**User Application: User Guide**

# **Novell**. **Identity Manager Roles Based Provisioning Module**

**3.6.1** November 10, 2010

**www.novell.com**

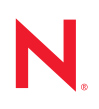

#### **Legal Notices**

Novell, Inc. makes no representations or warranties with respect to the contents or use of this documentation, and specifically disclaims any express or implied warranties of merchantability or fitness for any particular purpose. Further, Novell, Inc. reserves the right to revise this publication and to make changes to its content, at any time, without obligation to notify any person or entity of such revisions or changes.

Further, Novell, Inc. makes no representations or warranties with respect to any software, and specifically disclaims any express or implied warranties of merchantability or fitness for any particular purpose. Further, Novell, Inc. reserves the right to make changes to any and all parts of Novell software, at any time, without any obligation to notify any person or entity of such changes.

Any products or technical information provided under this Agreement may be subject to U.S. export controls and the trade laws of other countries. You agree to comply with all export control regulations and to obtain any required licenses or classification to export, re-export or import deliverables. You agree not to export or re-export to entities on the current U.S. export exclusion lists or to any embargoed or terrorist countries as specified in the U.S. export laws. You agree to not use deliverables for prohibited nuclear, missile, or chemical biological weaponry end uses. See the [Novell International Trade Services Web page](http://www.novell.com/info/exports/) (http://www.novell.com/info/exports/) for more information on exporting Novell software. Novell assumes no responsibility for your failure to obtain any necessary export approvals.

Copyright © 1997-2007 Novell, Inc. All rights reserved. No part of this publication may be reproduced, photocopied, stored on a retrieval system, or transmitted without the express written consent of the publisher.

Novell, Inc. has intellectual property rights relating to technology embodied in the product that is described in this document. In particular, and without limitation, these intellectual property rights may include one or more of the U.S. patents listed on the [Novell Legal Patents Web page](http://www.novell.com/company/legal/patents/) (http://www.novell.com/company/legal/patents/) and one or more additional patents or pending patent applications in the U.S. and in other countries.

Novell, Inc. 404 Wyman Street, Suite 500 Waltham, MA 02451 U.S.A. www.novell.com

*Online Documentation:* To access the latest online documentation for this and other Novell products, see [the Novell Documentation Web page](http://www.novell.com/documentation) (http://www.novell.com/documentation).

#### **Novell Trademarks**

For Novell trademarks, see [the Novell Trademark and Service Mark list](http://www.novell.com/company/legal/trademarks/tmlist.html) (http://www.novell.com/company/legal/ trademarks/tmlist.html).

#### **Third-Party Materials**

All third-party trademarks are the property of their respective owners.

# **Contents**

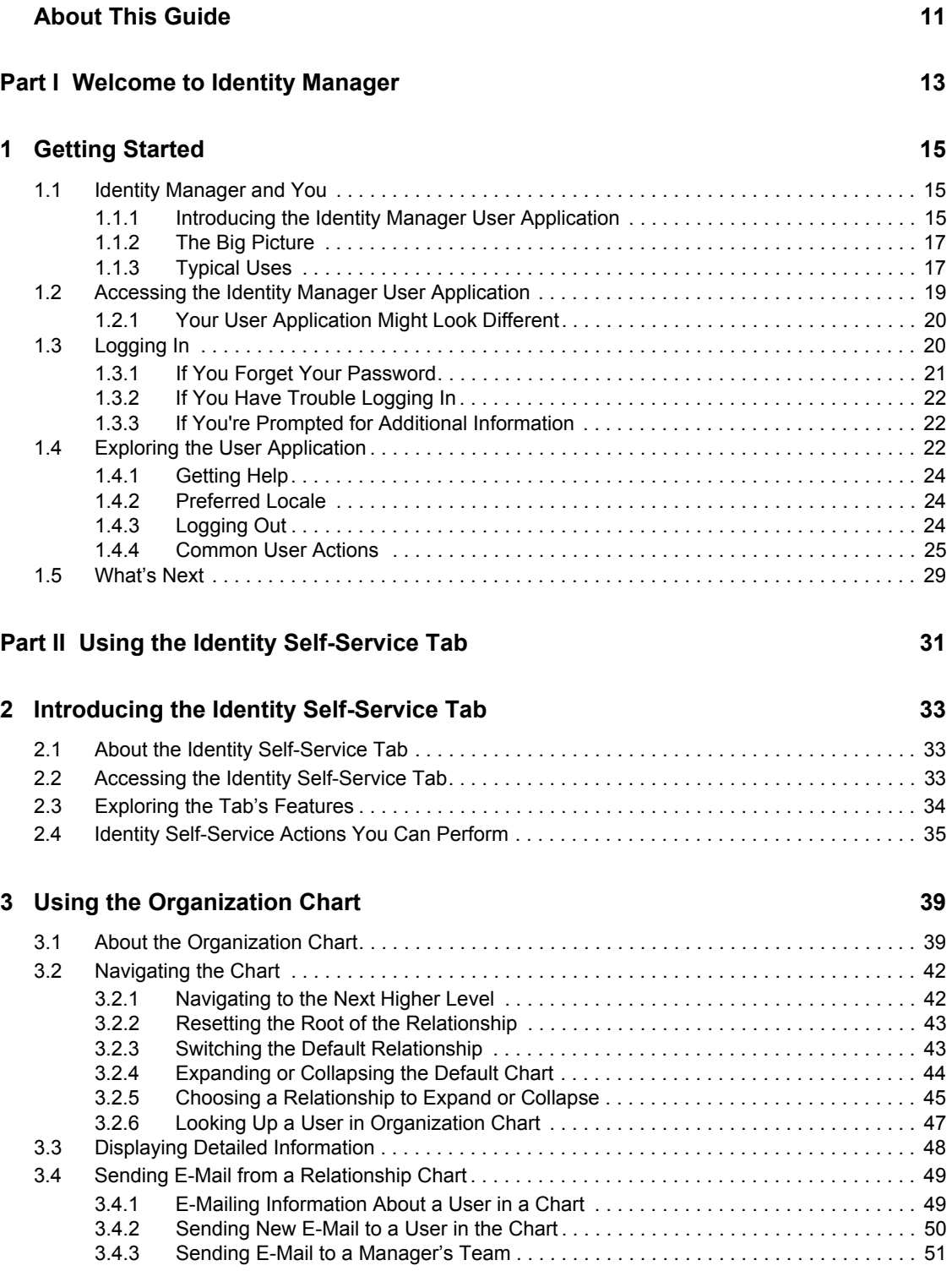

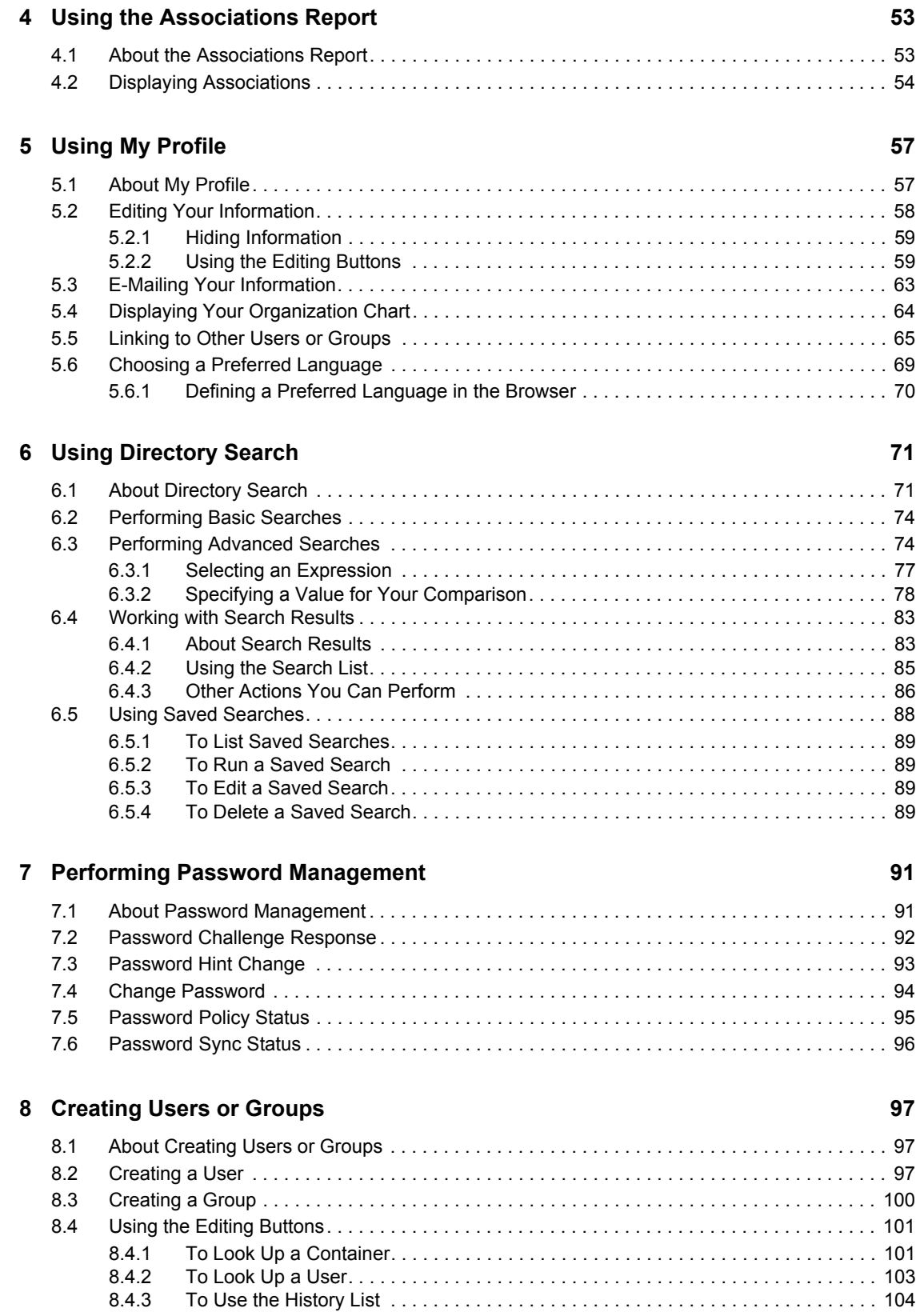

#### [Part III Using the Requests & Approvals Tab 107](#page-106-0)

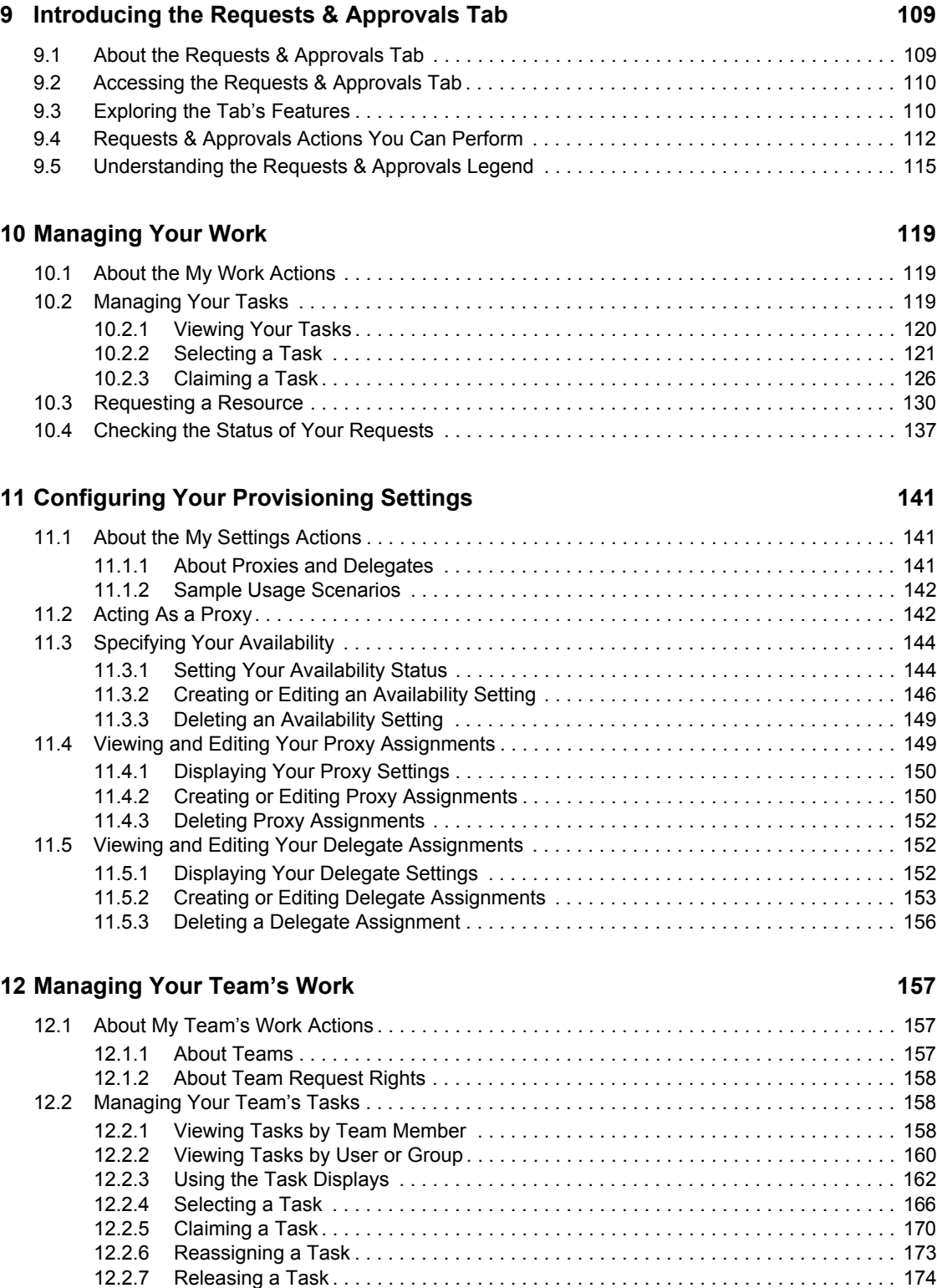

[12.3 Make Team Requests . . . . . . . . . . . . . . . . . . . . . . . . . . . . . . . . . . . . . . . . . . . . . . . . . . . . . . 174](#page-173-1) [12.4 Managing Your Team's Requests . . . . . . . . . . . . . . . . . . . . . . . . . . . . . . . . . . . . . . . . . . . . . 180](#page-179-0)

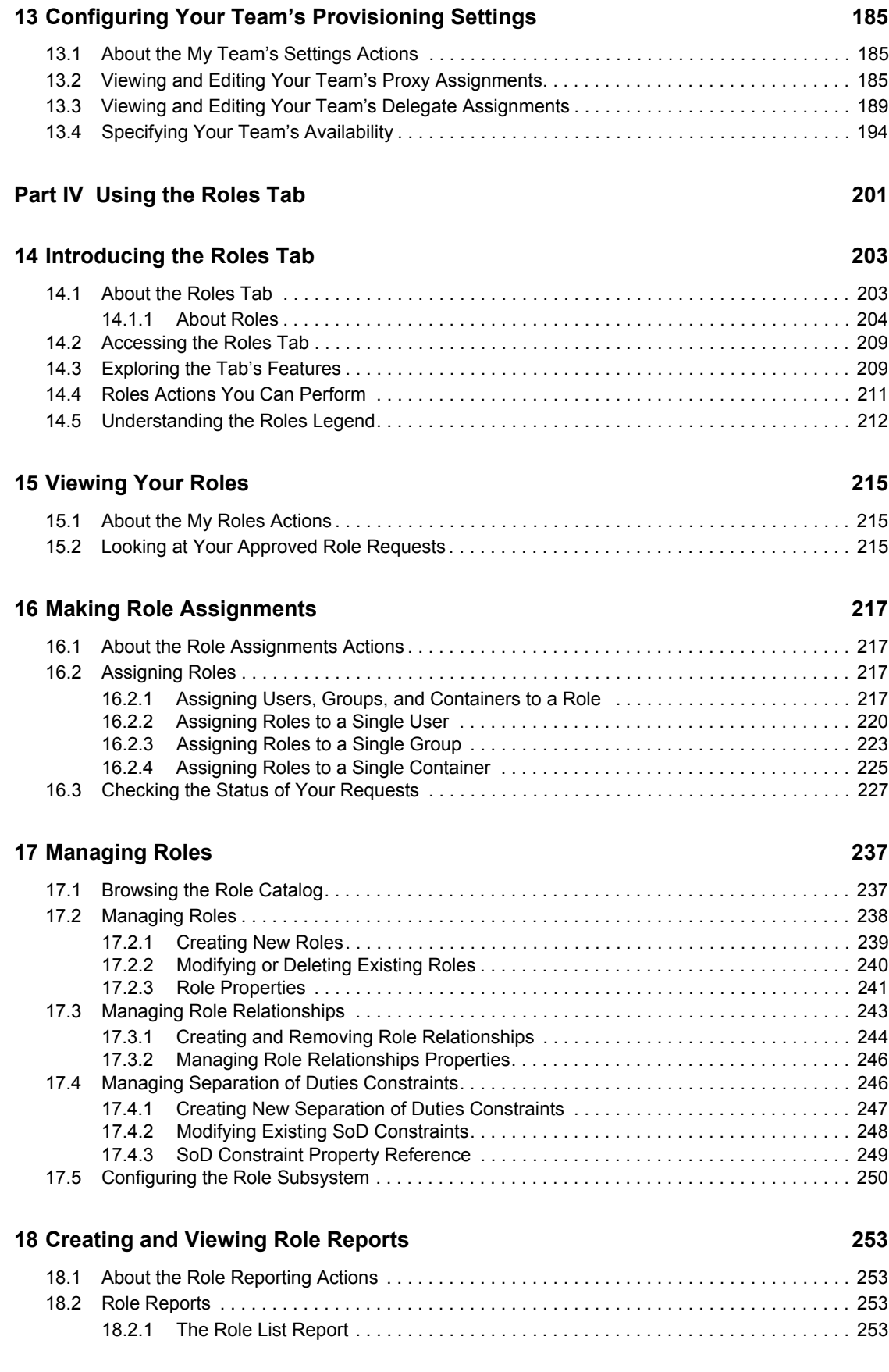

[18.2.2 The Role Assignment Report. . . . . . . . . . . . . . . . . . . . . . . . . . . . . . . . . . . . . . . . . . 255](#page-254-0) [18.3 SoD Reports. . . . . . . . . . . . . . . . . . . . . . . . . . . . . . . . . . . . . . . . . . . . . . . . . . . . . . . . . . . . . . 257](#page-256-0) [18.3.1 SoD Constraint Report. . . . . . . . . . . . . . . . . . . . . . . . . . . . . . . . . . . . . . . . . . . . . . . 257](#page-256-1) [18.3.2 SoD Violations and Exceptions Report . . . . . . . . . . . . . . . . . . . . . . . . . . . . . . . . . . 258](#page-257-0) [18.4 User Reports . . . . . . . . . . . . . . . . . . . . . . . . . . . . . . . . . . . . . . . . . . . . . . . . . . . . . . . . . . . . . 259](#page-258-0) [18.4.1 User Roles Report . . . . . . . . . . . . . . . . . . . . . . . . . . . . . . . . . . . . . . . . . . . . . . . . . . 259](#page-258-1) [18.4.2 User Entitlements Report. . . . . . . . . . . . . . . . . . . . . . . . . . . . . . . . . . . . . . . . . . . . . 261](#page-260-0)

#### **[Part V Using the Compliance Tab 265](#page-264-0)**

### **[19](#page-266-0) Introducing the Compliance Tab 267**

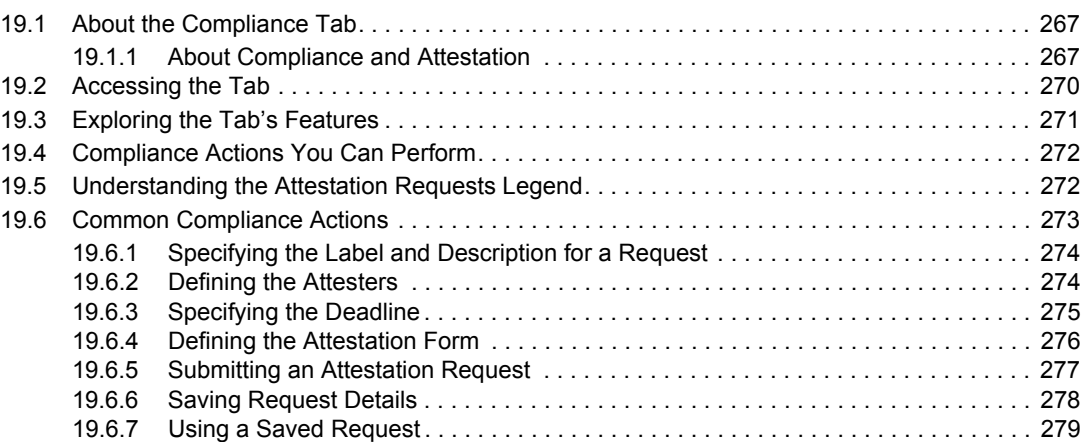

### **[20](#page-280-0) Making Attestation Requests 281**

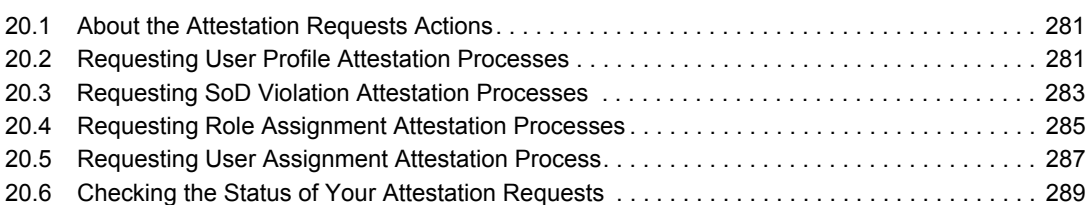

Identity Manager Roles Based Provisioning Module 3.6.1 User Application: User Guide

# <span id="page-10-0"></span>**About This Guide**

This book describes the user interface of the Novell<sup>®</sup> Identity Manager User Application and how you can use the features it offers, including:

- Identity self-service (for user information, passwords, and directories)
- Requests and approvals (for workflow-based provisioning)
- Roles (for roles-based provisioning actions)
- Compliance (for regulatory compliance and attestation)

#### **Audience**

The information in this book is for end users of the Identity Manager user interface.

#### **Prerequisites**

This guide assumes that you are using the default configuration of the Identity Manager user interface. However, it's possible that your version of the user interface has been customized to look or operate differently.

Before you get started, you should check with your system administrator for details on any customizations you might encounter.

#### **Organization**

Here's a summary of what you'll find in this book:

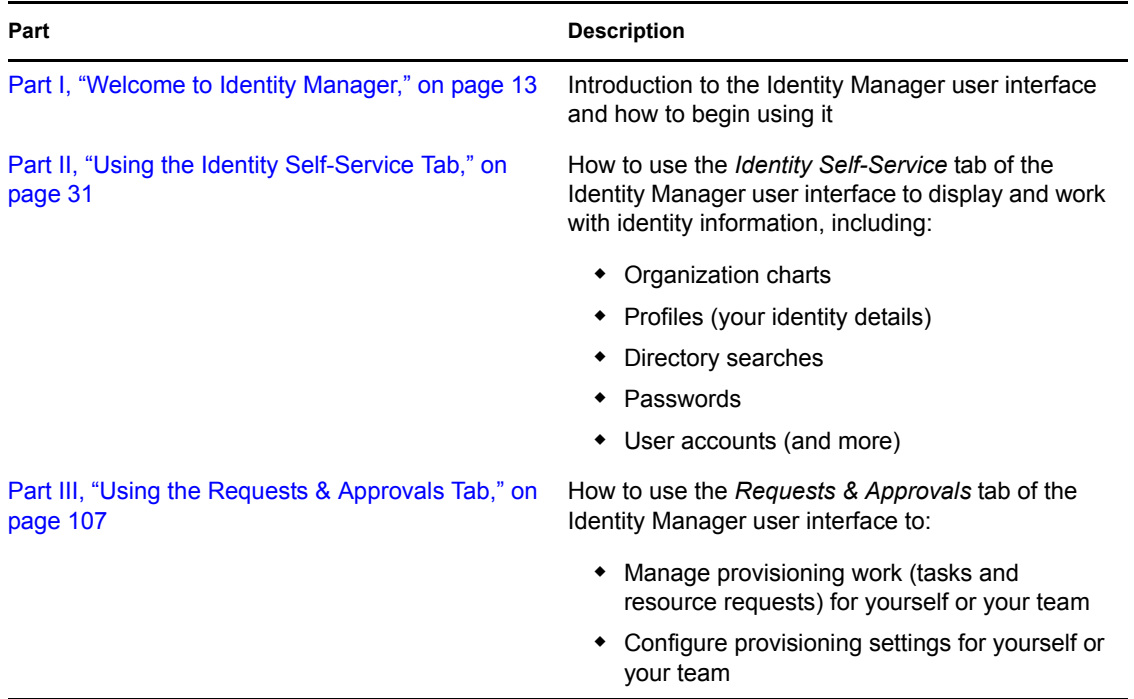

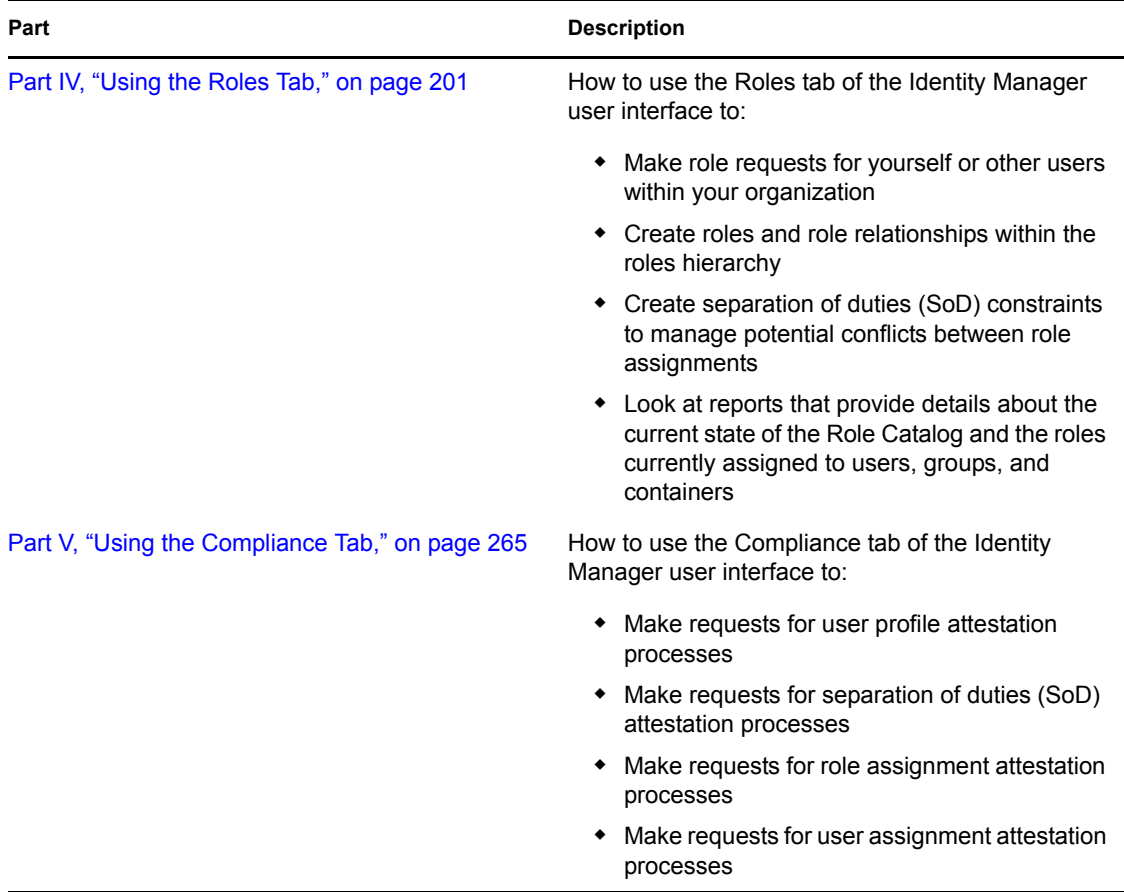

#### **Feedback**

We want to hear your comments and suggestions about this manual and the other documentation included with this product. Please use the User Comments feature at the bottom of each page of the online documentation, or go to www.novell.com/documentation/feedback.html and enter your comments there.

#### **Documentation Updates**

For the most recent version of the *IDM User Application: User Guide*, visit the [Identity Manager](http://www.novell.com/documentation/idmrbpm361/)  [Web site](http://www.novell.com/documentation/idmrbpm361/) (http://www.novell.com/documentation/idmrbpm361/).

#### **Documentation Conventions**

In Novell documentation, a greater-than symbol  $(>)$  is used to separate actions within a step and items in a cross-reference path.

A trademark symbol  $(\mathbb{R}, \mathbb{M})$ , etc.) denotes a Novell trademark. An asterisk  $(*)$  denotes a third-party trademark.

When a single pathname can be written with a backslash for some platforms or a forward slash for other platforms, the pathname is presented with a backslash. Users of platforms that require a forward slash, such as Linux\* or UNIX\*, should use forward slashes as required by your software.

# <span id="page-12-0"></span>**Welcome to Identity Manager**

Read this part first to learn about the Identity Manager User Application and how to begin using it.

[Chapter 1, "Getting Started," on page 15](#page-14-3)

I

Identity Manager Roles Based Provisioning Module 3.6.1 User Application: User Guide

# <span id="page-14-3"></span><span id="page-14-0"></span><sup>1</sup>**Getting Started**

This section tells you how to begin using the Identity Manager User Application. Topics include:

- [Section 1.1, "Identity Manager and You," on page 15](#page-14-1)
- [Section 1.2, "Accessing the Identity Manager User Application," on page 19](#page-18-0)
- $\bullet$  [Section 1.3, "Logging In," on page 20](#page-19-1)
- [Section 1.4, "Exploring the User Application," on page 22](#page-21-2)
- [Section 1.5, "What's Next," on page 29](#page-28-0)

# <span id="page-14-1"></span>**1.1 Identity Manager and You**

Novell<sup>®</sup> Identity Manager is a system software product that your organization uses to securely manage the access needs of its user community. If you're a member of that user community, you benefit from Identity Manager in a number of ways. For example, Identity Manager enables your organization to:

- Give users access to the information (such as group org charts, department white pages, or employee lookup) and resources (such as equipment or accounts on internal systems) that they need, right from day one
- Synchronize multiple passwords into a single login for all your systems
- Modify or revoke access rights instantly when necessary (such as when someone transfers to a different group or leaves the organization)
- Support compliance with government regulations

To bring these benefits directly to you and your team, the Identity Manager User Application provides a user interface that you can use from your Web browser.

### <span id="page-14-2"></span>**1.1.1 Introducing the Identity Manager User Application**

The Identity Manager User Application is your view into the information, resources, and capabilities of Identity Manager. Your system administrator determines the details of what you can see and do in the Identity Manager User Application. Typically, this includes:

- Identity self-service, which enables you to:
	- Display organization charts
	- Report applications associated with a user if you are an administrator. (Requires the Roles Based Provisioning Module for Identity Manager.)
	- Edit the information in your profile
	- Search a directory
	- Change your password, password challenge response, and password hint
	- Review your password policy status and password synchronization status
	- Create accounts for new users or groups (if you are authorized)

1

- Requests and approvals, which enable you to:
	- Request resources
	- Check the approval of your resource requests
	- Work on tasks assigned to you for approving other resource requests
	- Perform requests and approvals as a proxy or delegate for someone else
	- Assign someone else to be your proxy or delegate (if you are authorized)
	- Manage all of these request and approval features for your team (if you are authorized)
	- Optionally provide a digital signature for each request or approval

**NOTE:** Requests and approvals require the Roles Based Provisioning Module for Identity Manager.

- Roles, which enable you to:
	- Request role assignments and manage the approval process for role assignment requests
	- Check the status of your role requests
	- Define roles and role relationships
	- Define separation of duties (SoD) constraints and manage the approval process in situations where a user requests an override to a constraint
	- Browse the Role Catalog
	- Look at detailed reports that list the roles and separation of duties constraints defined in the catalog, as well as the current state of role assignments, separation of duties exceptions, and user entitlements

**NOTE:** Roles require the Roles Based Provisioning Module for Identity Manager.

- Compliance, which enable you to:
	- Request user profile attestation processes
	- Request separation of duties (SoD) attestation processes
	- Request role assignment attestation processes
	- Request user assignment attestation processes

**NOTE:** Compliance requires the Roles Based Provisioning Module for Identity Manager.

**IMPORTANT:** The User Application is an application and not a framework. The areas within the User Application that are supported to be modified are outlined within the product documentation. Modifications to areas not outlined within the product documentation are not supported.

### <span id="page-16-0"></span>**1.1.2 The Big Picture**

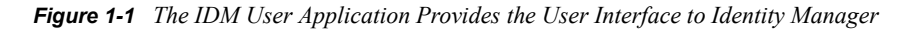

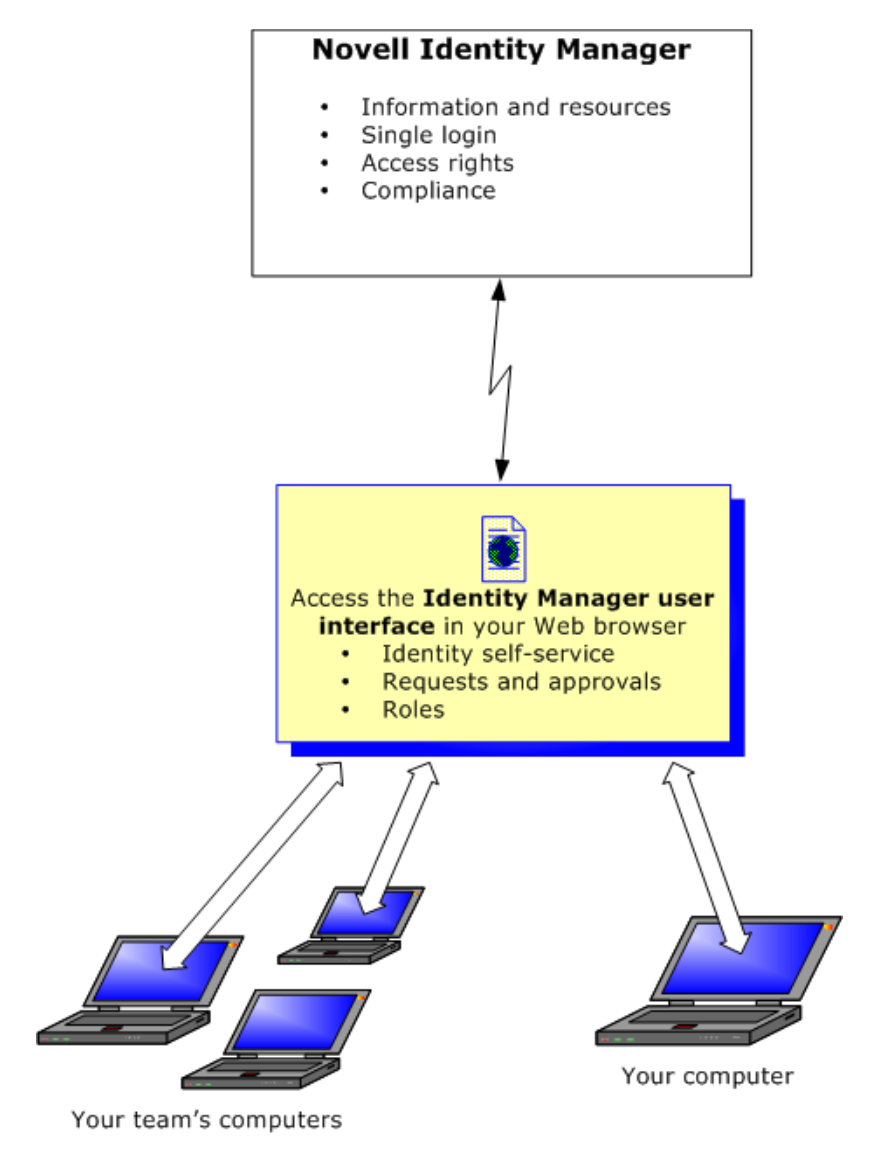

### <span id="page-16-1"></span>**1.1.3 Typical Uses**

Here are some examples of how people typically use the Identity Manager User Application within an organization.

#### **Working with Identity Self-Service**

- Ella (an end user) recovers her forgotten password through the identity self-service features when logging in.
- Erik (an end user) performs a search for all employees who speak German at his location.
- Eduardo (an end user) browses the organization chart, finds Ella, and clicks the e-mail icon to send a message to her.

#### **Working with Requests and Approvals**

- Ernie (an end user) browses a list of resources available to him, and requests access to the Siebel\* system.
- Amy (an approver) receives notification of an approval request via e-mail (which contains an URL). She clicks the link, is presented with an approval form, and approves it.
- Ernie checks on the status of his previous request for Siebel access (which has now gone to a second person for approval). He sees that it is still in progress.
- Amy is going on vacation, so she indicates that she is temporarily unavailable. No new approval tasks are assigned to her while she is unavailable.
- Amy opens her approval task list, sees that there are too many for her to respond to in a timely manner, and reassigns several to co-workers.
- Pat (an administrative assistant, acting as a proxy user for Amy) opens Amy's task list and performs an approval task for her.
- Max (a manager) views the task lists of people in his department. He knows that Amy is on vacation, so he reassigns tasks to others in his department.
- Max initiates a request for a database account for someone in his department who reports directly to him.
- Max assigns Dan to be an authorized delegate for Amy.
- Dan (now a delegated approver) receives Amy's tasks when she is unavailable.
- Max engages an unpaid intern, who should not be entered into the HR system. The system administrator creates the user record for this intern and requests that he be given access to Notes, Active Directory\*, and Oracle\*.

#### **Working with Roles**

- Maxine (a Role Manager) creates the Nurse and Doctor business roles and the Administer Drugs and Write Prescriptions IT roles.
- Maxine (a Role Manager) defines a relationship between the Nurse and Administer Drugs roles, specifying that the Nurse role contains the Administer Drugs role. Max also defines a relationship between the Write Prescriptions and Doctor roles, specifying that the Doctor role contains the Write Prescriptions role.
- Chester (a Security Officer) defines a separation of duties constraint that specifies that a potential conflict exists between the Doctor and Nurse roles. This means that ordinarily the same user should be not assigned to both roles at the same time. In some circumstances, an individual who requests a role assignment may want to override this constraint. To define a separation of duties exception, the individual who requests the assignment must provide a justification.
- Ernest (an end user) browses a list of roles available to him, and requests assignment to the Nurse role.
- Amelia (an approver) receives notification of an approval request via e-mail (which contains an URL). She clicks the link, is presented with an approval form, and approves it.
- Arnold (a Role Manager) requests that Ernest be assigned to the Doctor role. He is notified that a potential conflict exists between the Doctor role and Nurse role, to which Ernest has already been assigned. He provides a justification for making an exception to the separation of duties constraint.
- Edward (a separation of duties approver) receives notification of a separation of duties conflict via e-mail. He approves Arnold's request to override the separation of duties constraint.
- Amelia (an approver) receives notification of an approval request for the Doctor role via email. She approves the Arnold's request to assign Ernest to the Doctor role.
- Bill (a Role Auditor) looks at the SoD Violations and Exceptions Report and sees that Ernest has been assigned to both the Doctor and Nurse roles.

#### **Working with Compliance**

- Maxine (a Role Manager) creates the Nurse and Doctor business roles and the Administer Drugs and Write Prescriptions IT roles.
- Maxine (a Role Manager) defines a relationship between the Nurse and Administer Drugs roles, specifying that the Nurse role contains the Administer Drugs role. Max also defines a relationship between the Write Prescriptions and Doctor roles, specifying that the Doctor role contains the Write Prescriptions role.
- Chester (a Security Officer) defines a separation of duties constraint that specifies that a potential conflict exists between the Doctor and Nurse roles. This means that ordinarily the same user should be not assigned to both roles at the same time. In some circumstances, an individual who requests a role assignment may want to override this constraint. To define a separation of duties exception, the individual who requests the assignment must provide a justification.
- Arnold (a Role Manager) requests that Ernest be assigned to the Doctor role. He is notified that a potential conflict exists between the Doctor role and Nurse role, to which Ernest has already been assigned. He provides a justification for making an exception to the separation of duties constraint.
- Philip (a Compliance Module Administrator) initiates a role assignment attestation process for the Nurse role.
- Fiona (an attester) receives notification of the attestation task via e-mail (which contains an URL). She clicks the link and is presented with an attestation form. She provides an affirmative answer to the attestation question, thereby giving her consent that the information is correct.
- Philip (a Compliance Module Administrator) initiates a new request for a user profile attestation process for users in the Human Resources group.
- Each user in the Human Resources group receives notification of the attestation task via e-mail (which contains an URL). Each user clicks the link and is presented with an attestation form. The form gives the user an opportunity to review the values for various user profile attributes. After reviewing the information, each user answers the attestation question.

## <span id="page-18-0"></span>**1.2 Accessing the Identity Manager User Application**

When you're ready to start using the Identity Manager User Application, all you need on your computer is a Web browser. Identity Manager supports the most popular browser versions; see your system administrator for a list of supported browsers or for help installing one.

Because it works in a browser, the Identity Manager User Application is as easy to access as any Web page.

**NOTE:** To use the Identity Manager User Application, enable cookies (at least *Medium* privacy level in Internet Explorer) and JavaScript\* in your Web browser. If you are running Internet Explorer, you should also select the *Every time I visit the webpage* option under *Tools > Internet Options > General, Browsing History > Settings > Check for newer versions of stored pages*. If you do not have this option selected, some of the buttons may not be displayed properly.

To access the Identity Manager User Application, open a Web browser and go to the address (URL) for the Identity Manager User Application (as supplied by your system administrator), for example http://myappserver:8080/IDM.

By default, this takes you to the Welcome Guest page of the User Application:

*Figure 1-2 The Welcome Guest Page of the User Application*

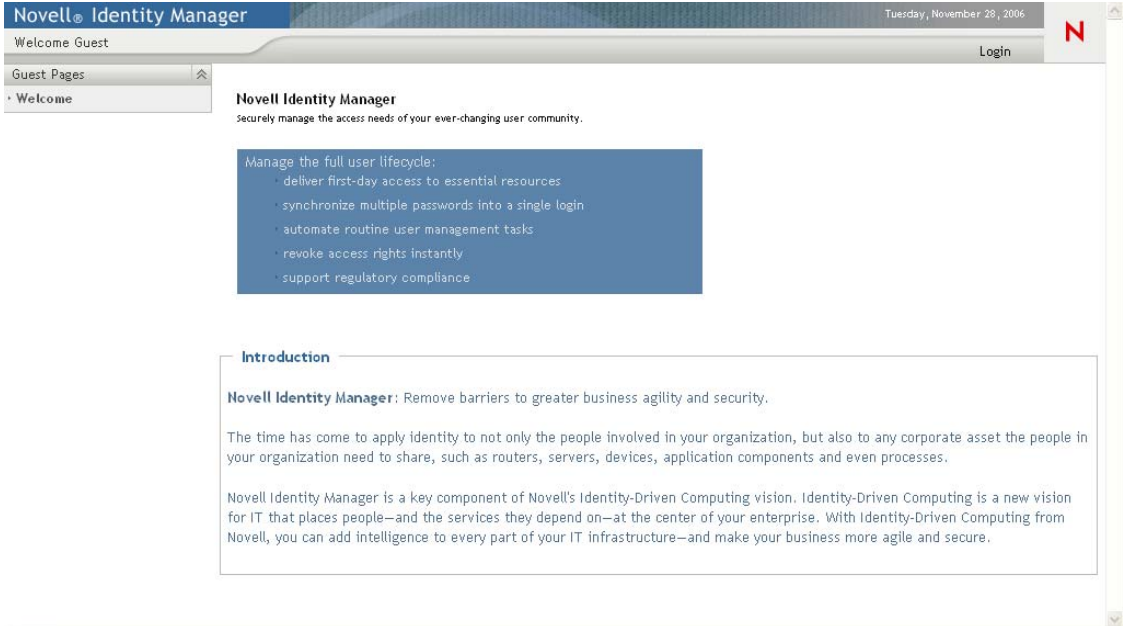

From here, you can log in to the User Application to get access to its features.

### <span id="page-19-0"></span>**1.2.1 Your User Application Might Look Different**

If you see a different first page when accessing the Identity Manager User Application, it's typically because the application has been customized for your organization. As you work, you might find that other features of the User Application have also been customized.

If this is the case, you should check with your system administrator to learn how your customized User Application differs from the default configuration described in this guide.

# <span id="page-19-1"></span>**1.3 Logging In**

You must be an authorized user to log in to the Identity Manager User Application from the guest welcome page. If you need help getting a username and password to supply for the login, see your system administrator.

To log in to the Identity Manager User Application:

**1** From the Welcome Guest page, click the *Login* link (in the top right corner of the page). The User Application prompts you for a username and password:

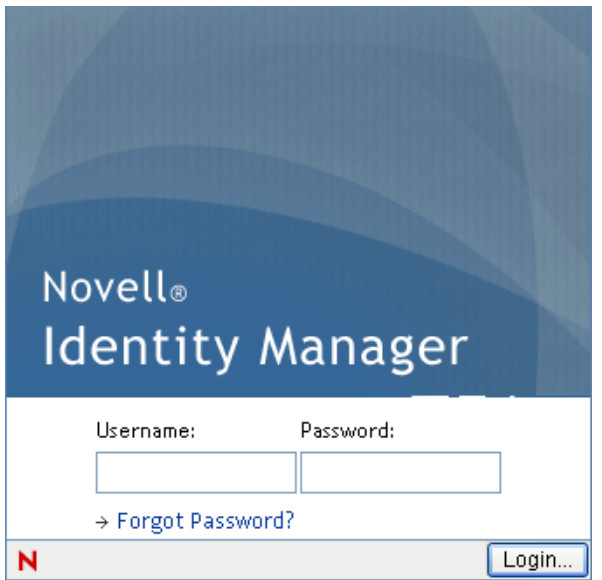

**2** Type your username and password, then click *Login*.

### <span id="page-20-0"></span>**1.3.1 If You Forget Your Password**

If you can't remember the password to type, you might be able to use the *Forgot Password?* link for assistance. When you are prompted to log in, this link appears on the page by default. You can take advantage of it if your system administrator has set up an appropriate password policy for you.

To use the Forgot Password feature:

**1** When you're prompted to log in, click the *Forgot Password?* link.

You are then asked for your username:

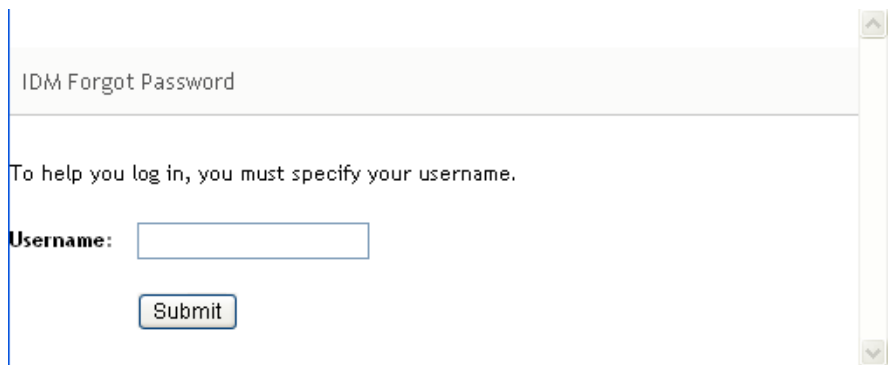

**2** Type your username and click *Submit*.

If Identity Manager responds that it can't find a password policy for you, see your system administrator for assistance.

 $\sim$ 

**3** Answer any challenge questions that display and click *Submit*. For example:

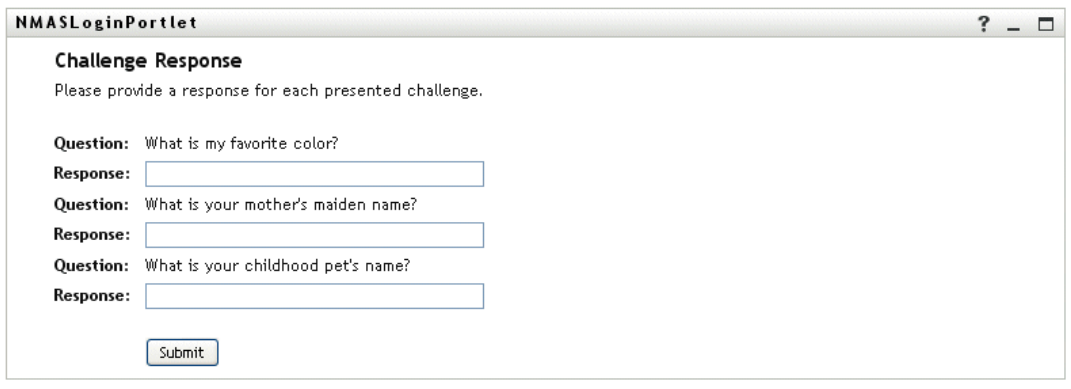

Answer the challenge questions to get assistance with your password. Depending on how the system administrator has set up your password policy, you could:

- See a hint about your password displayed on the page
- Receive an e-mail containing your password or a hint about it
- Be prompted to reset your password

### <span id="page-21-0"></span>**1.3.2 If You Have Trouble Logging In**

If you are unable to log in to the Identity Manager User Application, make sure that you're using the right username and typing the password correctly (spelling, uppercase or lowercase letters, etc.). If you still have trouble, consult your system administrator. It's helpful if you can provide details about the problem you are having (such as error messages).

### <span id="page-21-1"></span>**1.3.3 If You're Prompted for Additional Information**

You might be prompted for other kinds of information as soon as you log in to the Identity Manager User Application. It all depends on how the system administrator has set up your password policy (if any). For example:

- If this is your first login, you might be prompted to define your challenge questions and responses, or your password hint
- If your password has expired, you might be prompted to reset it

## <span id="page-21-2"></span>**1.4 Exploring the User Application**

After you log in, the Identity Manager User Application displays the tab pages where you do your work:

| Novell <sub>®</sub> Identity Manager                                                                                                    |                                                                                                    |            |                                                                                                    |                  |            | Tuesday, November 28, 2006 |      |
|----------------------------------------------------------------------------------------------------|----------------------------------------------------------------------------------------------------|------------|----------------------------------------------------------------------------------------------------|------------------|------------|----------------------------|------|
| Welcome Margo                                                                                                    | Identity S                                                                                         | Requests & | Roles                                                                                                    | Compliance       | Administra | Logout                     | Help |
| 会<br>Information Management<br>· Organization Chart<br>My Applications<br>My Profile                                                                                     | Org Chart<br>Lookup <sup>®</sup>                                                                   |            |                                                                                                    |                  |            |                            | п    |
| Directory Search<br>交<br>Password Management<br>Password Challenge Response<br>Password Hint Change<br>Change Password<br>Password Policy Status<br>Password Sync Status | 晶<br>n4 + 65+<br><b>Margo MacKenzie</b><br>Director, Marketing<br>$\mathbb{C}$ $\vert \Xi \rangle$ |            | n4 + 65+<br><b>Allison Blake</b><br><b>Creative Assistant</b><br>$\mathbb{O}_{\mathbb{Z}}\left \Xi\right $<br>n4 1 65+<br><b>Kevin Chester</b><br>Marketing Assistant<br>$\mathbb{O}_{\mathbb{V}}\boxtimes_{\mathbb{V}}$ | Manager-Employee |            |                            |      |

*Figure 1-3 On Login, You See Tabs and the Organization Chart*

If you look along the top of the User Application, you'll see the main tabs:

*Identity Self-Service* (which is open by default)

To learn about this tab and how to work with it, see [Part II, "Using the Identity Self-Service](#page-30-0)  [Tab," on page 31.](#page-30-0)

*Requests & Approvals*

To learn about this tab and how to work with it, see [Part III, "Using the Requests & Approvals](#page-106-0)  [Tab," on page 107.](#page-106-0)

**NOTE:** To enable the *Requests & Approval*s tab, your organization must have the Roles Based Provisioning Module for Identity Manager.

*Roles*

To learn about this tab and how to work with it, see [Part IV, "Using the Roles Tab," on](#page-200-0)  [page 201](#page-200-0).

**NOTE:** To enable the *Roles* tab, your organization must have the Roles Based Provisioning Module for Identity Manager.

*Compliance*

To learn about this tab and how to work with it, see [Part V, "Using the Compliance Tab," on](#page-264-0)  [page 265](#page-264-0).

**NOTE:** To enable the *Compliance* tab, your organization must have the Roles Based Provisioning Module for Identity Manager. The *Compliance* tab is not available unless you are a Compliance Module Administrator or Attestation Manager.

To switch to a different tab, simply click the tab you want to use.

### <span id="page-23-0"></span>**1.4.1 Getting Help**

While working in the Identity Manager User Application, you can display online help to get documentation about the tab that you're currently using.

- **1** Go to the tab that you want to learn about (such as *Roles* or *Compliance*).
- **2** Click the *Help* link (in the top right corner of the page).

The help page for the current tab displays.

### <span id="page-23-1"></span>**1.4.2 Preferred Locale**

If your administrator has not defined a preferred locale (language) for the User Application, you receive a prompt to select your own preferred locale when you first log in.

**1** When prompted, add a locale by opening the *Available Locales* list, selecting a locale, and clicking *Add*.

For more information, see [Section 5.6, "Choosing a Preferred Language," on page 69.](#page-68-1)

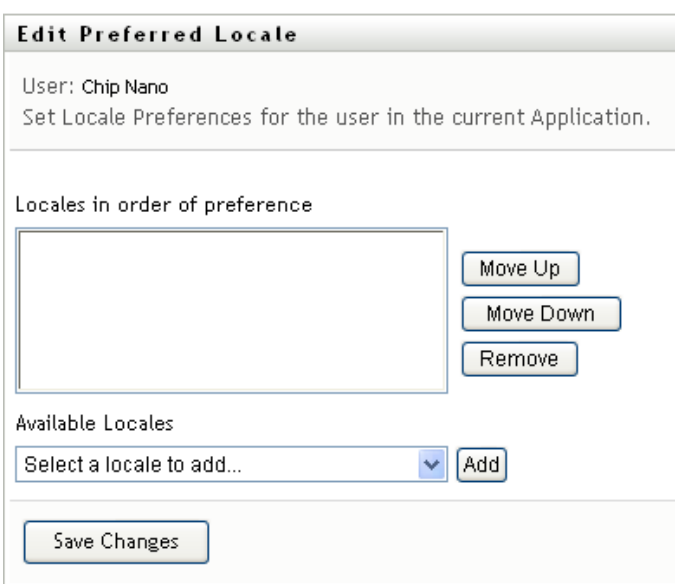

### <span id="page-23-2"></span>**1.4.3 Logging Out**

When you're finished working in the Identity Manager User Application and want to end your session, you can log out.

**1** Click the *Logout* link (in the top right corner of the page).

By default, the User Application thanks you for using Novell Identity Manager. Click the red link titled *Return to Novell Identity Manager Login* to return to a login prompt.

### <span id="page-24-0"></span>**1.4.4 Common User Actions**

The User Application provides a consistent user interface with common user interactions for accessing and displaying data. This section describes several of the common user interface elements and includes instructions for:

- ["Using the Object Selector Button for Searching" on page 26](#page-25-0)
- ["Filtering Data" on page 27](#page-26-0)

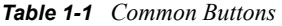

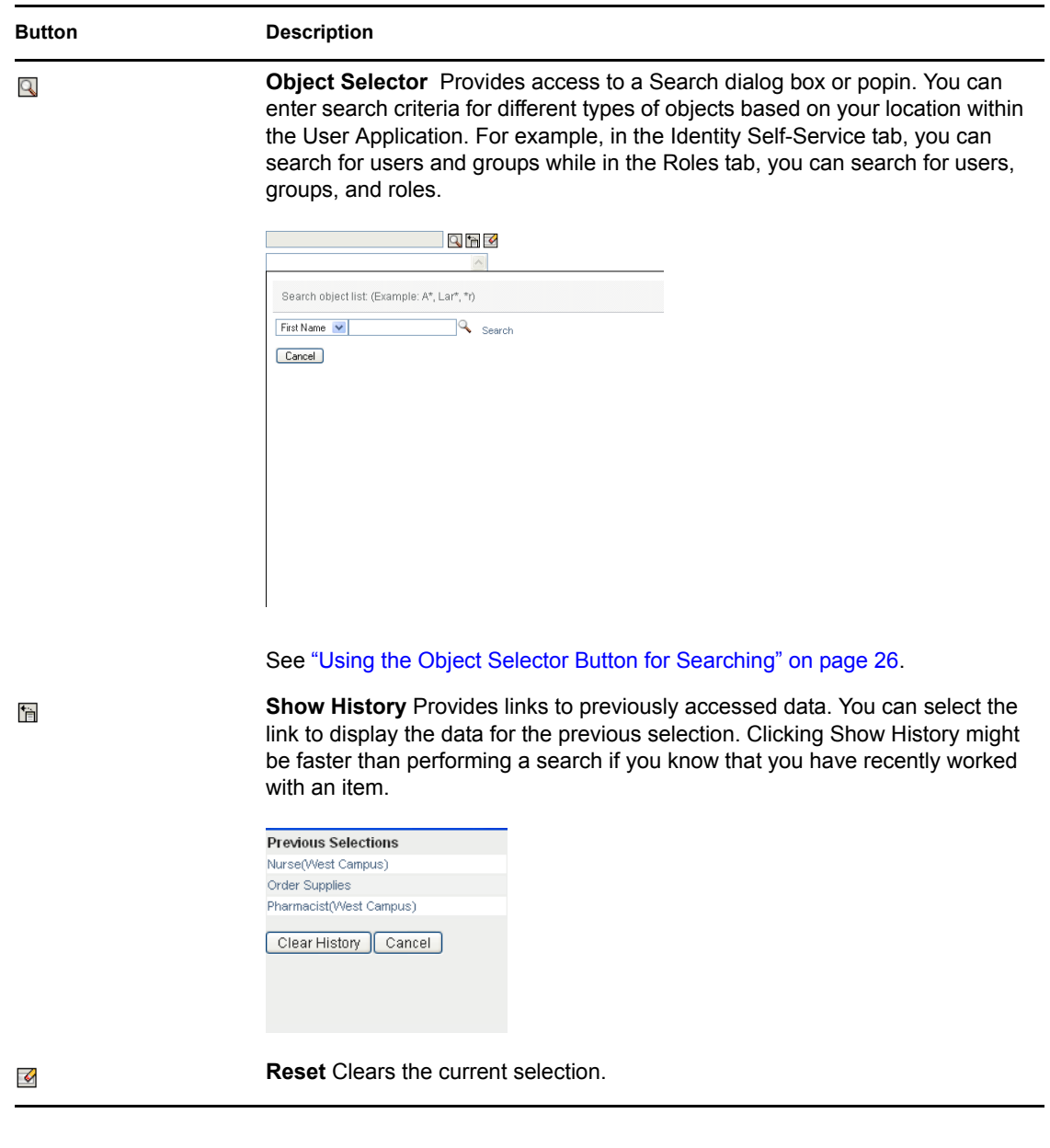

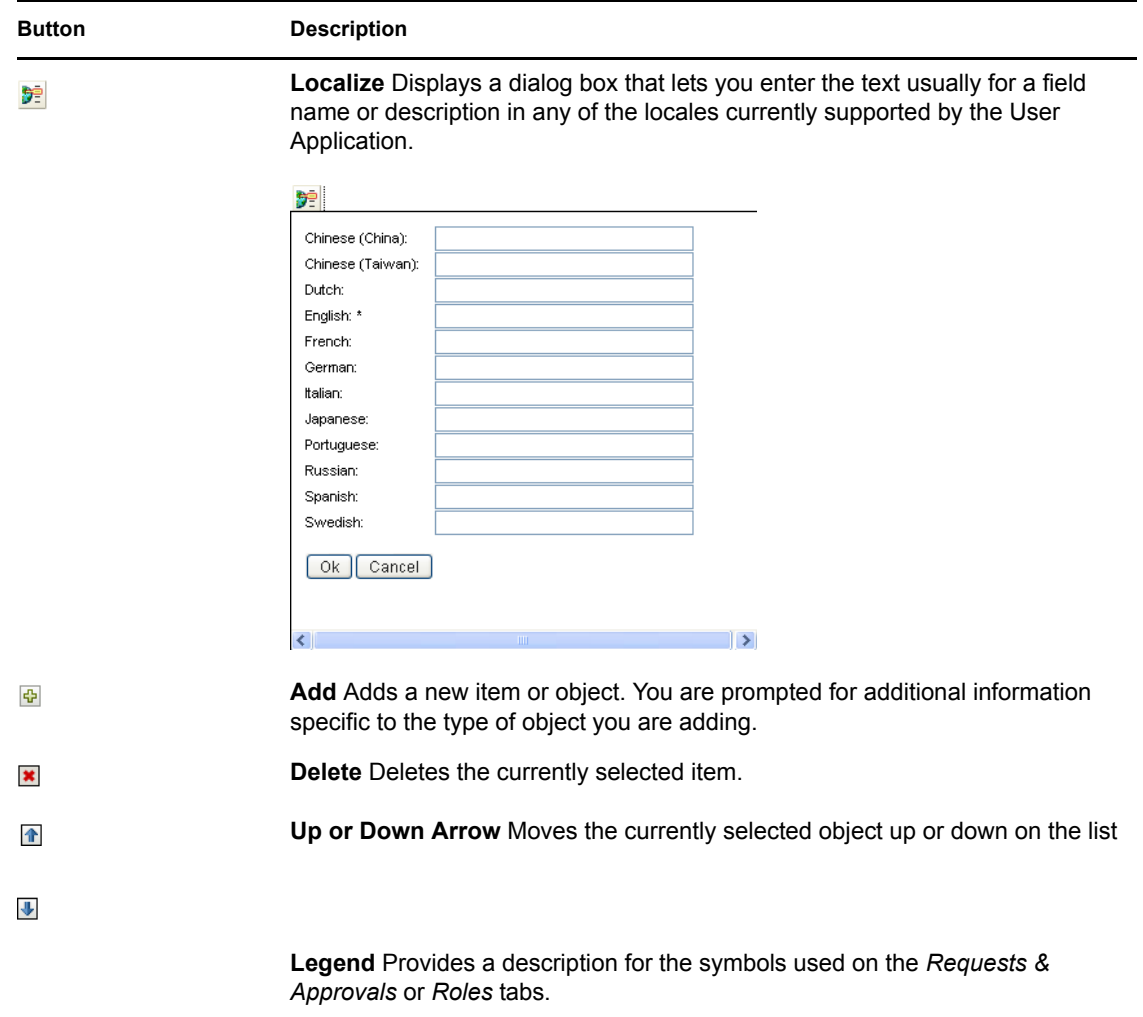

### <span id="page-25-0"></span>**Using the Object Selector Button for Searching**

To use the Object Selector button:

**1** Click  $\Box$ . The Search dialog displays:

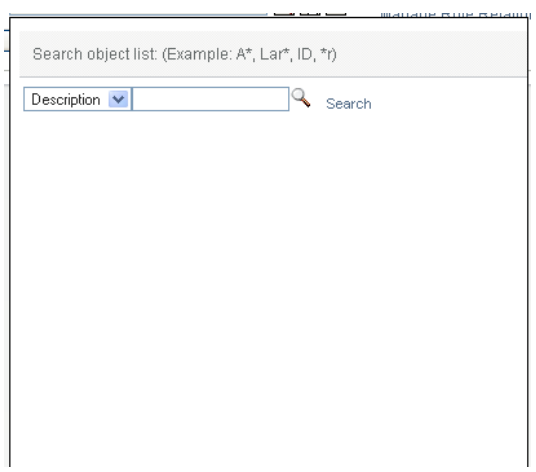

- <span id="page-26-2"></span>**2** Specify your search criteria as follows:
	- **2a** Use the drop-down list to choose a field on which to search. The drop-down list fields depend on where you launched the search. In this example, you can specify *Name* or *Description*.
	- **2b** In the text box next to the drop-down list, type all or part of the search criteria (such as name or description). The search finds every occurrence of the type of object you are searching for that begins with the text you type. You can optionally use the asterisk (\*) as a wildcard in your text to represent zero or more of any character. For instance, all of the following examples find the role Nurse:

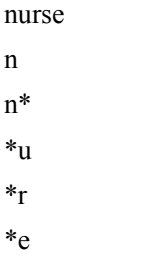

**3** Click *Search*.

The search results display. You can sort the search results in ascending or descending order by clicking the column headings. This example shows a list of roles.

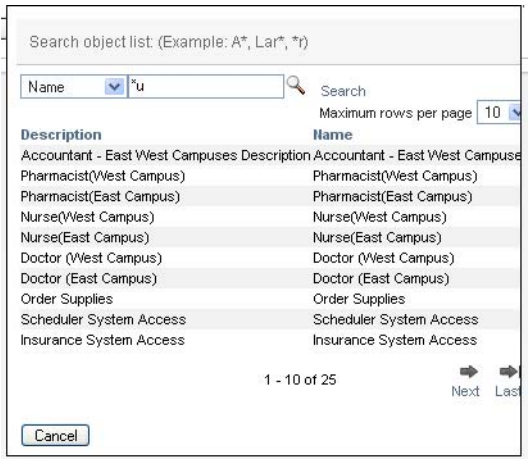

If you the result list includes the one you want, go to [Step 4](#page-26-1). Otherwise, go back to [Step 2](#page-26-2).

<span id="page-26-1"></span>**4** Select the item you want from the list. The lookup page closes and populates the page with the data associated with your selection.

#### <span id="page-26-0"></span>**Filtering Data**

The Roles tab of the User Application provides filters so that you can display only the data that you are interested in viewing. You can additionally limit the amount of data displayed on a single page by using the Maximum rows per page setting. Some examples of filters include:

Filtering by role assignment and source (available in the My Roles action):

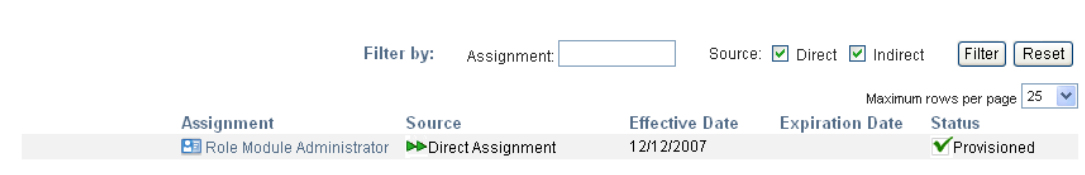

Filtering by role name, user, and status (available in the View Request Status action):

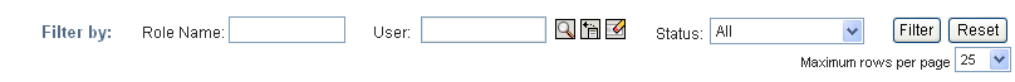

Filtering by role level and category (available in the Browse Role Catalog action):

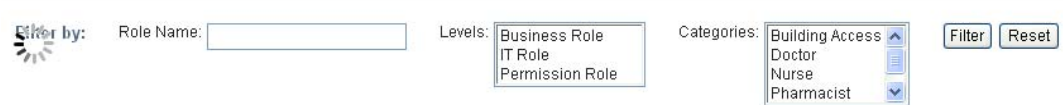

To use filtering:

- **1** Specify a value in the *Filter by* text field, as follows:
	- **1a** To limit the items to those that start with a particular string of characters, type all or part of the character string in the *Filter by* box. You can optionally use the asterisk (\*) as a wildcard in your text to represent zero or more of any character. For instance, all of the following examples find the role assignment called Nurse:
		- nurse n n\* \*u \*r \*e **NOTE:** A filter on Role Name does not limit the number of objects returned from the

Identity Vault. It simply restricts the objects displayed on the page based on the filter criteria. Other filters (such as Status) do restrict the number of objects returned from the Identity Vault.

- **1b** To further filter the items displayed, you can specify additional filter criteria. The User Application allows you to select the criteria in different ways depending on the data. You might select a checkbox or select one or more items from a list box (using your platforms multi-select keystrokes). The criteria is ANDed so that only the items that meet all of the criteria are displayed.
- **1c** To apply the filter criteria you've specified to the display, click *Filter*.
- **1d** To clear the currently specified filter criteria, click *Reset*.
- **2** To set the maximum number of items matching the filter by criteria that are displayed on each page, select a number in the *Maximum rows per page* dropdown list.

# <span id="page-28-0"></span>**1.5 What's Next**

Now that you've learned the basics of the Identity Manager User Application, you can start using the tabs it provides to get your work done.

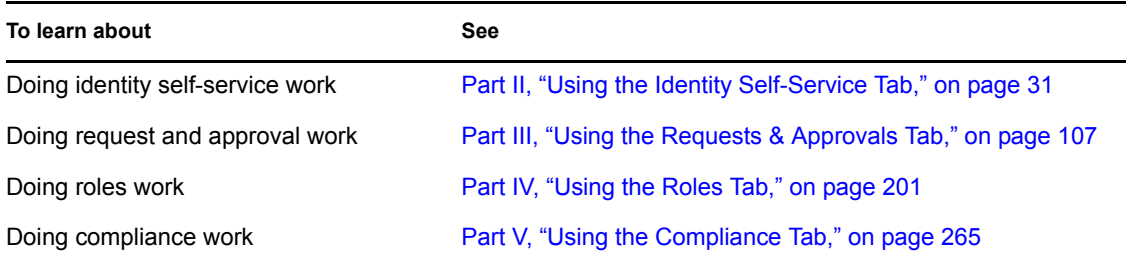

# <span id="page-30-0"></span>**Using the Identity Self-Service Tab**

These sections tell you how to use the *Identity Self-Service* tab of the Identity Manager User Application to display and work with identity information.

- [Chapter 2, "Introducing the Identity Self-Service Tab," on page 33](#page-32-3)
- [Chapter 3, "Using the Organization Chart," on page 39](#page-38-2)
- [Chapter 4, "Using the Associations Report," on page 53](#page-52-2)
- [Chapter 5, "Using My Profile," on page 57](#page-56-2)
- [Chapter 6, "Using Directory Search," on page 71](#page-70-2)
- [Chapter 7, "Performing Password Management," on page 91](#page-90-2)
- [Chapter 8, "Creating Users or Groups," on page 97](#page-96-3)

II

# <span id="page-32-3"></span><span id="page-32-0"></span>**Introducing the Identity Self-Service Tab**

This section tells you how to begin using the *Identity Self-Service* tab of the Identity Manager User Application. Topics include:

- [Section 2.1, "About the Identity Self-Service Tab," on page 33](#page-32-1)
- [Section 2.2, "Accessing the Identity Self-Service Tab," on page 33](#page-32-2)
- [Section 2.3, "Exploring the Tab's Features," on page 34](#page-33-0)
- [Section 2.4, "Identity Self-Service Actions You Can Perform," on page 35](#page-34-0)

For more general information about accessing and working with the Identity Manager User Application, see [Chapter 1, "Getting Started," on page 15.](#page-14-0)

# <span id="page-32-1"></span>**2.1 About the Identity Self-Service Tab**

The *Identity Self-Service* tab gives you a convenient way to display and work with identity information yourself. It enables your organization to be more responsive by giving you access to the information you need whenever you need it. For example, you might use the *Identity Self-Service*  tab to:

- Manage your own user account directly
- Look up other users and groups in the organization on demand
- Visualize how those users and groups are related
- List applications with which you are associated

Your system administrator is responsible for setting up the contents of the *Identity Self-Service* tab for you and the others in your organization. What you can see and do is typically determined by your job requirements and your level of authority.

## <span id="page-32-2"></span>**2.2 Accessing the Identity Self-Service Tab**

By default, after you have logged in to the Identity Manager User Application, the *Identity Self-Service* tab opens and displays its Organization Chart page:

*Figure 2-1 The Organization Chart Page on the Identity Self-Service Tab*

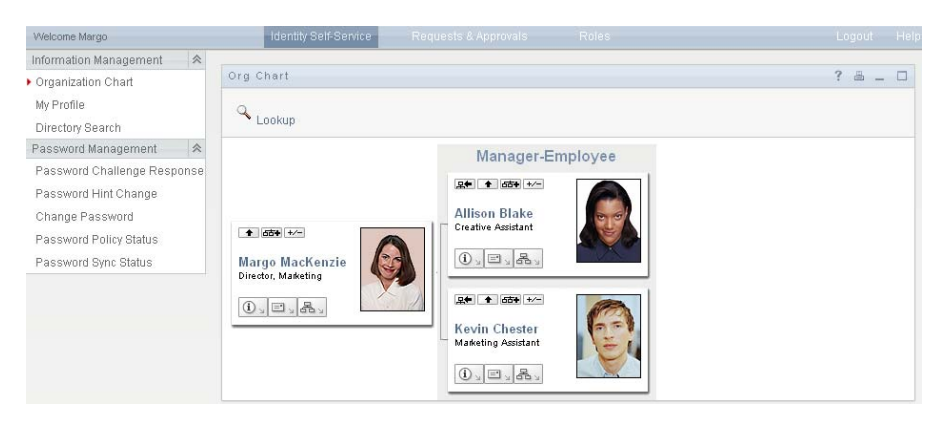

If you go to another tab in the Identity Manager User Application but then want to return, just click the *Identity Self-Service* tab to open it again.

# <span id="page-33-0"></span>**2.3 Exploring the Tab's Features**

This section describes the default features of the *Identity Self-Service* tab. (Your tab might look different because of customizations made for your organization; consult your system administrator.)

The left side of the *Identity Self-Service* tab displays a menu of actions you can perform. The actions are listed by category — *Information Management*, *Password Management*, and *Directory Management* (if authorized):

*Figure 2-2 The Identity Self-Service Menu of Actions*

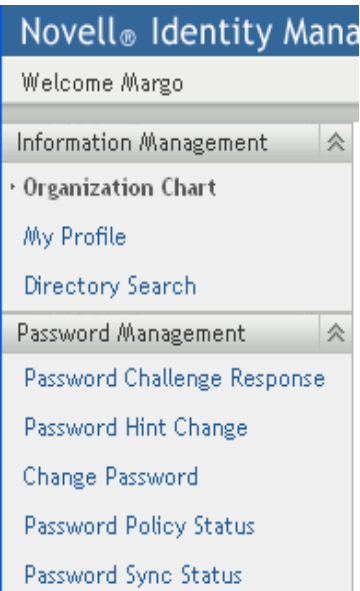

When you click an action, it displays a corresponding page on the right. The page typically contains a special window called a *portlet*, which shows the details for that action. For example, the portlet on the Organization Chart page looks like this:

*Figure 2-3 The Portlet on the Organization Chart Page*

| Org Chart                                               |                                                                                                    | 2 | 昌 二 回 |  |
|---------------------------------------------------------|----------------------------------------------------------------------------------------------------|---|-------|--|
| Lookup                                                  |                                                                                                    |   |       |  |
|                                                         | Manager-Employee                                                                                                    |   |       |  |
| <b>早年 十 65+</b><br>Margo MacKenzie                      | <b>早中 十 百百十</b><br><b>Allison Blake</b><br><b>Creative Assistant</b><br>$\mathbb{C}$ $\mathbb{E}$                                            |   |       |  |
| Director, Marketing<br>$\mathbb{O}_{\mathbb{Z}}\boxdot$ | <b>早年 1 百五十</b><br>Kevin Chester<br>Marketing Assistant<br>$\textcircled{\scriptsize\textsf{i}}\boxtimes\textcircled{\scriptsize\textsf{i}}$ |   |       |  |

The portlet title bar typically displays a set of buttons you can click to perform standard operations. For example:

 $\blacksquare$  $\cdot$  $\Box$  $\overline{\phantom{0}}$ 

[Table 2-1](#page-34-1) describes what these buttons do:

<span id="page-34-1"></span>*Table 2-1 Portlet Title-Bar Buttons and Their Functions*

| <b>Button</b>            | <b>What It Does</b>                |
|--------------------------|------------------------------------|
| $\ddot{\mathbf{?}}$      | Displays help for the portlet      |
| $\Box$                   | Prints the contents of the portlet |
| $\overline{\phantom{0}}$ | Minimizes the portlet              |
| □                        | Maximizes the portlet              |

If you see other buttons and aren't sure what they do, hover your mouse pointer over them to display descriptions.

## <span id="page-34-0"></span>**2.4 Identity Self-Service Actions You Can Perform**

[Table 2-2](#page-35-0) summarizes the actions that are available to you by default on the *Identity Self-Service* tab:

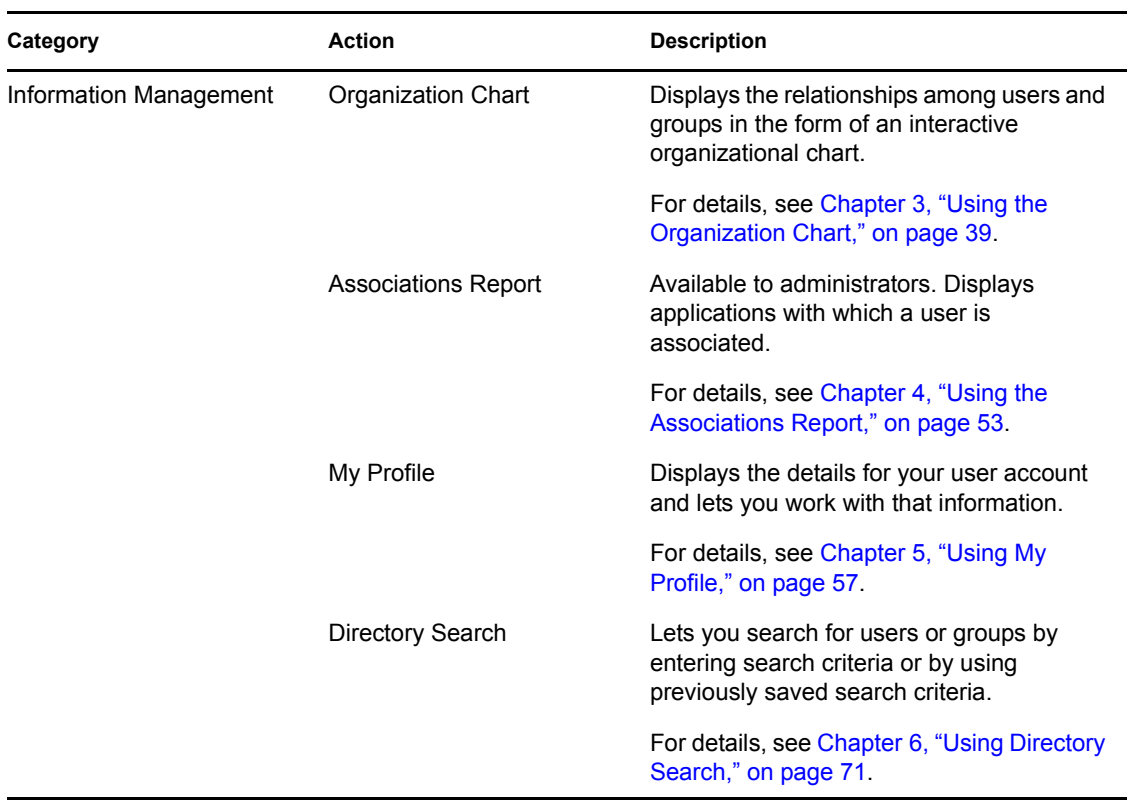

<span id="page-35-0"></span>*Table 2-2 Actions Available Through the Identity Self-Service Tab*
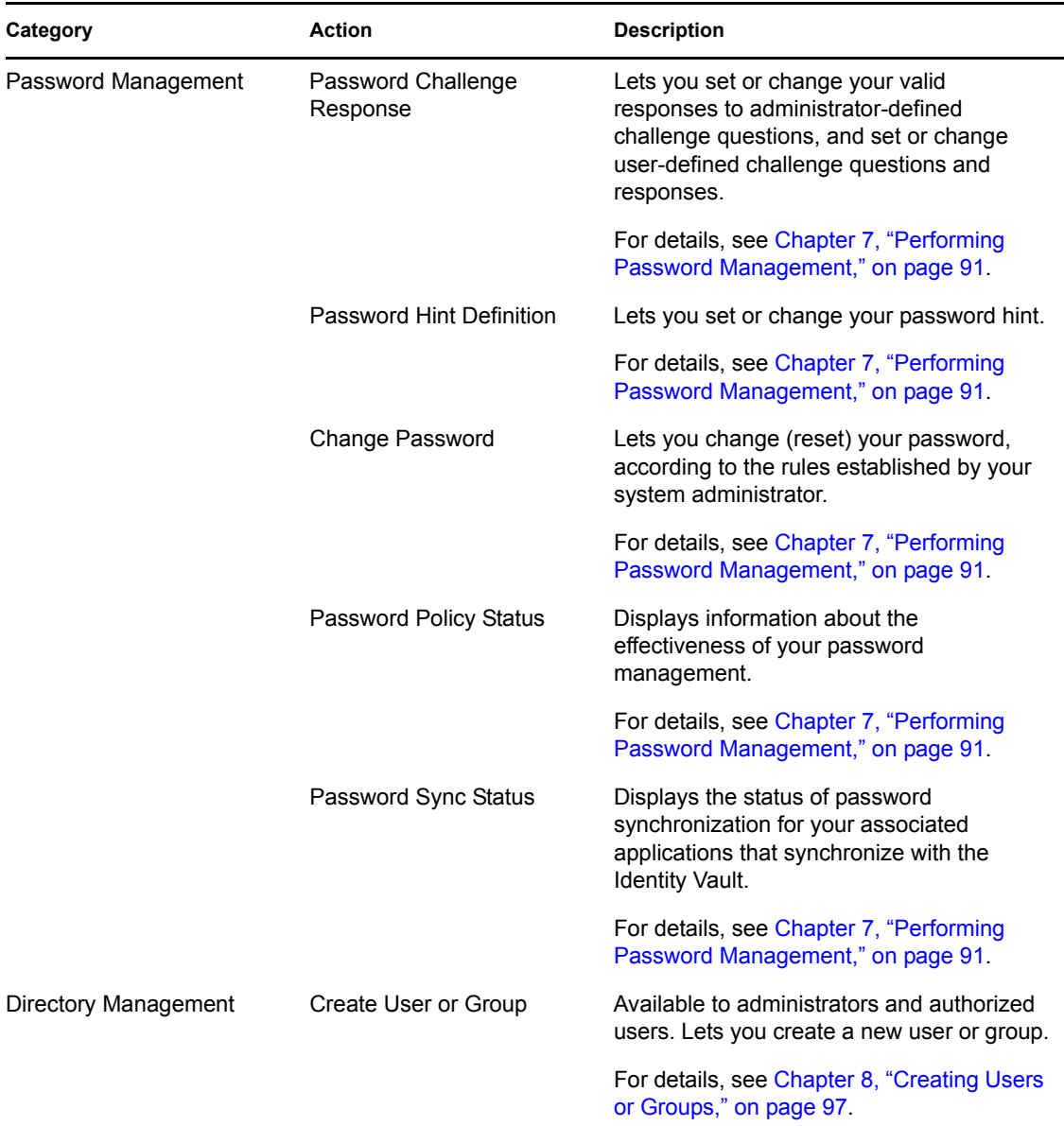

# <span id="page-38-1"></span><sup>3</sup>**Using the Organization Chart**

This section tells you how to use the Organization Chart page on the *Identity Self-Service* tab of the Identity Manager User Application. Topics include:

- [Section 3.1, "About the Organization Chart," on page 39](#page-38-0)
- [Section 3.2, "Navigating the Chart," on page 42](#page-41-0)
- [Section 3.3, "Displaying Detailed Information," on page 48](#page-47-0)
- [Section 3.4, "Sending E-Mail from a Relationship Chart," on page 49](#page-48-0)

**NOTE:** This section describes the default features of the Organization Chart page. You might encounter some differences because of your job role, your level of authority, and customizations made for your organization; consult your system administrator for details.

For more general information about accessing and working with the *Identity Self-Service* tab, see [Chapter 2, "Introducing the Identity Self-Service Tab," on page 33](#page-32-0).

## <span id="page-38-0"></span>**3.1 About the Organization Chart**

The Organization Chart page displays relationships. It can display relationships among managers, employees, and user groups in your business, and it can display other types of relationships that your administrator defines. The display is in the form of an organizational chart. In the chart, each person, group, or other entity is represented in a format that resembles a business card. The business card that is the starting point or orientation point of the organization chart is the *root* card.

The organization chart is interactive. You can:

- Select and display a type of relationship.
- Set your preferred default type of relationship, such as manager-employee, user group, or another that your administrator supplies.
- Set the default placement of a relationship chart to the left or right of the root card.
- Add up to two levels above the root card to the chart display.
- Make another user the root of the chart.
- Close (contract) or open (expand) a chart below a card.
- Look up a user to display in the chart.
- Display details (Profile page) for a selected user.
- Send user details (in the form of a link) to someone by e-mail.
- Send new e-mail to a selected user or to a manager's team.

The following example introduces you to using Organization Chart. When you first display the Organization Chart page, it shows your own manager-employee relationships. For example, Margo MacKenzie (Marketing Director) logs in and sees the following default display of the Organization Chart page:

*Figure 3-1 Default View at Login*

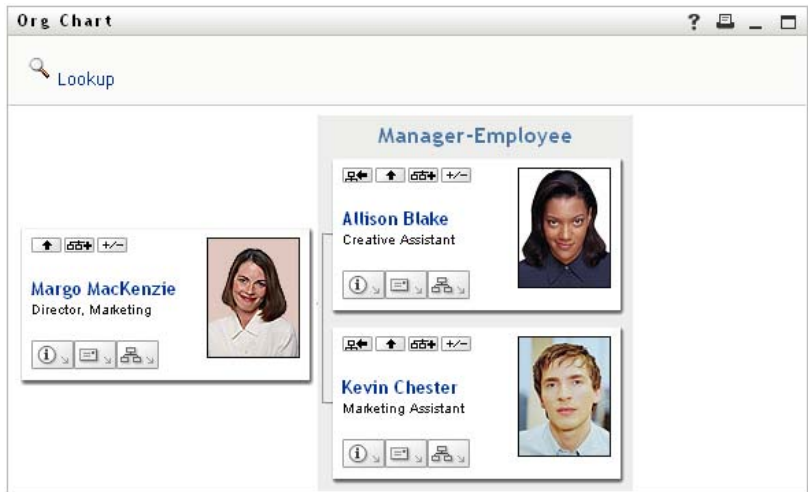

In her business card, Margo MacKenzie clicks *Go Up a Level* to expand the chart to display her manager:

*Figure 3-2 Margo Clicks "Go Up a Level" to Show Her Manager*

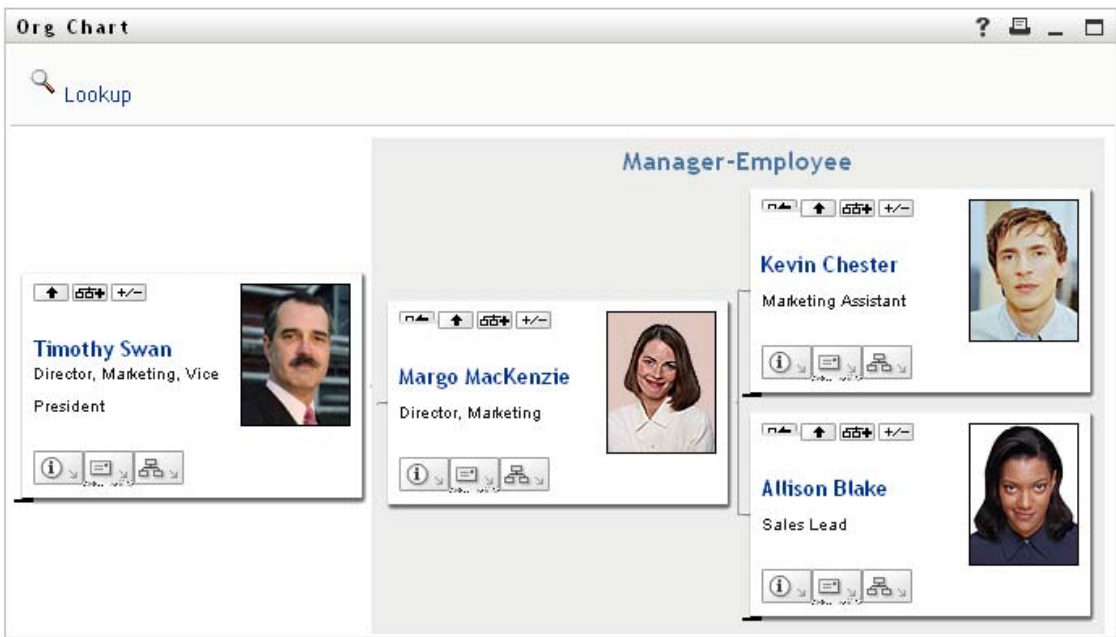

Margo then clicks *Go Up a Level*  $\blacksquare$  in her manager's card, to show her manager's manager:

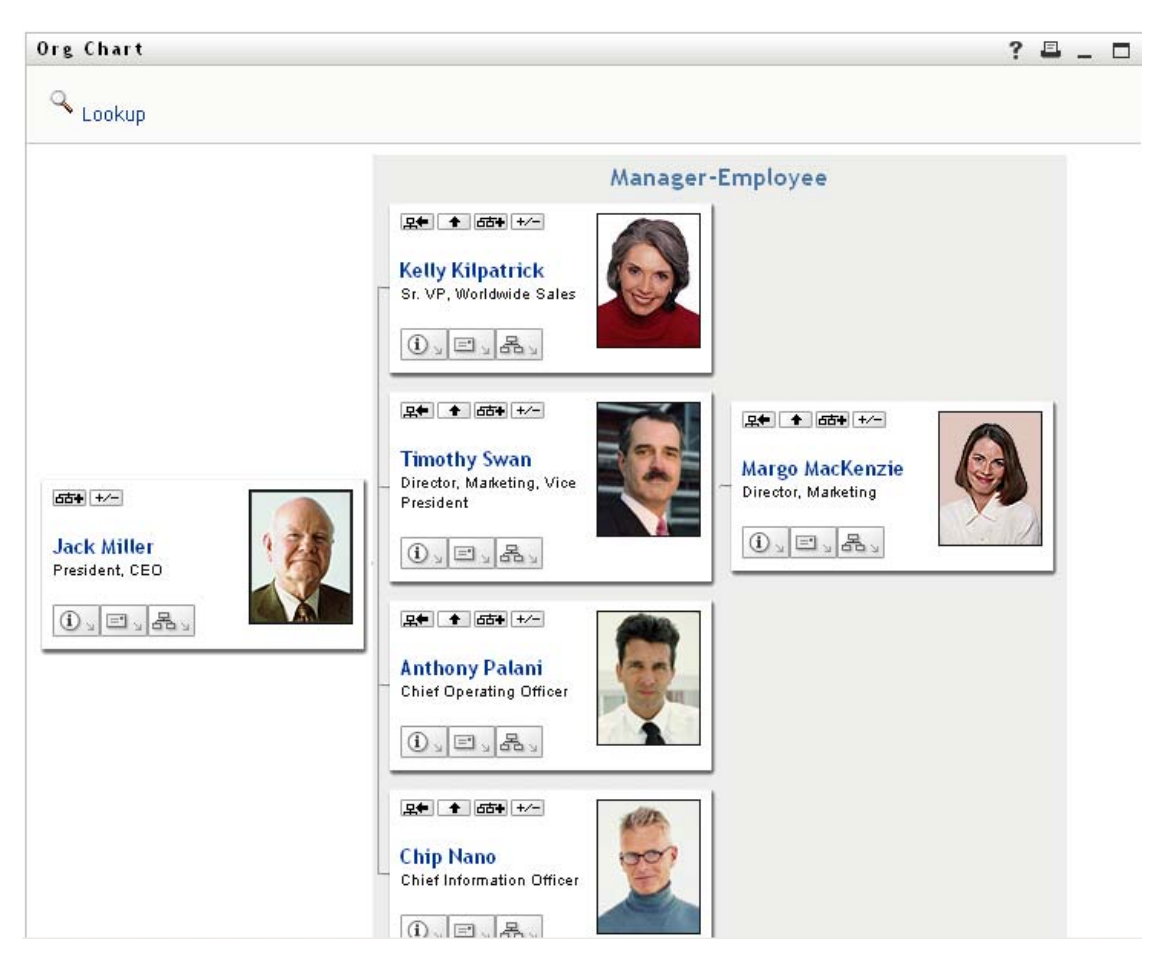

*Figure 3-3 Margo Clicks "Go Up a Level" A Second Time to Show Her Manager's Manager*

Margo then clicks *Make This Entity the New Root*  $\mathbb{R}$  in her own card. This makes her card the root of the display again:

*Figure 3-4 Margo Clicks "Make This Entity the New Root" in Her Card*

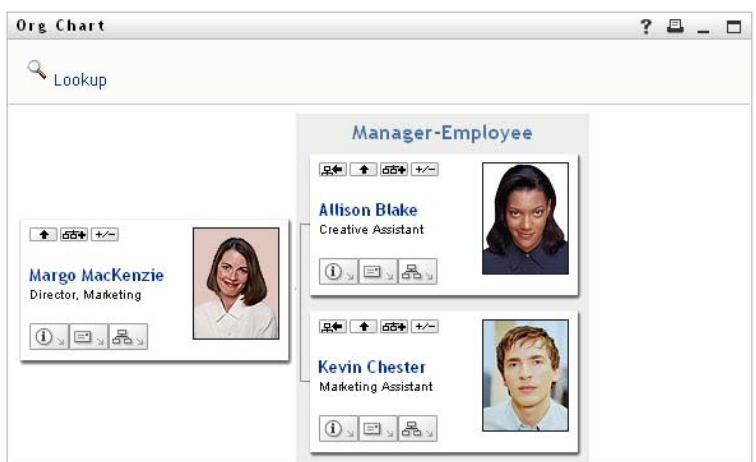

## <span id="page-41-0"></span>**3.2 Navigating the Chart**

This section describes how to move around a relationship chart by:

- [Section 3.2.1, "Navigating to the Next Higher Level," on page 42](#page-41-1)
- [Section 3.2.2, "Resetting the Root of the Relationship," on page 43](#page-42-0)
- [Section 3.2.3, "Switching the Default Relationship," on page 43](#page-42-1)
- [Section 3.2.4, "Expanding or Collapsing the Default Chart," on page 44](#page-43-0)
- [Section 3.2.5, "Choosing a Relationship to Expand or Collapse," on page 45](#page-44-0)
- [Section 3.2.6, "Looking Up a User in Organization Chart," on page 47](#page-46-0)

### <span id="page-41-1"></span>**3.2.1 Navigating to the Next Higher Level**

To navigate and expand to the next higher level in the relationship tree:

**1** Click *Go Up a Level*  $\bullet$  in the current top-level card.

For example, suppose that Margo clicks *Go Up a Level* in this view:

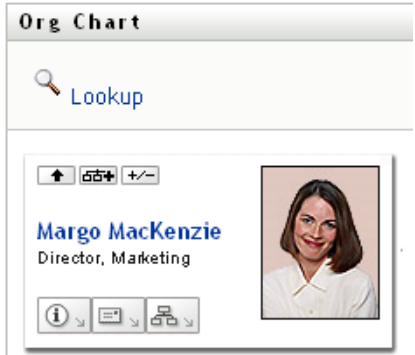

Her view expands to include the level above her:

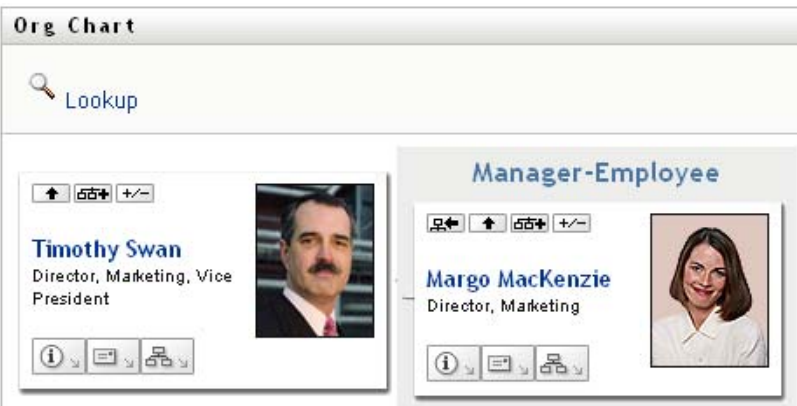

*Go Up a Level* is available only if the user in the card is assigned a manager. If this function is not available to you, check with your administrator.

You can go up a level twice for a card.

### <span id="page-42-0"></span>**3.2.2 Resetting the Root of the Relationship**

To reset the root of your view of the relationship chart:

- **1** Find the card of the user whom you want to the new root.
- **2** Click *Make This Entity the New Root*  $\mathbb{R}$ , or click the user's name (the name is a link) on that card. The chosen card becomes the root of the organization chart.

For example, suppose Margo Mackenzie clicks Make This Entity the New Root in her own card in this view:

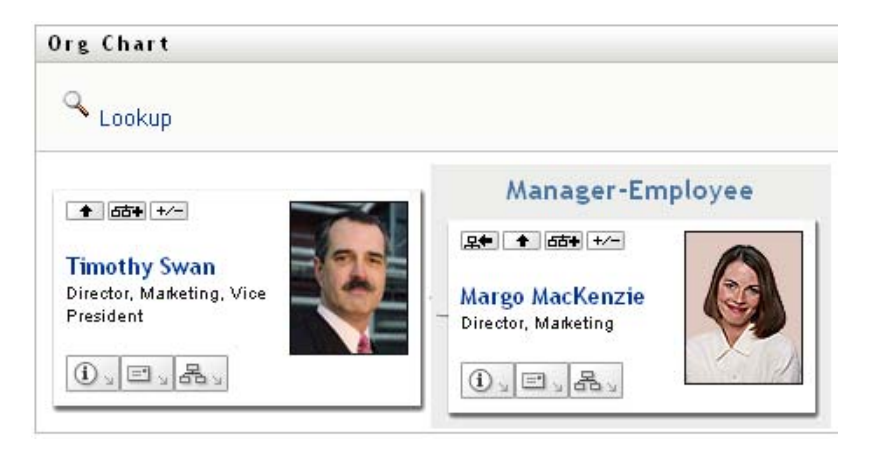

Her card becomes the new root and is now at the top of her organization chart:

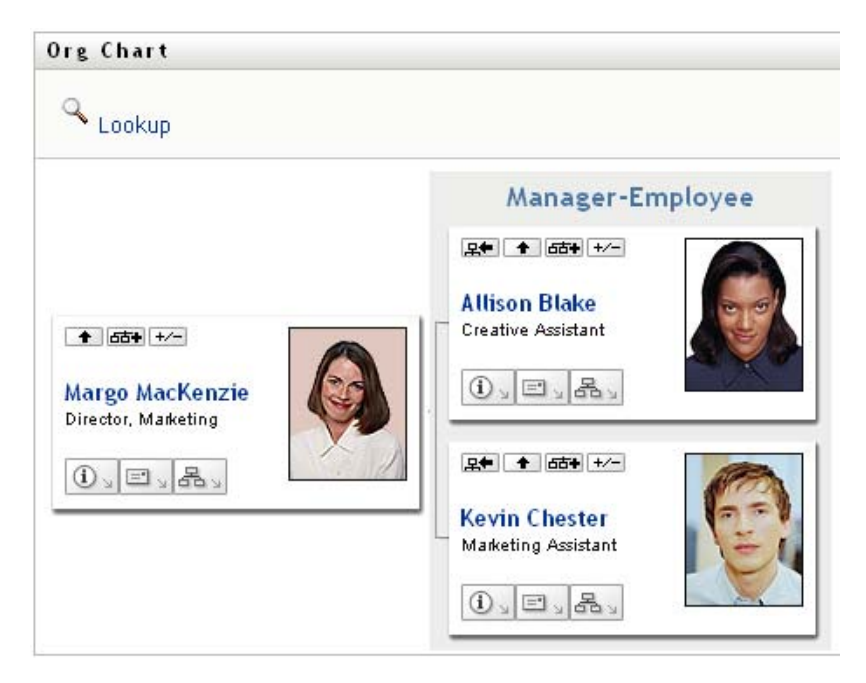

### <span id="page-42-1"></span>**3.2.3 Switching the Default Relationship**

- **1** Click *Switch to An Org Chart*  $\frac{d}{dx}$  to change your default relationship.
- **2** Select the type of relationship to display. Your administrator can use relationships supplied by Novell (see [Table 3-1\)](#page-43-1) and can also define customized relationships.

<span id="page-43-1"></span>*Table 3-1 Types of Organization Chart Relationships Supplied by Novell*

| <b>Type of Organizational Chart</b> | <b>Description</b>                                             |
|-------------------------------------|----------------------------------------------------------------|
| Manager - employee                  | Shows the reporting structure of managers and<br>subordinates. |
| User group                          | Shows users and the groups in which they<br>participate.       |

Margo Mackenzie changes her default relationship display to User Groups:

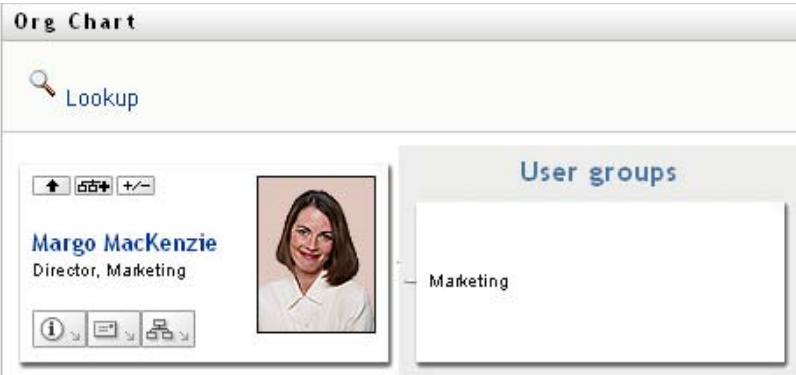

### <span id="page-43-0"></span>**3.2.4 Expanding or Collapsing the Default Chart**

The default relationship chart is Manager-Employee, unless you or your administrator sets it to another type. To expand or collapse the default chart:

- **1** Find a card for which you want to expand or collapse the default relationship display.
- **2** Click the *Expand/Collapse current relationship*  $\overline{\mathcal{F}}$  toggle button.

The chart expands or collapses to display or hide the subsidiary cards that are related to your chosen card. For example, the following two views show the Expand view and then the Collapse view.

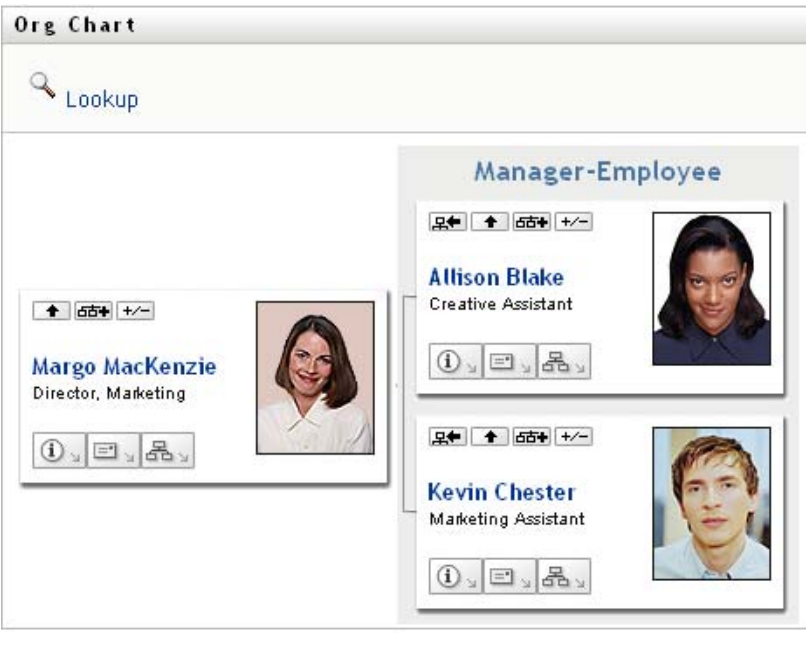

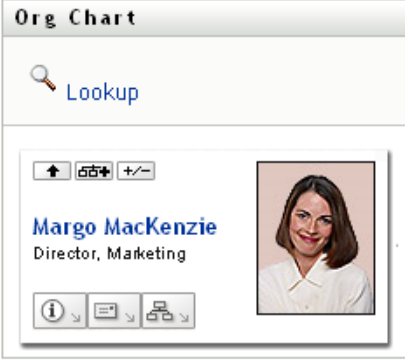

### <span id="page-44-0"></span>**3.2.5 Choosing a Relationship to Expand or Collapse**

- **1** Identify a card whose relationships you want to view.
- **2** Click *Choose relationship to Expand/Collapse* in that card. A drop-down list opens.
- **3** Select a relationship and action from the drop-down list:

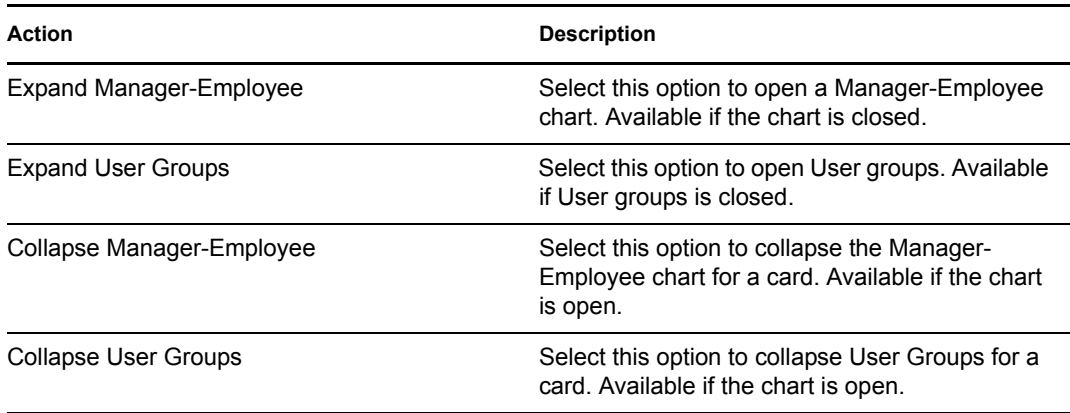

Additional relationships are available in the list if your administrator defines them.

In the following example, Margo MacKenzie clicks *Choose relationship to Expand/Collapse* and selects *Expand User groups*:

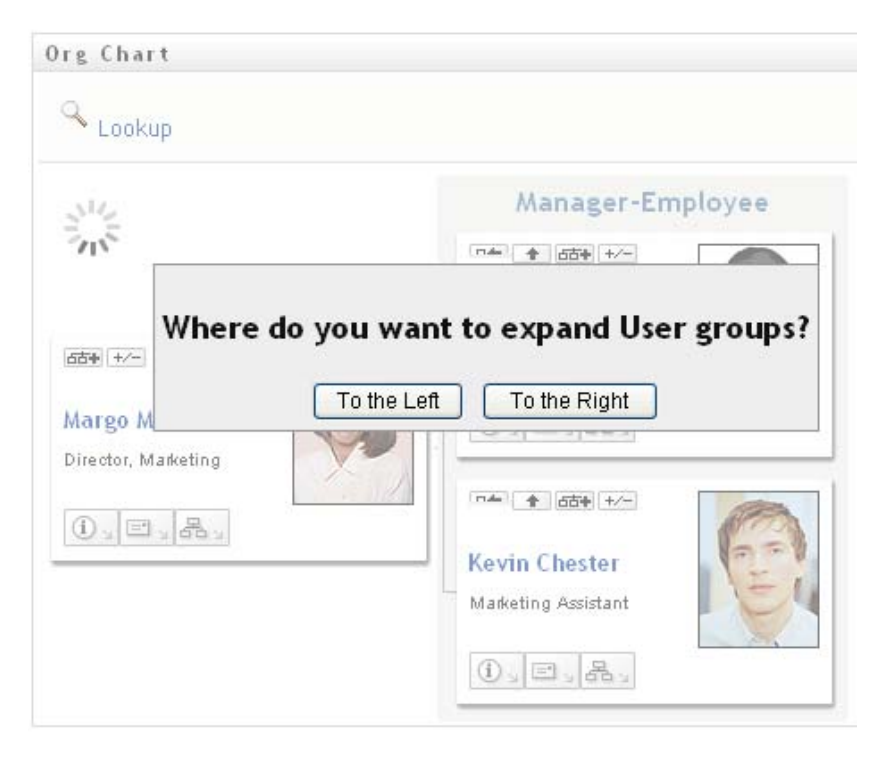

She then clicks *To the Left* and sees the following:

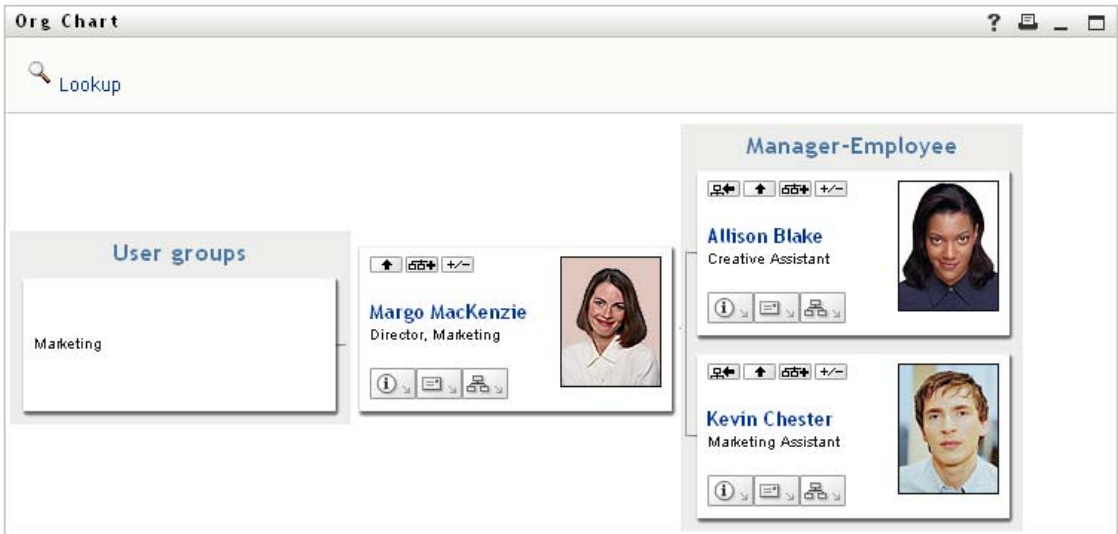

### <span id="page-46-0"></span>**3.2.6 Looking Up a User in Organization Chart**

You can look up a user in Organization Chart. This search is a quick way to find a user who is not in your current view or relationship chart. The looked-up user becomes the new root in your view.

**1** Click the *Lookup* link at the top left corner of the chart.

The Lookup page displays:

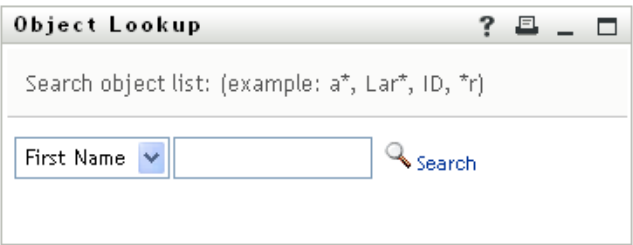

- <span id="page-46-1"></span>**2** Specify search criteria for the user you want:
	- **2a** Use the drop-down list to select whether the search is by *First Name* or *Last Name*.
	- **2b** In the text box next to the drop-down, type all or part of the name to search for.

The search finds every name that begins with the text you type. It is not case sensitive. You can optionally use the asterisk (\*) as a wildcard in your text to represent zero or more of any character.

For instance, all of the following examples find the first name Chip:

Chip chip c c\* \*p \*h\*

**3** Click *Search*.

The Lookup page displays your search results:

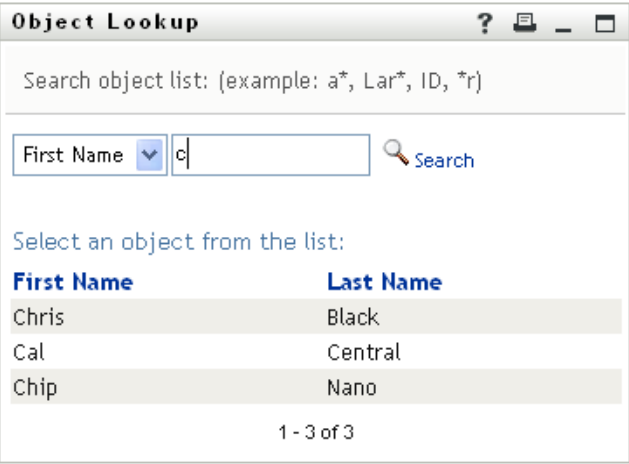

If you see a list of users that includes the one you want, go to [Step 4.](#page-47-1) Otherwise, go back to [Step 2](#page-46-1).

You can sort the search results in ascending or descending order by clicking the column headings.

<span id="page-47-1"></span>**4** Select the user you want from the list.

The Lookup page closes and makes that user the new root in your view of the chart.

## <span id="page-47-0"></span>**3.3 Displaying Detailed Information**

You can display details (the Profile page) for a selected user in the chart:

- **1** Find the card of a user whose details you want to display.
- **2** Click *Identity Actions*  $\boxed{0}$  on that card:

A drop-down list displays.

**3** Click *Show Info* from the drop-down list. Additional options are listed if your administrator defines them.

The Profile page displays, showing detailed information about your chosen user:

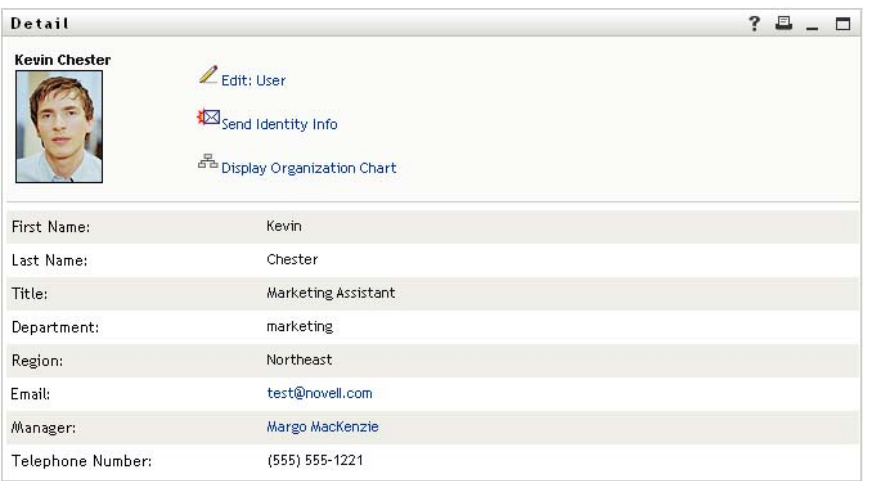

This page is similar to your own My Profile page on the *Identity Self-Service* tab. However, as you view details about another user, you might not be authorized to see some of the data or perform some of the actions on the page. Consult your system administrator for assistance.

To learn about using the features of the Profile page, see [Chapter 5, "Using My Profile," on](#page-56-0)  [page 57.](#page-56-0)

**4** When you're done with the Profile page, you can close its window.

## <span id="page-48-0"></span>**3.4 Sending E-Mail from a Relationship Chart**

This section describes:

- [Section 3.4.1, "E-Mailing Information About a User in a Chart," on page 49](#page-48-1)
- [Section 3.4.2, "Sending New E-Mail to a User in the Chart," on page 50](#page-49-0)
- [Section 3.4.3, "Sending E-Mail to a Manager's Team," on page 51](#page-50-0)

### <span id="page-48-1"></span>**3.4.1 E-Mailing Information About a User in a Chart**

- **1** Find the card of a user whose details you want to e-mail to someone.
- **2** Click the e-mail icon  $\boxed{\equiv}$  on the card:

A pop-up menu displays.

**3** Select *Email Info*.

A new message is created in your default e-mail client. The following parts of the message are already filled in for you:

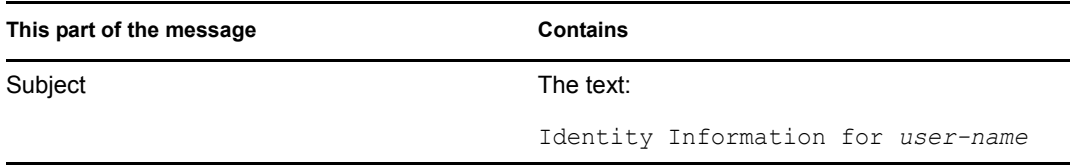

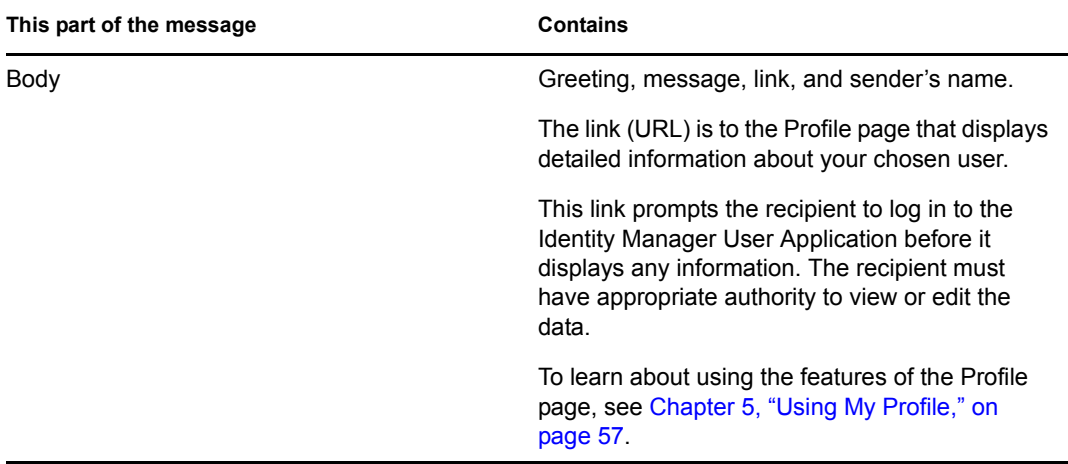

#### For example:

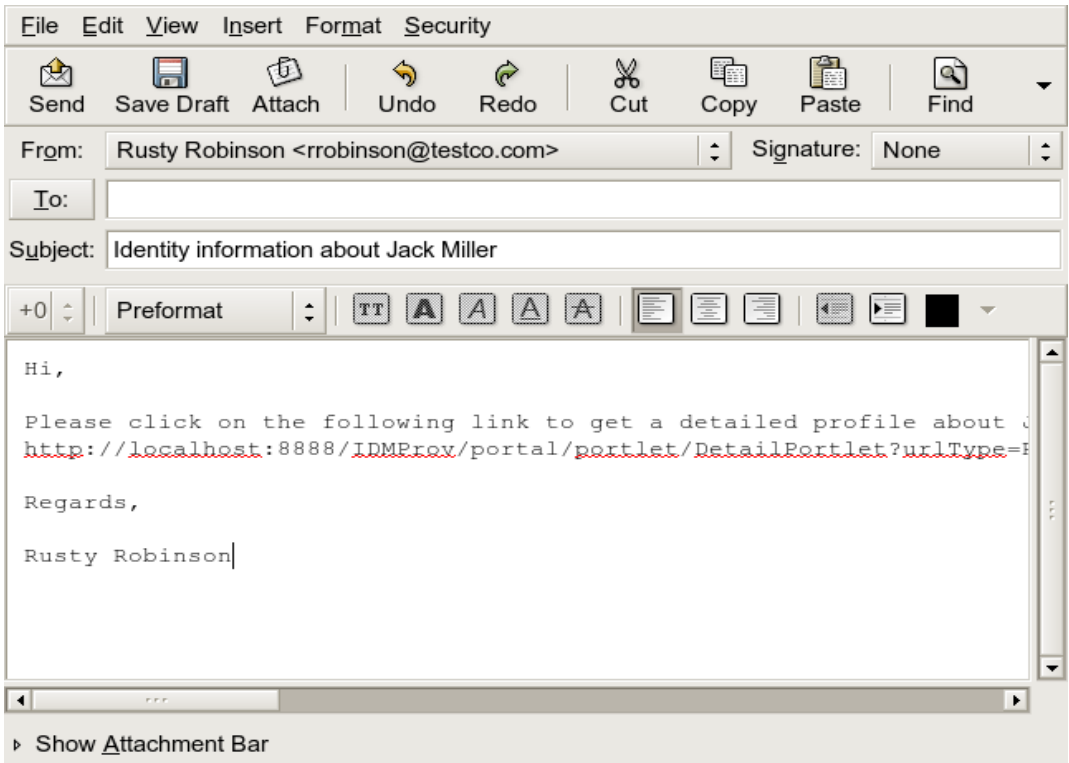

- **4** Specify the recipients of the message (and any additional content that you want).
- **5** Send the message.

### <span id="page-49-0"></span>**3.4.2 Sending New E-Mail to a User in the Chart**

- **1** Find the card of a user to whom you want to send e-mail.
- **2** Click the e-mail icon  $\boxed{\equiv}$  on the card.
	- A pop-up menu displays.
- **3** Select *New Email*.

A new message is created in your default e-mail client. The message is blank except for the *To* list, which specifies your chosen user as a recipient.

- **4** Fill in the message contents.
- **5** Send the message.

### <span id="page-50-0"></span>**3.4.3 Sending E-Mail to a Manager's Team**

- **1** Find the card of a user who manages a team to whom you want to send e-mail.
- **2** Click the e-mail icon  $\boxed{\equiv}$  on the card:

A pop-up menu displays.

**3** Select *Email to team*.

A new message is created in your default e-mail client. The message is blank except for the *To* list, which specifies each immediate subordinate of your chosen user (manager) as a recipient.

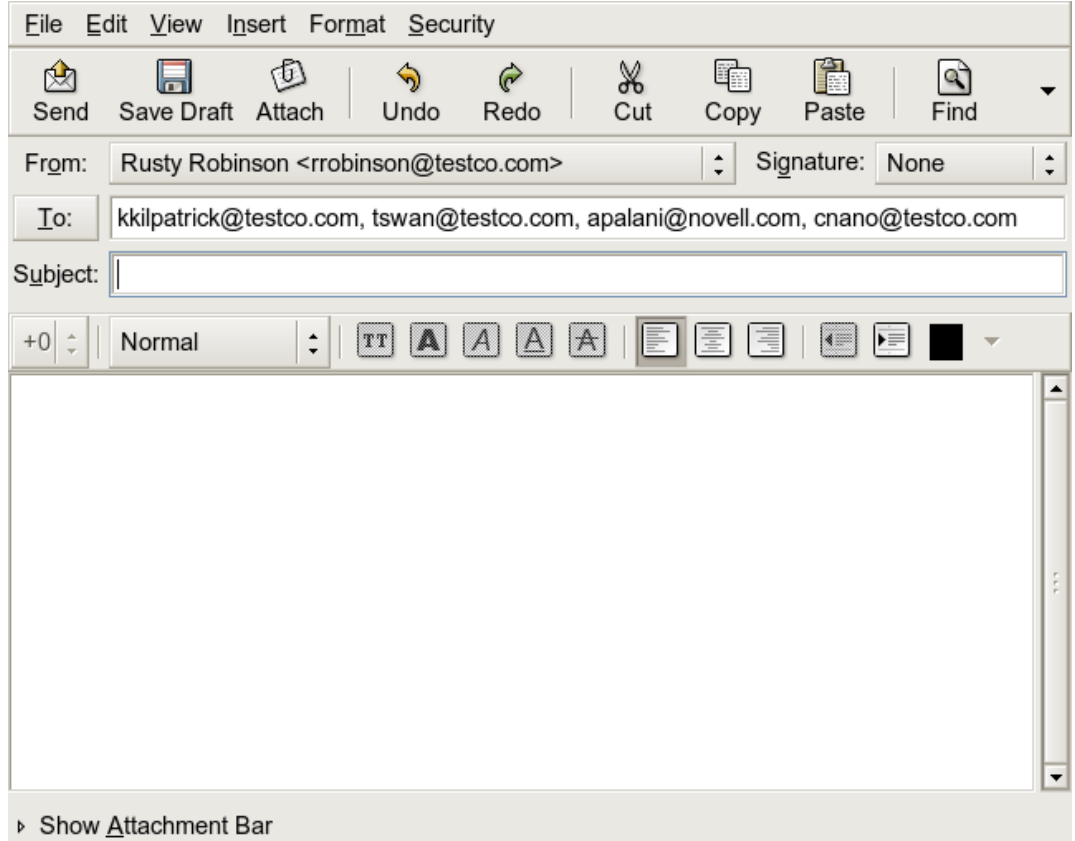

- **4** Fill in the message contents.
- **5** Send the message.

# <sup>4</sup>**Using the Associations Report**

This section tells you how to use the Associations Report page on the *Identity Self-Service* tab of the Identity Manager User Application. Topics include

- [Section 4.1, "About the Associations Report," on page 53](#page-52-0)
- [Section 4.2, "Displaying Associations," on page 54](#page-53-0)

**NOTE:** This section describes the default features of the Associations Report page. You might encounter some differences because of your job role, your level of authority, and customizations made for your organization; consult your system administrator for details.

For more general information about accessing and working with the *Identity Self-Service* tab, see [Chapter 2, "Introducing the Identity Self-Service Tab," on page 33](#page-32-0).

## <span id="page-52-0"></span>**4.1 About the Associations Report**

As an administrator, you can use the Associations Report page to list or troubleshoot some of the associations with which users have been provisioned. The application table shows:

- Application or system names for which the user has an association in the DirXML-Associations table in the Identity Vault. (The associations table is populated when the Identity Vault synchronizes a user account with a connected system through a policy or an entitlement.)
- The instance of the association.
- The status of the association. See [Table 4-1](#page-52-1) for status descriptions.

| <b>Status</b> | <b>Indicates</b>                                                                                                    |
|---------------|----------------------------------------------------------------------------------------------------|
| Processed     | A driver recognizes the user for the driver's target application. Users might<br>want to check whether they need to issue a provisioning request for an<br>application or system that does not appear in their associations lists. Or, if an<br>application is in their lists but they cannot access it, users might want to check<br>with their application administrators to determine the problem. |
| Disabled      | The application is probably unavailable to the user.                                                                                                    |
| Pending       | The association is waiting for something.                                                                                                    |
| Manual        | A manual process is required to implement the association.                                                                                                    |
| Migrate       | Migration is required.                                                                                                    |
| <b>ANY</b>    | Miscellaneous kinds of status.                                                                                                    |

<span id="page-52-1"></span>*Table 4-1 Association Status Table*

Not all provisioned resources are represented in the Identity Vault.

[Figure 4-1 on page 54](#page-53-1) shows an example of the Associations Report page.

<span id="page-53-1"></span>*Figure 4-1 The Associations Report Page*

| Novell <sub>®</sub> Identity Manager                                                                                     |             |                                                  | Monday, December 11, 2006 |                |
|----------------------------------------------------------------------------------------------------|-------------|--------------------------------------------------|---------------------------|----------------|
| Welcome Admin                                                                                                    |             | Identity Self-Service                            | Requests & Approvals      | Administration |
| <b>会</b><br>Information Management<br>Organization Chart<br><b>Associations Report</b><br>My Profile<br>Directory Search |             | <b>Associations Report</b><br>Lookup.            |                           | □              |
| 六<br>Password Management                                                                                                 |             | Resolving admin                                  |                           |                |
| Password Challenge Response<br>Password Hint Change                                                                      | <b>Name</b> |                                                  | Instance                  | <b>State</b>   |
| Change Password                                                                                                    |             | Loopback Driver                                  | GroupEntitlementLoopback  | Processed      |
| Password Policy Status<br>Password Sync Status                                                                           |             | User Application Service<br>Driver with workflow | rshedde2UserApplication   | Processed      |
| 会<br>Directory Management                                                                                                |             |                                                  |                           |                |
| Create User or Group                                                                                                    |             |                                                  |                           |                |

## <span id="page-53-0"></span>**4.2 Displaying Associations**

When you click *Associations Report*, the first associations shown are your own. To display another user's associations:

- **1** On the *Identity Self-Service* tab, under *Information Management*, click *Associations Report*.
- **2** Above the associations table, click *Lookup*.

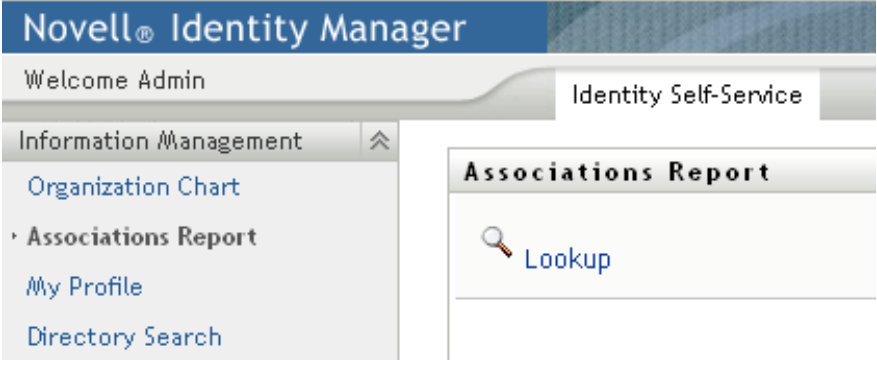

**3** In the Object Lookup window, select *First Name* or *Last Name* from the drop-down menu and specify a search string. The Object Lookup window displays both *First Name* and *Last Name*.

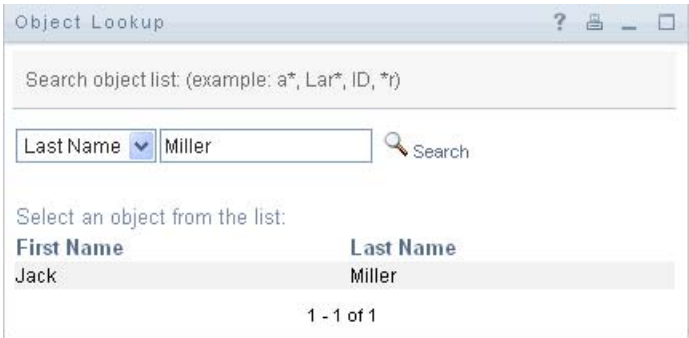

**4** Select a name. The associations table displays associations for that name.

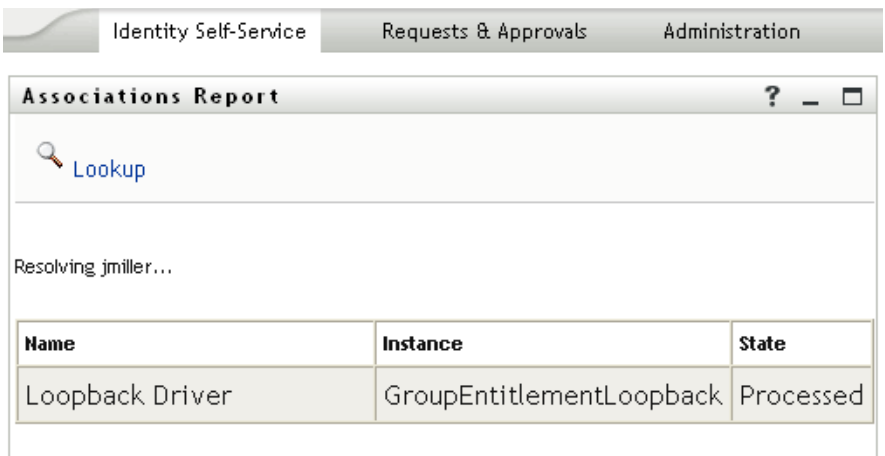

# <span id="page-56-0"></span><sup>5</sup>**Using My Profile**

This section tells you how to use the My Profile page on the *Identity Self-Service* tab of the Identity Manager User Application. Topics include:

- [Section 5.1, "About My Profile," on page 57](#page-56-1)
- [Section 5.2, "Editing Your Information," on page 58](#page-57-0)
- [Section 5.3, "E-Mailing Your Information," on page 63](#page-62-0)
- [Section 5.4, "Displaying Your Organization Chart," on page 64](#page-63-0)
- [Section 5.5, "Linking to Other Users or Groups," on page 65](#page-64-0)

**NOTE:** This section describes the default features of the My Profile page. You might encounter some differences because of your job role, your level of authority, and customizations made for your organization; consult your system administrator for details.

For more general information about accessing and working with the *Identity Self-Service* tab, see [Chapter 2, "Introducing the Identity Self-Service Tab," on page 33](#page-32-0).

# <span id="page-56-1"></span>**5.1 About My Profile**

You can use the My Profile page to display the details for your user account and to work with that information, as needed. For example, here's what Kevin Chester (Marketing Assistant) sees when he goes to the My Profile page:

*Figure 5-1 My Profile Detail Page*

| Welcome Kevin               | Identity Self-Service | Requests & Approvals                    |   |   |        |
|-----------------------------|-----------------------|-----------------------------------------|---|---|--------|
| 会<br>Information Management |                       |                                         |   |   |        |
| Organization Chart          | Detail                |                                         | ? | 且 | $\Box$ |
| · My Profile                |                       | Edit Your Information                   |   |   |        |
| Directory Search            | <b>Kevin Chester</b>  |                                         |   |   |        |
| Password Management<br>会    |                       | Send Identity Info                      |   |   |        |
| Password Challenge Response |                       | <sup>품</sup> Display Organization Chart |   |   |        |
| Password Hint Change        |                       |                                         |   |   |        |
| Change Password             |                       | <b>Edit Preferred Locale</b>            |   |   |        |
| Password Policy Status      |                       |                                         |   |   |        |
| Password Sync Status        | First Name:           | Kevin.                                  |   |   |        |
|                             | Last Name:            | Chester                                 |   |   |        |
|                             | Title:                | Marketing Assistant                     |   |   |        |
|                             | Department:           | marketing                               |   |   |        |
|                             | Region:               | Northeast                               |   |   |        |
|                             | Email:                | test@novell.com                         |   |   |        |
|                             | Manager:              | Margo MacKenzie                         |   |   |        |
|                             | Telephone Number:     | (555) 555-1221                          |   |   |        |

If you want to change some of these details, you can edit your information (although it's up to the system administrator to determine exactly what you are authorized to edit). For instance, suppose Kevin Chester clicks *Edit Your Information*. He sees a page in which he can edit Profile information, after his administrator gives him privileges to do so:

*Figure 5-2 Edit Profile Page*

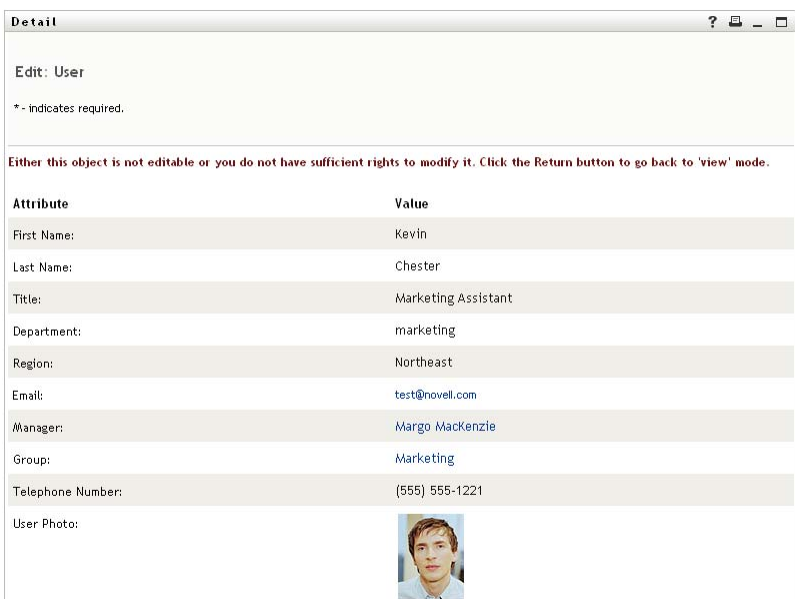

Back on the main (viewing) page, My Profile provides links for performing other useful actions on your information. You can:

- Send your details (in the form of a link) to someone by e-mail
- Switch to displaying your organization chart instead of your details
- If authorized, select another user or group in the organization chart whose details you want to display
- Click an e-mail address to send a message to that account
- Specify a locale (language) for the instance of the User Application that you use.

## <span id="page-57-0"></span>**5.2 Editing Your Information**

My Profile provides an editing page that you can switch to when you want to make changes.

Some values might not be editable. Uneditable values appear on the editing page as read-only text or as links. If you have questions about what you're authorized to edit, consult your system administrator.

To edit your information:

- **1** Click the *Edit Your Information* link at the top of the My Profile page.
- **2** When the editing page displays, make your changes as needed. Use the editing buttons in [Table](#page-58-0)  [5-1.](#page-58-0)
- **3** When you're done editing, click *Save Changes*, then click *Return*.

### **5.2.1 Hiding Information**

Hiding a piece of your information hides it from everyone using the Identity Manager User Application, except you and the system administrator.

- **1** Click the *Edit Your Information* link at the top of the My Profile page.
- **2** On the editing page, find an item that you want to hide.
- **3** Click *Hide* next to that item.

*Hide* might be disabled for some items. The system administrator can enable this feature for specific items.

### **5.2.2 Using the Editing Buttons**

[Table 5-1](#page-58-0) lists the editing buttons you can use to edit your profile details.

<span id="page-58-0"></span>*Table 5-1 Editing Buttons*

| <b>Button</b>        | What it does                                              |
|----------------------|-----------------------------------------------------------|
| R                    | Looks up a value to use in an entry                       |
| 怡                    | Displays a <i>History</i> list of values used in an entry |
| $\ddot{\phantom{1}}$ | Adds another entry                                        |
| $\checkmark$         | Displays all entries for the attribute                    |
| ×                    | Deletes an existing entry and its value                   |
| Í                    | Lets you edit (specify and display) an image              |

**NOTE:** Add and delete groups in separate editing operations. If you remove and add groups in the same editing operation, the deleted group name reappears when the  $+$  (add) button is clicked.

The following sections tell you more about using some of these editing buttons:

- ["Looking Up a User" on page 59](#page-58-1)
- ["Looking Up a Group" on page 61](#page-60-0)
- ["Using the History List" on page 62](#page-61-0)
- ["Editing an Image" on page 63](#page-62-1)

#### <span id="page-58-1"></span>**Looking Up a User**

**1** Click *Lookup*  $\bigotimes$  to the right of an entry (for which you want to look up a user). The Lookup page displays:

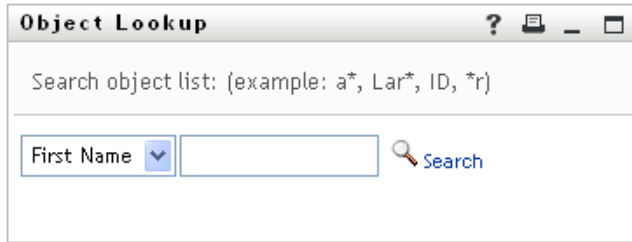

- <span id="page-59-1"></span>**2** Specify search criteria for the user you want:
	- **2a** Use the drop-down list to specify a search by *First Name* or *Last Name*.
	- **2b** In the text box next to the drop-down list, type all or part of the name to search for.

The search finds every name that begins with the text you type. It is not case sensitive. You can optionally use the asterisk  $(*)$  as a wildcard in your text to represent zero or more of any character.

For instance, all of the following examples find the first name Chip:

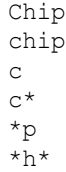

A manager lookup searches only for users who are managers.

**3** Click *Search*.

The Lookup page displays your search results:

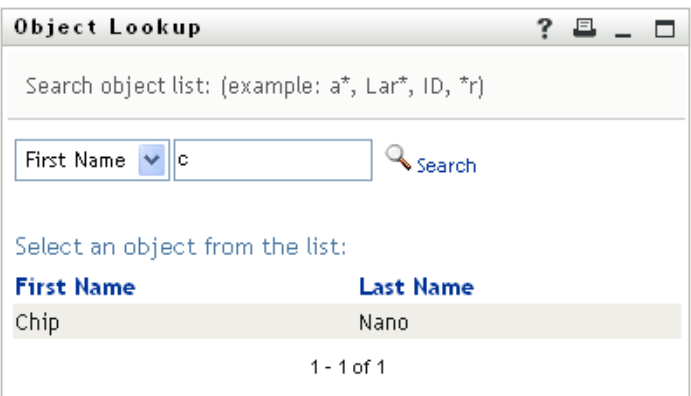

If you see a list of users that includes the one you want, go to [Step 4.](#page-59-0) Otherwise, go back to [Step 2](#page-59-1).

You can sort the search results in ascending or descending order by clicking the column headings.

<span id="page-59-0"></span>**4** Select the user you want from the list.

The Lookup page closes and inserts the name of that user into the appropriate entry on the editing page.

### <span id="page-60-0"></span>**Looking Up a Group**

**1** Click *Lookup*  $\mathbb{Q}$  to the right of an entry (for which you want to look up a group). The Lookup page displays:

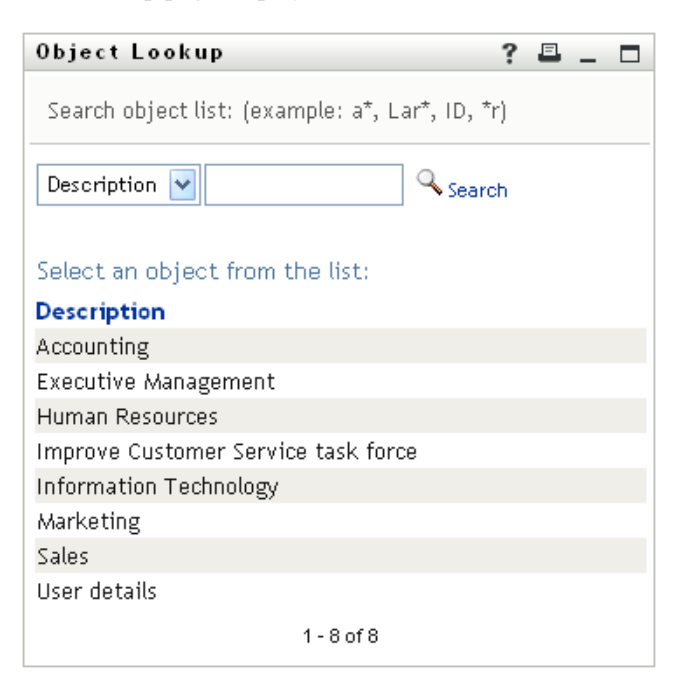

- <span id="page-60-1"></span>**2** Specify search criteria for the group you want:
	- **2a** In the drop-down list, your only choice is to search by *Description*.
	- **2b** In the text box next to the drop-down list, type all or part of the description to search for.

The search finds every description that begins with the text you type. It is not case sensitive. You can optionally use the asterisk (\*) as a wildcard in your text to represent zero or more of any character.

For instance, all of the following examples find the description Marketing:

```
Marketing
marketing
m
m*
*g
*k*
```
**3** Click *Search*.

The Lookup page displays your search results:

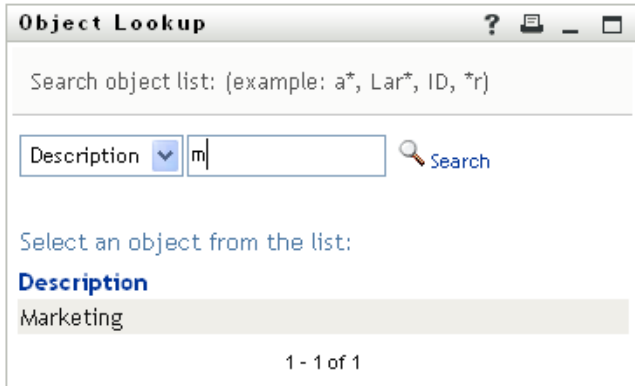

If you see a list of groups that includes the one you want, go to [Step 4.](#page-61-1) Otherwise, go back to [Step 2](#page-60-1).

You can sort the search results in ascending or descending order by clicking the column heading.

<span id="page-61-1"></span>**4** Select the group you want from the list.

The Lookup page closes and inserts the group into the appropriate entry on the editing page.

#### <span id="page-61-0"></span>**Using the History List**

**1** Click *History* **t** to the right of an entry (whose previous values you want to see). The *History* list displays. Values appear in alphabetical order.

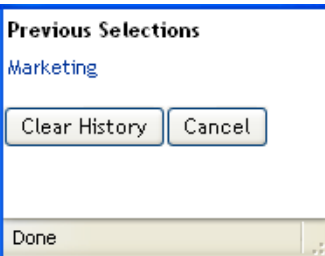

**2** Do one of the following:

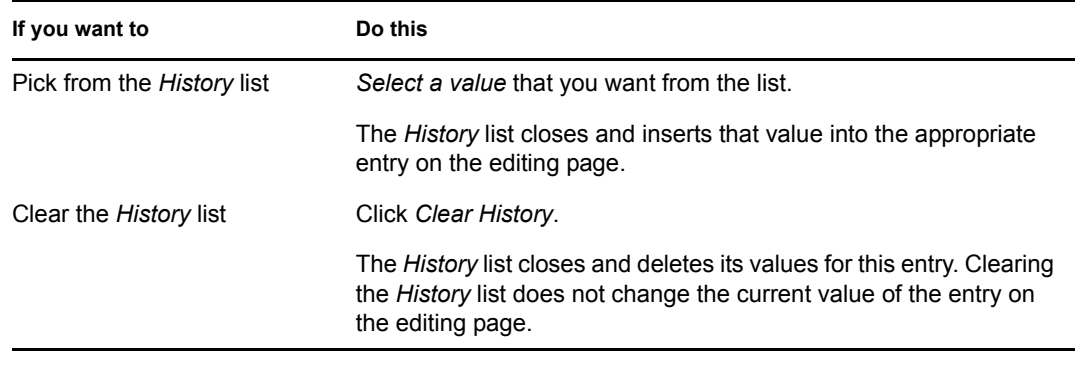

#### <span id="page-62-1"></span>**Editing an Image**

Editing your information might involve adding, replacing, or displaying an image:

- **1** On the editing page, click *Display* to display an image.
- **2** Click the plus sign icon  $\overline{\mathbf{H}}$  Add Image to add an image. Replace or

If an image already exists, you can click the pencil icon  $\Box$  elete Image to replace or remove it.

**3** Click that button to display the File Upload page:

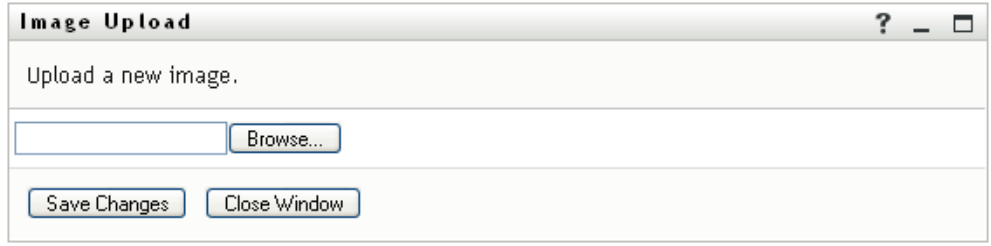

If this item already has an image, that image displays here.

- **4** To add an image or to replace the current one:
	- **4a** Click *Browse* and select an appropriate image file (such as a GIF or JPG).
	- **4b** Click *Save Changes* to upload the selected image file to the server.
- **5** Click *Close Window* to return to the editing page.

## <span id="page-62-0"></span>**5.3 E-Mailing Your Information**

The My Profile page enables e-mailing details as links:

**1** Click the *Send Identity Info* link toward the top of the My Profile page.

A new message is created in your default e-mail client. The following parts of the message are already filled in for you:

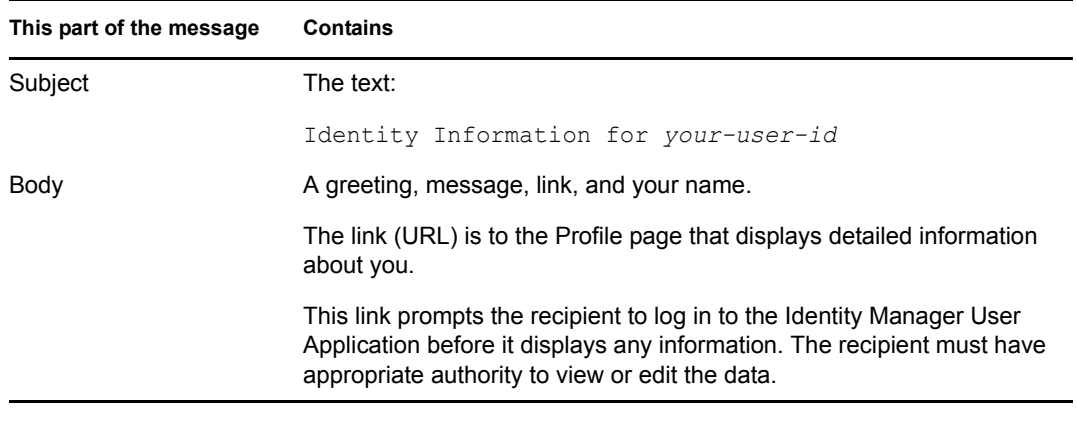

For example:

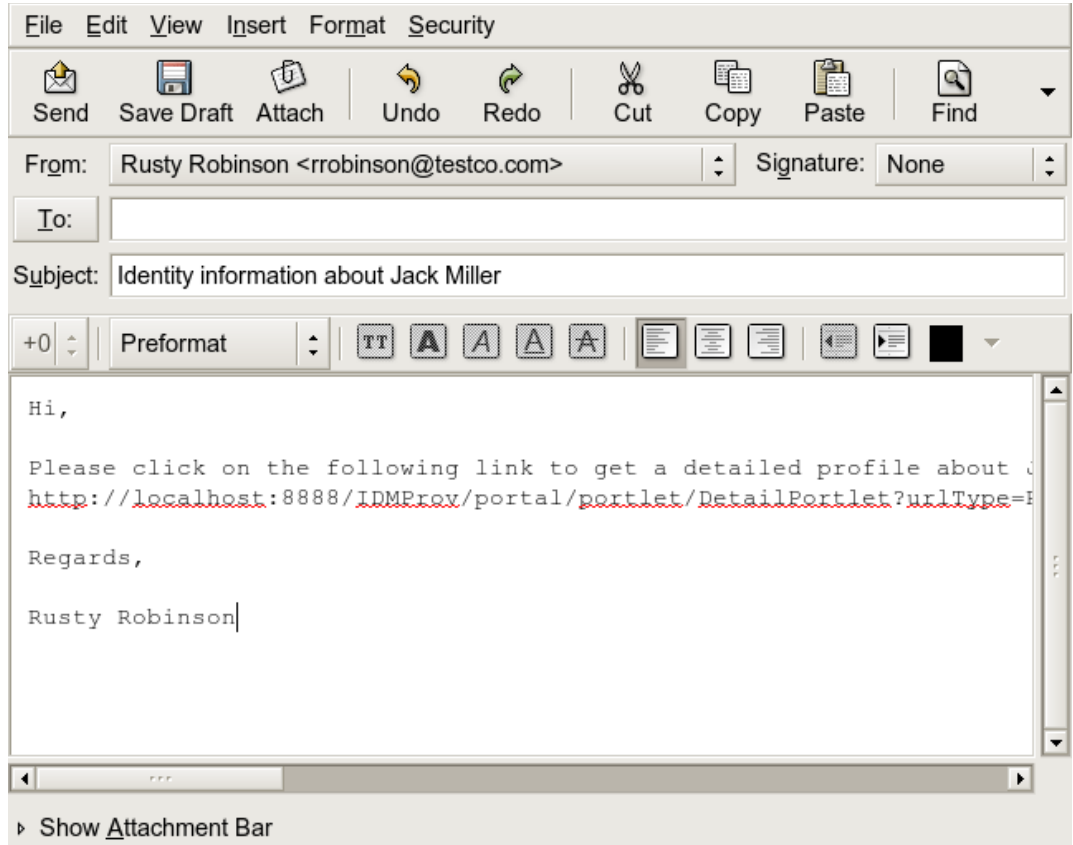

- **2** Specify the recipients of the message (and any additional content that you want).
- **3** Send the message.

## <span id="page-63-0"></span>**5.4 Displaying Your Organization Chart**

To switch from My Profile to Organization Chart, click the *Display Organization Chart* link toward the middle of the My Profile page.

Your organization chart displays. For example:

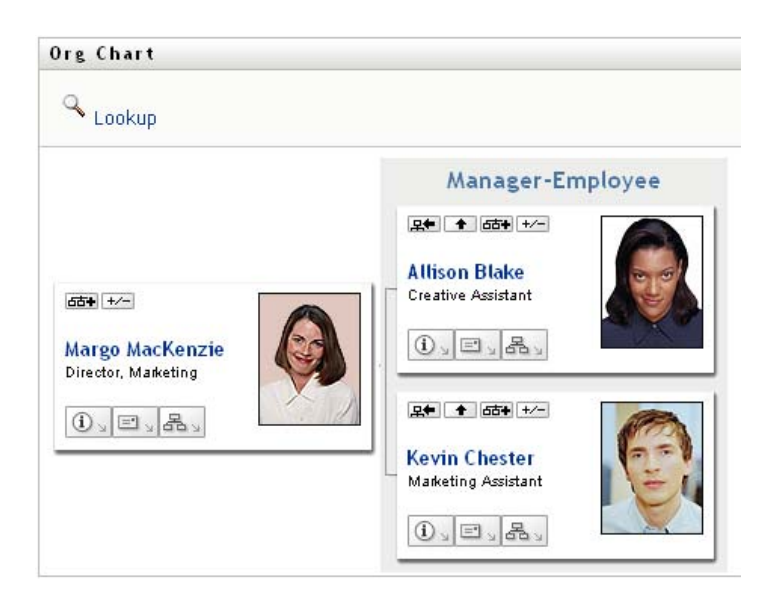

To learn about using the features of this page, see [Chapter 3, "Using the Organization Chart," on](#page-38-1)  [page 39.](#page-38-1)

## <span id="page-64-0"></span>**5.5 Linking to Other Users or Groups**

The Detail page of your profile can include links to other users or groups. You can display the details (Profile page) for any other user or group that is listed as a link in your details.

To display detailed information about another user or group:

- **1** While viewing or editing information on the My Profile page, look for links that refer to the names of users or groups. Move your mouse cursor over text to reveal the underline that indicates a link.
- **2** Click a link to display the details for that user or group (in a separate window).
- **3** When you're done with that detail window, you can close it.

Here's a scenario that shows how someone might link to other user and group details. Timothy Swan (Vice President of Marketing) logs in to the Identity Manager User Application and goes to the My Profile page:

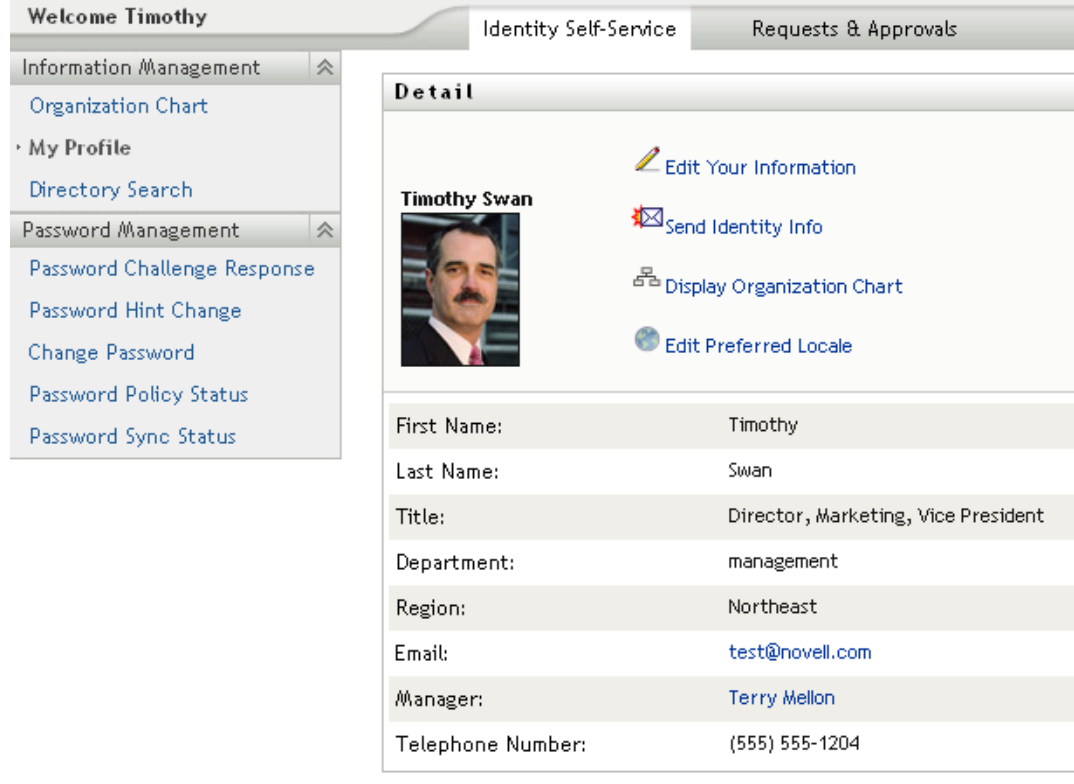

*Figure 5-3 The My Profile Page Shows Profile Details and Lists Profile Actions*

He clicks *Edit Your Information*.

*Figure 5-4 The Edit Detail Page*

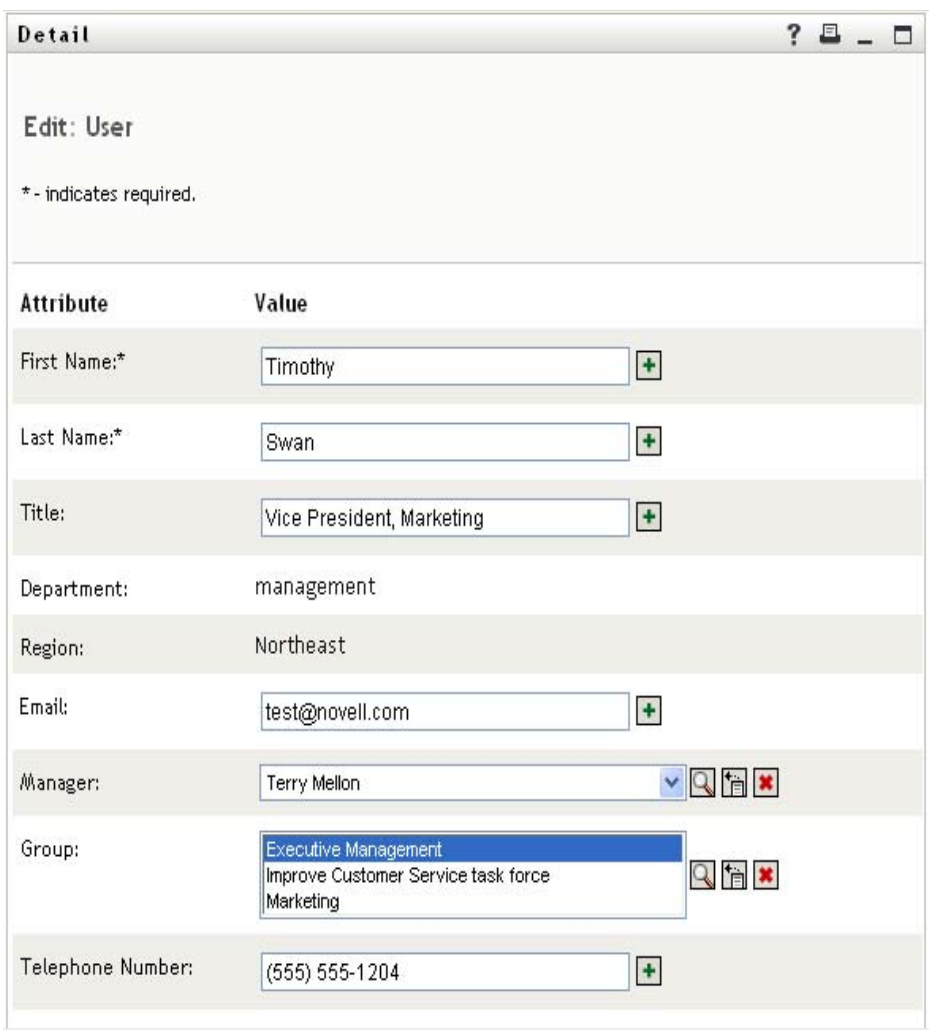

He notices user names (Terry Mellon) and group names (Executive Management, Marketing, Improve Customer Service task force) that appear as links. He clicks *Marketing* and sees a new window:

*Figure 5-5 The Group Detail Page*

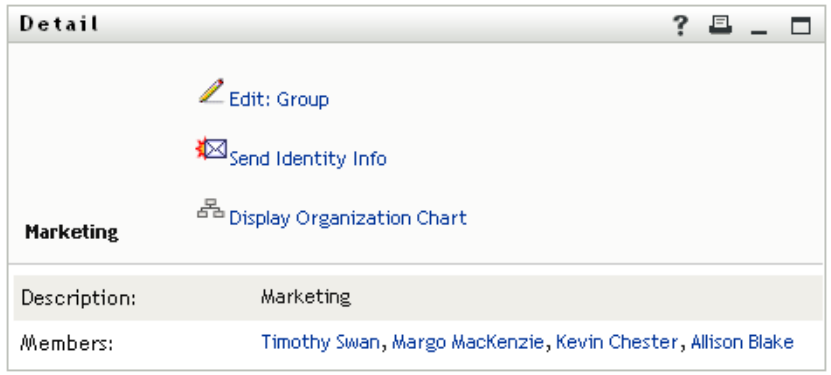

This is the detailed information about the Marketing group. If he has permission, he can click *Edit Group* and use the *Edit Group* page to add or remove members from the group, change the group description, or even delete the group.

The names of the Marketing group's members are also links. He clicks *Allison Blake* and sees:

*Figure 5-6 The Group Detail Page Links to Group Members' Profiles*

| Detail               |                                                                             | ? |  |  |
|----------------------|-----------------------------------------------------------------------------|---|--|--|
| <b>Allison Blake</b> | Edit: User<br>Send Identity Info<br><sup>품</sup> Display Organization Chart |   |  |  |
| First Name:          | Allison                                                                     |   |  |  |
| Last Name:           | Blake                                                                       |   |  |  |
| Title:               | Creative Assistant                                                          |   |  |  |
| Department:          | marketing                                                                   |   |  |  |
| Region:              | Northeast                                                                   |   |  |  |
| Email:               | test@novell.com                                                             |   |  |  |
| Manager:             | Margo MacKenzie                                                             |   |  |  |
| Telephone Number:    | (555) 555-1222                                                              |   |  |  |

This is the detailed information about user Allison Blake (one of his employees).

He can click *Edit: User*, and, if the system administrator has given him the ability to do so, edit this user's details (except the Department and Region attributes) or delete this user.

Allison's e-mail address is a link. When he clicks it, his e-mail client creates a new message to her:

| Mail To: ablake@whateverco.com                             |  |
|------------------------------------------------------------|--|
| File Edit View Actions Tools Accounts Window Help          |  |
|                                                            |  |
| Mail<br>Send Options                                       |  |
| Timothy Swan<br>CC:<br>From:                               |  |
| ablake@whateverco.com<br>BC:<br>To:                        |  |
| Subject:                                                   |  |
| ▼ 10 ▼ B Z U   @ ▼   扫扫字字   目 主 目   一 侧 圆 回 9 +<br>Verdana |  |
|                                                            |  |
|                                                            |  |
|                                                            |  |
|                                                            |  |
|                                                            |  |
|                                                            |  |
|                                                            |  |
|                                                            |  |
|                                                            |  |
|                                                            |  |
|                                                            |  |
|                                                            |  |

*Figure 5-7 E-Mail Message to User from User's Profile Page*

He can now type the message contents and send it.

## **5.6 Choosing a Preferred Language**

You can select the locale (language) that you prefer to use in the Identity Manager User Application. You can set the preferred locale at any time in *My Profile*.

- **1** Click *Identity Self-Service > Information Management > My Profile > Edit Preferred Locale*. The *Edit Preferred Locale* page opens.
- **2** Add a locale by opening the *Available Locales* drop-down list, selecting a locale, and clicking *Add*.
- **3** Change the order of preference by selecting a locale from the *Locales in order of preference list* and choosing *Move Up, Move Down,* or *Remove*.
- **4** Click *Save Changes*.

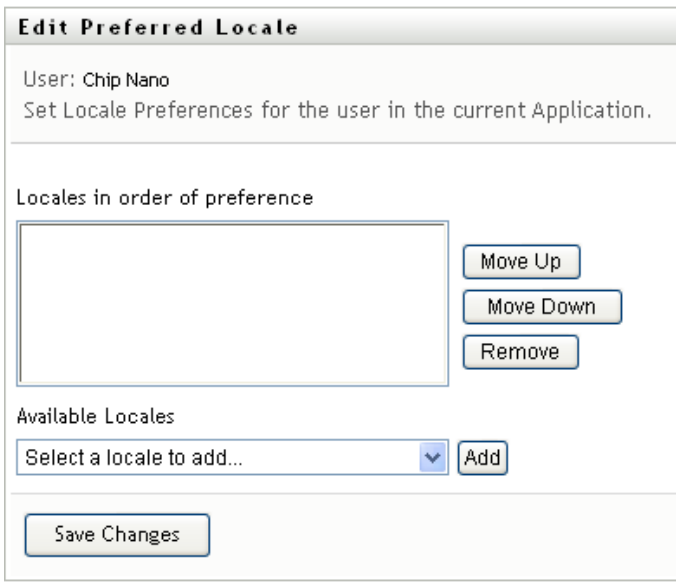

The Identity Manager User Application pages are displayed in one or more preferred languages (locales) according to these rules:

- 1. The User Application uses locales defined in the User Application, according to the order in the preferred-locale list.
- 2. If no preferred locale is defined for the User Application, the User Application uses the preferred browser languages in the order listed.
- 3. If no preferred locale is defined for the User Application or the browser, the User Application default is used.

### **5.6.1 Defining a Preferred Language in the Browser**

In Firefox\*, add languages through *Tools > General > Languages > Languages*. Place your preferred language at the top of the list. In Internet Explorer, set language through *View > Encoding*.

# <sup>6</sup>**Using Directory Search**

This section tells you how to use the Directory Search page on the *Identity Self-Service* tab of the Identity Manager User Application. Topics include:

- [Section 6.1, "About Directory Search," on page 71](#page-70-0)
- [Section 6.2, "Performing Basic Searches," on page 74](#page-73-0)
- [Section 6.3, "Performing Advanced Searches," on page 74](#page-73-1)
- [Section 6.4, "Working with Search Results," on page 83](#page-82-0)
- [Section 6.5, "Using Saved Searches," on page 88](#page-87-0)

**NOTE:** This section describes the default features of the Directory Search page. You might encounter some differences because of your job role, your level of authority, and customizations made for your organization; consult your system administrator for details.

For more general information about accessing and working with the *Identity Self-Service* tab, see [Chapter 2, "Introducing the Identity Self-Service Tab," on page 33](#page-32-0).

# <span id="page-70-0"></span>**6.1 About Directory Search**

You can use the Directory Search page to search for users, groups, or teams by entering search criteria or by using previously saved search criteria.

For example, suppose Timothy Swan (Marketing Director) needs to search for information about someone in his organization. He goes to the Directory Search page and sees this by default:

| Welcome Timothy             | Identity Self-Service                           |        | Requests & Approvals |   |   |  |
|-----------------------------|-------------------------------------------------|--------|----------------------|---|---|--|
| 会<br>Information Management |                                                 |        |                      |   |   |  |
| Organization Chart          | Search List                                     |        |                      | ? | 且 |  |
| My Profile                  | My Saved Searches. Click on a search to run it. |        |                      |   |   |  |
| → Directory Search          | Modify                                          | Remove | Search Name          |   |   |  |
| 会<br>Password Management    |                                                 |        |                      |   |   |  |
| Password Challenge Response | New Search                                      |        |                      |   |   |  |
| Password Hint Change        |                                                 |        |                      |   |   |  |
| Change Password             |                                                 |        |                      |   |   |  |
| Password Policy Status      |                                                 |        |                      |   |   |  |
| Password Sync Status        |                                                 |        |                      |   |   |  |

*Figure 6-1 Directory Search Page*

He doesn't yet have any saved searches to select from, so he selects *New Search*.

There's a user he wants to contact whose first name begins with the letter C, but he can't remember the full name. He just needs to specify a basic search with this criterion:

*Figure 6-2 Specify a Search Criterion on the Search List Page*

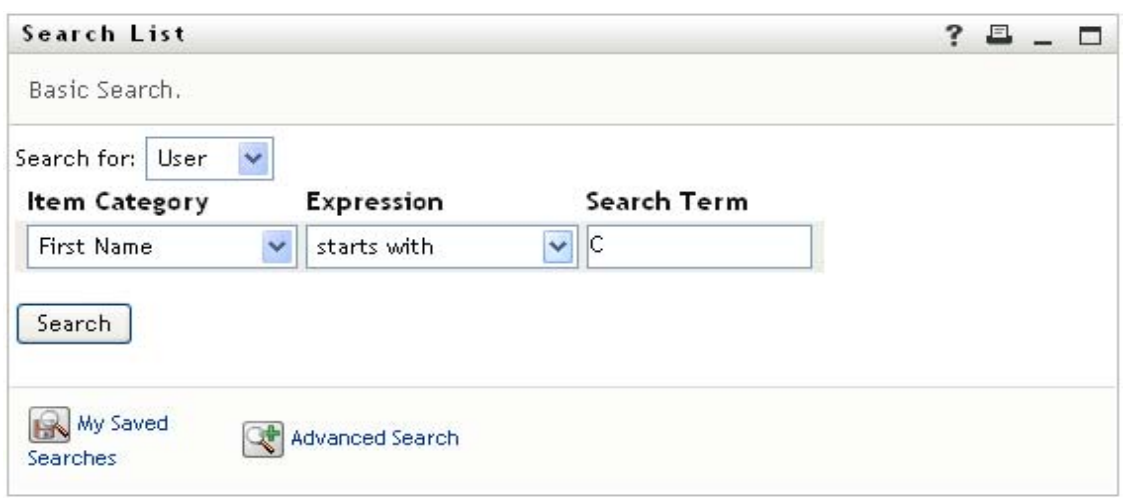

The search results display, enabling Timothy to examine and work with his requested information. By default, *Identity* tab information is displayed:

*Figure 6-3 Search Results*

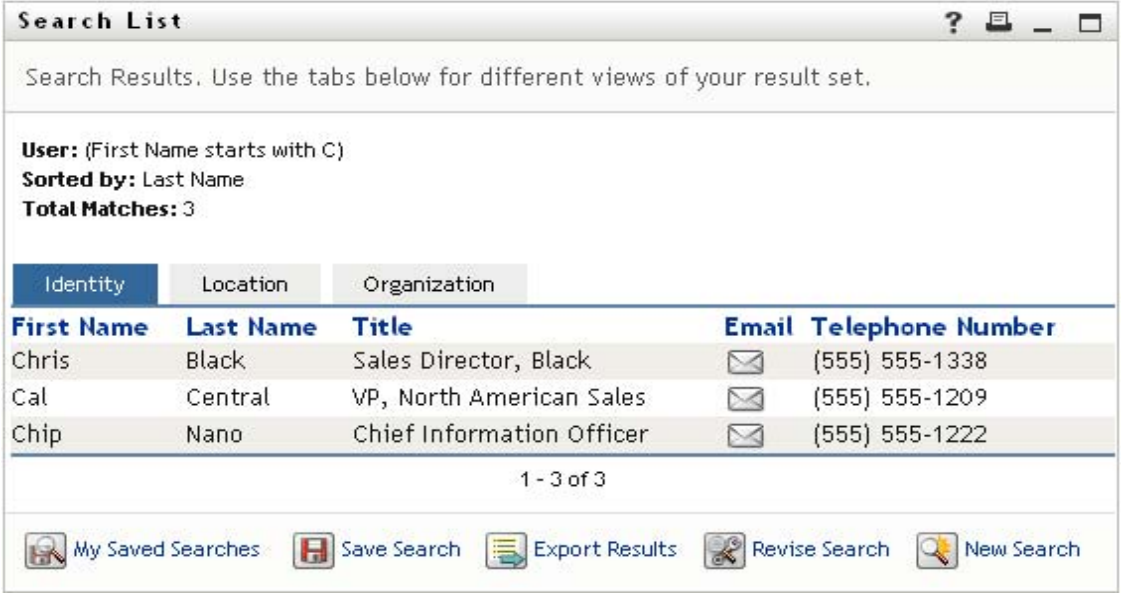

Timothy clicks the *Organization* tab in the search results to get another view of the information. He recalls that the person he seeks works for Kip Keller, so that narrows it down to Cal Central:
*Figure 6-4 Use Tabs to Change Views of Search Results*

| Search Results. Use the tabs below for different views of your result set.<br>User: (First Name starts with C)<br>Sorted by: Department<br><b>Total Matches: 3</b><br>Organization<br>Identity<br>Location |       |
|----------------------------------------------------------------------------------------------------|-------|
|                                                                                                    |       |
|                                                                                                    |       |
|                                                                                                    |       |
| <b>First Name</b><br><b>Last Name</b><br>Title<br>Manager<br>Department                                                                                                    | Email |
| Jack Miller<br>Chip<br>Chief Information Officer<br>Nano<br>management                                                                                                    | M     |
| Jay West<br><b>Black</b><br>Chris<br>Sales Director, Black<br>sales                                                                                                    | N     |
| Kip Keller<br>Cal<br>Central<br>VP, North American Sales<br>sales                                                                                                    | N     |
| $1 - 3$ of $3$                                                                                                    |       |

In addition to the tabs for different views, the search results page provides links and buttons for performing actions on its information. You can:

- Sort the rows of information by clicking the column headings
- Display details (Profile page) for a user or group by clicking its row
- Send new e-mail to a user by clicking the e-mail icon in that user's row
- Save the search for future reuse
- Export the results to a text file
- Revise the search by changing its criteria

When generating search results, you might sometimes need more than a basic search to describe the information you want. You can use an advanced search to specify complex criteria.

If there's an advanced search that you might need to perform again, you can retain it as a saved search. Saved searches are even handy for basic searches that you run frequently. For instance, Timothy Swan has added a couple of saved searches that he often uses:

*Figure 6-5 Saved Searches, on the Search List Page*

| Search List                |                                                 |              | 日 | п |
|----------------------------|-------------------------------------------------|--------------|---|---|
|                            | My Saved Searches. Click on a search to run it. |              |   |   |
| Modify                     | Remove                                          | Search Name  |   |   |
| $\mathbb{Z}$ Edit          | X Delete                                        | Marketing    |   |   |
| $\mathbb{Z}_{\text{Edit}}$ | X Delete                                        | Search on B. |   |   |
| $\mathbb{Z}$ Edit          | X Delete                                        | search a     |   |   |
| New Search                 |                                                 |              |   |   |
|                            |                                                 |              |   |   |

## <span id="page-73-0"></span>**6.2 Performing Basic Searches**

**1** Go to the Directory Search page and click *New Search*. The Basic Search page displays by default:

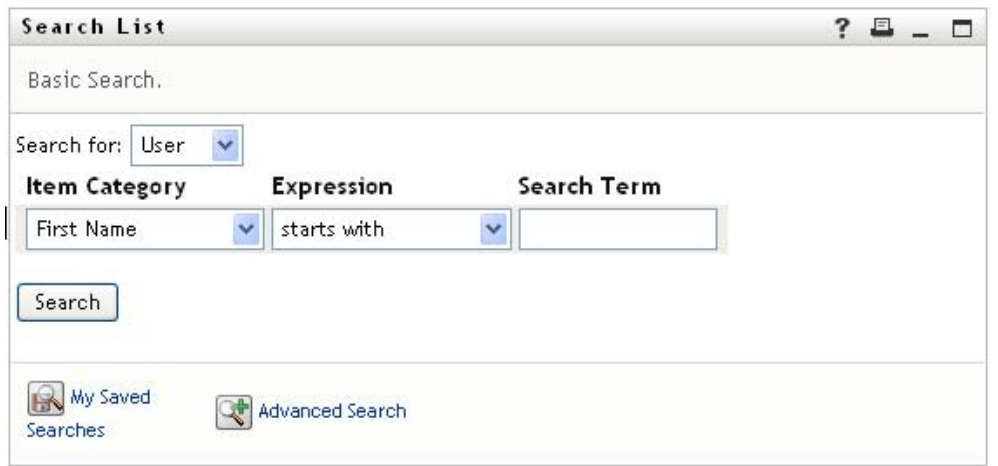

- **2** In the *Search for* drop-down list, specify the type of information to find by selecting *Group* or *User*.
- **3** In the *Item Category* drop-down list, select an attribute to search on. For example:

```
Last Name
```
The list of available attributes is determined by what you're searching for (users or groups).

**4** In the *Expression* drop-down list, select a comparison operation to perform against your chosen attribute. For example:

equals

For more information, see [Section 6.3.1, "Selecting an Expression," on page 77](#page-76-0).

**5** In the *Search Term* entry box, specify a value to compare against your chosen attribute. For example:

Smith

For more information, see [Section 6.3.2, "Specifying a Value for Your Comparison," on](#page-77-0)  [page 78.](#page-77-0)

**6** Click *Search*.

Your search results display.

To learn about what to do next, see [Section 6.4, "Working with Search Results," on page 83](#page-82-0).

## <span id="page-73-1"></span>**6.3 Performing Advanced Searches**

If you need to specify multiple criteria when searching for users or groups, you can use an advanced search. For example:

Last Name **equals** Smith **AND** Title **contains** Rep

If you specify multiple criteria groupings (to control the order in which criteria are evaluated), you'll use the same logical operations to connect them. For example, to perform an advanced search with the following criteria (two criteria groupings connected by an or):

(Last Name **equals** Smith **AND** Title **contains** Rep) **OR** (First Name **starts with** k **AND** Department **equals** Sales)

specify the following shown in [Figure 6-6 on page 75](#page-74-0):

<span id="page-74-0"></span>*Figure 6-6 Specifying an Advanced Search on the Search List Page*

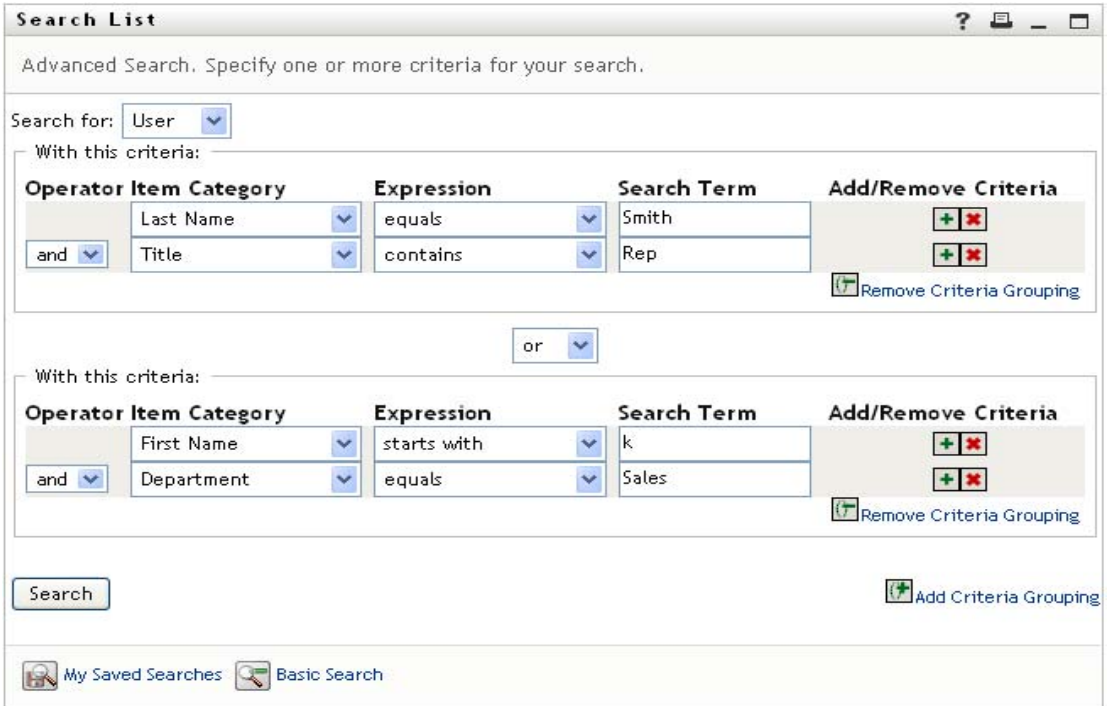

The result of this search is shown in [Figure 6-7 on page 75.](#page-74-1)

#### <span id="page-74-1"></span>*Figure 6-7 Result of Advanced Search*

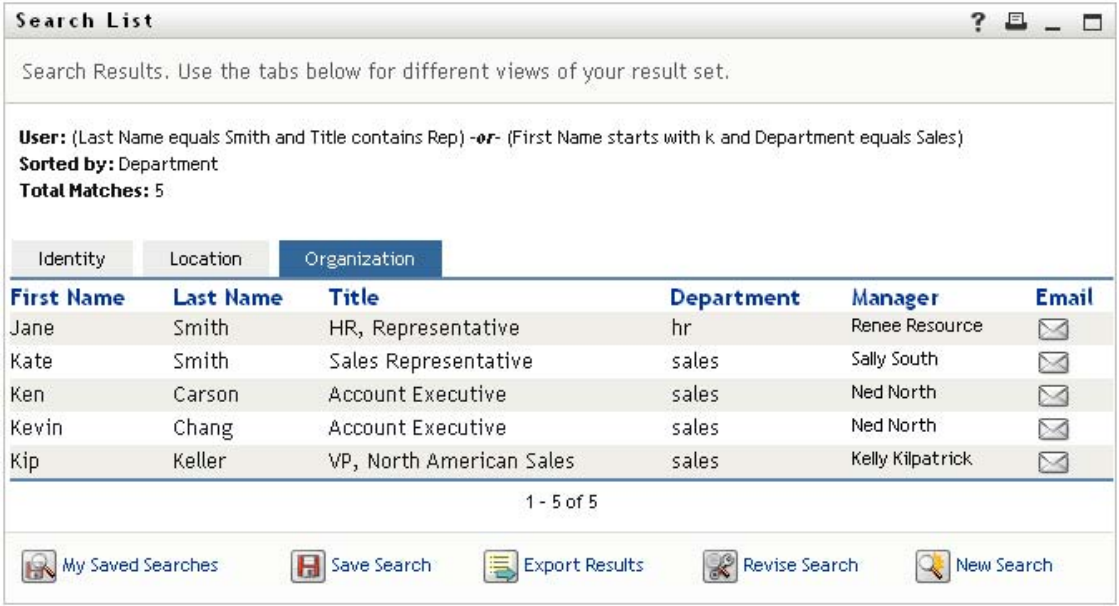

To perform an advanced search:

- **1** Go to the Directory Search page and click *New Search*. The Basic Search page displays by default.
- **2** Click *Advanced Search*. The Advanced Search page displays:

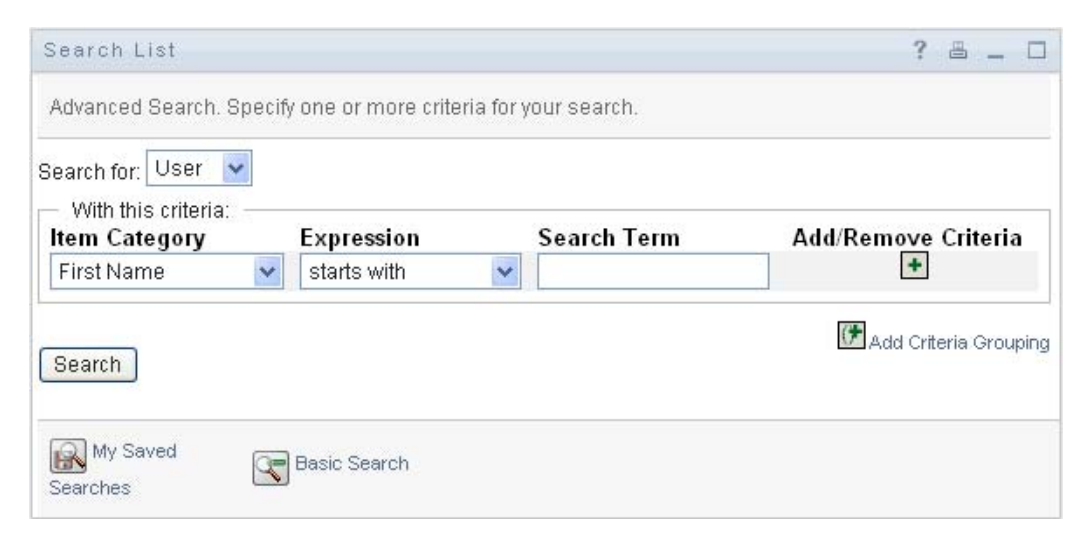

- **3** In the *Search for* drop-down list, specify the type of information to find by selecting one of the following:
	- Group
	- User

You can now fill in the *With this criteria* section.

- <span id="page-75-0"></span>**4** Specify a criterion of a criteria grouping:
	- **4a** Use the *Item Category* drop-down list to select an attribute to search on. For example:

Last Name

The list of available attributes is determined by what you're searching for (users or groups).

**4b** Use the *Expression* drop-down list to select a comparison operation to perform against your chosen attribute. For example:

equals

For more information, see [Section 6.3.1, "Selecting an Expression," on page 77](#page-76-0).

**4c** Use the *Search Term* entry to specify a value to compare against your chosen attribute. For example:

Smith

For more information, see [Section 6.3.2, "Specifying a Value for Your Comparison," on](#page-77-0)  [page 78.](#page-77-0)

- **5** If you want to specify another criterion of a criteria grouping:
	- **5a** Click *Add Criteria* on the right side of the criteria grouping:

 $\ddot{}$ 

- **5b** On the left side of the new criterion, use the *Criteria Logical Operator* drop-down list to connect this criterion with the preceding one; select either *and* or *or*. You can use only one of the two types of logical operator within any one criteria grouping.
- **5c** Repeat this procedure, starting with [Step 4.](#page-75-0)

To delete a criterion, click *Remove Criteria* to its right:

- **6** If you want to specify another criteria grouping:
	- **6a** Click *Add Criteria Grouping*:

Add Criteria Grouping

- **6b** Above the new criteria grouping, use the *Criteria Grouping Logical Operator* drop-down list to connect this grouping with the preceding one; select either *and* or *or*.
- **6c** Repeat this procedure, starting with [Step 4.](#page-75-0)

To delete a criteria grouping, click *Remove Criteria Grouping* directly above it: <sup>(伊</sup> Remove Criteria Grouping

**7** Click *Search*.

Your search results display.

To learn about what to do next, see [Section 6.4, "Working with Search Results," on page 83](#page-82-0).

### <span id="page-76-0"></span>**6.3.1 Selecting an Expression**

Click *Expression* to select a comparison criterion for your search. The list of comparison (relational) operations available to you in a criterion is determined by the type of attribute specified in that criterion:

| If the attribute is a                              | You can select one of these comparison operations |
|----------------------------------------------------|---------------------------------------------------|
| String (text)                                      | $\bullet$ starts with                             |
|                                                    | contains<br>٠                                     |
|                                                    | $\bullet$ equals                                  |
|                                                    | $\bullet$ ends with                               |
|                                                    | $\bullet$ is present                              |
|                                                    | • does not start with                             |
|                                                    | ◆ does not contain                                |
|                                                    | • does not equal                                  |
|                                                    | • does not end with                               |
|                                                    | $\bullet$ is not present                          |
| String (text) with a predetermined list of choices | $\bullet$ equals                                  |
| User or group (or other object identified by DN)   | $\bullet$ is present                              |
|                                                    | • does not equal                                  |
| Boolean (true or false)                            | is not present                                    |

*Table 6-1 Comparison Operations for Searching*

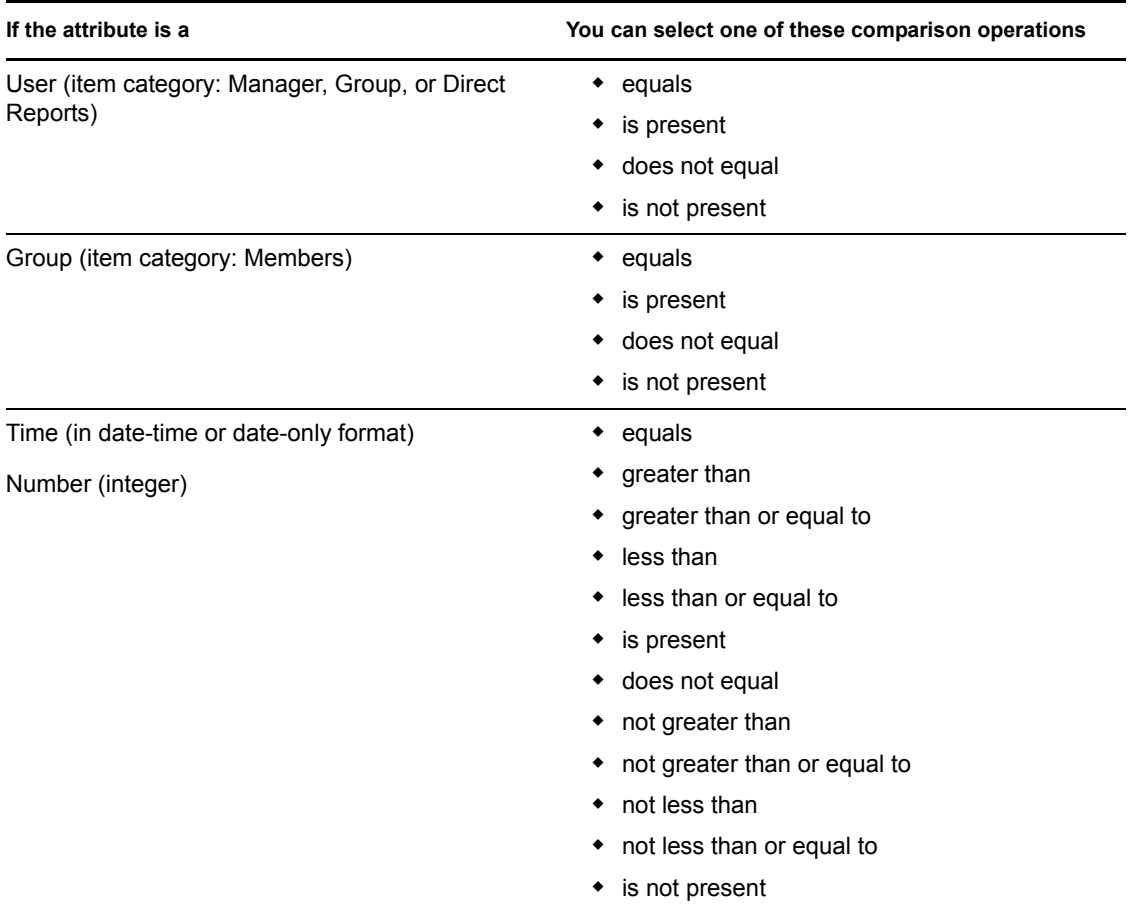

## <span id="page-77-0"></span>**6.3.2 Specifying a Value for Your Comparison**

The type of attribute specified in a criterion also determines how you specify the value for a comparison in that criterion:

| If the attribute is a                              | You do this to specify the value                                         |
|----------------------------------------------------|--------------------------------------------------------------------------|
| String (text)                                      | Type your text in the text box that displays on the<br>right.            |
| String (text) with a predetermined list of choices | Select a choice from the drop-down list that<br>displays on the right.   |
| User or group (or other object identified by DN)   | Use the Lookup, History, and Reset buttons that<br>display on the right. |
| Time (in date-time or date-only format)            | Use the Calendar and Reset buttons that display on<br>the right.         |
| Number (integer)                                   | Type your number in the text box that displays on<br>the right.          |

*Table 6-2 Method of Entering Comparison Value*

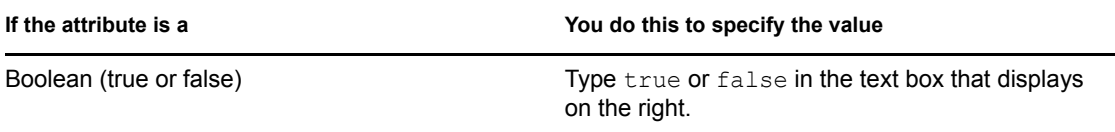

Don't specify a value when the comparison operation is one of the following:

- is present
- is not present

### **Case in Text**

Text searches are not case sensitive. You'll get the same results no matter which case you use in your value. For example, these are all equivalent:

McDonald

mcdonald

MCDONALD

#### **Wildcards in Text**

You can optionally use the asterisk (\*) as a wildcard in your text to represent zero or more of any character. For example:

Mc\* \*Donald \*Don\* McD\*d

#### **Using the Lookup, History, and Reset Buttons**

Some search criteria display Lookup, History, and Reset buttons. This section describes how to use these buttons:

*Table 6-3 Lookup, History, and Reset Buttons in Search Criteria*

| <b>Button</b>            | <b>What It Does</b>                                            |
|--------------------------|----------------------------------------------------------------|
| Q                        | Looks up a value to use for a comparison                       |
| 怡                        | Displays a <i>History</i> list of values used for a comparison |
| $\overline{\mathcal{L}}$ | Resets the value for a comparison                              |

To look up a user:

**1** Click *Lookup* to the right of an entry (for which you want to look up the user):

The Lookup page displays:

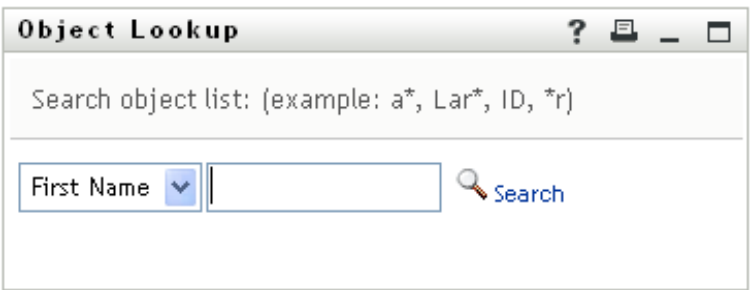

- <span id="page-79-0"></span>**2** Specify search criteria for the user you want:
	- **2a** Use the drop-down list to select a search by *First Name* or *Last Name*.
	- **2b** In the text box next to the drop-down list, type all or part of the name to search for.

The search finds every name that begins with the text you type. It is not case sensitive. You can optionally use the asterisk  $(*)$  as a wildcard in your text to represent zero or more of any character.

For instance, all of the following examples finds the first name Chip:

Chip chip  $\mathtt{C}$ c\* \*p \*h\*

**3** Click *Search*.

The Lookup page displays your search results:

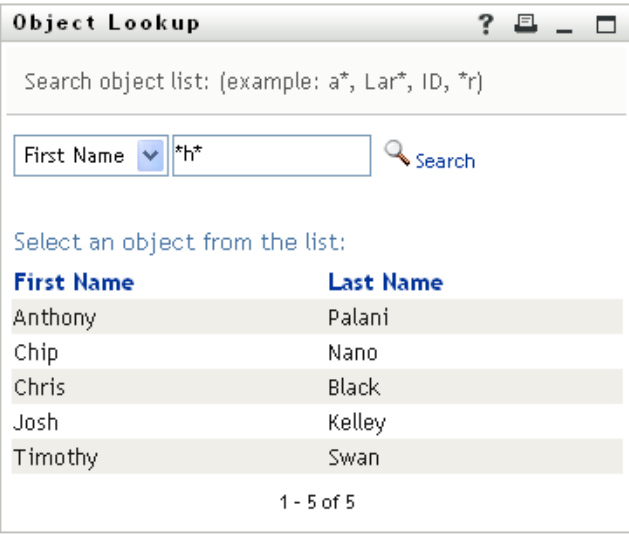

If you see a list of users that includes the one you want, go to [Step 4.](#page-80-0) Otherwise, go back to [Step 2](#page-79-0).

You can sort the search results in ascending or descending order by clicking the column headings.

<span id="page-80-0"></span>**4** Select the user you want from the list.

The Lookup page closes and inserts the name of that user into the appropriate entry as the value to use for your comparison.

To look up a group as a search criterion for a user:

**1** Add *Group* as a search criterion, then click *Lookup*  $\bigotimes$  to the right of the *Search Term* field:

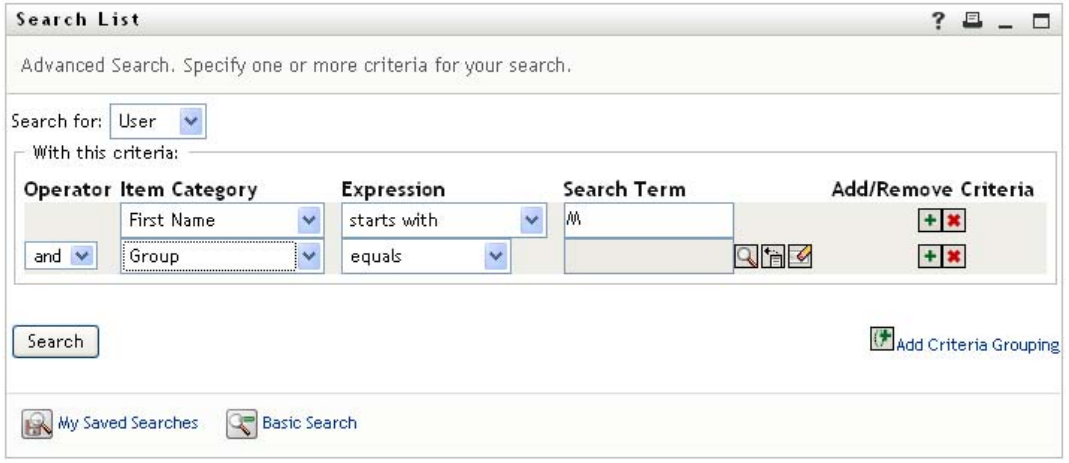

The Lookup page displays search results:

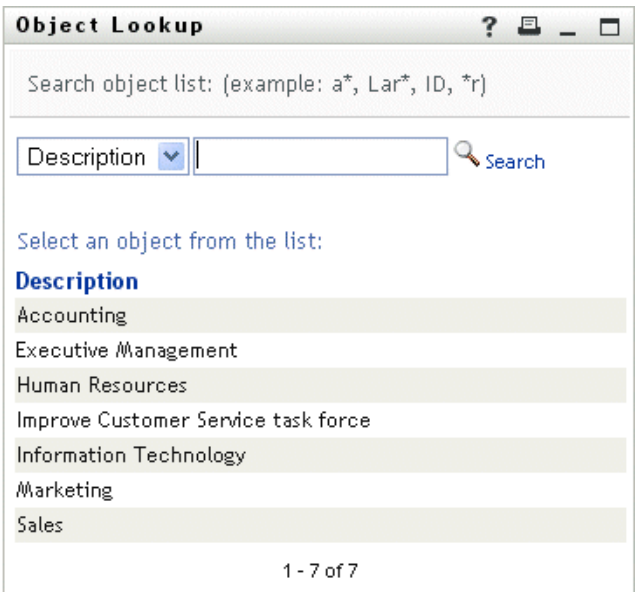

- <span id="page-80-1"></span>**2** Specify search criteria for the group you want:
	- **2a** In the drop-down list, your only choice is to search by *Description*.
	- **2b** In the text box next to the drop-down list, type all or part of the description to search for.

The search finds every description that begins with the text you type. It is not case sensitive. You can optionally use the asterisk (\*) as a wildcard in your text to represent zero or more of any character.

For instance, all of the following examples find the description Marketing:

```
Marketing
marketing
m
\mathbbmss{m}^{\star}*g
*k*
```
**3** Click *Search*.

The Lookup page displays your search results:

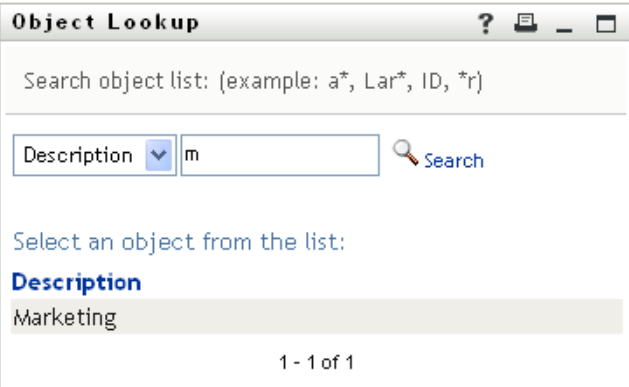

If you see a list of groups that includes the one you want, go to [Step 4.](#page-81-0) Otherwise, go back to [Step 2](#page-80-1).

You can sort the search results in ascending or descending order by clicking the column heading.

<span id="page-81-0"></span>**4** Select the group you want from the list.

The Lookup page closes and inserts the description of that group into the appropriate entry as the value to use for your comparison.

To use the *History* list:

**1** Click *History* **i** to the right of an entry (whose previous values you want to see):

The *History* list displays previous values for this criterion in alphabetical order:

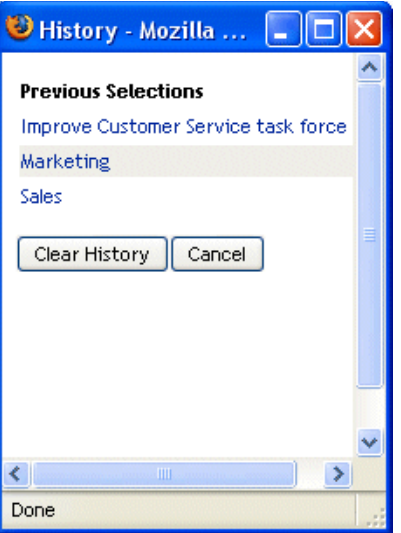

**2** Do one of the following:

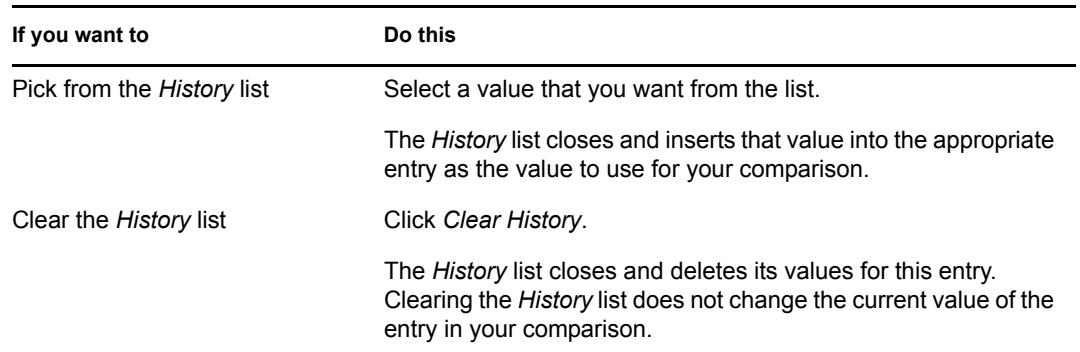

## <span id="page-82-0"></span>**6.4 Working with Search Results**

This section tells you how to work with the results that display after a successful search:

- [Section 6.4.1, "About Search Results," on page 83](#page-82-1)
- [Section 6.4.2, "Using the Search List," on page 85](#page-84-0)
- [Section 6.4.3, "Other Actions You Can Perform," on page 86](#page-85-0)

## <span id="page-82-1"></span>**6.4.1 About Search Results**

The content of your search results depends on the type of search you perform:

- ["For a User Search" on page 84](#page-83-0)
- ["For a Group Search" on page 84](#page-83-1)

On any search results page, you can select

- View My Saved Searches
- ◆ Save Search
- Revise Search
- Export Results
- Start a New Search

### <span id="page-83-0"></span>**For a User Search**

In the results of a user search, the list of users provides tabs for three views of the information:

- *Identity* (contact information)
- *Location* (geographical information)
- *Organization* (organizational information)

*Figure 6-8 User Search Results*

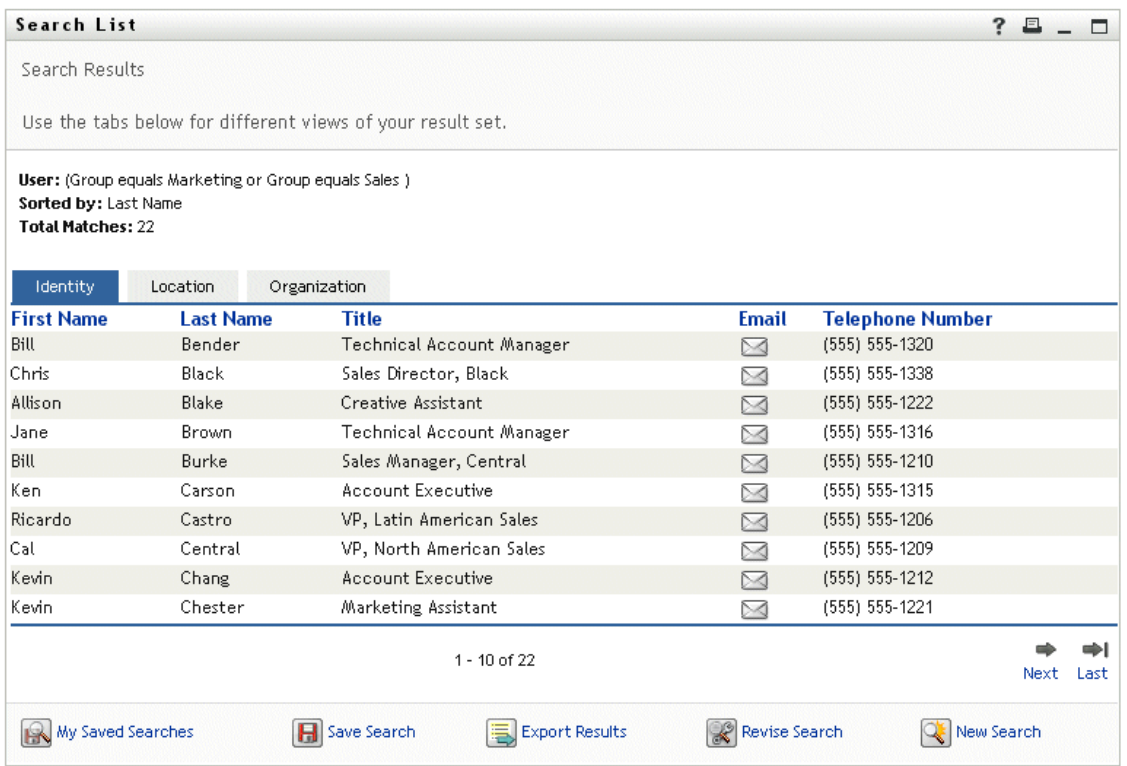

#### <span id="page-83-1"></span>**For a Group Search**

The results of a group search provide only the Organization view of the information:

#### *Figure 6-9 Group Search Results*

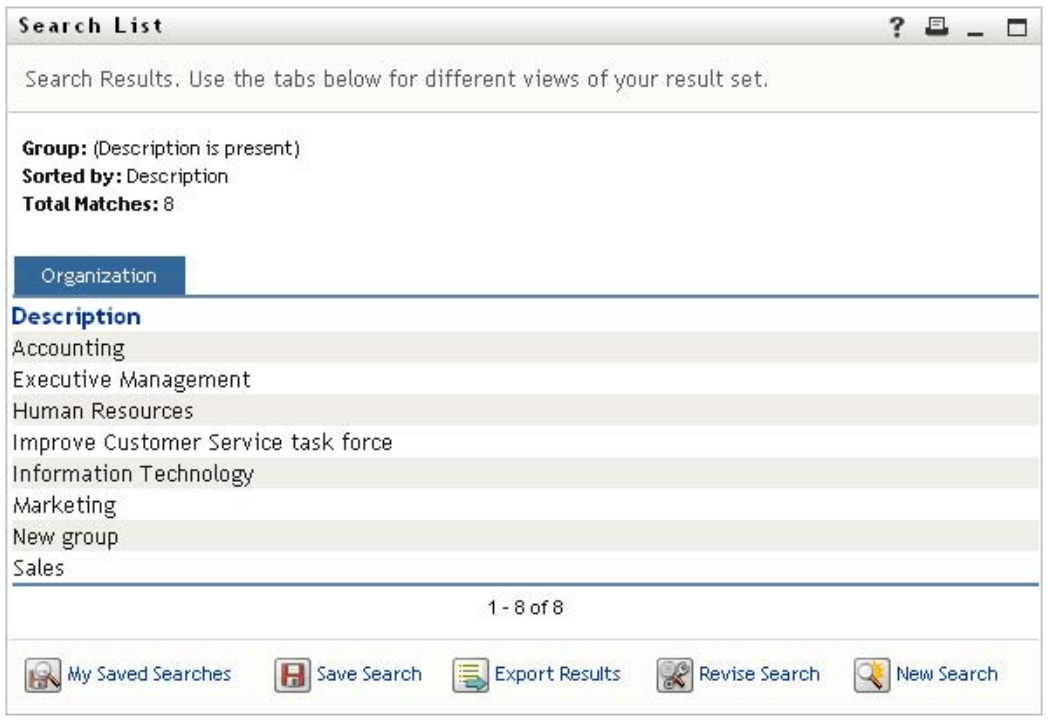

### <span id="page-84-0"></span>**6.4.2 Using the Search List**

You can do the following with the list of rows that displays to represent your results:

- ["To Switch to a Another View" on page 85](#page-84-1)
- ["To Sort the Rows of Information" on page 85](#page-84-2)
- ["To Display Details for a User or Group" on page 85](#page-84-3)
- ["To Send E-Mail to a User in the Search List" on page 86](#page-85-1)

#### <span id="page-84-1"></span>**To Switch to a Another View**

**1** Click the tab for the view you want to display.

### <span id="page-84-2"></span>**To Sort the Rows of Information**

- **1** Click the heading of the column that you want to sort. The initial sort is in ascending order.
- **2** You can toggle between ascending and descending order by clicking the column heading again (as often as you like).

#### <span id="page-84-3"></span>**To Display Details for a User or Group**

**1** Click the row for the user or group whose details you want to see (but don't click directly on an e-mail icon unless you want to send a message instead).

The Profile page displays, showing detailed information about your chosen user or group:

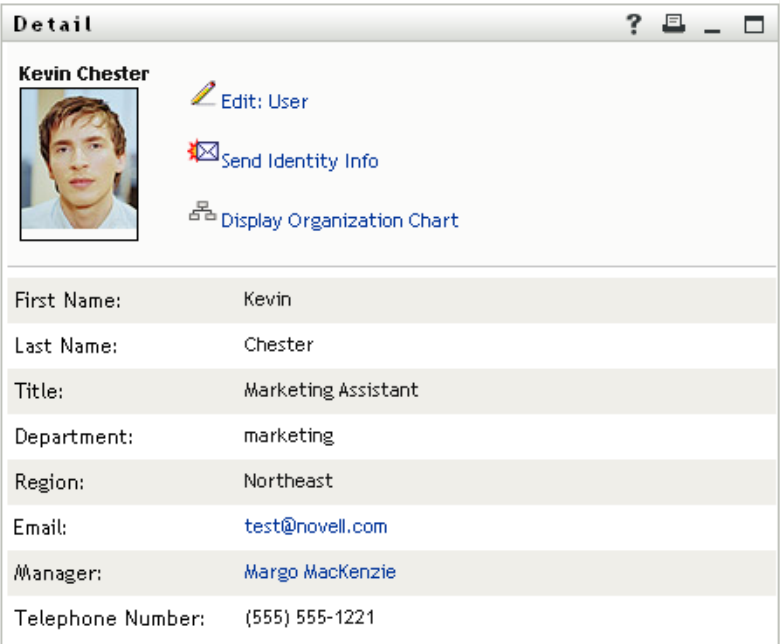

This page is just like the My Profile page on the *Identity Self-Service* tab. The only difference is that, when you are viewing details about another user or group (instead of yourself), you might not be authorized to see some of the data or perform some of the actions on the page. Consult your system administrator for assistance.

To learn about using the features of the Profile page, see [Chapter 5, "Using My Profile," on](#page-56-0)  [page 57.](#page-56-0)

**2** When you're done with the Profile page, you can close its window.

### <span id="page-85-1"></span>**To Send E-Mail to a User in the Search List**

- **1** Find the row of a user to whom you want to send e-mail.
- **2** Click *Send E-Mail*  $\leq$  in that user's row:

A new message is created in your default e-mail client. The message is blank except for the *To* list, which specifies your chosen user as a recipient.

- **3** Fill in the message contents.
- **4** Send the message.

### <span id="page-85-0"></span>**6.4.3 Other Actions You Can Perform**

While displaying search results, you can also:

- ["Save a Search" on page 87](#page-86-0)
- ["Export Search Results" on page 87](#page-86-1)
- ["Revise Search Criteria" on page 88](#page-87-0)

#### <span id="page-86-0"></span>**Save a Search**

To save the current set of search criteria for future reuse:

- **1** Click *Save Search* (at the bottom of the page).
- **2** When prompted, specify a name for this search.

If you're viewing the results of an existing saved search, that search name displays as the default. This enables you to update a saved search with any criteria changes you've made.

Otherwise, if you type a search name that conflicts with the name of an existing saved search, a version number is automatically added to the end of the name when your new search is saved.

**3** Click *OK* to save the search.

The Search List page displays a list of My Saved Searches.

To learn more about working with saved searches, see [Section 6.5, "Using Saved Searches," on](#page-87-1)  [page 88.](#page-87-1)

#### <span id="page-86-1"></span>**Export Search Results**

To export search results to a text file:

**1** Click *Export Results* (at the bottom of the page).

The Export page displays:

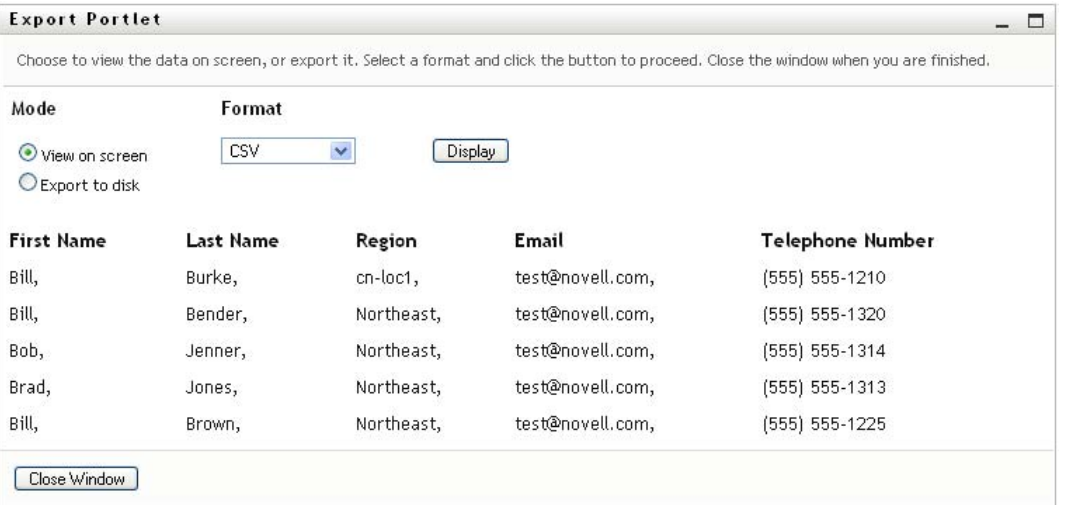

By default, *View on screen* is selected, and *CSV* is chosen in the format drop-down list. Consequently, the Export page shows your current search results in CSV (Comma Separated Value) format.

- **2** If you want to see what those search results look like in Tab Delimited format instead, select *Tab Delimited* in the drop-down list, then click *Continue*.
- **3** When you're ready to export your current search results to a text file, check *Export to disk*. The Export page displays:

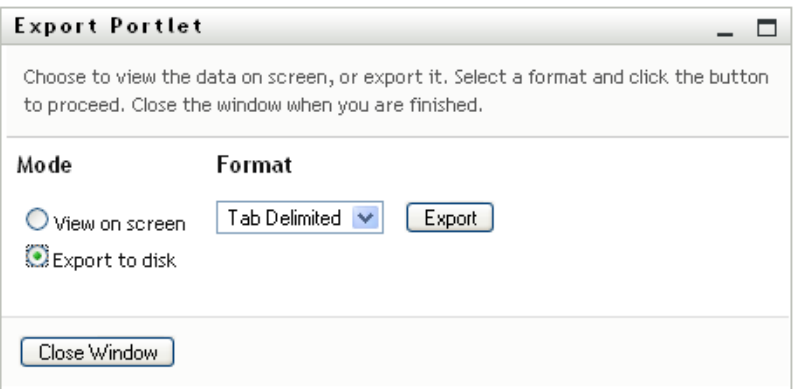

**4** Use the *Format* drop-down list to select an export format for the search results:

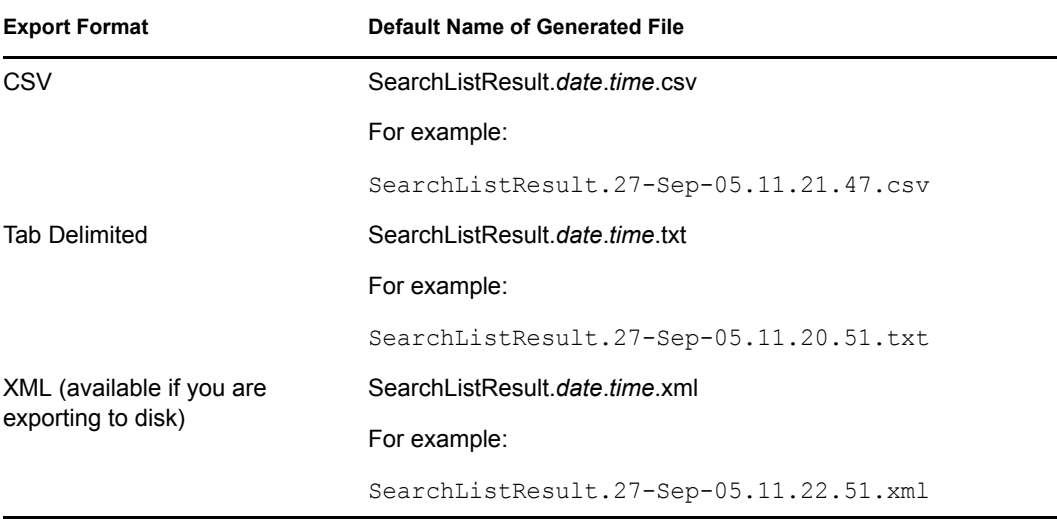

- **5** Click *Export*.
- **6** When prompted, specify where to save the file of exported search results.
- **7** When you're finished exporting, click *Close Window*.

#### <span id="page-87-0"></span>**Revise Search Criteria**

**1** Click *Revise Search* (at the bottom of the page).

This returns you to your previous search page to edit your search criteria.

- **2** Make your revisions to the search criteria according to the instructions in these sections:
	- [Section 6.2, "Performing Basic Searches," on page 74](#page-73-0)
	- [Section 6.3, "Performing Advanced Searches," on page 74](#page-73-1)

## <span id="page-87-1"></span>**6.5 Using Saved Searches**

When you go to Directory Search, the My Saved Searches page displays by default. This section describes what you can do with saved searches:

• [Section 6.5.1, "To List Saved Searches," on page 89](#page-88-0)

- [Section 6.5.2, "To Run a Saved Search," on page 89](#page-88-1)
- [Section 6.5.3, "To Edit a Saved Search," on page 89](#page-88-2)
- [Section 6.5.4, "To Delete a Saved Search," on page 89](#page-88-3)

### <span id="page-88-0"></span>**6.5.1 To List Saved Searches**

**1** Click the *My Saved Searches* button at the bottom of a Directory Search page. The My Saved Searches page displays. [Figure 6-10 on page 89](#page-88-4) shows an example.

#### <span id="page-88-4"></span>*Figure 6-10 The My Saved Searches Page*

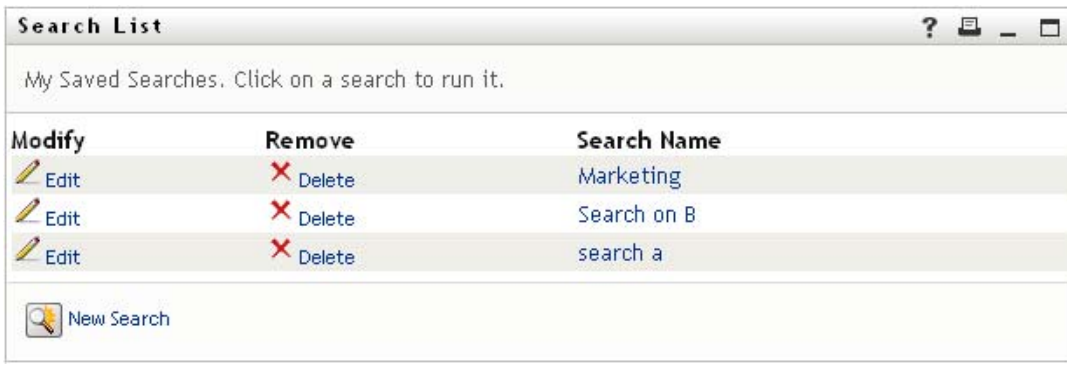

### <span id="page-88-1"></span>**6.5.2 To Run a Saved Search**

- **1** In the *My Saved Searches* list, find a saved search that you want to perform.
- **2** Click the name of the saved search (or click the beginning of that row).
	- Your search results display.

To learn about what to do next, see [Section 6.4, "Working with Search Results," on page 83](#page-82-0).

### <span id="page-88-2"></span>**6.5.3 To Edit a Saved Search**

- **1** In the *My Saved Searches* list, find a saved search that you want to revise.
- **2** Click *Edit* in the row for that saved search.

This takes you to the search page to edit the search criteria.

- **3** Make your revisions to the search criteria according to the instructions in these sections:
	- [Section 6.2, "Performing Basic Searches," on page 74](#page-73-0)
	- [Section 6.3, "Performing Advanced Searches," on page 74](#page-73-1)
- **4** To save your changes to the search, see [Section 6.4, "Working with Search Results," on](#page-82-0)  [page 83.](#page-82-0)

### <span id="page-88-3"></span>**6.5.4 To Delete a Saved Search**

- **1** In the *My Saved Searches* list, find a saved search that you want to delete.
- **2** Click *Delete* in the row for that saved search.
- **3** When prompted, click *OK* to confirm the deletion.

# <sup>7</sup>**Performing Password Management**

This section tells you how to use the Password Management pages on the *Identity Self-Service* tab of the Identity Manager User Application. Topics include:

- [Section 7.1, "About Password Management," on page 91](#page-90-0)
- [Section 7.2, "Password Challenge Response," on page 92](#page-91-0)
- [Section 7.3, "Password Hint Change," on page 93](#page-92-0)
- [Section 7.4, "Change Password," on page 94](#page-93-0)
- [Section 7.5, "Password Policy Status," on page 95](#page-94-0)
- [Section 7.6, "Password Sync Status," on page 96](#page-95-0)

**NOTE:** This section describes the default features of the Password Management pages. You might encounter some differences because of your job role, your level of authority, and customizations made for your organization; consult your system administrator for details.

For more general information about accessing and working with the *Identity Self-Service* tab, see [Chapter 2, "Introducing the Identity Self-Service Tab," on page 33](#page-32-0).

## <span id="page-90-0"></span>**7.1 About Password Management**

You can use the Password Management pages to do any of the functions listed in [Table 7-1:](#page-90-1)

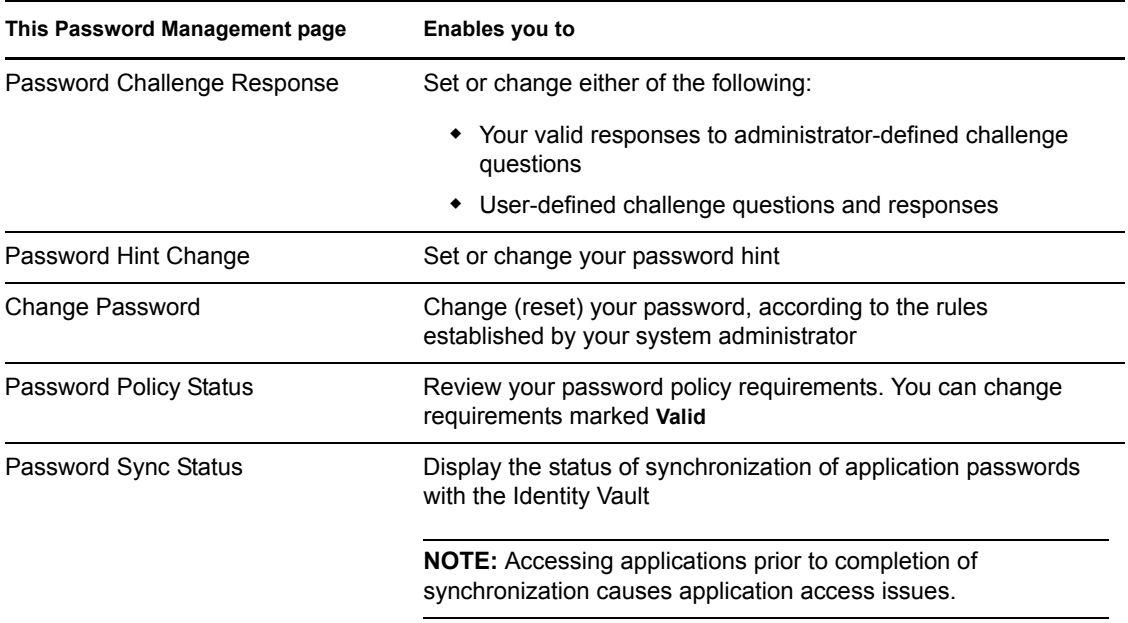

<span id="page-90-1"></span>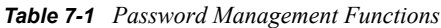

## <span id="page-91-0"></span>**7.2 Password Challenge Response**

Challenge questions are used to verify your identity during login when you have forgotten your password. If the system administrator has set up a password policy that enables this feature for you, you can use the Password Challenge Response page to:

- Specify responses that are valid for you when answering administrator-defined questions
- Specify your own questions and the valid responses for them (if your password policy enables this)

To use the Password Challenge Response page:

**1** On the *Identity Self-Service* tab, click *Password Challenge Response* in the menu (under *Password Management*).

The Password Challenge Response page displays. For example:

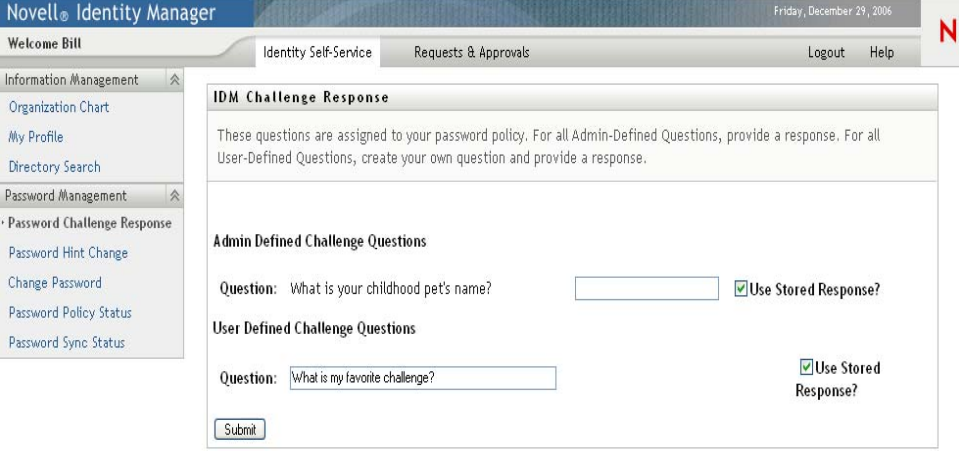

The *Response* text boxes display as blank (even if you have previously defined responses).

**2** Type an appropriate response in each *Response* text box (they are all required), or use your previously stored response.

Make sure you specify responses that you can remember later.

- **3** Specify or change any user-defined questions that are required. You may not use the same question more than once.
- **4** Click *Submit*.

The status of your request displays. For example:

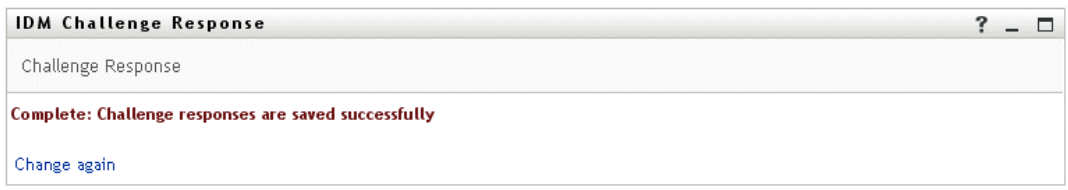

## <span id="page-92-0"></span>**7.3 Password Hint Change**

A password hint is used during login to help you remember your password when you have forgotten it. Use the Password Hint Change page to set or change your password hint.

**1** On the *Identity Self-Service* tab, click *Password Hint Change* in the menu (under *Password Management*).

The Password Hint Definition page displays:

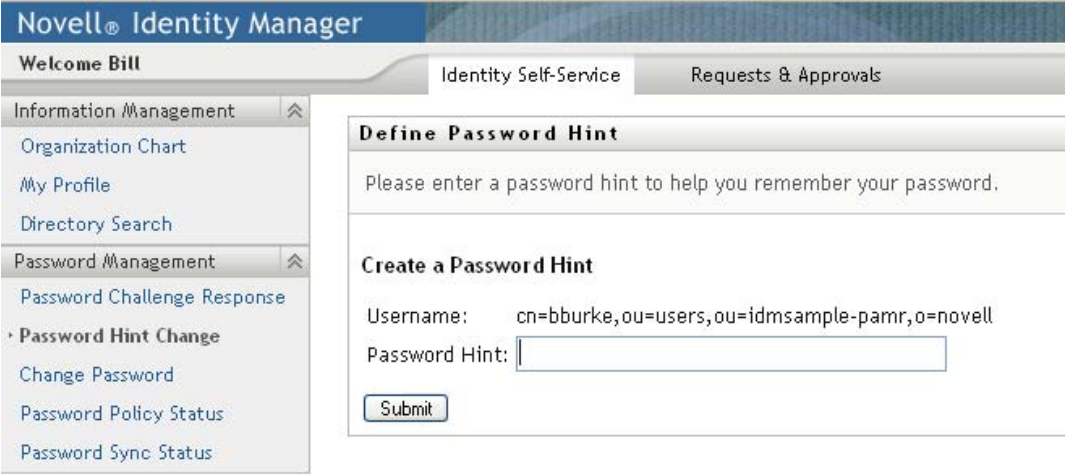

**2** Type the new text for your hint.

Your password cannot appear within the hint text.

**3** Click *Submit*.

The status of your request displays. For example:

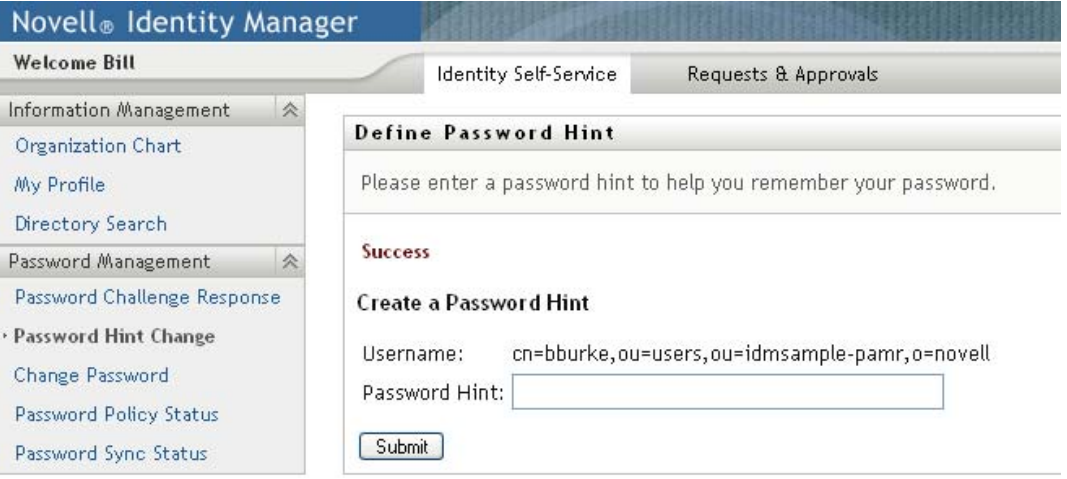

## <span id="page-93-0"></span>**7.4 Change Password**

You can use this page whenever you need to change your password (providing that the system administrator has enabled you to do so).

**1** On the *Identity Self-Service* tab, click *Change Password* in the menu (under *Password Management*).

The Change Password page displays. If the system administrator has set up a password policy for you, the Change Password page typically provides information about how to specify a password that meets the policy's requirements. For example:

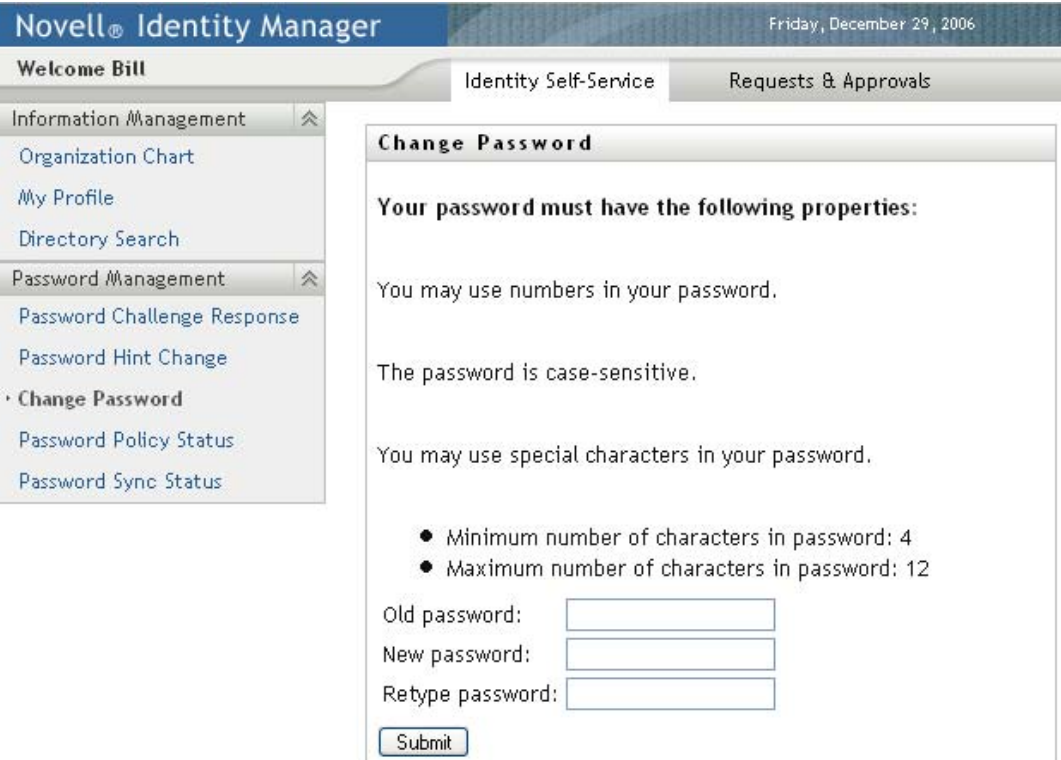

If no password policy applies, you'll see the basic Change Password page:

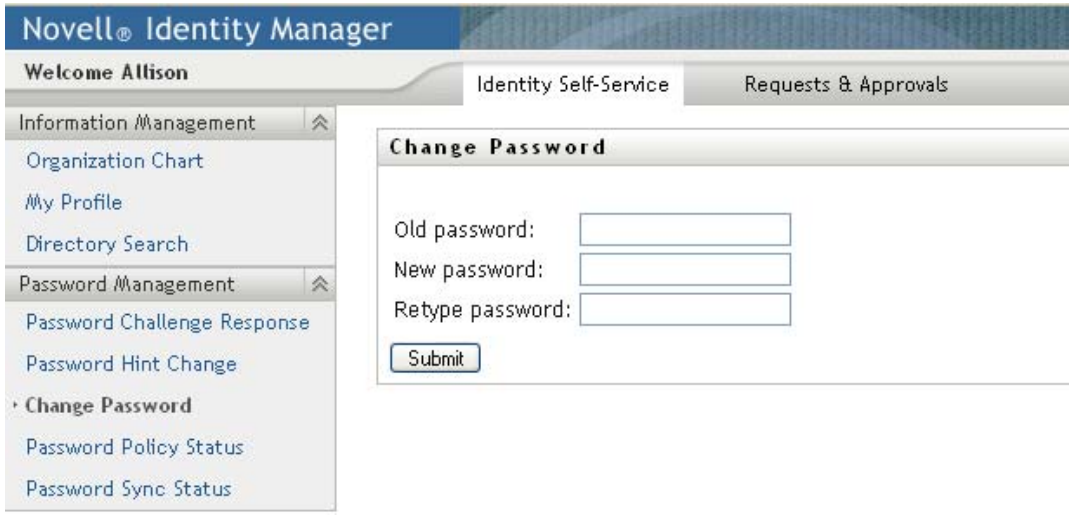

- **2** Type your current password in the *Old password* text box.
- **3** Type your new password in the *New password* text box.
- **4** Type your new password again in the *Retype password* text box.
- **5** Click *Submit*.
- **6** You might be prompted to supply a password hint, if your administrator configured your security policy to do so. If so, see [Section 7.3, "Password Hint Change," on page 93.](#page-92-0)
- **7** The status of your request is displayed. For example:

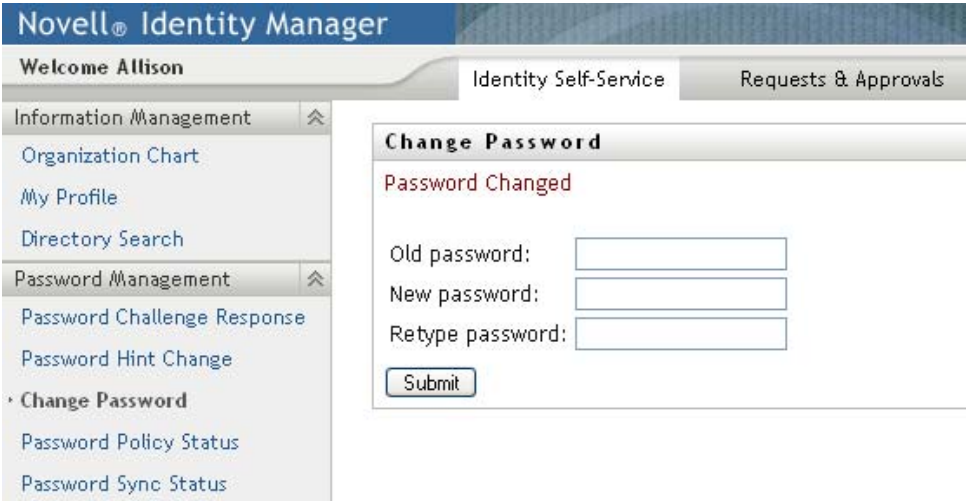

## <span id="page-94-0"></span>**7.5 Password Policy Status**

You are assigned a password policy by your administrator. The policy determines the security measures associated with your password. You can check your password policy requirements as follows:

**1** On the *Identity Self-Service* tab, click *Password Policy Status* in the menu (under *Password Management*).

The *Password Policy Status* page displays. For example:

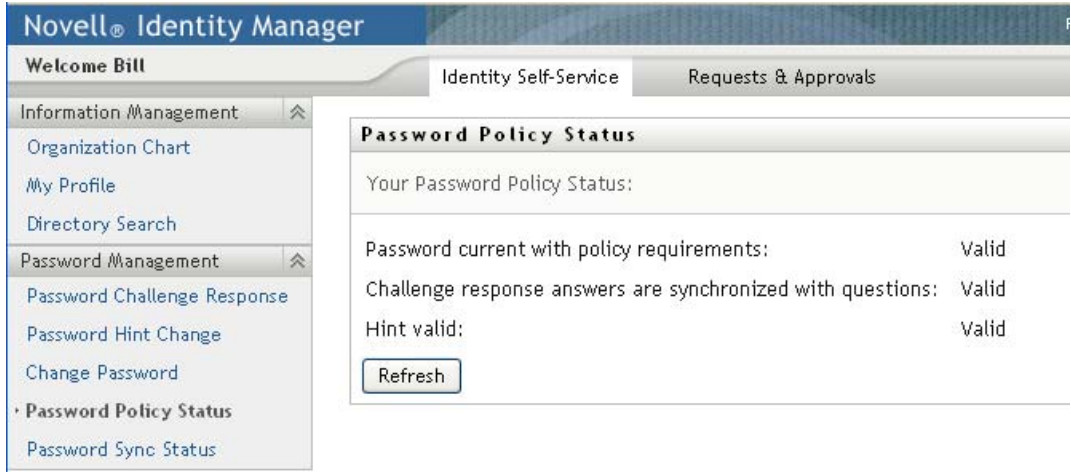

Items labeled invalid are items that you cannot change.

## <span id="page-95-0"></span>**7.6 Password Sync Status**

Use the Password Sync Status page to determine if your password has been synchronized across applications. Access another application only after your password has synchronized. Accessing applications prior to completion of synchronization causes application access issues.

**1** On the *Identity Self-Service* tab, click *Password Sync Status* in the menu (under *Password Management*).

The *Password Sync Status* page displays. Full-color icons indicate applications for which the password is synchronized. Dimmed icons indicate applications that are not yet synchronized. For example:

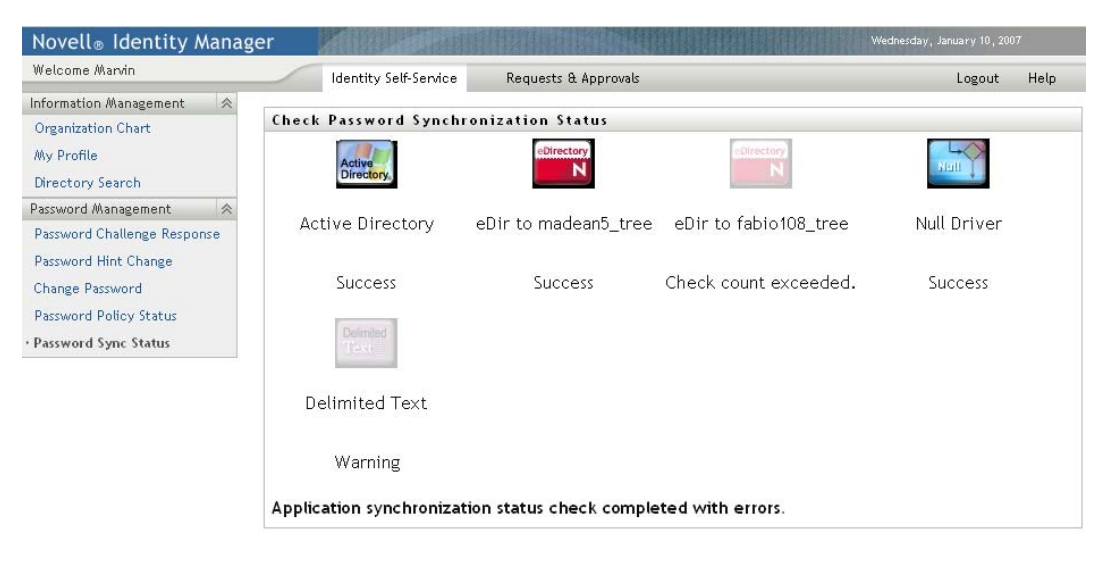

# <sup>8</sup>**Creating Users or Groups**

This section tells you how to use the Create User or Group page on the *Identity Self-Service* tab of the Identity Manager User Application. Topics include:

- [Section 8.1, "About Creating Users or Groups," on page 97](#page-96-0)
- [Section 8.2, "Creating a User," on page 97](#page-96-1)
- [Section 8.3, "Creating a Group," on page 100](#page-99-0)
- [Section 8.4, "Using the Editing Buttons," on page 101](#page-100-0)

For general information about accessing and working with the *Identity Self-Service* tab, see [Chapter 2, "Introducing the Identity Self-Service Tab," on page 33](#page-32-0).

## <span id="page-96-0"></span>**8.1 About Creating Users or Groups**

System administrators can use the Create User or Group page to create users and groups. The system administrator can give others (typically, selected people in administration or management positions) access to this page.

You might encounter some differences from functions documented in this section because of your job role, your level of authority, and customizations made for your organization. Consult your system administrator for details.

Details on enabling access to the Create User or Group page are in the "Page Administration" section of the *[Identity Manager User Application: Administration Guide](http://www.novell.com/documentation/idmrbpm361/index.html)*(http://www.novell.com/ documentation/idmrbpm361/index.html). To enable access, open iManager, add the user as a Trustee, and add the Assigned Right called Create to the Trustee.

To check which users or groups already exist, use the Directory Search page. See [Chapter 6, "Using](#page-70-0)  [Directory Search," on page 71](#page-70-0).

## <span id="page-96-1"></span>**8.2 Creating a User**

**1** On the *Identity Self-Service tab*, click *Create User or Group* in the menu (under *Directory Management*, if displayed).

The *Select an object to create* panel displays.

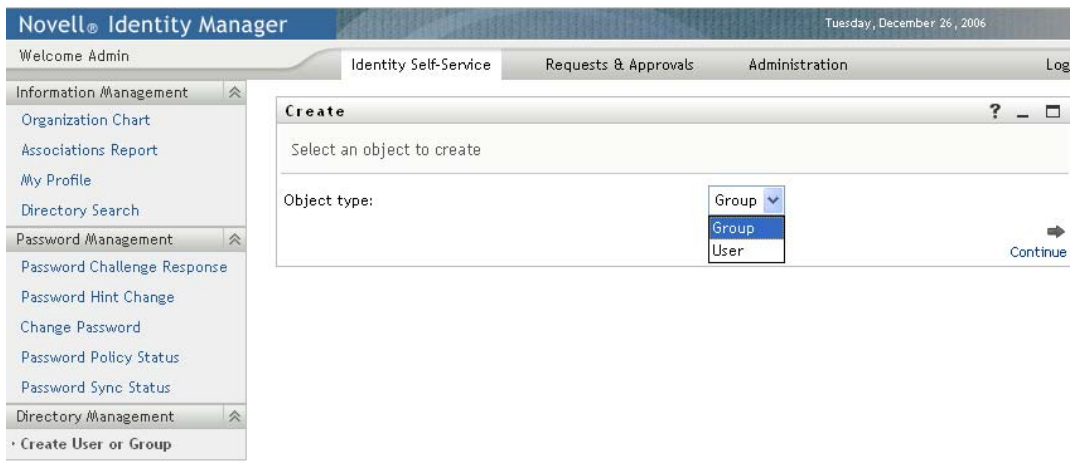

**2** Use the *Object type* drop-down list to select *User*, then click *Continue*.

The *User - Set Attributes* panel displays:

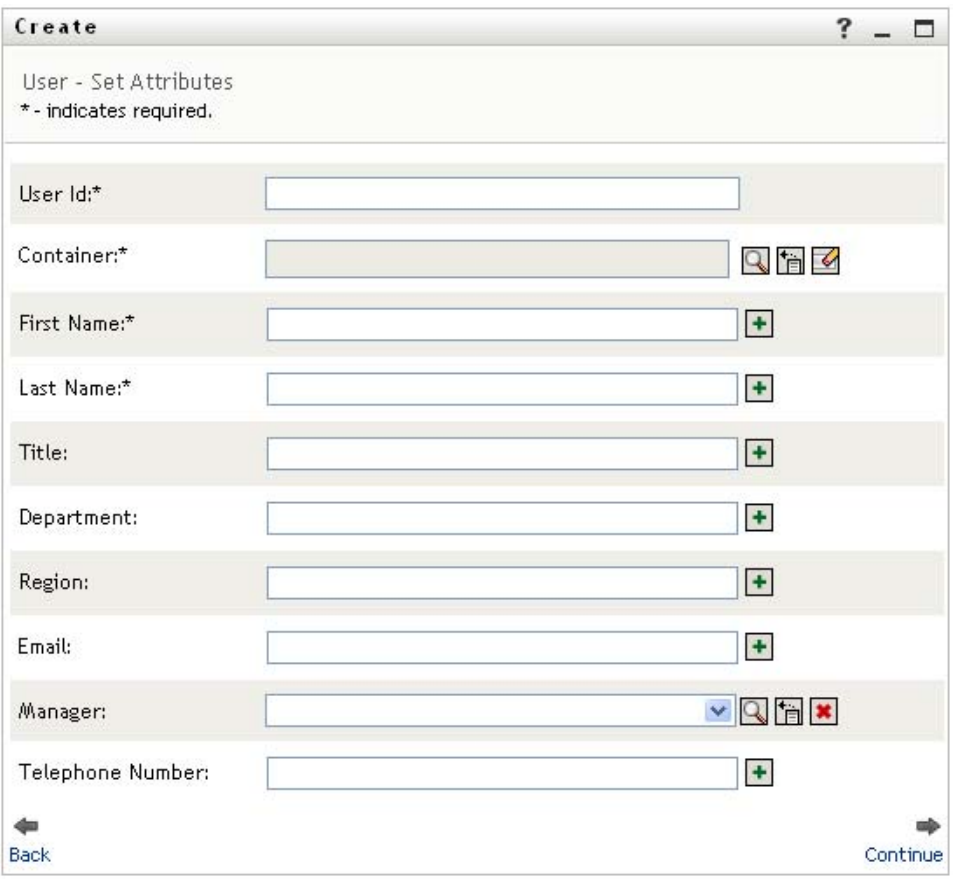

**3** Specify values for the following required attributes:

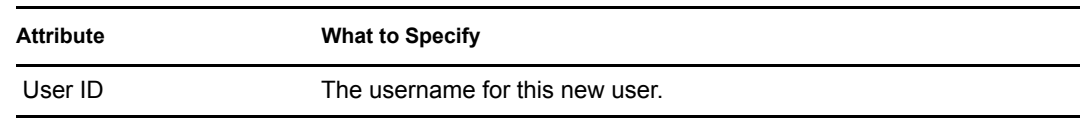

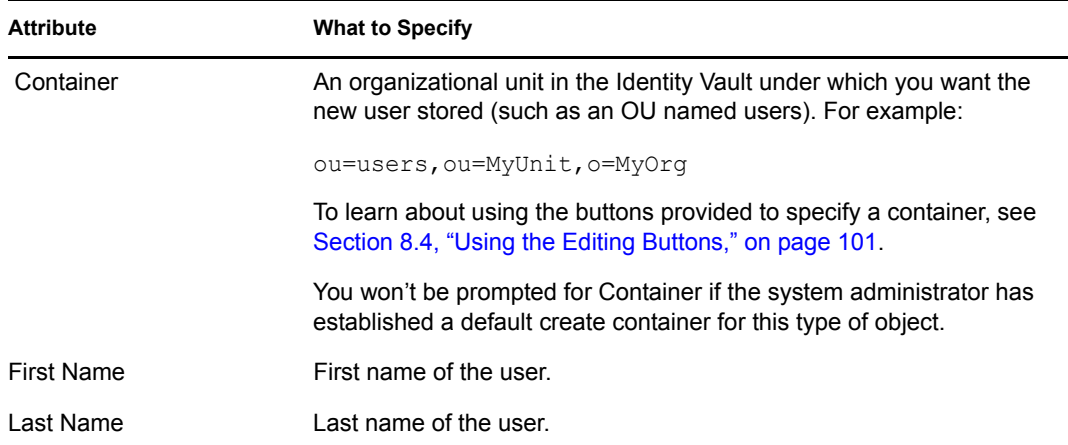

**4** Specify optional details about this new user, such as Title, Department, Region, E-mail, Manager, or Telephone Number.

To learn about using the buttons provided to specify values for certain attributes, see [Section 8.2, "Creating a User," on page 97.](#page-96-1)

**5** Click *Continue*.

The *Create Password* panel displays:

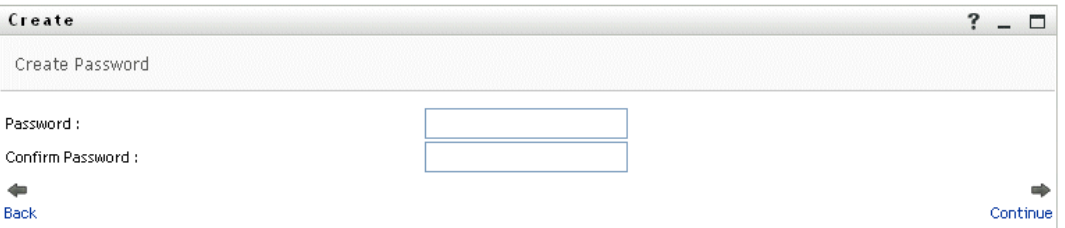

If a password policy is in effect for the target container, this panel provides information about how to specify a password that meets the policy's requirements. The password is also validated against that policy.

**6** Type a password for the new user in the *Password* and *Confirm Password* text boxes, then click *Continue*.

This sets the new user's initial password. When that user first logs in, the Identity Manager User Application prompts the user to change this password.

The user and password are created, then the *Review* panel displays to summarize the result:

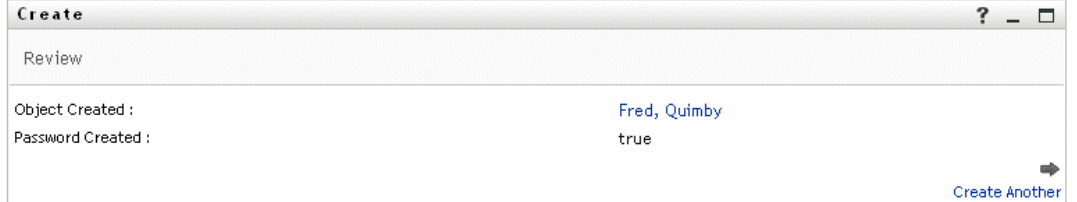

The *Review* panel provides optional links that you might find handy:

- Click the new user's name to display the Profile page of detailed information for this user. From the Profile page, you can edit the user's details to make changes or delete the user.
- Click *Create Another* to return to the initial panel of the Create User or Group page

## <span id="page-99-0"></span>**8.3 Creating a Group**

**1** On the *Identity Self-Service* tab, click *Create User or Group* in the menu (under *Directory Management*, if displayed).

The *Select an object to create* panel displays.

**2** Use the *Object type* drop-down list to select *Group*, then click *Continue*.

The *Set attributes for this Group* panel displays:

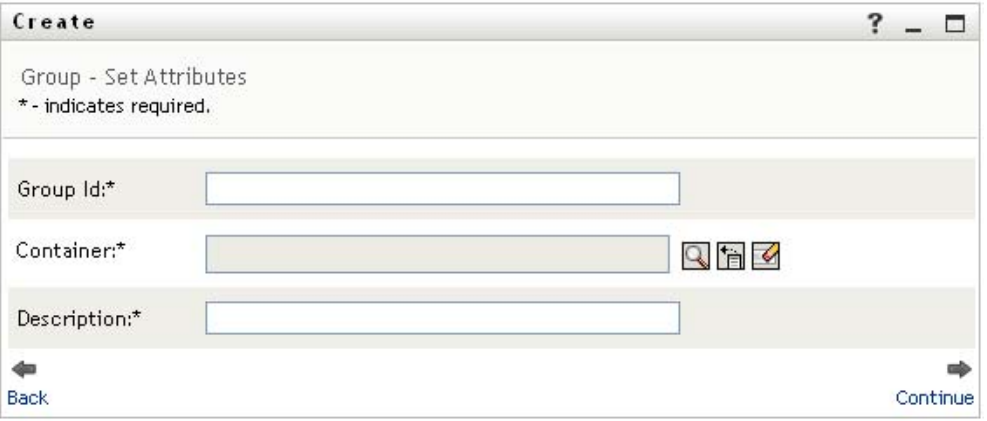

**3** Specify values for the following required attributes:

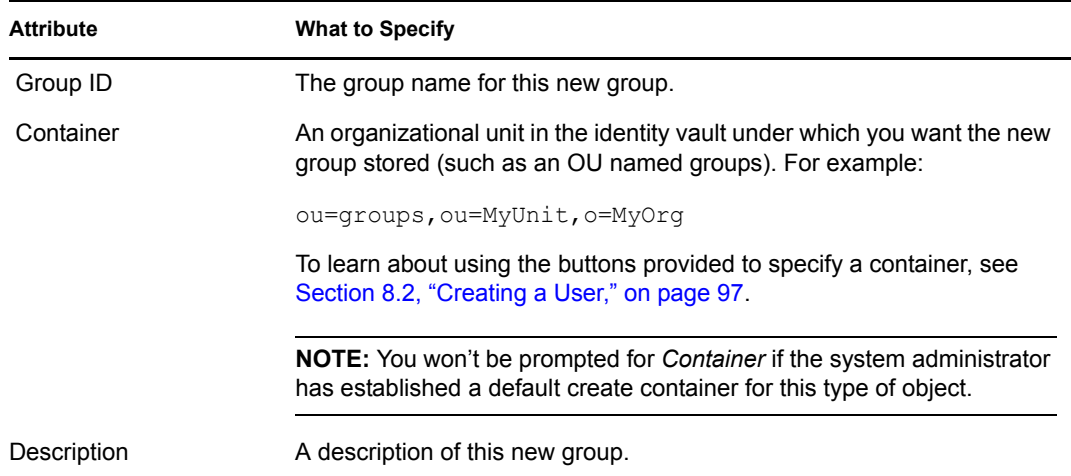

**4** Click *Continue*.

The group is created, then the *Review* panel displays to summarize the result:

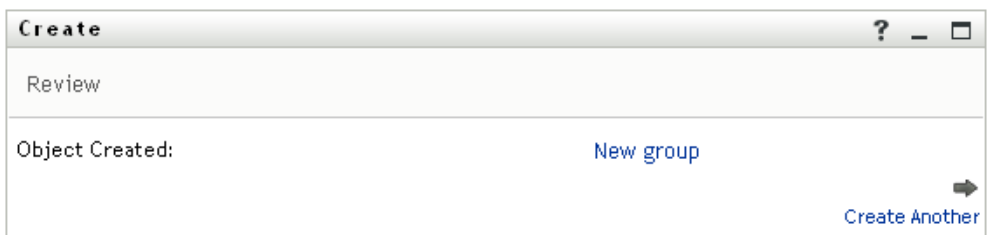

The *Review* panel provides optional links that you might find handy:

• Click the new group's name to display the Profile page of detailed information for this group

From the Profile page, you can edit the group's details to make changes or delete the group.

Click *Create Another* to return to the initial panel of the Create User or Group page

## <span id="page-100-0"></span>**8.4 Using the Editing Buttons**

[Table 8-1](#page-100-1) lists the editing buttons you can use to specify values for attributes.

<span id="page-100-1"></span>*Table 8-1 Editing Buttons for Specifying Users and Groups*

| <b>Button</b>         | <b>What It Does</b>                                |
|-----------------------|----------------------------------------------------|
| Q                     | Looks up a value to use in an entry                |
| 怡                     | Displays a History list of values used in an entry |
| $\blacktriangleright$ | Resets the value of a selected entry               |
| $+$                   | Adds a new entry. You can add more than one entry. |
| $\checkmark$          | Indicates that more than one entry exists.         |
| ×                     | Deletes a selected entry and its value             |

**IMPORTANT:** It is possible to use the Edit User page of the *Identity Self-Service* tab to break the hierarchical reporting structure. For example, you can add a direct report to a manager even if the direct report has another manager assigned, or you can have a manager report to a person in his or her own organization.

## **8.4.1 To Look Up a Container**

**1** Click *Lookup* to the right of an entry for which you want to look up a container:

### Q

The Lookup page displays a tree of containers:

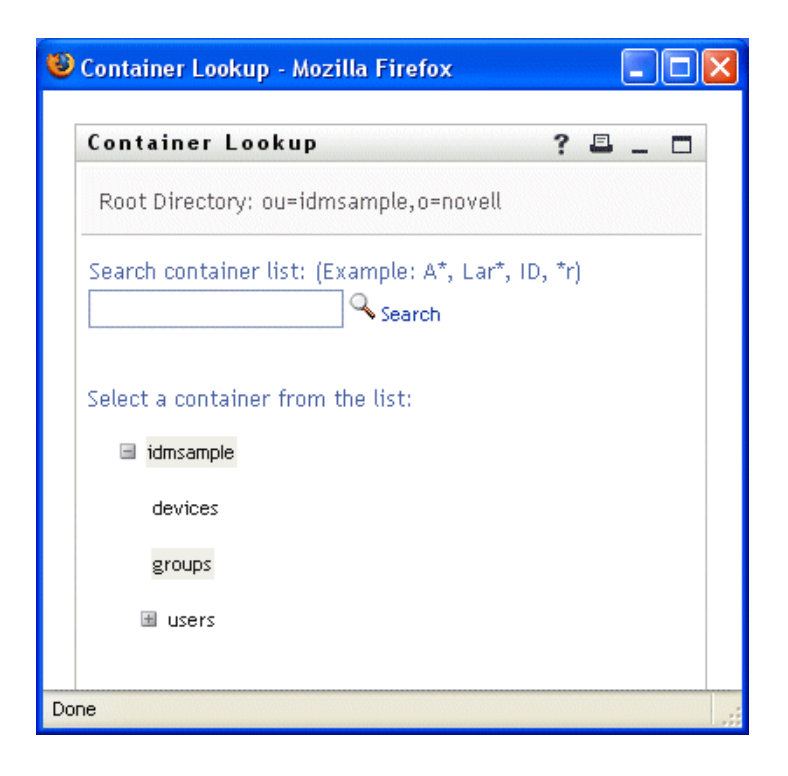

You can expand or collapse the nodes in this tree (by clicking the  $+$  or  $-$  buttons) to look for the container you want.

**2** If necessary, specify search criteria for the container you want.

In the text box, type all or part of the container name to search for. The search finds every container name that begins with the text you type. It is not case sensitive. You can optionally use the asterisk (\*) as a wildcard in your text to represent zero or more of any character.

For instance, all of the following examples find the container named users:

Users users u  $11*$  $^\star\textsc{s}$ \*r\*

**3** Click *Search*.

The Lookup page displays your search results:

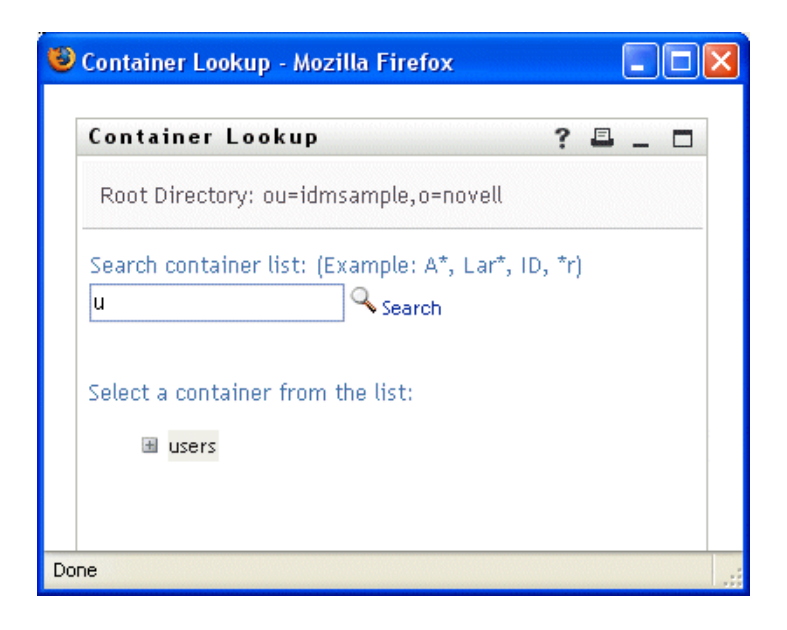

**4** Select the container you want from the tree.

The Lookup page closes and inserts the name of that container into the appropriate entry.

### **8.4.2 To Look Up a User**

**1** Click *Lookup* to the right of an entry (for which you want to look up a user):

### Q

The Lookup page displays:

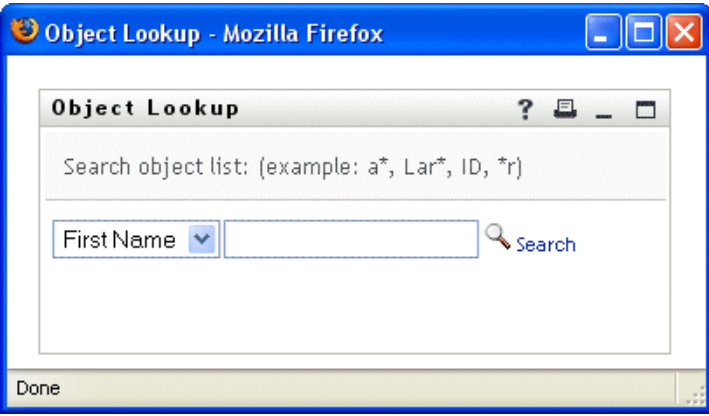

- <span id="page-102-0"></span>**2** Specify search criteria for the user you want:
	- **2a** Use the drop-down list to select a search by *First Name* or *Last Name*.
	- **2b** In the text box next to the drop-down list, type all or part of the name to search for.

The search finds every name that begins with the text you type. It is not case sensitive. You can optionally use the asterisk (\*) as a wildcard in your text to represent zero or more of any character.

For instance, all of the following examples find the first name Chip:

Chip chip c c\* \*p \*h\*

A manager lookup searches only for users who are managers.

**3** Click *Search*.

The Lookup page displays your search results:

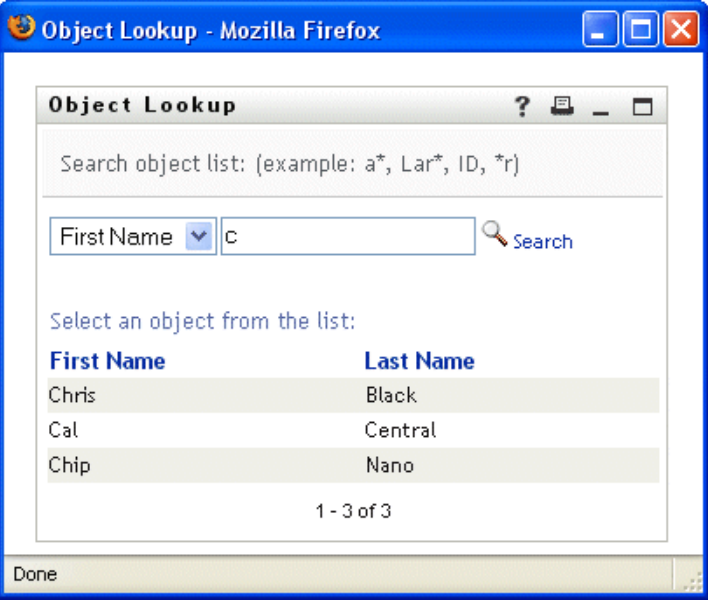

If you see a list of users that includes the one you want, go to [Step 4.](#page-103-0) Otherwise, go back to [Step 2](#page-102-0).

You can sort the search results in ascending or descending order by clicking the column headings.

<span id="page-103-0"></span>**4** Select the user you want from the list.

The Lookup page closes and inserts the name of that user into the appropriate entry.

### **8.4.3 To Use the History List**

**1** Click *History* to the right of an entry (whose previous values you want to see):

### 怡

The *History* list displays, with values in alphabetical order:

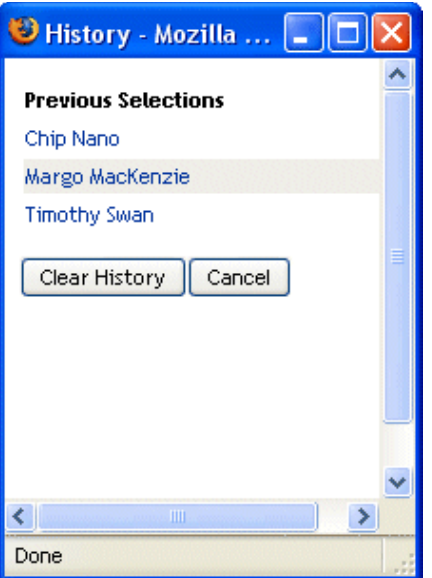

**2** Do one of the following:

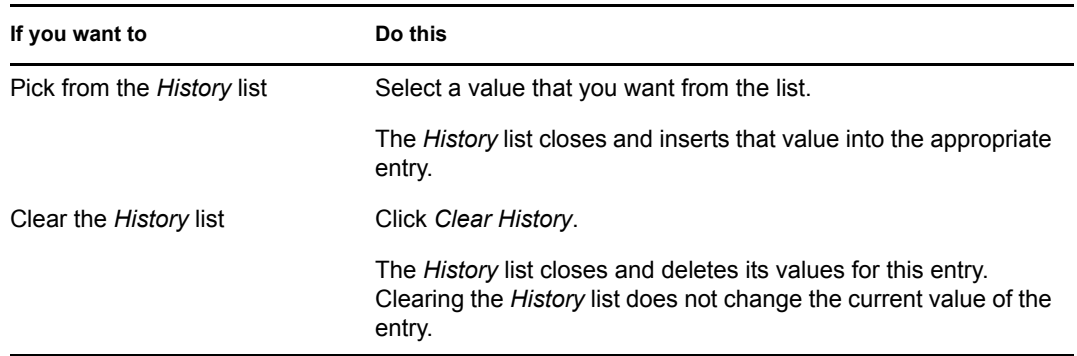

Identity Manager Roles Based Provisioning Module 3.6.1 User Application: User Guide

# **Using the Requests & Approvals Tab**

These sections tell you how to use the *Requests & Approvals* tab of the Identity Manager User Application.

- [Chapter 9, "Introducing the Requests & Approvals Tab," on page 109](#page-108-0)
- [Chapter 10, "Managing Your Work," on page 119](#page-118-0)
- [Chapter 11, "Configuring Your Provisioning Settings," on page 141](#page-140-0)
- [Chapter 12, "Managing Your Team's Work," on page 157](#page-156-0)
- [Chapter 13, "Configuring Your Team's Provisioning Settings," on page 185](#page-184-0)

III

Identity Manager Roles Based Provisioning Module 3.6.1 User Application: User Guide
# <sup>9</sup> **Introducing the Requests & Approvals Tab**

This section provides an overview of the *Requests & Approvals* tab. Topics include:

- [Section 9.1, "About the Requests & Approvals Tab," on page 109](#page-108-0)
- [Section 9.2, "Accessing the Requests & Approvals Tab," on page 110](#page-109-0)
- [Section 9.3, "Exploring the Tab's Features," on page 110](#page-109-1)
- [Section 9.4, "Requests & Approvals Actions You Can Perform," on page 112](#page-111-0)
- [Section 9.5, "Understanding the Requests & Approvals Legend," on page 115](#page-114-0)

For more general information about accessing and working with the Identity Manager user interface, see [Chapter 1, "Getting Started," on page 15.](#page-14-0)

### <span id="page-108-0"></span>**9.1 About the Requests & Approvals Tab**

The purpose of the *Requests & Approvals* tab is to give you a convenient way to perform workflowbased provisioning actions. These actions allow you to manage user access to secure resources in your organization. These resources can include digital entities such as user accounts, computers, and databases. For example, you might use the *Requests & Approvals* tab to:

- Make provisioning requests
- Manage provisioning work (workflow tasks associated with resource requests, as well as role and attestation requests)
- Configure provisioning settings for yourself or your team

When a provisioning request requires permission from one or more individuals in an organization, the request starts a workflow. The workflow coordinates the approvals needed to fulfill the request. Some requests require approval from a single individual; others require approval from several individuals. In some instances, a request can be fulfilled without any approvals.

When a provisioning request is initiated, the Provisioning System tracks the initiator and the recipient. The initiator is the person who made the request. The recipient is the person for whom the request was made.

Your workflow designer and system administrator are responsible for setting up the contents of the *Requests & Approvals* tab for you and the others in your organization. The flow of control for a provisioning workflow, as well as the appearance of forms, can vary depending on how the provisioning request was defined in the Designer for Identity Manager. In addition, what you can see and do is typically determined by your job requirements and your level of authority.

For details on customizing the design of a provisioning workflow, see the *[Identity Manager User](http://www.novell.com/documentation/idmrbpm361/index.html)  [Application: Design Guide](http://www.novell.com/documentation/idmrbpm361/index.html)* (http://www.novell.com/documentation/idmrbpm361/index.html). For details on workflow administration, see the *[Identity Manager User Application: Administration](http://www.novell.com/documentation/idmrbpm361/index.html)  [Guide](http://www.novell.com/documentation/idmrbpm361/index.html)* (http://www.novell.com/documentation/idmrbpm361/index.html).

## <span id="page-109-0"></span>**9.2 Accessing the Requests & Approvals Tab**

By default, after you have logged in to the Identity Manager user interface, the *Requests & Approvals* tab opens and displays the My Tasks page:

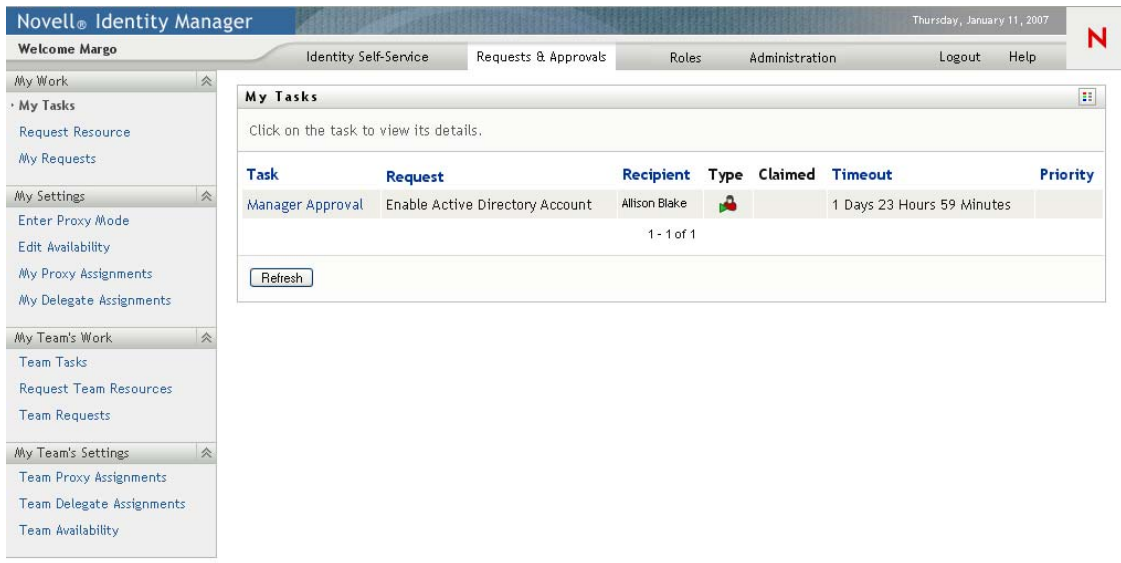

If you go to another tab in the Identity Manager user interface but then want to return, you just need to click the *Requests & Approvals* tab to open it again.

## <span id="page-109-1"></span>**9.3 Exploring the Tab's Features**

This section describes the default features of the *Requests & Approvals* tab. (Your tab might look different because of customizations made for your organization; consult your system administrator or workflow designer.)

The left side of the *Requests & Approvals* tab displays a menu of actions you can perform. The actions are listed by category (*My Work, My Settings, My Team's Work,* and *My Team's Settings*):

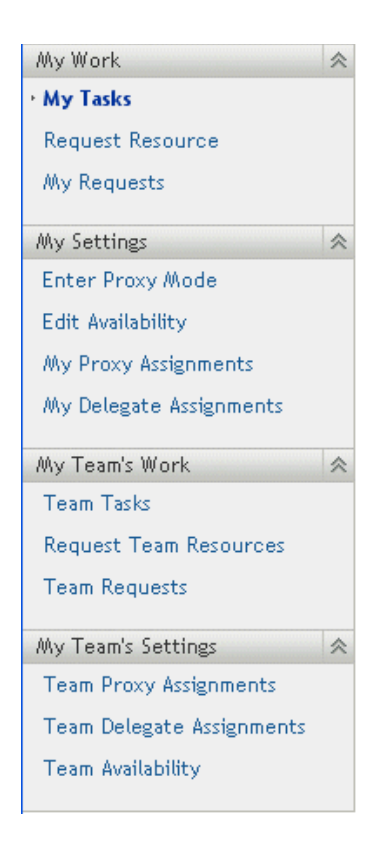

The *My Team's Work* and *My Team's Settings* actions are only displayed if you are a team manager.

When you click an action, it displays a corresponding page on the right. The page typically contains a window that shows the details for that action. For example, it might display a list or a form where you can enter data or make a selection, as shown below:

*Figure 9-1 Page Displayed for an Action*

| Novell <sub>®</sub> Identity Manager                                                   |                                                                                                    |                       |  |                                 |               |   |                |  | Thursday, January 11, 2007 |           |  |
|----------------------------------------------------------------------------------------|----------------------------------------------------------------------------------------------------|-----------------------|--|---------------------------------|---------------|---|----------------|--|----------------------------|-----------|--|
| <b>Welcome Margo</b>                                                                   |                                                                                                    | Identity Self-Service |  | Requests & Approvals            | Roles         |   | Administration |  | Logout                     | N<br>Help |  |
| <b>会</b><br>My Work<br>· My Tasks                                                      | B,<br>My Tasks                                                                                                    |                       |  |                                 |               |   |                |  |                            |           |  |
| Request Resource<br>My Requests                                                        | Click on the task to view its details.<br><b>Task</b><br><b>Request</b><br>Claimed<br><b>Timeout</b><br><b>Priority</b><br>Recipient<br>Type |                       |  |                                 |               |   |                |  |                            |           |  |
| 会<br>My Settings                                                                       |                                                                                                    | Manager Approval      |  | Enable Active Directory Account | Allison Blake | ÷ |                |  | 1 Days 23 Hours 59 Minutes |           |  |
| Enter Proxy Mode<br>Edit Availability<br>My Proxy Assignments                          |                                                                                                    |                       |  |                                 | $1 - 1$ of 1  |   |                |  |                            |           |  |
| My Delegate Assignments                                                                | Refresh                                                                                                    |                       |  |                                 |               |   |                |  |                            |           |  |
| <b>会</b><br>My Team's Work<br><b>Team Tasks</b>                                        |                                                                                                    |                       |  |                                 |               |   |                |  |                            |           |  |
| <b>Request Team Resources</b><br><b>Team Requests</b>                                  |                                                                                                    |                       |  |                                 |               |   |                |  |                            |           |  |
| <b>会</b><br>My Team's Settings                                                         |                                                                                                    |                       |  |                                 |               |   |                |  |                            |           |  |
| <b>Team Proxy Assignments</b><br>Team Delegate Assignments<br><b>Team Availability</b> |                                                                                                    |                       |  |                                 |               |   |                |  |                            |           |  |

Most pages you work with on the *Requests & Approvals* tab include a button in the upper right corner that lets you display the *Requests & Approvals* legend:

 $\mathbb{E}\mathbb{E}$ 

For details on the *Requests & Approvals* legend, see [Section 9.5, "Understanding the Requests &](#page-114-0)  [Approvals Legend," on page 115.](#page-114-0)

### <span id="page-111-0"></span>**9.4 Requests & Approvals Actions You Can Perform**

Here's a summary of the actions that are available to you by default on the *Requests & Approvals* tab:

#### *Table 9-1 Requests & Approvals Actions*

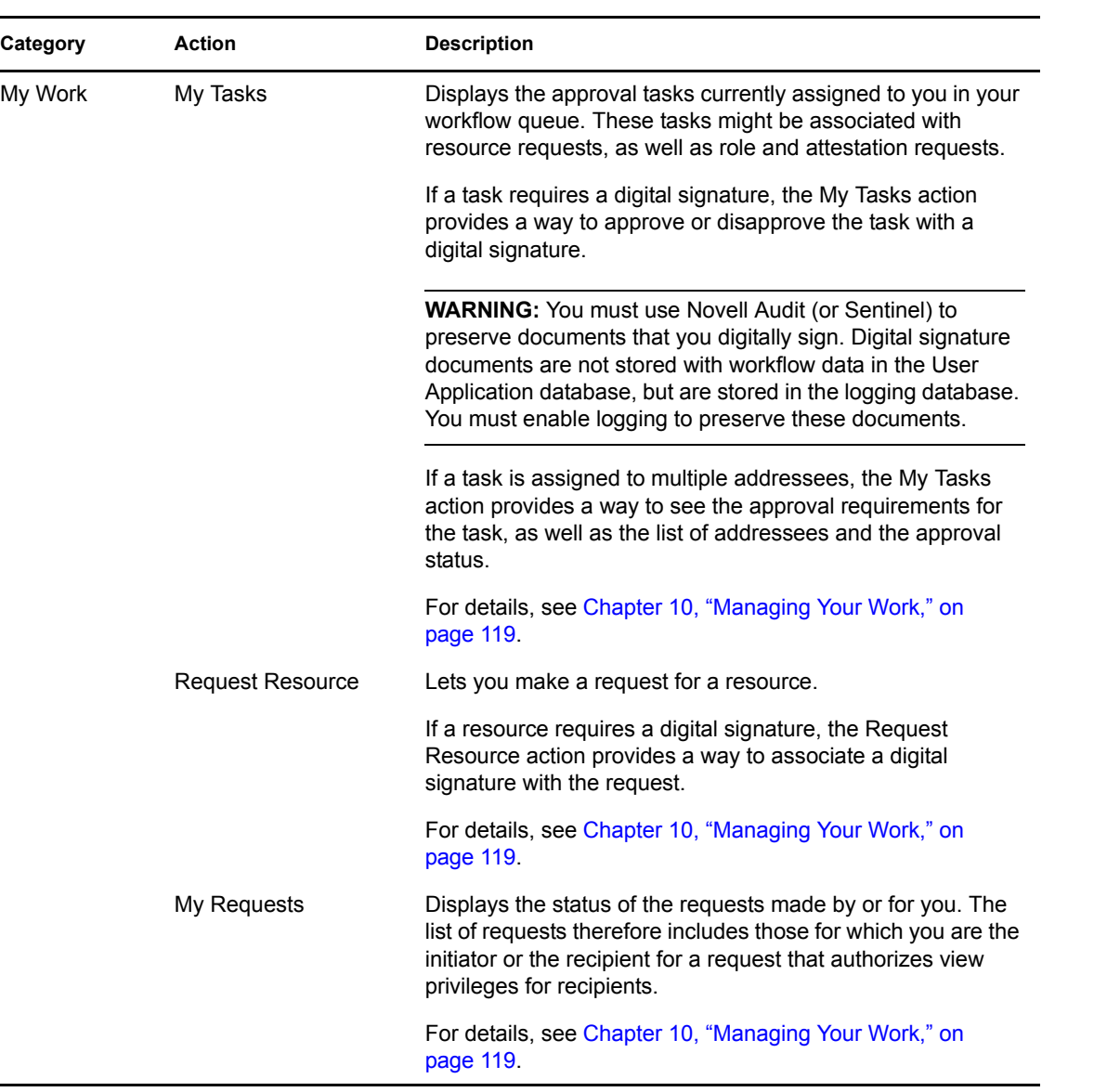

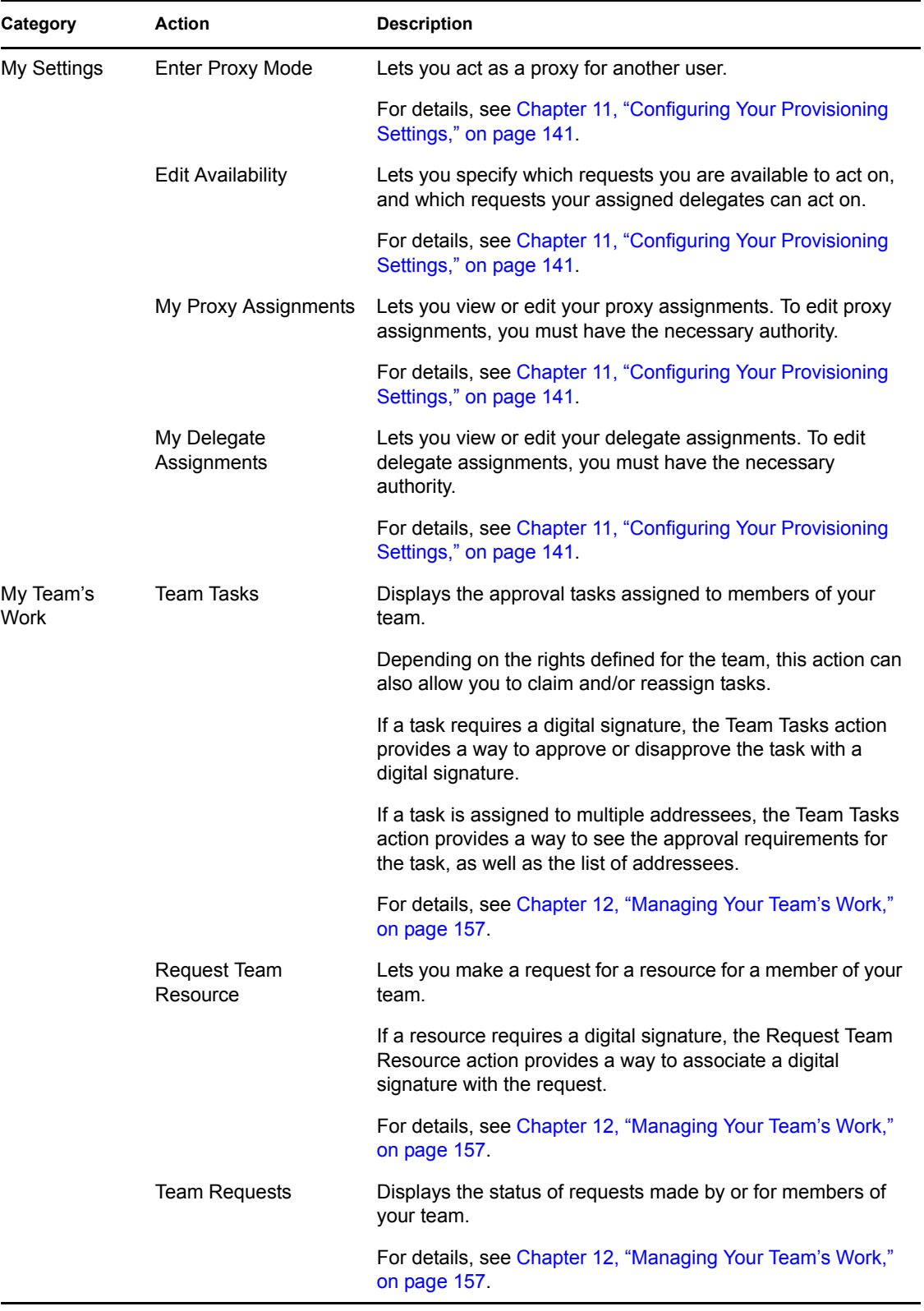

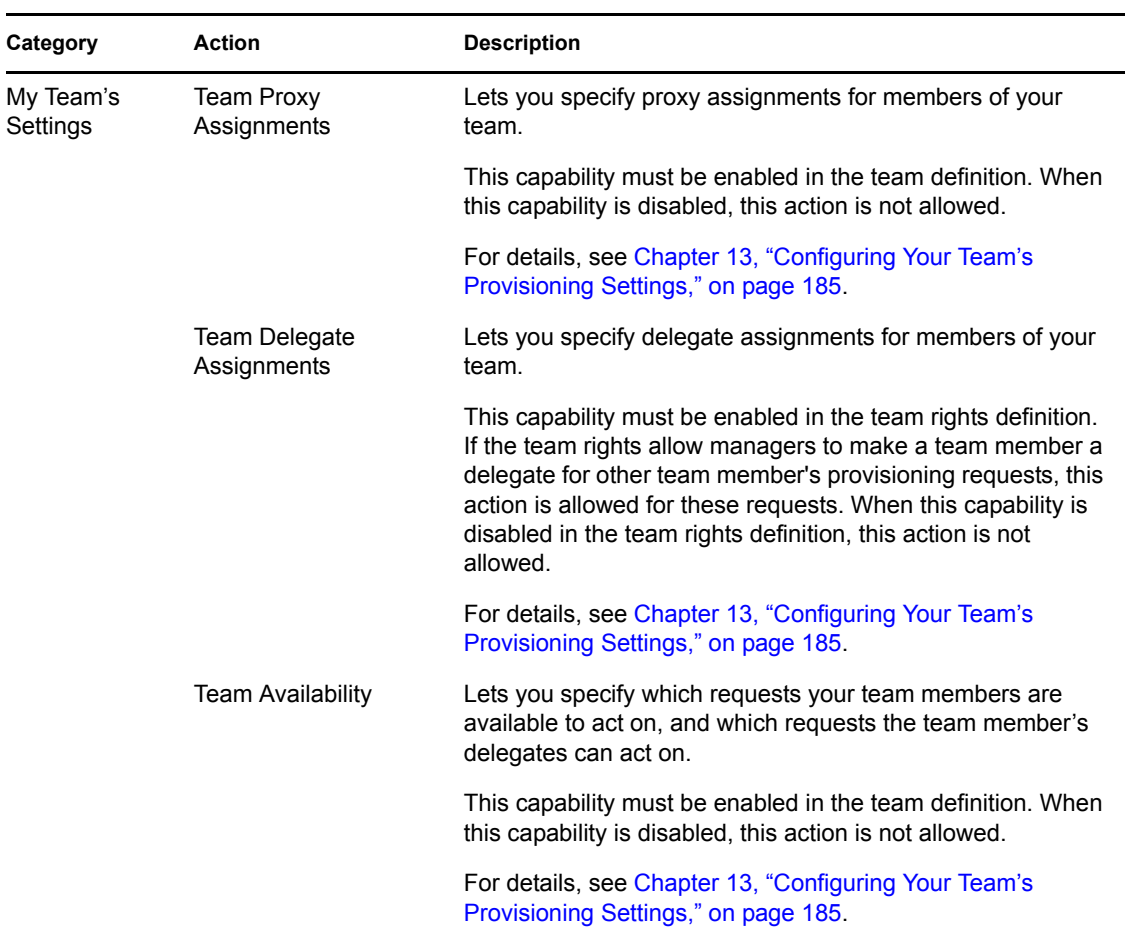

### <span id="page-114-0"></span>**9.5 Understanding the Requests & Approvals Legend**

Most pages you work with on the *Requests & Approvals* tab include a button in the upper right corner that lets you display the *Requests & Approvals* legend. To display the legend, click the Legend button, shown in [Figure 9-2](#page-114-1):

<span id="page-114-1"></span>*Figure 9-2 The Legend Button*

#### $\mathbb{R}^n$

The legend provides a brief description of the icons used throughout the *Requests & Approvals* tab. [Figure 9-3 on page 116](#page-115-0) shows the legend.

<span id="page-115-0"></span>*Figure 9-3 The Requests & Approvals Legend*

| Legend                | $\times$                             |
|-----------------------|--------------------------------------|
| Claimed               | Multiple Recipients Allowed          |
| Running: Processing   | Assigned to Delegate                 |
| Completed: Approved   | Assigned to User                     |
| Completed: Denied     | Assigned to Group                    |
| Terminated: Retracted | Assigned to Role                     |
| A Terminated: Error   | Assigned to Multiple Approvers       |
| Felit                 | Available for ALL Requests           |
| X Delete              | NOT Available for Specified Requests |
|                       | NOT Available for ANY Requests       |

The table below provides detailed descriptions of the icons in the legend:

*Table 9-2 Legend Icons*

| <b>Icon</b>                | <b>Description</b>                                                                                                    |  |  |
|----------------------------|----------------------------------------------------------------------------------------------------|--|--|
| Claimed                    | Indicates whether a particular workflow task has been claimed by<br>a user.                                                                                                   |  |  |
|                            | Appears on the My Tasks page.                                                                                                    |  |  |
| <b>Running: Processing</b> | Indicates that a particular request is still in process.                                                                                                    |  |  |
|                            | Appears on the My Requests and Team Requests pages.                                                                                                    |  |  |
| Completed: Approved        | Indicates that a particular request has completed its processing<br>and has been approved.                                                                                    |  |  |
|                            | Appears on the My Requests and Team Requests pages.                                                                                                    |  |  |
| Completed: Denied          | Indicates that a particular request has completed its processing<br>and has been denied.                                                                                      |  |  |
|                            | Appears on the My Requests and Team Requests pages.                                                                                                    |  |  |
| Terminated: Retracted      | Indicates that a particular request was retracted by a user (either<br>the user who submitted the request, a team manager, or the<br>Provisioning Application Administrator). |  |  |
|                            | Appears on the My Requests and Team Requests pages.                                                                                                    |  |  |
| Terminated: Error          | Indicates that a particular request was terminated because of an<br>error.                                                                                                    |  |  |
|                            | Appears on the My Requests and Team Requests pages.                                                                                                    |  |  |
| Edit                       | Lets you edit a proxy or delegate assignment. To edit the<br>assignment, select it and click the Edit icon.                                                                   |  |  |
|                            | Appears on the My Proxy Assignments, My Delegate<br>Assignments, Team Proxy Assignments, Team Delegate<br>Assignments, Edit Availability, and Team Availability pages.        |  |  |

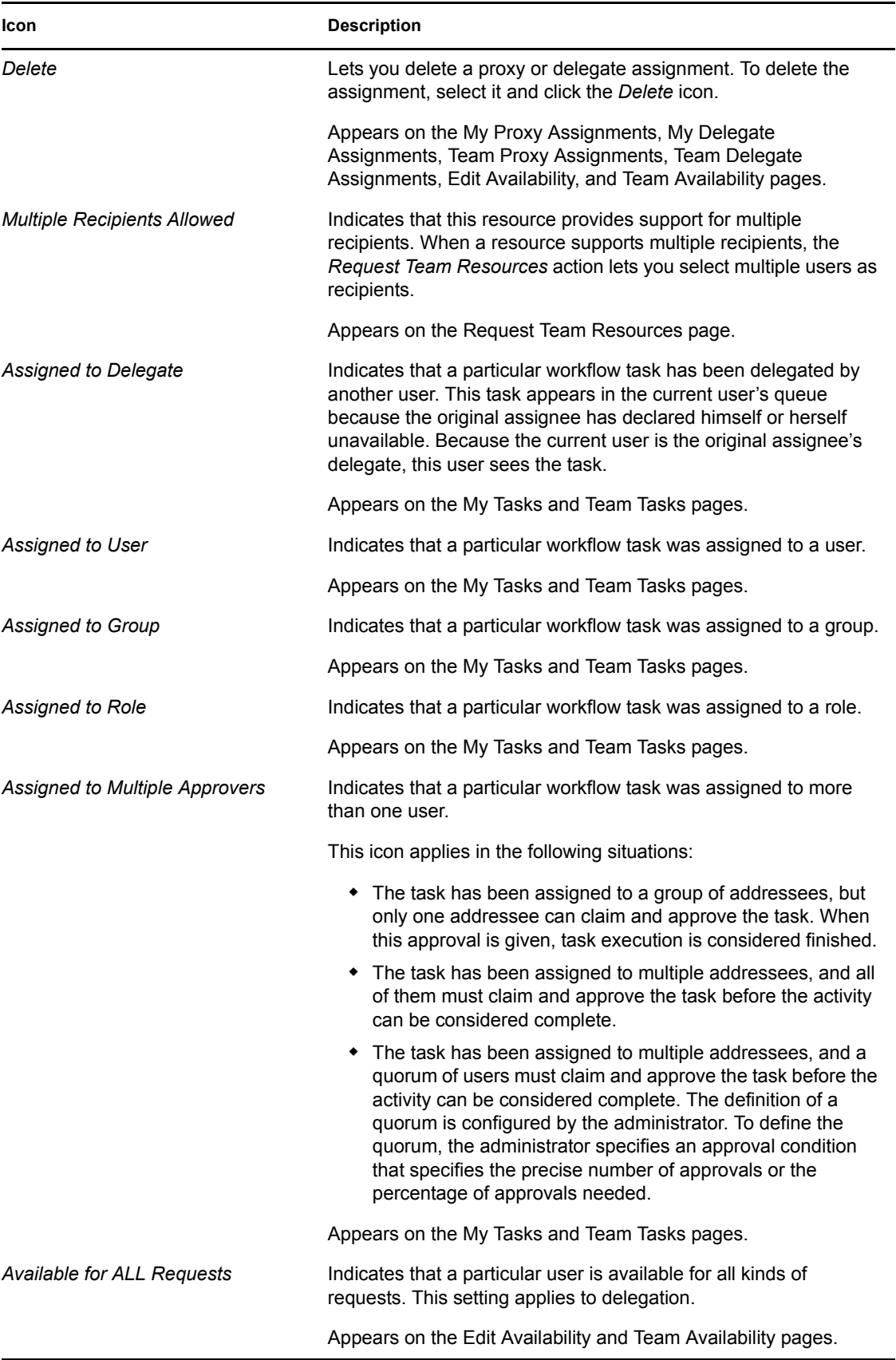

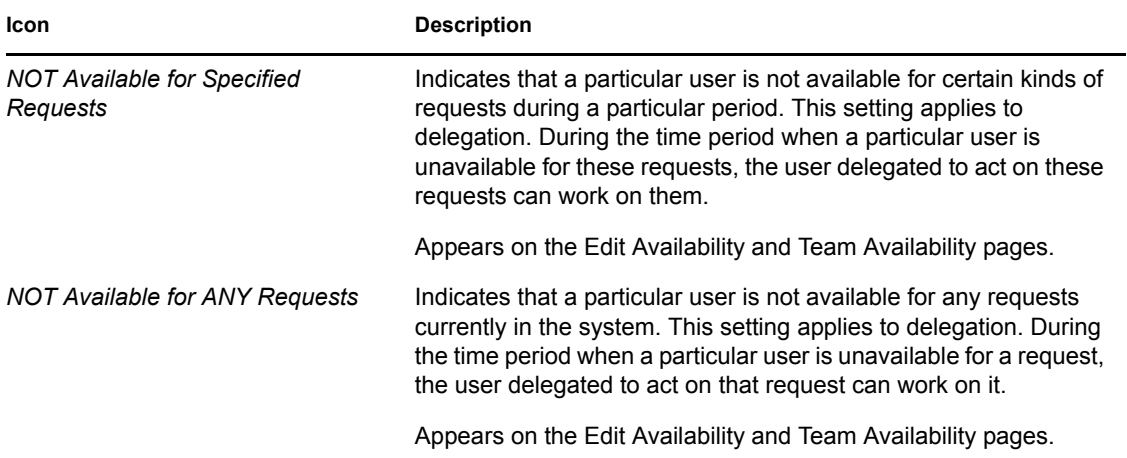

# <span id="page-118-0"></span><sup>10</sup>**Managing Your Work**

This section provides instructions for managing your provisioning work. Topics include:

- [Section 10.1, "About the My Work Actions," on page 119](#page-118-1)
- [Section 10.2, "Managing Your Tasks," on page 119](#page-118-2)
- [Section 10.3, "Requesting a Resource," on page 130](#page-129-0)
- [Section 10.4, "Checking the Status of Your Requests," on page 137](#page-136-0)

## <span id="page-118-1"></span>**10.1 About the My Work Actions**

The *Requests & Approvals* tab in the Identity Manager User Application includes a group of actions called *My Work*. The *My Work* actions give you the ability to make resource requests, check the status of requests you've made, and perform tasks that have been assigned to you or to a group to which you belong. These tasks might be associated with resource requests, as well as role and attestation requests.

The *My Work* actions also let you perform tasks as a delegate for another user. A delegated task appears in your queue when the original assignee for the task has declared himself or herself to be unavailable and has designated you as a delegate.

**NOTE:** The flow of control for a provisioning workflow, as well as the appearance of forms, can vary depending on how the provisioning request was defined in the Designer for Identity Manager. For details on customizing the design of a provisioning workflow, see the *[Identity Manager User](http://www.novell.com/documentation/idmrbpm361/index.html)  [Application: Design Guide](http://www.novell.com/documentation/idmrbpm361/index.html)* (http://www.novell.com/documentation/idmrbpm361/index.html).

## <span id="page-118-2"></span>**10.2 Managing Your Tasks**

The *My Tasks* action lets you check your workflow queue for tasks that have been assigned to you. When a task is in your queue, you need to perform one of the following actions:

- Claim the task so you begin working on it
- Reassign the task to another user

**NOTE:** You must have the appropriate authority to reassign tasks. To reassign a task, you must be a Provisioning Application Administrator or a Team Manager who has been given this permission in the team rights definition.

The *My Tasks* action allows you to work on workflow tasks associated with resource requests, role requests, and attestation requests. In some cases, the user interface may differ depending on which type of workflow task you select to work on. For attestation requests, the *My Tasks* action shows only those tasks for which you are designated as an attester.

When you claim a task associated with a resource request or role request, you have the ability to take an action that forwards the workitem to the next activity within the workflow. The actions you can perform are described below:

*Table 10-1 Forward Actions*

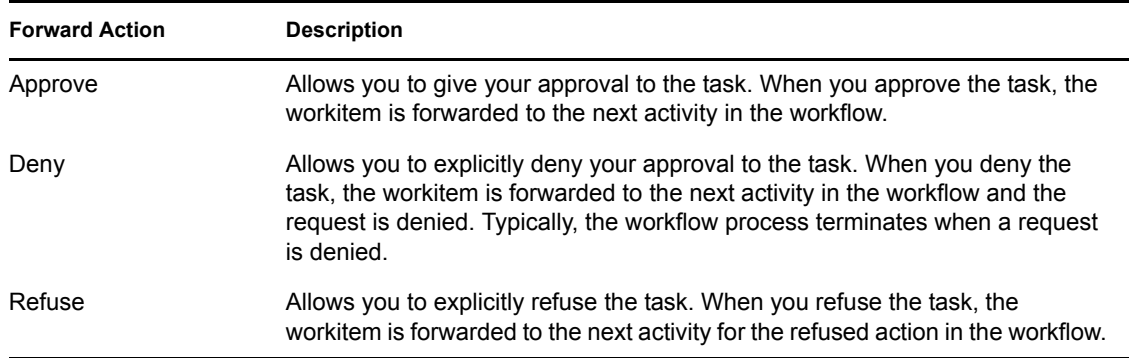

When you claim a task associated with an attestation request, you need to review the information displayed in the attestation form. In addition, you need to answer the required attestation question, which indicates whether you attest to the correctness of the data, and, in some cases, respond to one or more survey questions. For user profile attestation processes, the form includes your user attribute data, which you need to verify for accuracy. For role assignment, user assignment, and SoD attestation processes, the form includes a report that shows the role assignment, user assignment, or SoD data you need to verify.

#### **10.2.1 Viewing Your Tasks**

To see the tasks that have been assigned to you:

**1** Click *My Tasks* in the *My Work* group of actions.

The list of tasks in your queue is displayed.

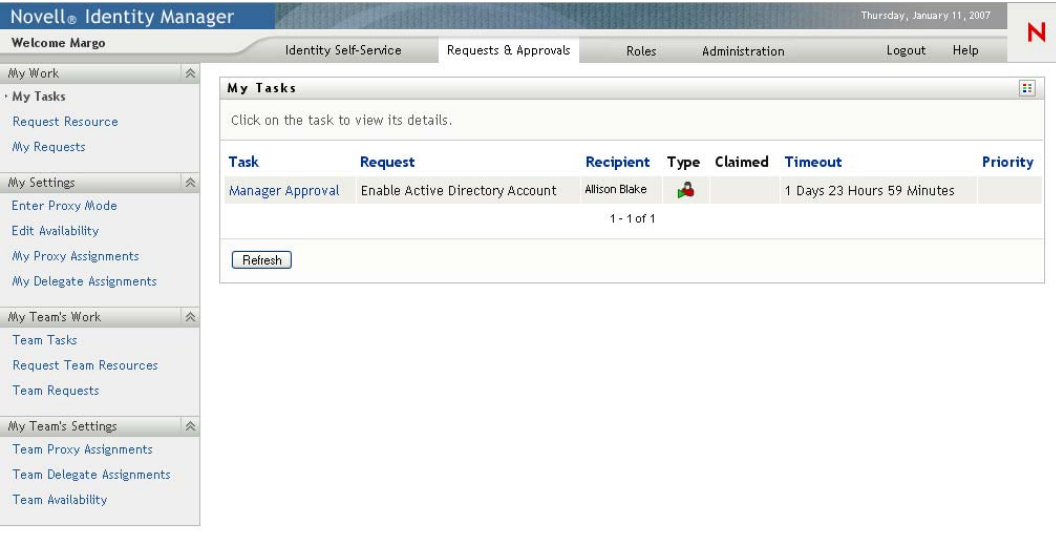

For resource and role requests, the *Recipient* column in the task list specifies the user(s) or group(s) that will receive the resource or role in the event that the required approvals are given. For attestation requests, the *Recipient* column specifies the name of the attester, which is the same as the name of the individual currently logged on to the User Application.

The *Type* column in the task list includes an icon that indicates whether the task is currently assigned to a user, group, delegate, or to multiple approvers. The type *Assigned to Multiple Approvers* applies in the following situations:

- The task has been assigned to a group of addressees, but only one addressee can claim and approve the task. After this approval is given, task execution is considered complete.
- The task has been assigned to multiple addressees, and all of them must claim and approve the task before the activity can be considered complete.
- The task has been assigned to multiple addressees, and a quorum of users must claim and approve the task before the activity can be considered complete. The definition of a quorum is configured by the administrator. To define the quorum, the administrator specifies an approval condition that specifies the precise number of approvals or the percentage of approvals needed.

The workflow system performs *short circuit evaluation* to optimize quorums. Whenever a quorum approval condition reaches the point where a quorum is not possible, the activity is denied and the task is removed from the queues of all addressees.

The *Priority* column shows a flag for the high priority tasks. You can sort the list of tasks by priority by clicking the *Priority* column.

Workflow tasks associated with attestation requests show a task name of *Attestation Approval*, as shown below:

*Figure 10-1 Workflow Task for an Attestation Request*

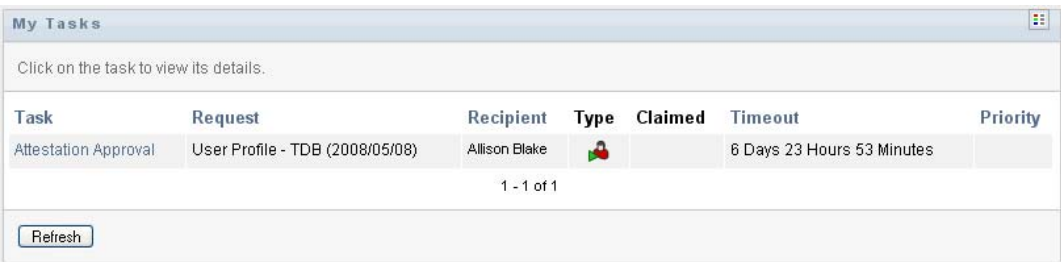

#### **10.2.2 Selecting a Task**

To select a task in the queue list:

**1** Click the name of the task in the queue.

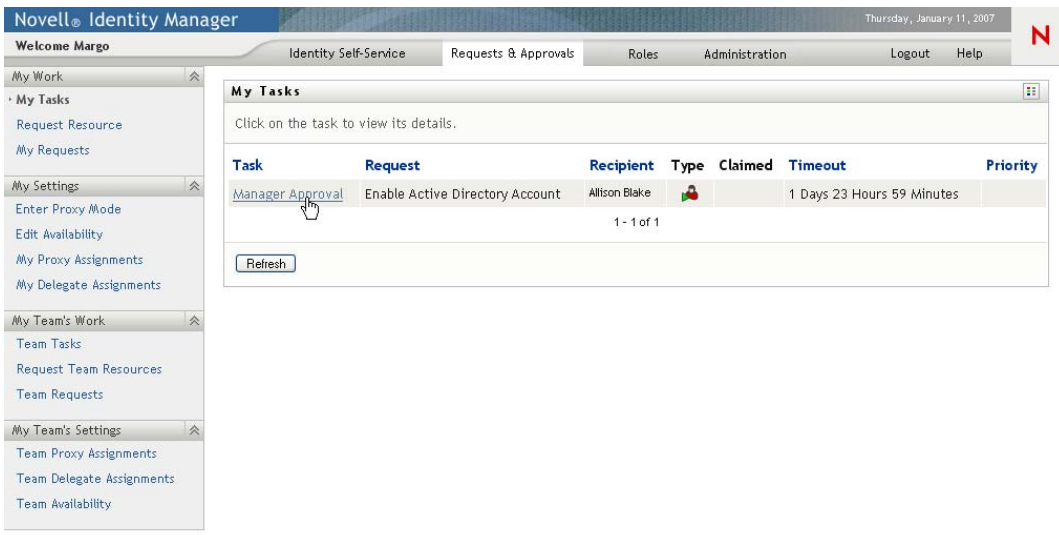

The Task Detail form is displayed.

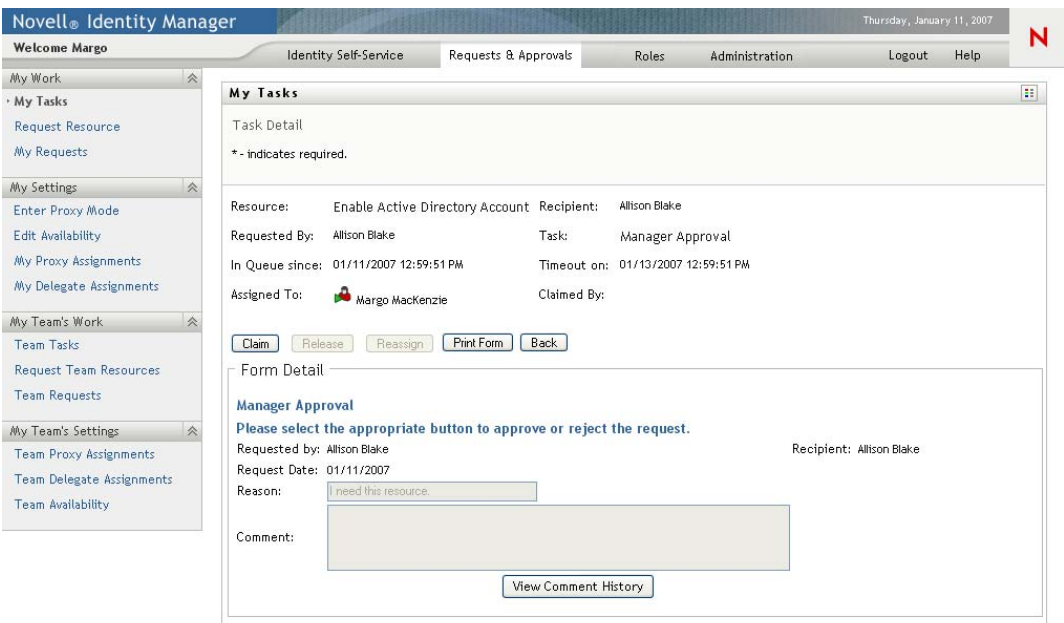

When a task is assigned to multiple approvers, the Task Detail form displays the *Multiple Approvers* icon next to the *Assigned To* field, and displays text below the icon to indicate that multiple approvals are necessary.

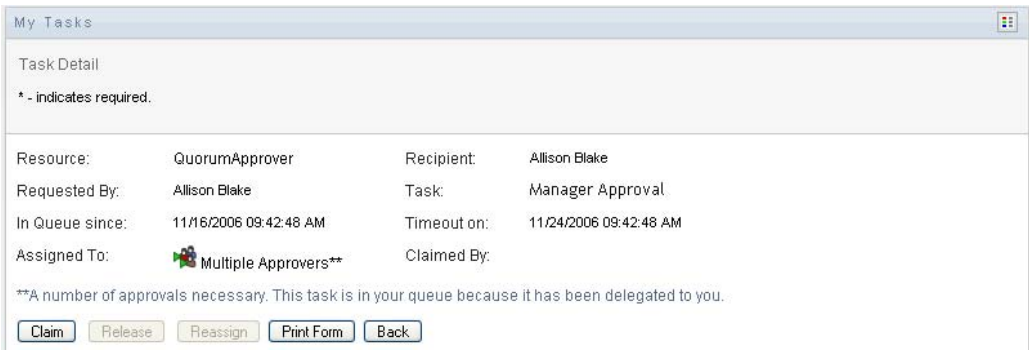

**2** To display more information about a task assigned to multiple approvers, click the text under the *Multiple Approvers* icon:

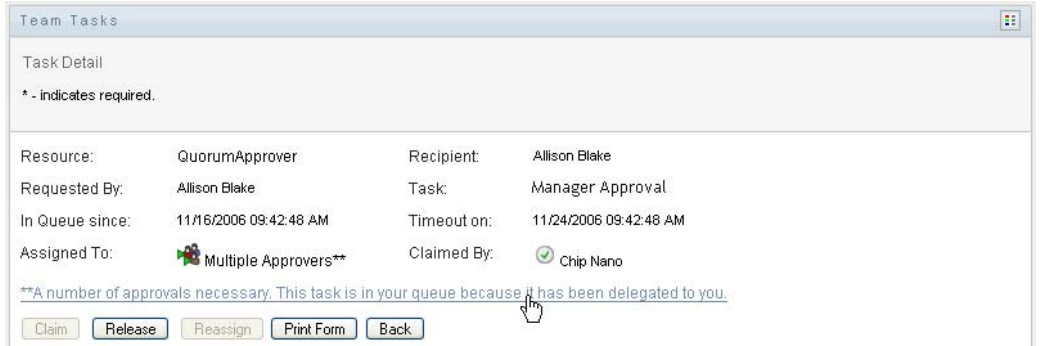

A pop-up window displays to indicate how many approvals are required, who the current addressees are, and what the approval status currently is.

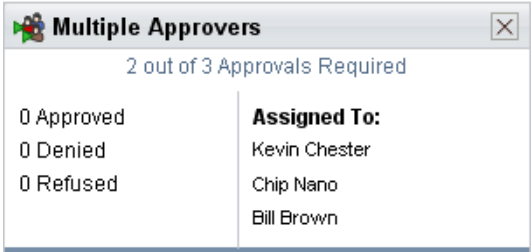

The requirements for the task depend on how the task was configured by your administrator:

- If the approval type is *group*, the task has been assigned to several users within a group, but only one is expected to claim and approve the task.
- If the approval type is *role*, the task has been assigned to several users within a role, but only one is expected to claim and approve the task.
- If the approval type is *multiple approvers*, the task has been assigned to several addressees, and all of the addressees must claim and approve the task.
- If the approval type is *quorum*, the task has been assigned to several addressees, and a quorum of addressees is sufficient to approve the task. The definition of a quorum is configured by the administrator. To define the quorum, the administrator specifies an approval condition that specifies the precise number of approvals or the percentage of approvals needed.

The workflow system performs *short circuit evaluation* to optimize quorums. Whenever a quorum approval condition reaches the point where a quorum is not possible, the activity is denied and the task is removed from the queues of all addressees.

- **3** To claim a task, follow the instructions under [Section 10.2.3, "Claiming a Task," on page 126.](#page-125-0)
- **4** To view the comment history for the task, click *View Comment History*.

A pop-up window lets you see user and system comments. The order in which comments appear is determined by the time stamp associated with each comment. Comments entered first are displayed first. For parallel approval flows, the order of activities being processed concurrently can be unpredictable.

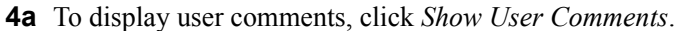

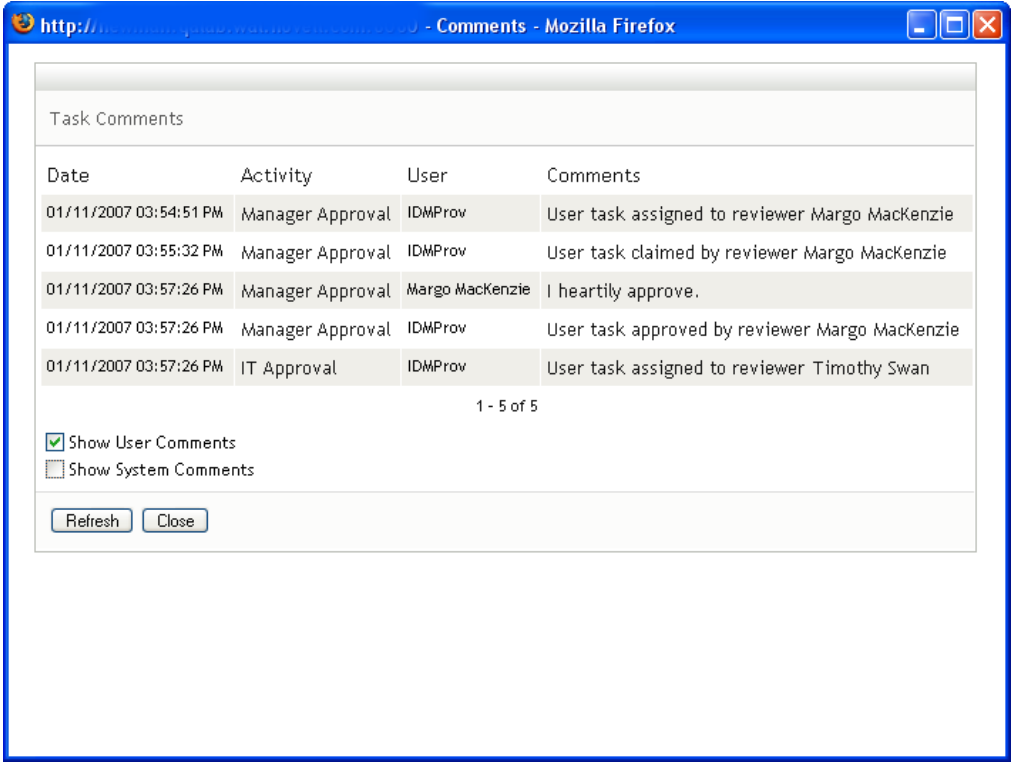

User comments include the following kinds of information:

- The date and time when each comment was added.
- The name of the activity to which each comment applies. The list of activities displayed includes user and provisioning activities that have been processed or are currently being processed.
- The name of the user who made the comment. If the comment is generated by the workflow system, the name of the application (for example, IDMProv) is the user name. Comments generated by the workflow system are localized automatically.
- The comment text, which includes the name of the user who is the current assignee for each activity.

The workflow designer can disable the generation of user comments for a workflow. For more information, see the *[Identity Manager User Application: Design Guide.](http://www.novell.com/documentation/idmrbpm361/index.html)* (http:// www.novell.com/documentation/idmrbpm361/index.html)

**4b** To display system comments, click *Show System Comments*.

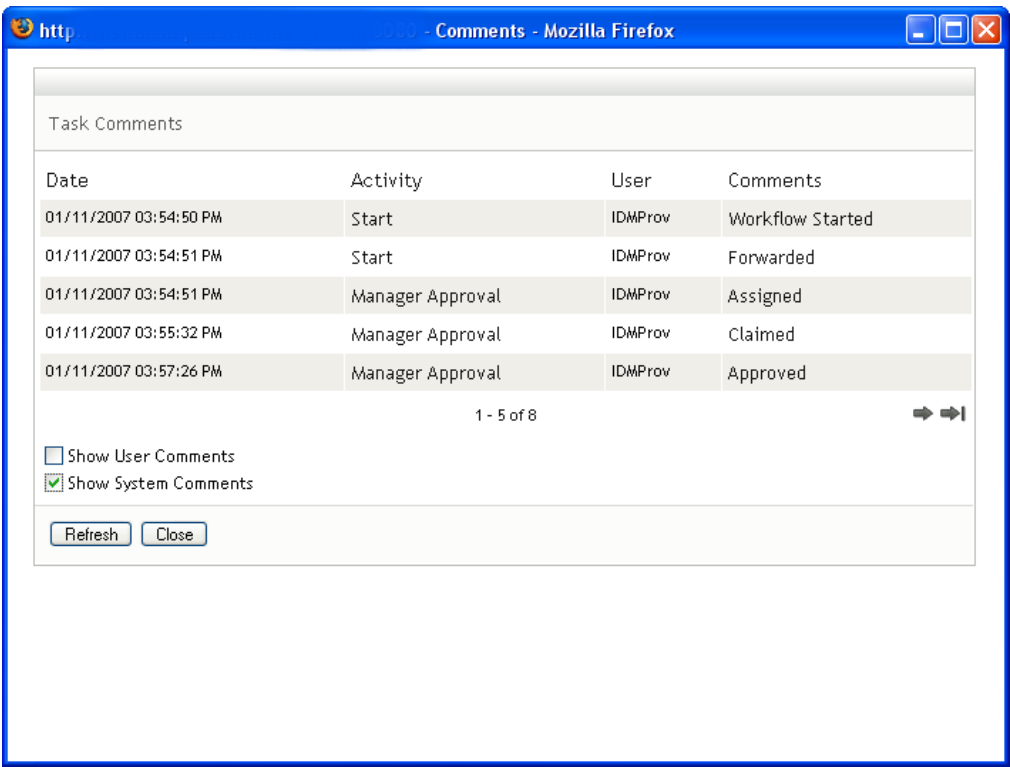

System comments include the following kinds of information:

- The date and time when each comment was added.
- The name of the activity to which each comment applies. When you display system comments, all activities in the workflow are listed. The list of activities includes those that have been processed or are currently being processed.
- The name of the user who made the comment. If the comment is generated by the workflow system, the name of the application (for example, IDMProv) is the user name. Comments generated by the workflow system are localized automatically.
- The comment text, which indicates what action was taken for the activity.

System comments are intended primarily for debugging purposes. Most business users do not need to look at the system comments for a workflow.

**4c** To scroll through a long list of comments, click the arrows at the bottom of the screen. For example, to scroll to the next page, click the *Next* arrow.

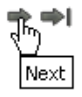

- **4d** Click *Close* to close the window.
- **5** To return to the task list, click *Back*.

#### <span id="page-125-0"></span>**10.2.3 Claiming a Task**

To claim a task to work on:

**1** Click *Claim*.

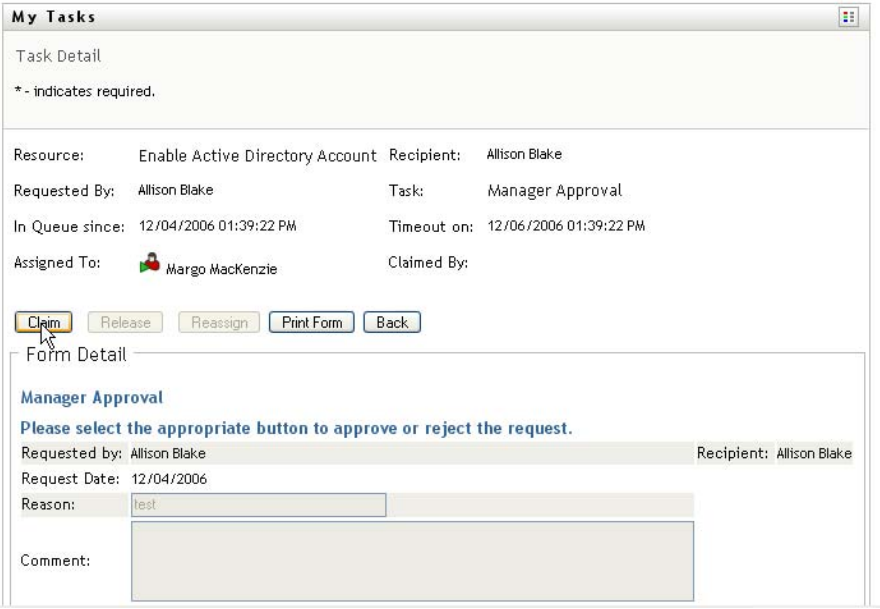

For resource requests and role requests, the *Form Detail* section of the page is updated to include the *Deny* and *Approve* buttons, as well as any other action buttons included by the flow definition, and the appropriate fields become editable.

For attestation requests, the *Form Detail* section of the page is updated to include the attestation form. The appearance of the form varies, depending on the attestation type. For user profile attestation processes, the form shows the user profile data you need to review:

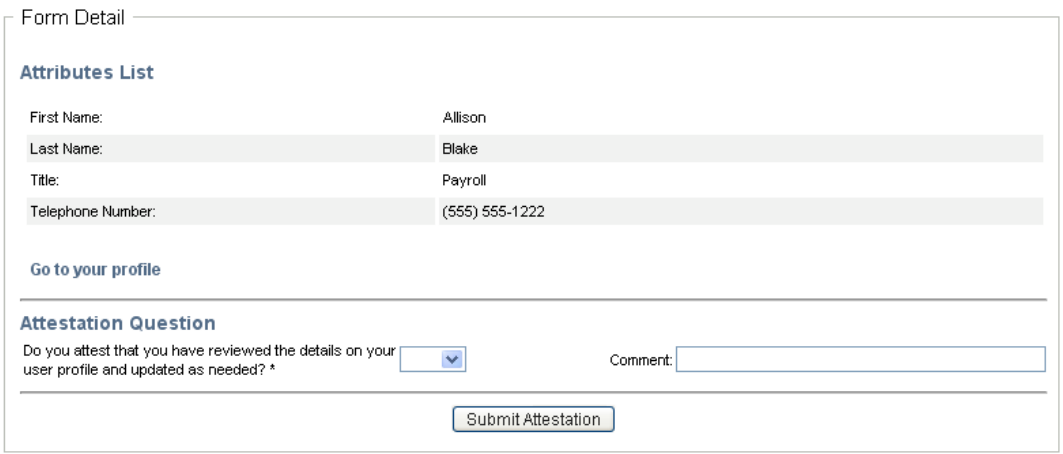

For role assignment, user assignment, and SoD attestation processes, the form includes a report that shows the data you need to review:

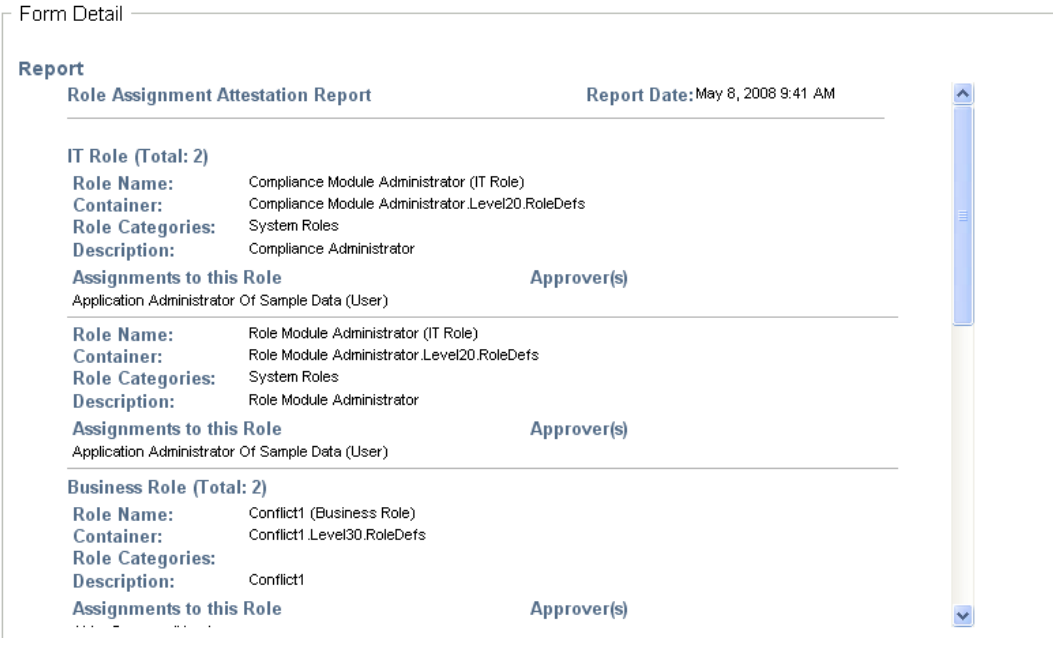

For all attestation types, the form shows controls that allow you to answer the required attestation question, as well as any additional survey questions included in the attestation process:

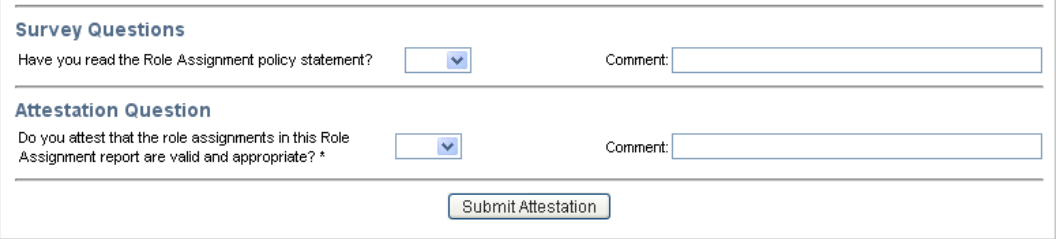

In the case of a resource request, if the task requires a digital signature, the *Digital Signature Required* icon appears in the upper right corner of the page.

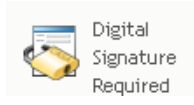

In addition, on Internet Explorer, a message appears indicating that you need to press the Spacebar or the Enter key to activate the digital signature applet.

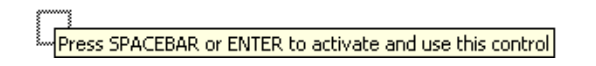

- **2** If you're working on a task that requires a digital signature, perform these steps:
	- **2a** If you're using a smart card, insert the smart card into the smart card reader.
	- **2b** On Internet Explorer, press the Spacebar or the Enter key to activate the applet. At this point, your browser might display a security warning message.

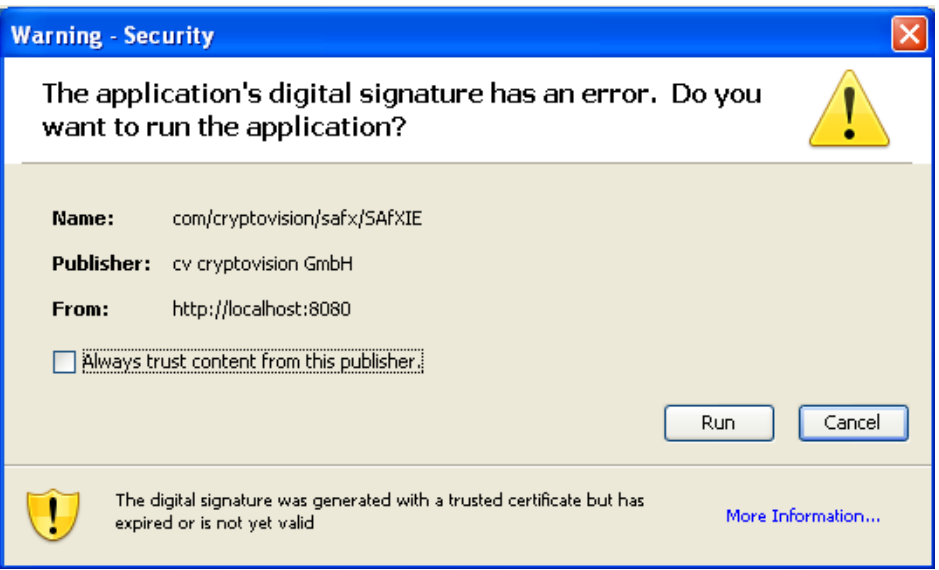

- **2c** Click *Run* to proceed.
- **2d** Fill in the fields in the approval form. The fields on the form vary depending on which resource you requested.
- **2e** Click the check box next to the digital signature confirmation message to indicate that you are ready to sign.

The digital signature confirmation message varies depending on how the provisioning resource was configured by the administrator.

The applet then displays a pop-up window that allows you to select a certificate. The popup window lists certificates imported to the browser as well as certificates imported to the smart card (if one is currently connected).

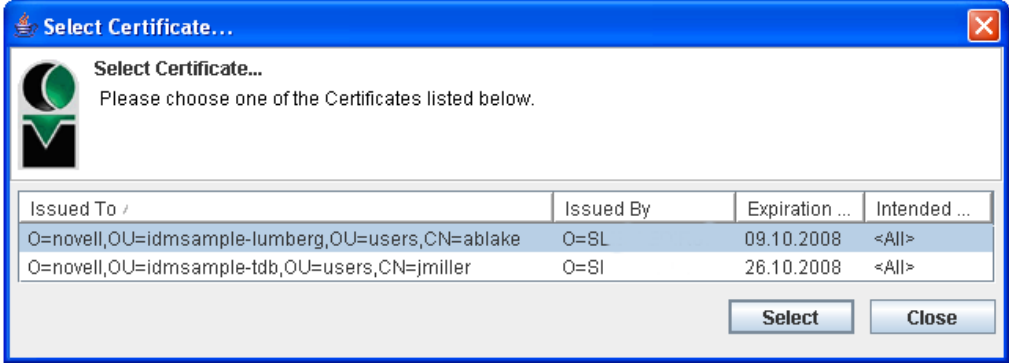

**2f** Select the certificate you want to use and click *Select*.

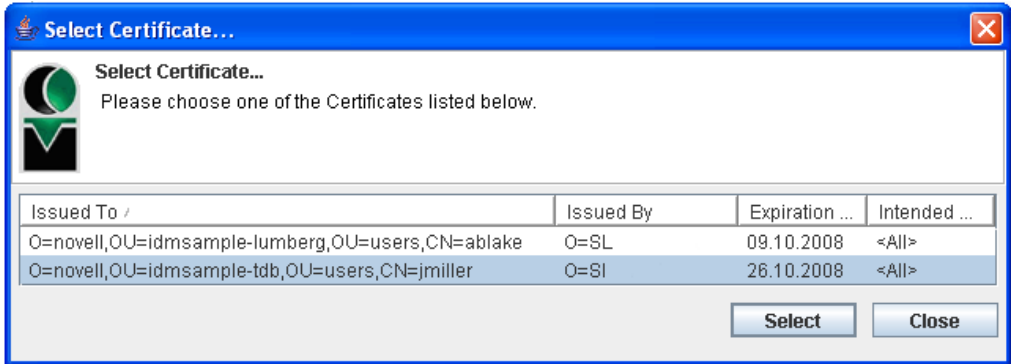

- **2g** If you select a certificate that has been imported into your browser, type the password for the certificate in the *Password* field on the request form.
- **2h** If you select a certificate that has been imported to your smart card, type the PIN for your smart card and click *OK*.

You do not need to type the password for the certificate if you're using a smart card, because the certificate password has already been transmitted to the card.

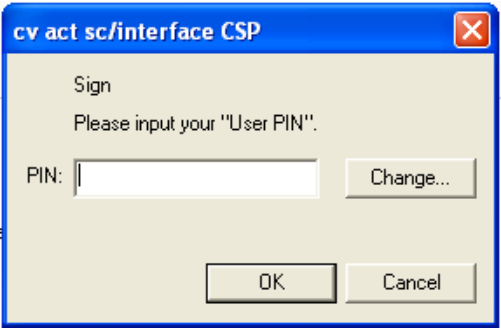

If your administrator has enabled the ability to preview the user agreement, the *Preview* button is enabled.

**2i** Click *Preview* to see the user agreement.

If the digital signature type is set to Form, a PDF document is displayed.

If the digital signature type is set to data, an XML document is displayed.

**3** To deny a resource or role request, click *Deny*.

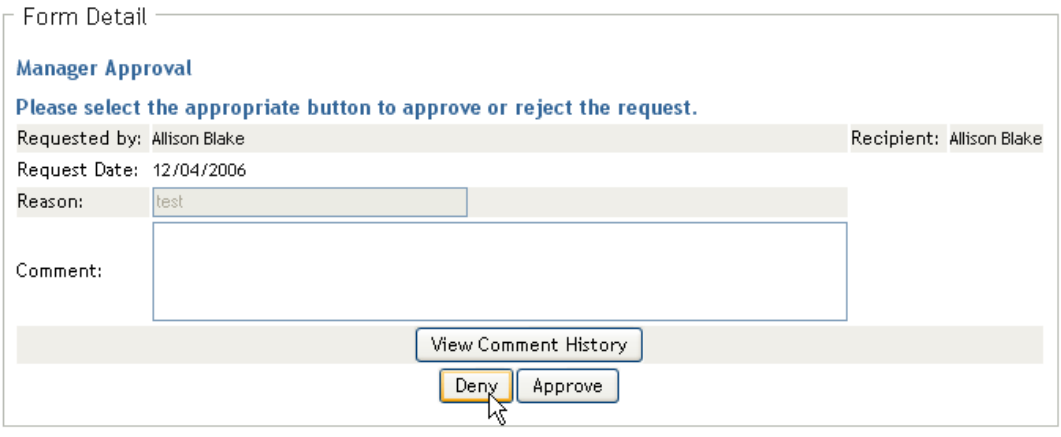

**4** To approve a resource or role request, click *Approve*.

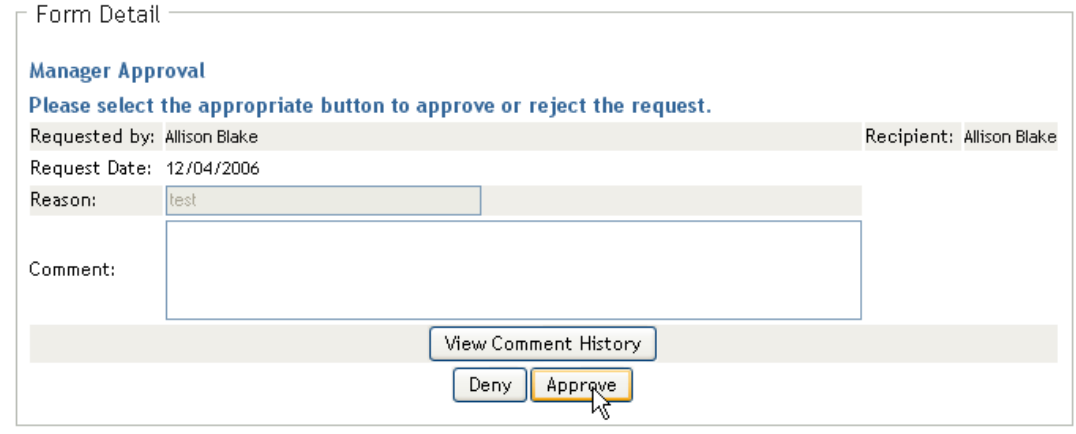

The User Application displays a message indicating whether the action was successful.

### <span id="page-129-0"></span>**10.3 Requesting a Resource**

The *Request Resource* action allows you to make a resource request. When you initiate the request, the User Application displays the initial request form. This form lets you specify all of the information needed for the request.

**NOTE:** The *Request Resource* action does not allow you to request role assignments or launch attestation requests. To request role assignments, you need to use the *Role Assignments* action on the *Roles* tab. To launch an attestation request, you need to use any of the actions listed under *Attestation Requests* on the *Compliance* tab.

When a resource request is submitted, the request starts a workflow. The workflow coordinates the approvals needed to fulfill the request. Some resource requests require approval from a single individual; others require approval from several individuals. In some instances, a request can be fulfilled without any approvals.

To request a resource:

**1** Click *Request Resource* in the *My Work* group of actions.

The Request Resource page is displayed.

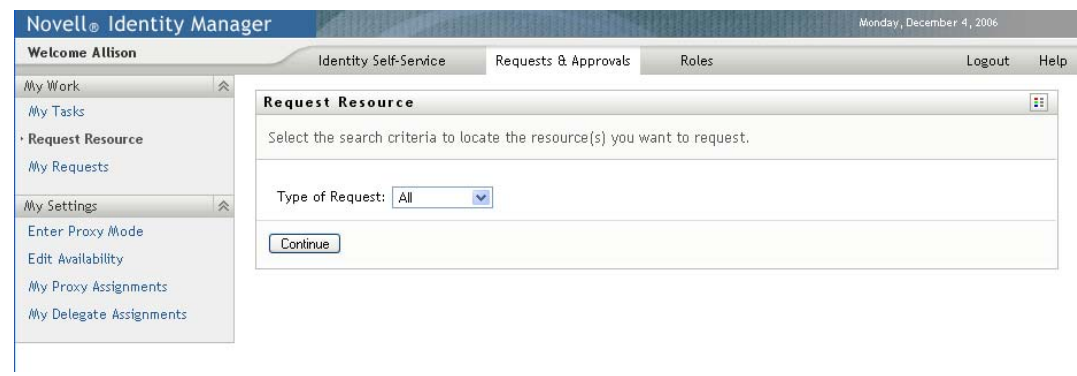

- **2** Select the category of the request in the *Type of Request* drop-down list. Select *All* to include requests from all available categories.
- **3** Click *Continue*.

The Request Resource page displays a list of resources available to the current user.

The User Application enforces security constraints to ensure that you see only those request types to which you have access rights.

**4** Select the desired resource by clicking the resource name.

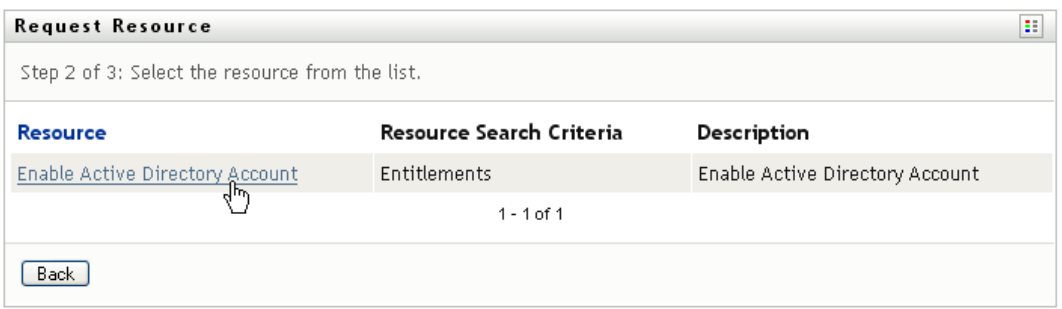

The Request Resource page displays the initial request form.

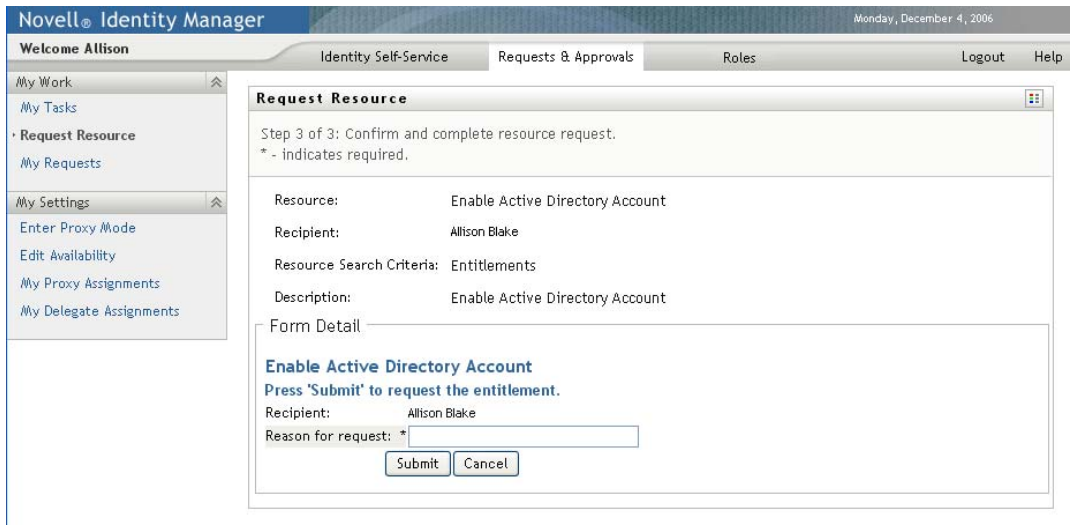

If the resource you've requested requires a digital signature, the *Digital Signature Required* icon appears in the upper right corner of the page. In addition, on Internet Explorer, a message appears indicating that you need to press the Spacebar or the Enter key to activate the digital signature applet:

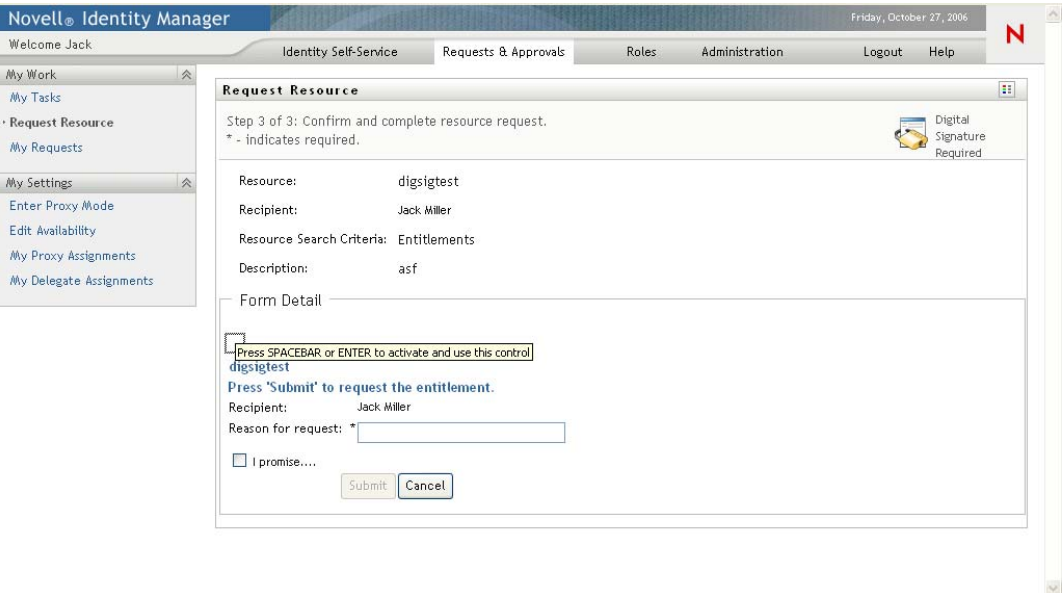

- **5** If you're making a request that requires a digital signature, perform these steps:
	- **5a** If you're using a smart card, insert the smart card into the smart card reader.
	- **5b** On Internet Explorer, press the Spacebar or the Enter key to activate the applet.

At this point, your browser might display a security warning message.

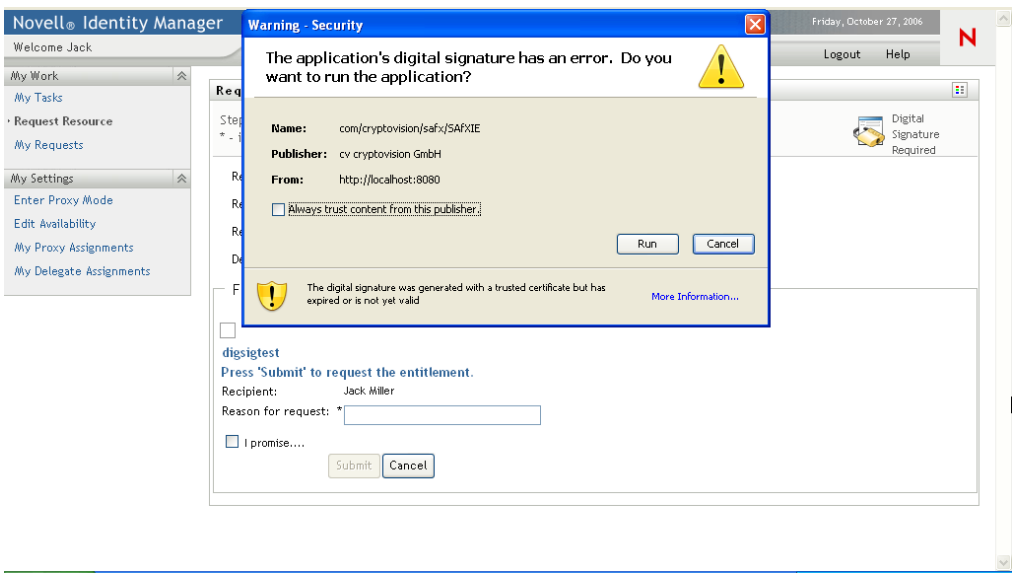

- **5c** Click *Run* to proceed.
- **5d** Fill in the fields in the initial request form. The fields on the form vary depending on which resource you requested.

**5e** Click the check box next to the digital signature confirmation message to indicate that you are ready to sign.

The digital signature confirmation message varies depending on how the provisioning resource was configured by the administrator.

The applet then displays a pop-up window that allows you to select a certificate. The popup window lists certificates imported to the browser as well as certificates imported to the smart card (if one is currently connected).

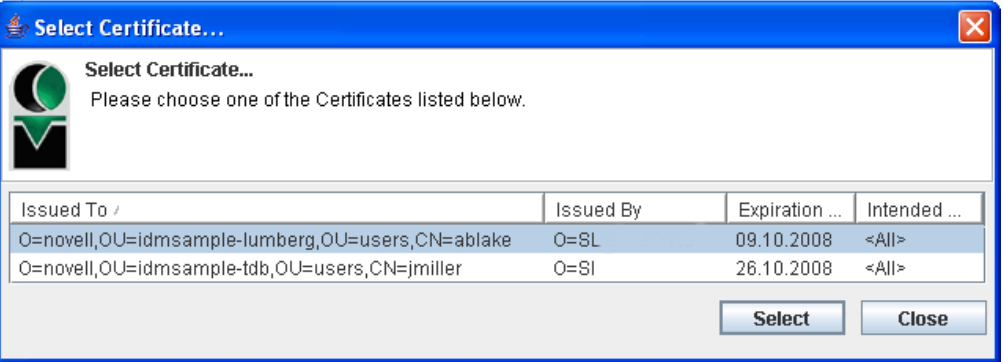

**5f** Select the certificate you want to use and click *Select*.

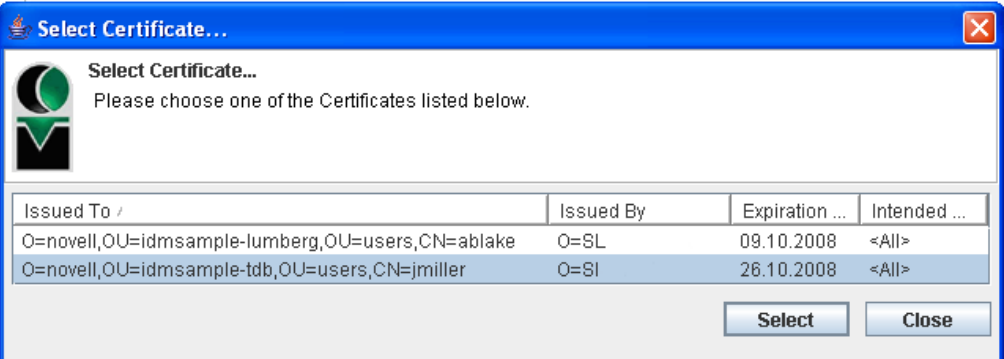

- **5g** If you select a certificate that has been imported into your browser, you need to type the password for the certificate in the *Password* field on the request form.
- **5h** If you select a certificate that has been imported to your smart card, type the PIN for your smart card and click *OK*.

You do not need to type the password for the certificate if you're using a smart card, because the certificate password has already been transmitted to the card.

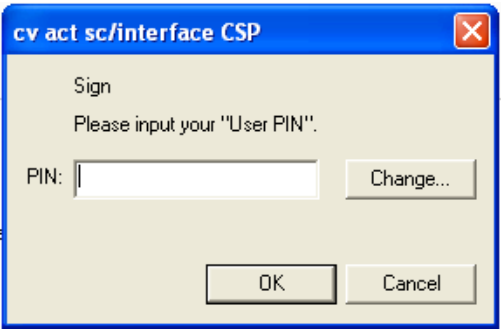

If your administrator has enabled the ability to preview the user agreement, the *Preview* button is enabled.

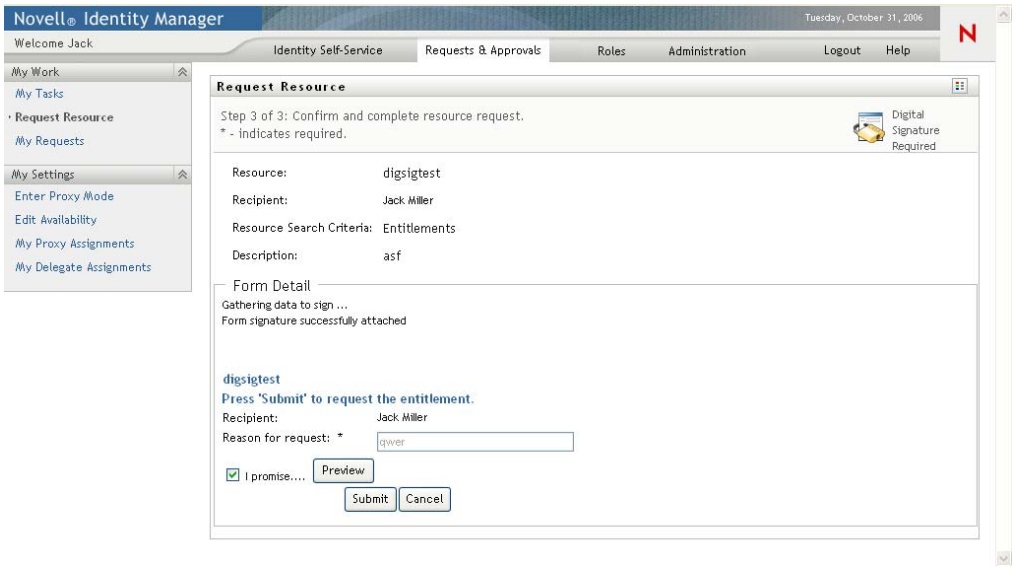

**5i** Click *Preview* to see the user agreement.

If the digital signature type is set to Form, a PDF document is displayed.

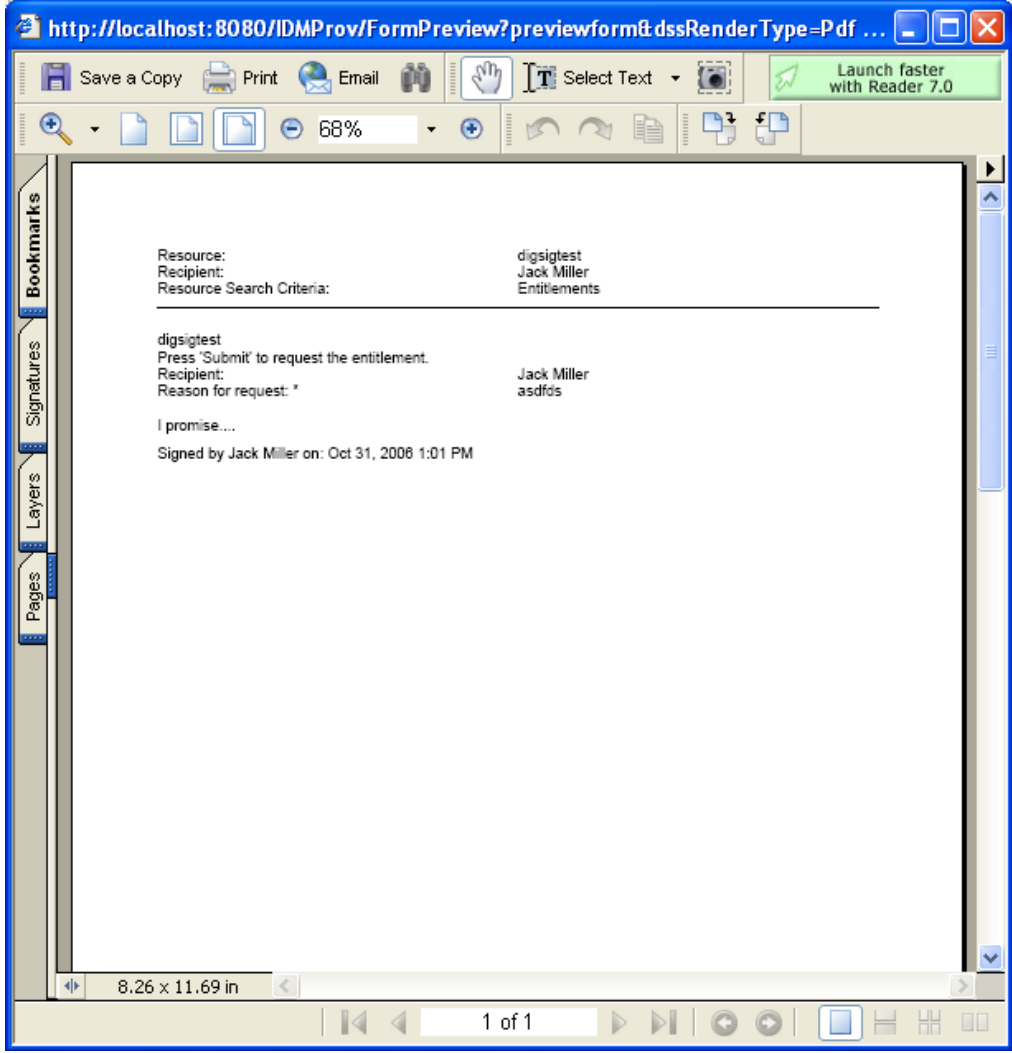

If the digital signature type is set to data, an XML document is displayed.

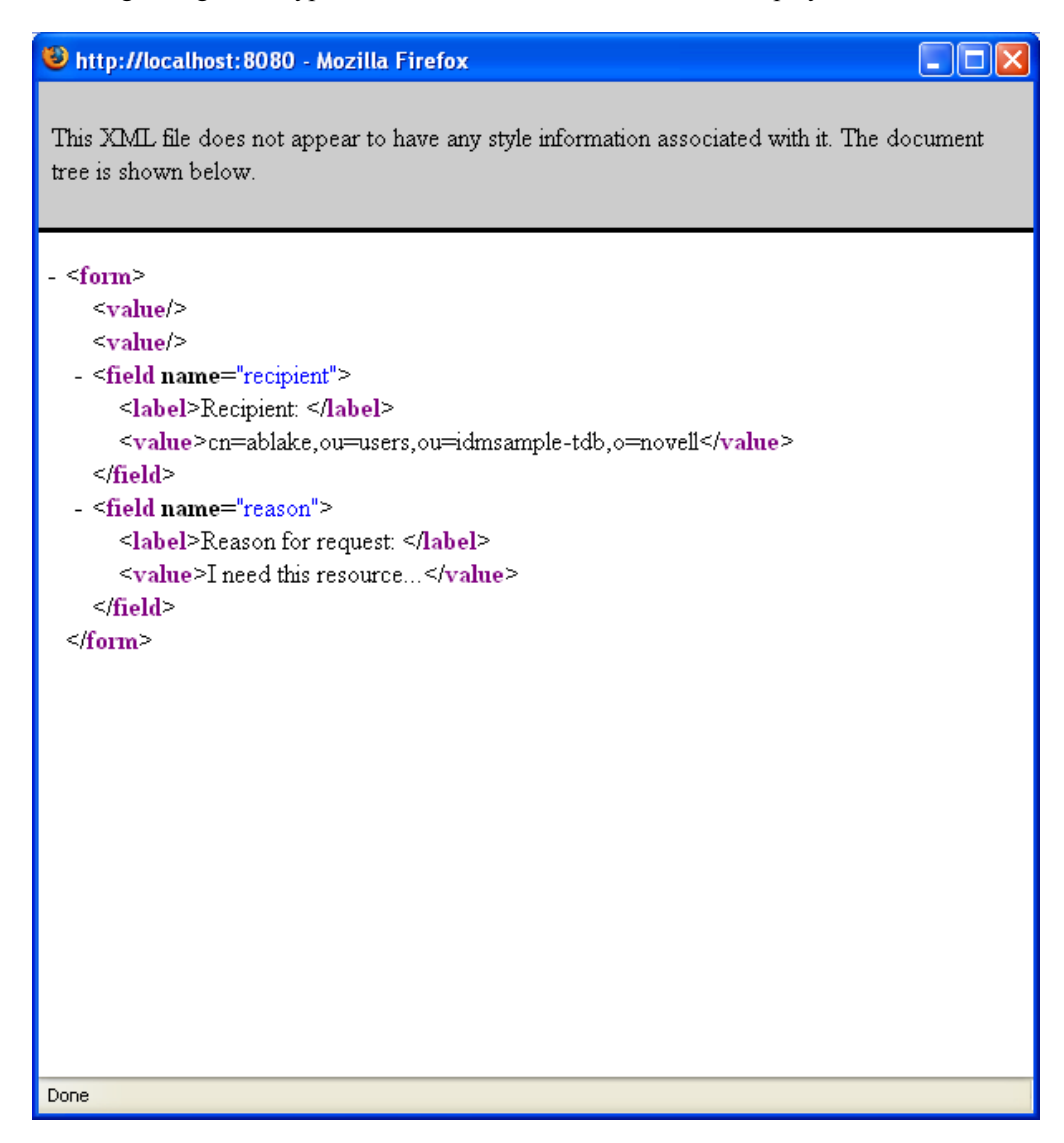

- **6** If the request you're making does not require a digital signature, simply fill in the fields on the initial request form. The fields on the form vary depending on which resource you requested.
- **7** Click *Submit*.

The Request Resource page displays a status message indicating whether the request was submitted successfully.

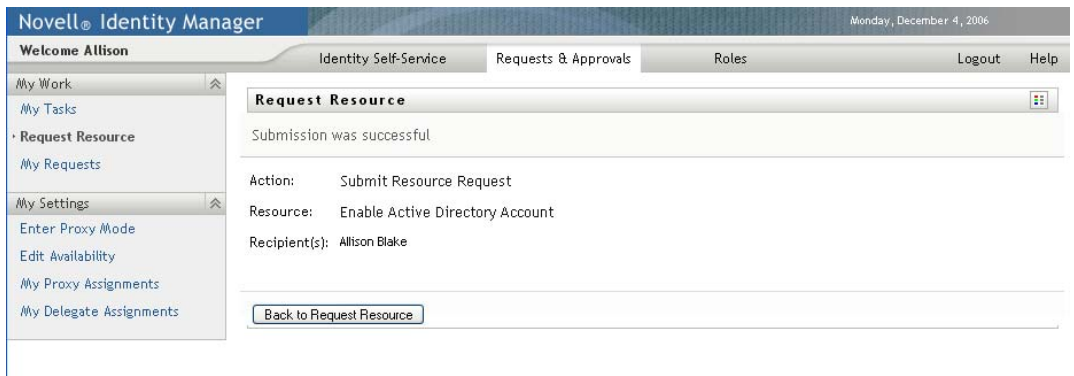

### <span id="page-136-0"></span>**10.4 Checking the Status of Your Requests**

The *My Requests* action allows you to see the status of the requests you've made. It lets you see the history and current state of each request. In addition, it gives you the option to retract a request that is still in process if you have changed your mind and do not need to have the request fulfilled.

**NOTE:** The *My Requests* action does not display role or attestation requests. To see the status of a role request, you need to use the *View Request Status* action on the *Roles* tab. To see the status of an attestation request, you need to use the *View Attestation Request Status* action on the *Compliance* tab.

To view a list of your requests:

**1** Click *My Requests* in the *My Work* group of actions.

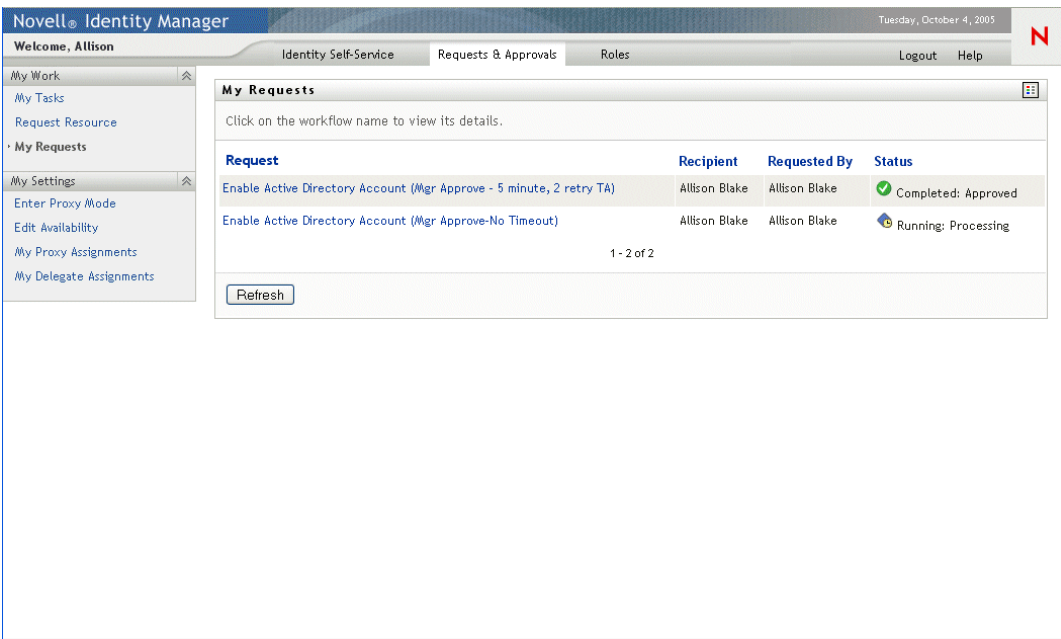

- **2** Select the category of the request in the *Type of Request* drop-down list. Select *All* to include requests from all available categories.
- **3** Optionally filter the list of requests by date by selecting *on*, *before*, or *after*, and filling in the *Request Date* field. To include all requests for the selected categories, leave the *Request Date* field blank.
- **4** Click *Continue*.

The Request Resource page displays your requests. The list includes active requests, as well as requests that have already been approved or denied. The administrator can control how long workflow results are retained for. By default, the Workflow system retains workflow results for 120 days.

**5** To view details about a particular request, select the request by clicking the name:

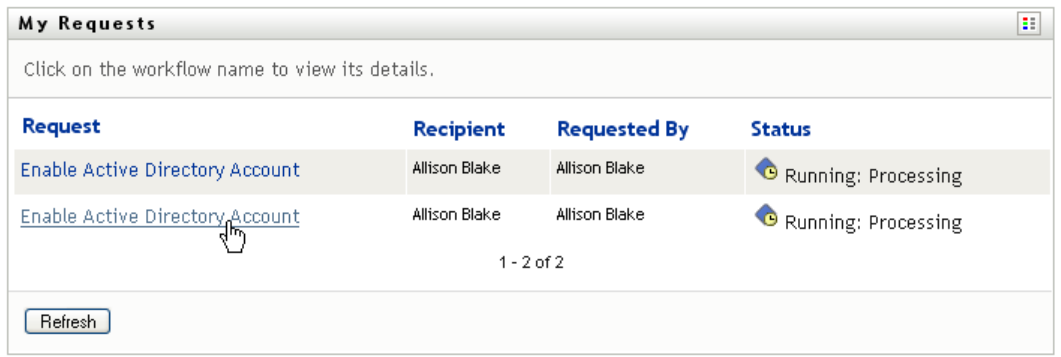

The My Requests page displays details such as when the request was initiated and what the current state of the workflow is.

You can review the status to determine whether a workflow is still running or has encountered an error. For example, if a request shows the *Running: Processing* status for an unusually long period of time, you might want to contact your administrator to be sure there is not a problem.

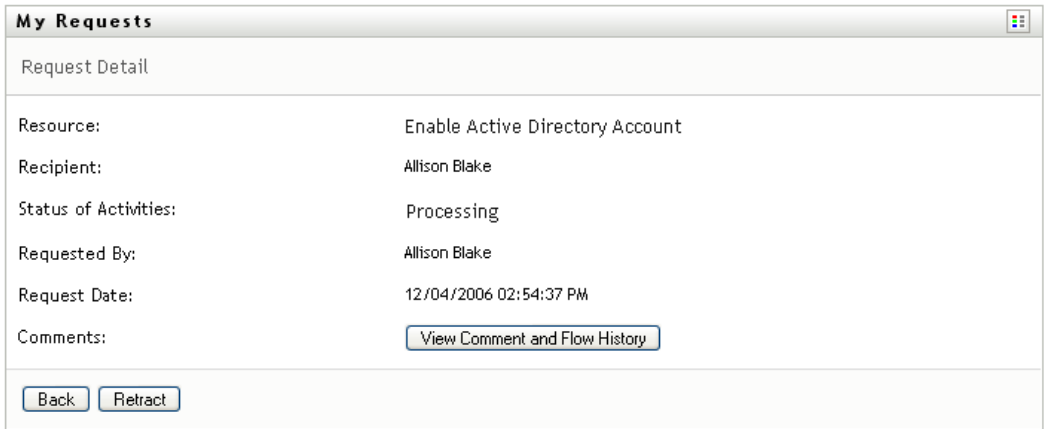

- **6** To retract the request, click *Retract*.
- **7** To view comment history for the request, click *View Comment and Flow History*.

A pop-up window lets you see user and system comments. The order in which comments appear is determined by the time stamp associated with each comment. Comments entered first are displayed first. For parallel approval flows, the order of activities being processed concurrently can be unpredictable.

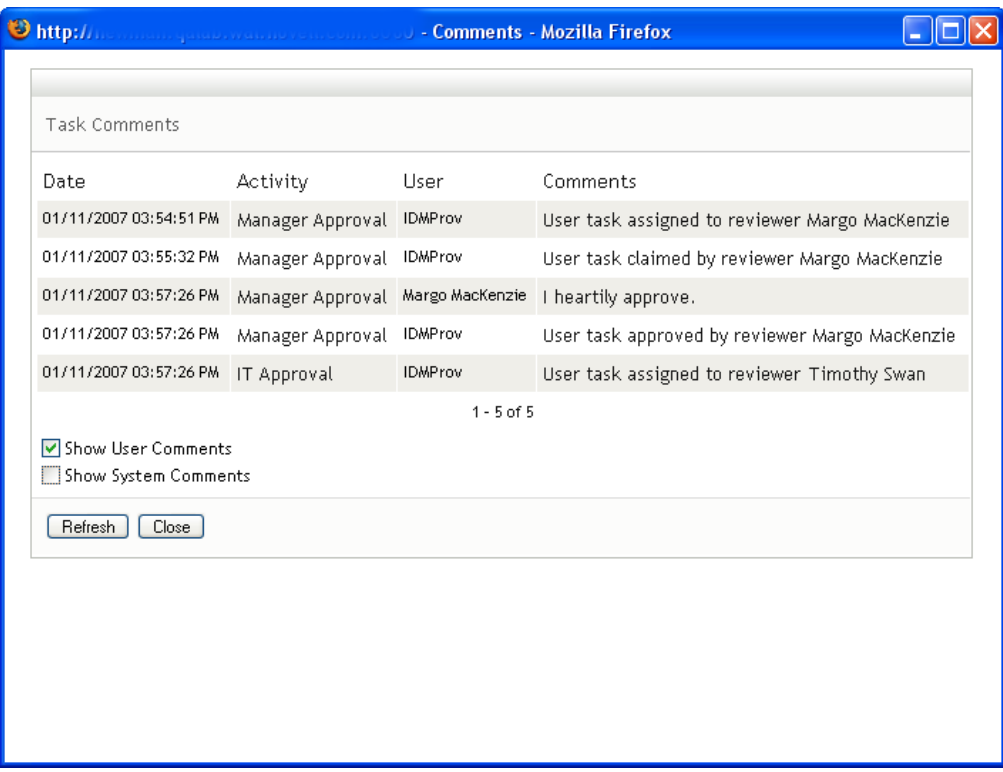

**7a** To display user comments, click *Show User Comments*.

User comments include the following kinds of information:

- The date and time when each comment was added.
- The name of the activity to which each comment applies. The list of activities displayed includes user and provisioning activities that have been processed or are currently being processed.
- The name of the user who made the comment. If the comment is generated by the workflow system, the name of the application (for example, IDMProv) is the user name. Comments generated by the workflow system are localized automatically.
- The comment text, which includes the name of the user who is the current assignee for each activity.

The workflow designer can disable the generation of user comments for a workflow. For more information, see the *[Identity Manager User Application: Design Guide](http://www.novell.com/documentation/idmrbpm361/index.html) (http:// www.novell.com/documentation/idmrbpm361/index.html).*

**7b** To display system comments, click *Show System Comments*.

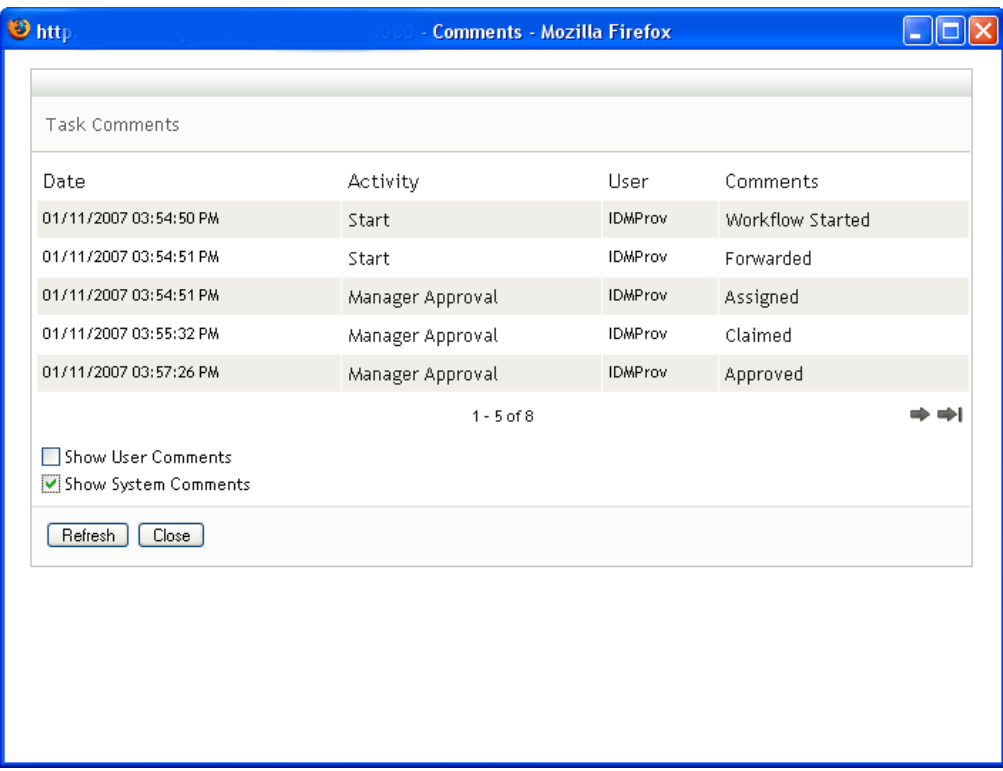

System comments include the following kinds of information:

- The date and time when each comment was added.
- The name of the activity to which each comment applies. When you display system comments, all activities in the workflow are listed. The list of activities includes those that have been processed or are currently being processed.
- The name of the user who made the comment. If the comment is generated by the workflow system, the name of the application (for example, IDMProv) is the user name. Comments generated by the workflow system are localized automatically.
- The comment text, which indicates what action was taken for the activity.

System comments are intended primarily for debugging purposes. Most business users do not need to look at the system comments for a workflow.

**7c** To scroll through a long list of comments, click the arrows at the bottom of the screen. For example, to scroll to the next page, click the *Next* arrow.

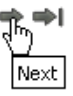

**7d** Click *Close* to close the window.

# <span id="page-140-0"></span>**Configuring Your Provisioning Settings**

This section provides instructions for configuring your provisioning settings. Topics include:

- [Section 11.1, "About the My Settings Actions," on page 141](#page-140-1)
- [Section 11.2, "Acting As a Proxy," on page 142](#page-141-0)
- [Section 11.3, "Specifying Your Availability," on page 144](#page-143-0)
- [Section 11.4, "Viewing and Editing Your Proxy Assignments," on page 149](#page-148-0)
- [Section 11.5, "Viewing and Editing Your Delegate Assignments," on page 152](#page-151-0)

### <span id="page-140-1"></span>**11.1 About the My Settings Actions**

The *Requests & Approvals* tab in the Identity Manager User Application includes a group of actions called *My Settings*. The *My Settings* actions give you the ability to act as a proxy for another user. In addition, they allow you to view your proxy and delegate assignments. If you are a team manager or Provisioning Application Administrator, you might also be permitted to define proxy and delegate assignments, as well as team availability settings.

### **11.1.1 About Proxies and Delegates**

A *delegate* is a user authorized to perform work for another user. A delegate assignment applies to a particular type of request.

A *proxy* is a user authorized to perform any and all work (and also define provisioning settings) for one or more users, groups, or containers. Unlike delegate assignments, proxy assignments are independent of resource requests, and therefore apply to all work and settings actions.

**Proxy and Delegate Assignments Have Time Periods:** Both proxy and delegate assignments are associated with time periods. The time period for a proxy or delegate assignment can be as short or as long as you need it to be. The time period can also have no expiration date.

**Proxy and Delegate Actions Are Logged:** If logging is enabled, any actions taken by a proxy or delegate are logged along with actions taken by other users. When an action is taken by a proxy or delegate, the log message clearly indicates that the action was performed by a proxy or delegate for another user. In addition, each time a new proxy or delegate assignment is defined, this event is logged as well.

**Delegate Assignments When a Role Is the Approver:** The User Application does not perform delegate processing when a workflow approver is a role. Any user in a role can perform approvals assigned to the role so delegation is not necessary.

**Proxy Assignments When a Role Is the Approver:** When you make proxy assignments, the User Application does perform any checks on the roles already held by the user. It is possible that the user might already be assigned to all of the same roles as the person for whom they are acting as proxy. It is also possible that there conflicts with the roles of the person for whom they will act as proxy.

### **11.1.2 Sample Usage Scenarios**

This section describes two business scenarios where proxies and delegates might be used:

- ["Proxy Usage Scenario" on page 142](#page-141-1)
- ["Delegate Usage Scenario" on page 142](#page-141-2)

#### <span id="page-141-1"></span>**Proxy Usage Scenario**

Suppose you are a manager who is responsible for approving (or denying) a large number of workflow tasks on a daily basis. In addition, you are also responsible for editing provisioning settings for a large number of users in your organization. In this situation, you might want to assign a proxy so that some of your work can be off-loaded to a trusted member of your team.

#### <span id="page-141-2"></span>**Delegate Usage Scenario**

Suppose you are a manager who is responsible for approving or denying requests for ten different types of provisioned resources. All ten request types need regular attention, but you would rather have another individual in your organization attend to six of them. In this case, you could define a delegate for these six resource request types. If necessary, you could restrict this delegate relationship to a period of hours, days, or weeks. Alternatively, you could specify no expiration for the delegate relationship, thereby establishing this relationship as a more permanent arrangement.

### <span id="page-141-0"></span>**11.2 Acting As a Proxy**

The *Enter Proxy Mode* action allows you to act as a proxy for another user.

**1** Click *Enter Proxy Mode* in the *My Settings* group of actions.

If you are authorized to act as a proxy for at least one other user, the User Application displays a list of users.

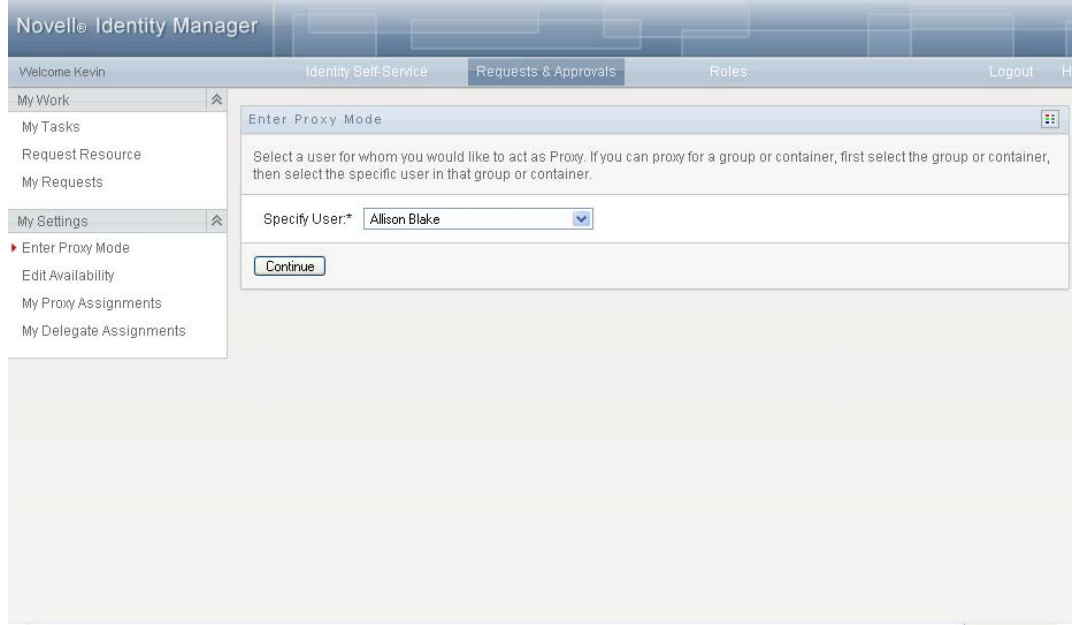

If you are not authorized to act as a proxy for any other user, the User Application displays this message:

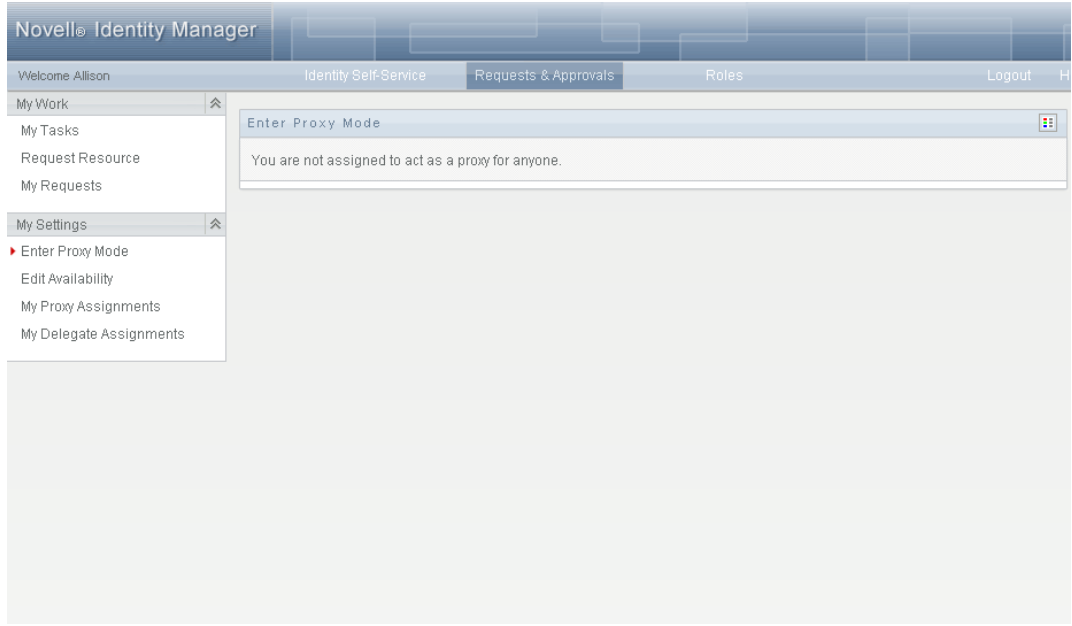

**2** Select the user for whom you want to act as proxy and click *Continue*.

If you are designated as a proxy for a group or container, you must select the group or container before you can select the user. The User Application provides a dropdown list to allow you to select the group or container.

The User Application refreshes the display and returns you to the *My Tasks* action, the default action when you log on. The task lists shows tasks assigned to the user for whom you are acting as proxy. A message appears above the *My Work* group (as well as in the title bar) indicating that you are now acting as a proxy for another user.

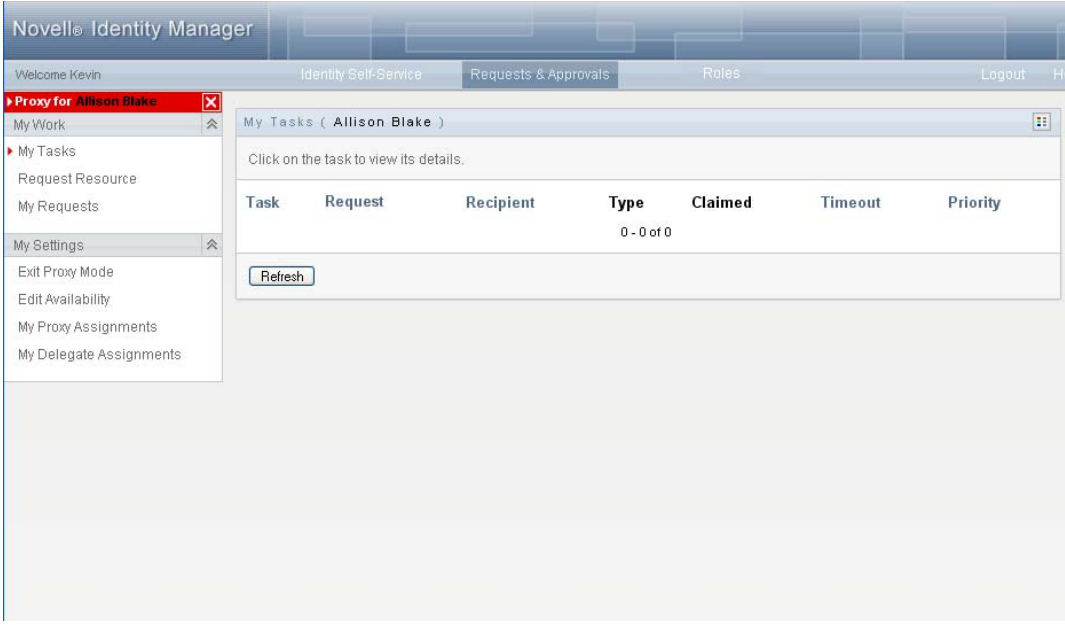

At this point, you can perform any action that the user for whom you are acting as proxy could perform. The list of actions available changes depending on your authority and the authority of the user for whom you are acting as proxy.

### <span id="page-143-0"></span>**11.3 Specifying Your Availability**

The *Edit Availability* action allows you to specify which requests with a delegate assignment you are unavailable to work on during a particular time period. During the time period when you are unavailable for a particular request, the user delegated to act on that request can work on it.

If you prefer not to specify your availability for each request definition individually, you can use the *Edit Availability* action to establish global settings pertaining to delegation.

**TIP:** Before using the *Edit Availability* action, you need to have at least one delegate assignment to work on. You need to have your team manager (or the Provisioning Application Administrator) create delegate assignments for you.

- [Section 11.3.1, "Setting Your Availability Status," on page 144](#page-143-1)
- [Section 11.3.2, "Creating or Editing an Availability Setting," on page 146](#page-145-0)
- [Section 11.3.3, "Deleting an Availability Setting," on page 149](#page-148-1)

#### <span id="page-143-1"></span>**11.3.1 Setting Your Availability Status**

**1** Click *Edit Availability* in the *My Settings* group of actions.

The User Application displays the Edit Availability page. If you do not have any existing availability settings, the display list is empty:
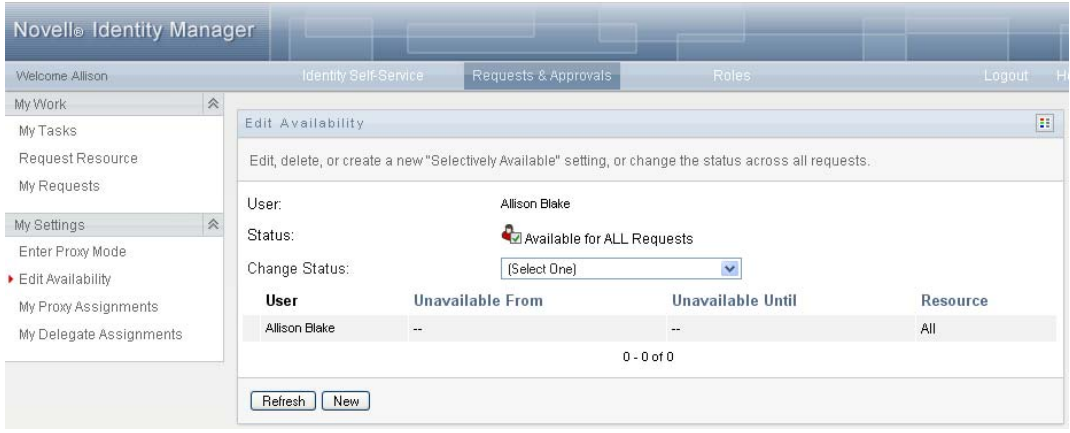

If no delegates have been assigned for you, the User Application displays a message indicating that you cannot change your status on the Edit Availability page.

If you have one or more availability settings, the display list shows these settings:

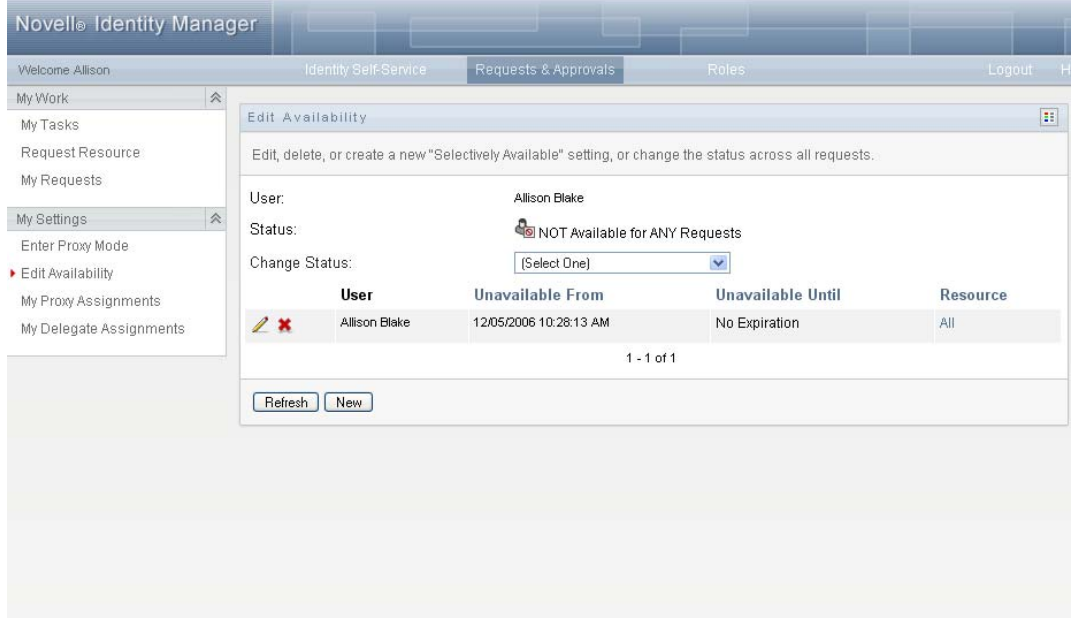

**2** To see details about a particular resource associated with an availability assignment, click the name of the resource:

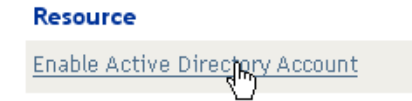

The page then displays a pop-up window that provides information about the delegate assignment:

#### Delegate Assignment

User: Allison Blake Delegate Assigned: Kevin Chester Expiration: No Expiration

This information is particularly helpful in situations where the same resource name appears more than once in the availability settings list.

 $\vert x \vert$ 

**3** Specify your status by selecting one of the following options in the *Change Status* drop-down list:

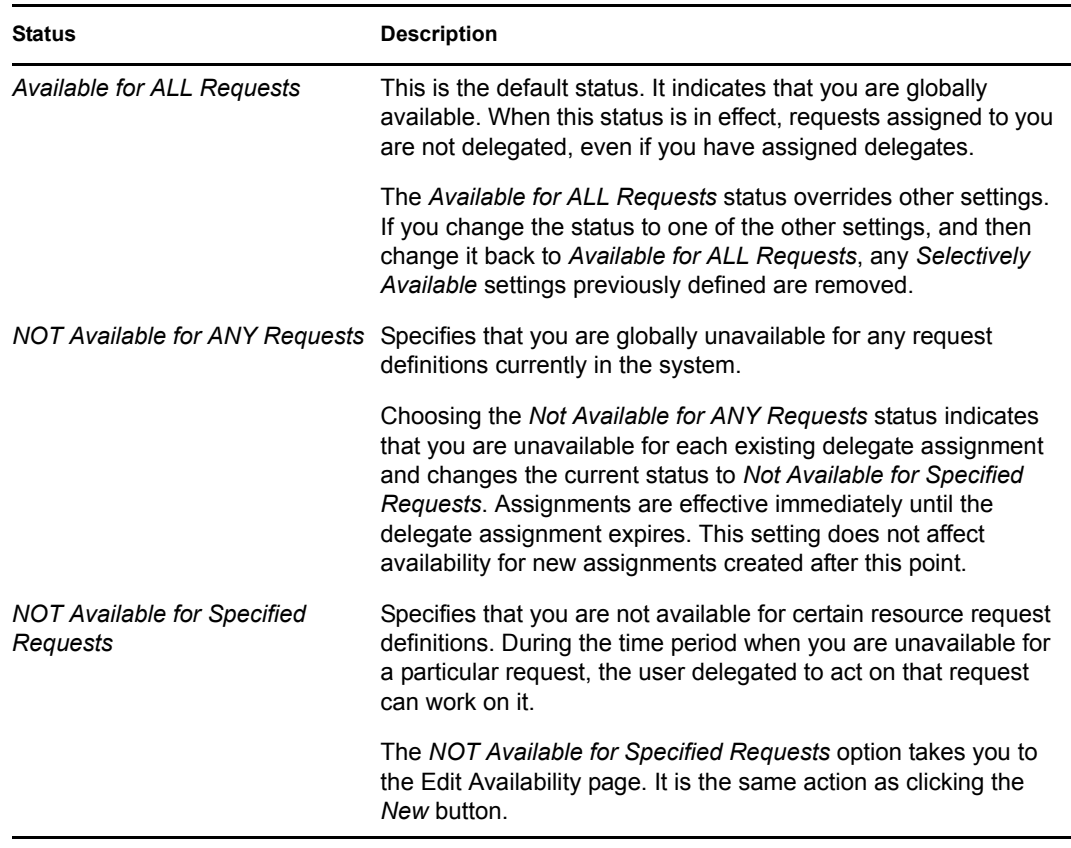

## **11.3.2 Creating or Editing an Availability Setting**

- **1** To create a new availability setting, click *New* (or select *NOT Available for Specified Requests* in the *Change Status* drop-down list).
- **2** To edit an existing setting, click *Edit* next to the setting you want to modify:

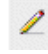

The User Application displays a set of controls that allow you to specify the time period for which you are unavailable and select the requests to which this setting applies.

The list of requests displayed includes only those that have a delegate assignment.

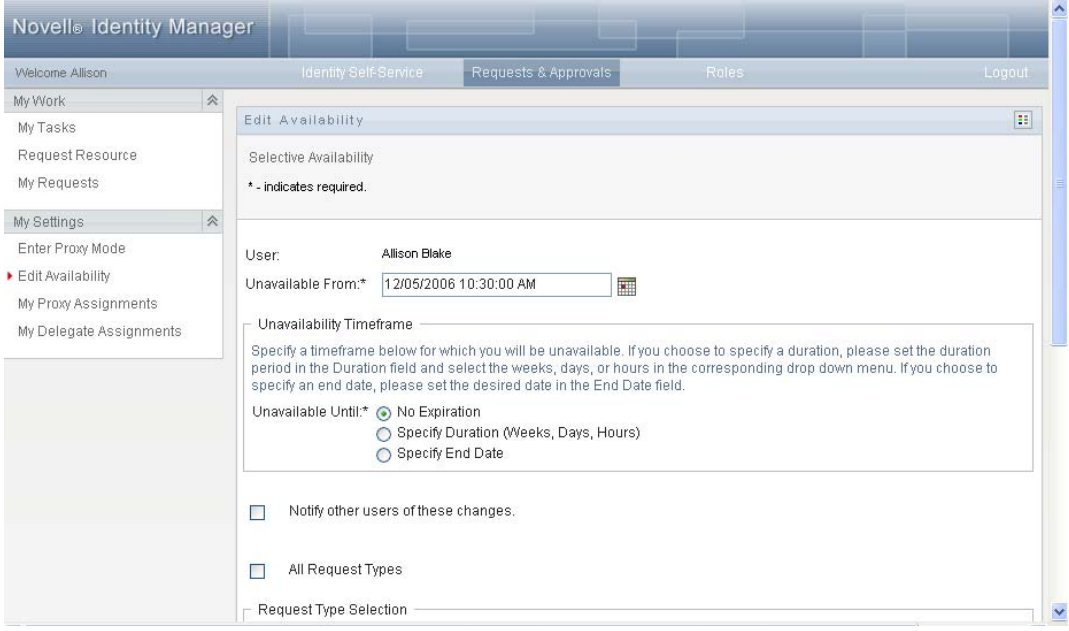

- **3** Specify the time period during which you will be unavailable:
	- **3a** Specify when the time period begins by typing the start date and time in the *Unavailable From* box, or by clicking the calendar button and selecting the date and time.

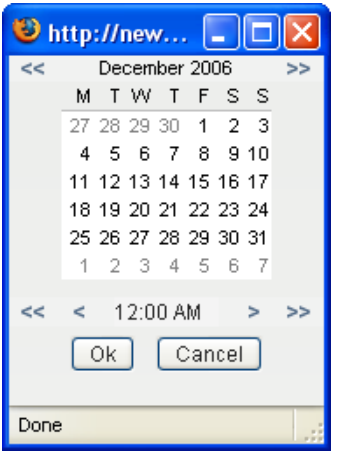

**3b** Specify when the time period ends by clicking one of the following:

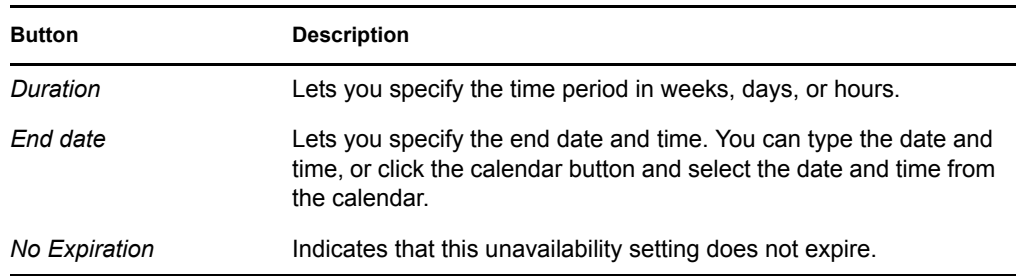

The end date you specify must be within the time period allowed by the delegate assignment. For example, if the delegate assignment expires on October 31, 2007, you cannot specify an expiration date of November 15, 2007 for the availability setting. If you specify an expiration date of November 15, 2007, it is automatically adjusted when it is submitted to expire on October 31, 2007.

**4** Specify whether you want to send e-mail notifications to other users by filling in these fields:

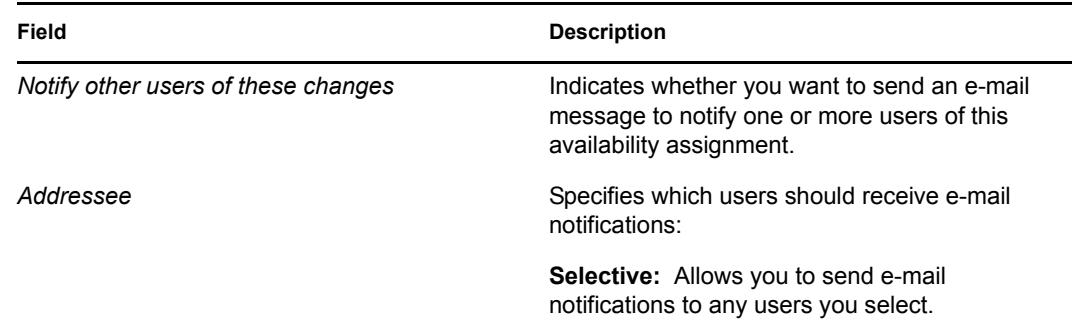

**5** Select one or more requests in the *Types of Requests* list, and click *Add*.

On this page, you select the types of requests not to accept during the time you are unavailable. This has the effect of delegating these requests to other users.

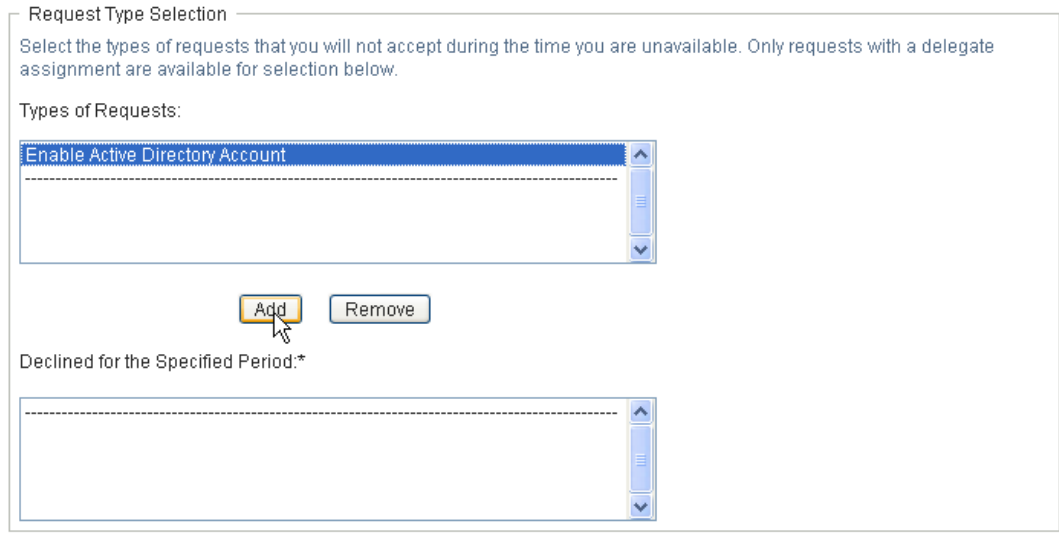

Each request you add is included in the *Declined for the Specified Period* list.

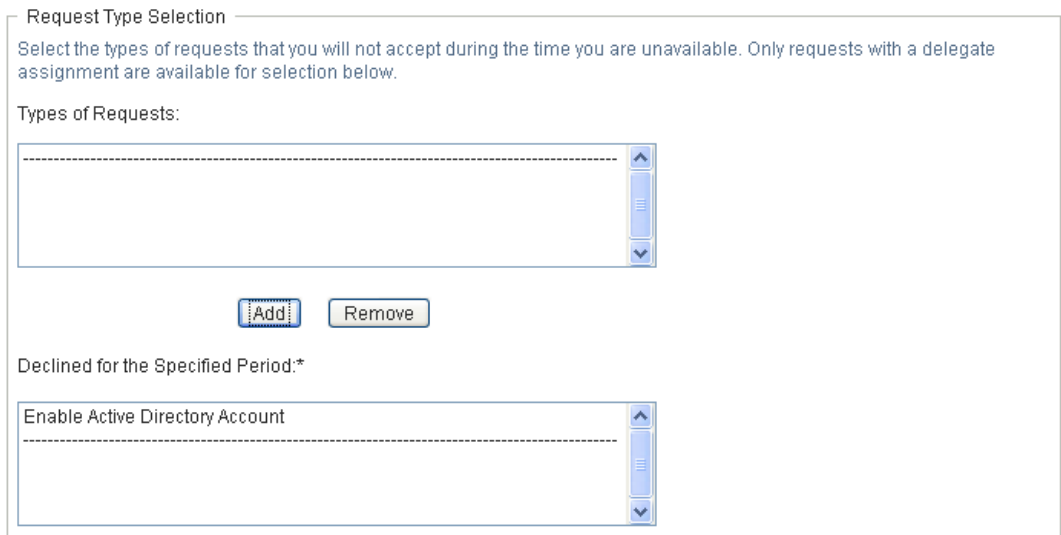

- **6** To indicate that this availability setting applies to all request types, click *All Request Types* instead of selecting the request types individually.
	- $\blacktriangledown$ All Request Types

The *All Request Types* check box is only available when the type of request for the delegate assignment is set to *All*.

- **7** To remove a request from the list, click *Remove*.
- **8** Click *Submit* to commit your changes.

### **11.3.3 Deleting an Availability Setting**

To delete an existing availability setting:

**1** Click *Remove* next to the setting:

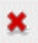

## **11.4 Viewing and Editing Your Proxy Assignments**

The *My Proxy Assignments* action allows you to view your proxy assignments. If you are a Provisioning Application Administrator, you can also use this action to edit proxy assignments. Only Provisioning Application Administrators and team managers can assign proxies, as described below:

- The Provisioning Application Administrator has the ability to define proxy assignments for any user in the organization.
- A team manager might have the ability to define proxy settings for users on his team, depending on how the team was defined. The proxies must also be within the team. To define a proxy, a team manager must use the *Team Proxy Assignments* action.

If a team manager needs to select a proxy who is not within the team, the manager must request that the Provisioning Application Administrator define the proxy relationship.

## **11.4.1 Displaying Your Proxy Settings**

**1** Click *My Proxy Assignments* in the *My Settings* group of actions.

The User Application displays your current settings. The proxy assignments displayed are those that specify you as proxy for someone else, as well as those that specify someone else as proxy for you.

If you are not a Provisioning Application Administrator, you see a read-only view of your proxy assignments:

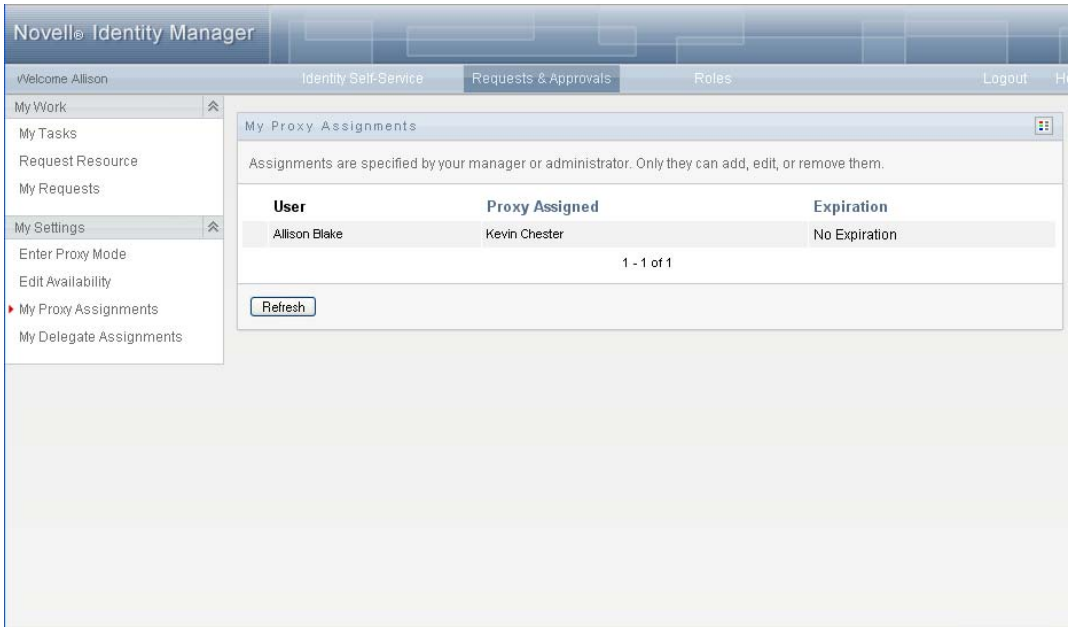

If you have administrative privileges, you are provided with buttons that let you create and edit proxy assignments.

**2** To refresh the list, click *Refresh*.

## **11.4.2 Creating or Editing Proxy Assignments**

- **1** To create a new proxy assignment, click *New*.
- **2** To edit an existing proxy assignment, click *Edit* next to the assignment:

If you are the Provisioning Application Administrator, the User Application presents the following interface to allow you to define proxy assignments:

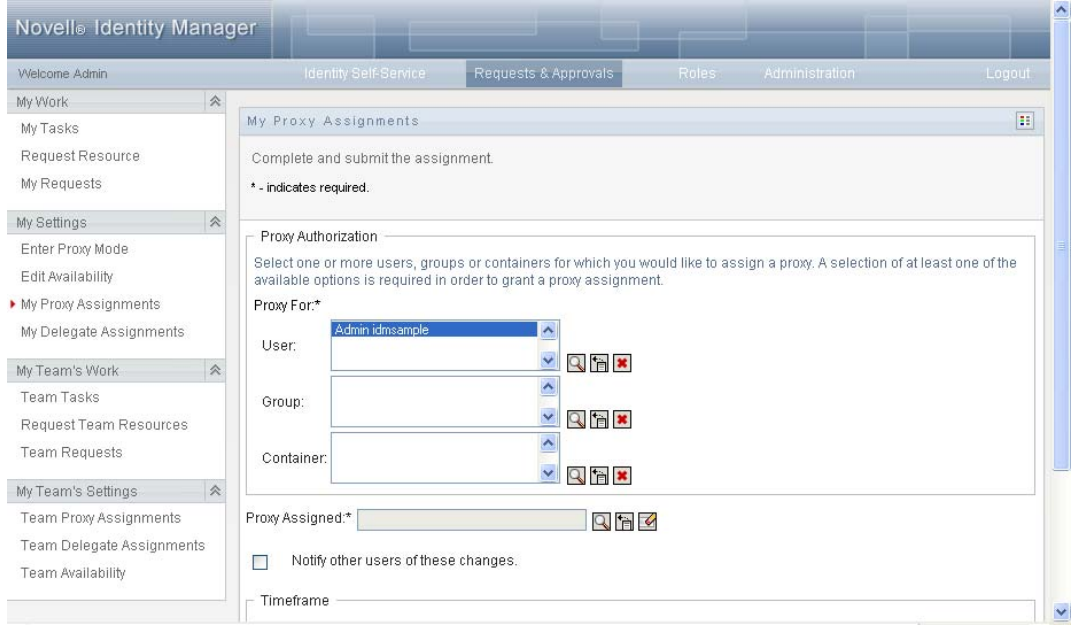

**3** If you are the Provisioning Application Administrator, select one or more users, groups, and containers for which you want to define a proxy.

Use the *Object Selector* or the *Show History* tool to select a user, group, or container.

- **4** If you are a team manager, select one or more users for whom you want to define a proxy.
- **5** Specify a user to be the proxy in the *Proxy Assigned* field.
- **6** Specify when the time period ends by clicking one of the following:

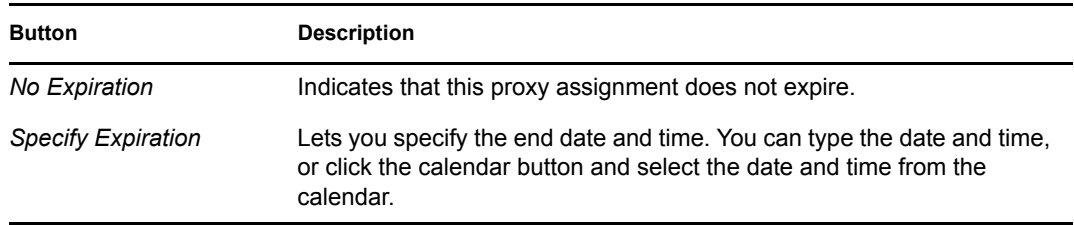

**7** Click *Submit* to commit your changes.

 $\mathbb Z$ 

## **11.4.3 Deleting Proxy Assignments**

To delete an existing proxy assignment:

**1** Click *Remove* next to the assignment:

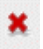

## **11.5 Viewing and Editing Your Delegate Assignments**

The *My Delegate Assignments* action allows you to view your delegate assignments. If you are a Provisioning Application Administrator, you can also use this action to edit delegate assignments.

Only Provisioning Application Administrators and team managers can assign delegates, as described below:

- The Provisioning Application Administrator has the ability to define delegate assignments for any user in the organization.
- A team manager might have the ability to define delegate settings for users on his team, depending on how the team rights have been defined. The delegates must also be within the team. To define a delegate, a team manager must use the *Team Delegate Assignments* action.

If a team manager needs to define a delegate relationship for users who are not within his or her scope of authority, he or she must request that the Provisioning Application Administrator define the delegate relationship.

**TIP:** Before using the *Edit Availability* action, you need to have at least one delegate assignment to work on.

## **11.5.1 Displaying Your Delegate Settings**

**1** Click *My Delegate Assignments* in the *My Settings* group of actions.

The User Application displays your current settings.

If you are not a Provisioning Application Administrator, you see a read-only view of your delegate assignments:

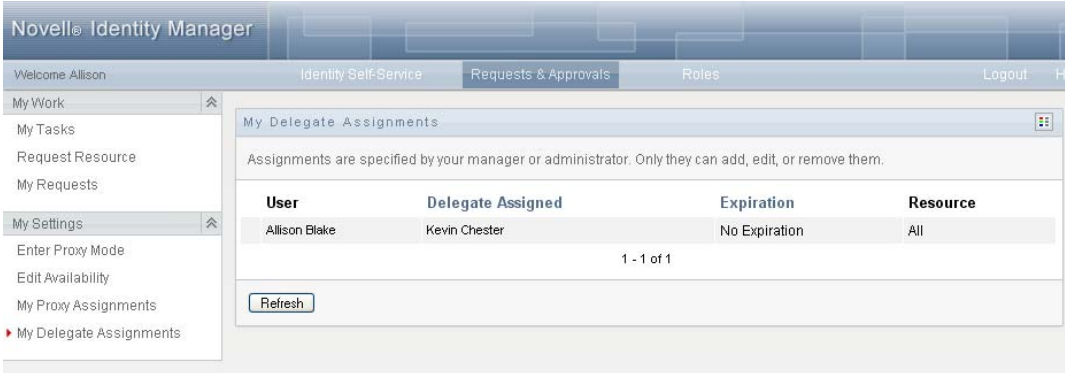

If you have administrative privileges, you are provided with buttons that let you create and edit delegate assignments.

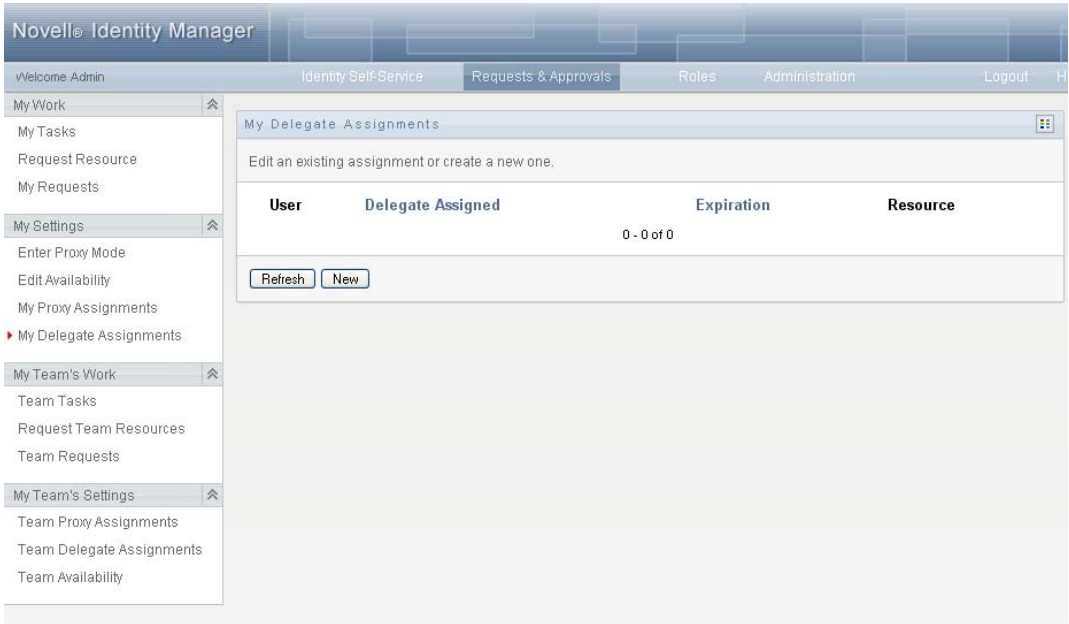

**2** To refresh the list, click *Refresh*.

### **11.5.2 Creating or Editing Delegate Assignments**

**1** To edit an existing delegate assignment, click *Edit* next to the assignment:

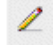

Or, to create a new delegate assignment, click *New*.

If you are the Provisioning Application Administrator, the User Application presents the following interface to allow you to define delegate assignments:

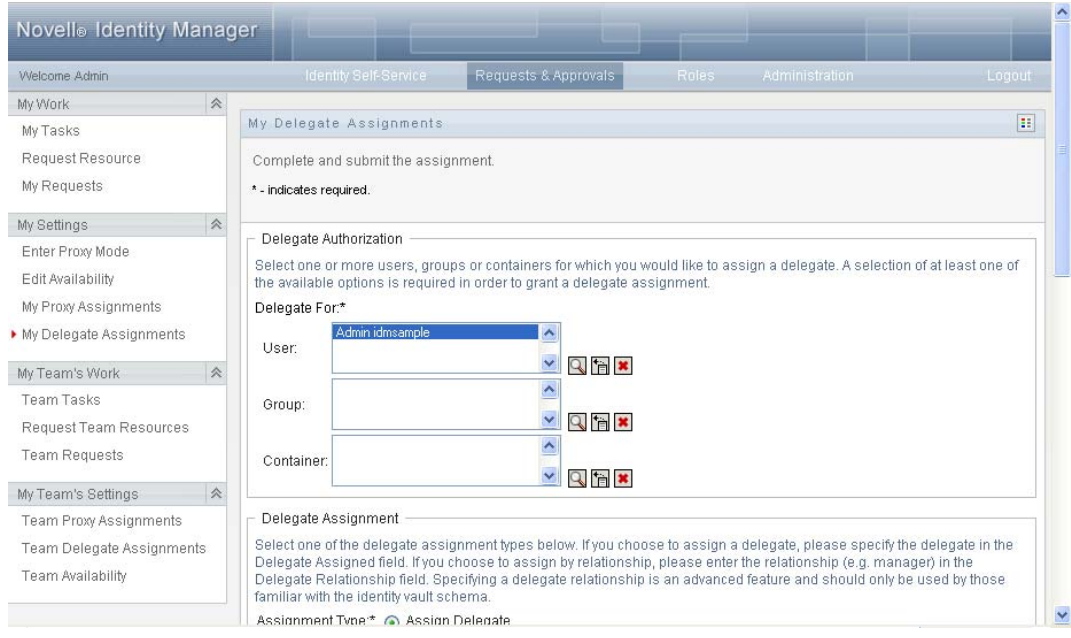

**2** Select one or more users, groups, and containers for which you want to define a delegate.

Use the *Object Selector* or the *Show History* tool to select a user, group, or container.

**3** Click *Assign Delegate*. Specify the user who is the delegate in the *Delegate Assigned* field. Alternatively, click *Assign by Relationship*, then select a relationship in the *Delegate Relationship* field.

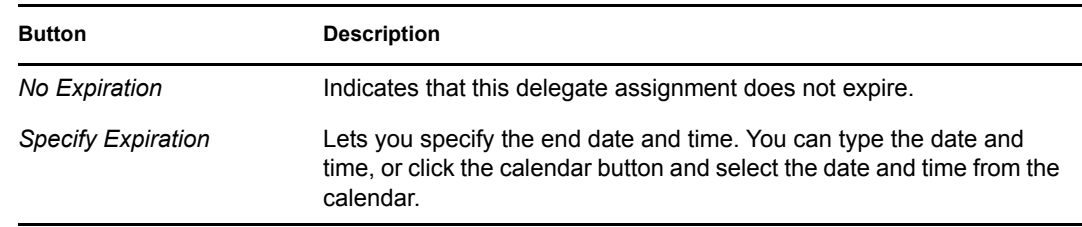

**4** Specify when the time period ends by clicking one of the following:

- **5** Select the category of resource requests in the *Type of Request* field. Select *All* to include requests from all available categories.
- **6** Select one or more requests that you want to delegate in the *Available Requests in Selected Category* list, then click *Add*.

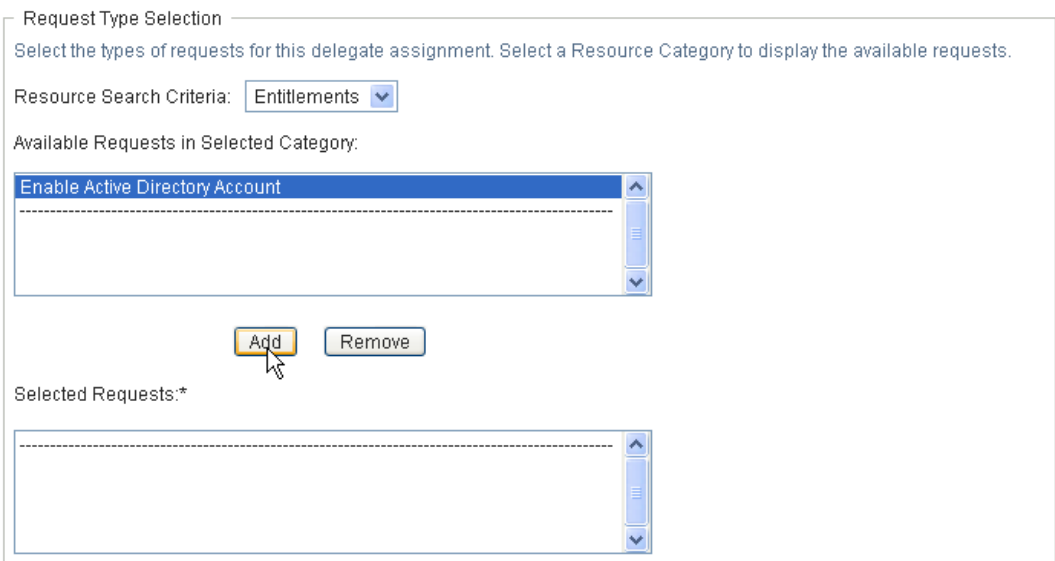

Each request you add is included in the *Selected Requests* list.

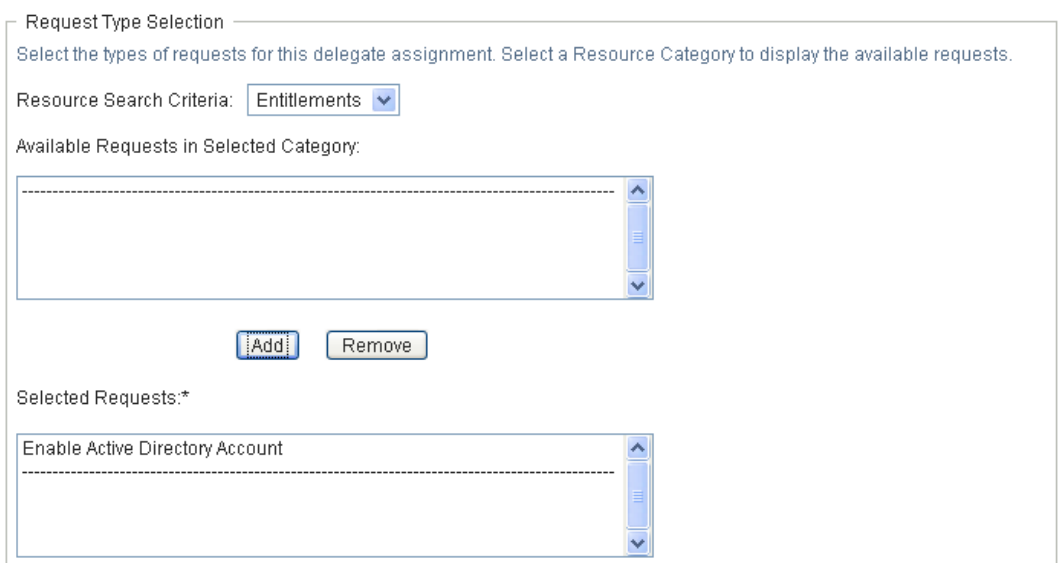

If you add multiple requests, each request is treated as an individual object that can be edited separately.

- **7** To remove a request from the list, click *Remove*.
- **8** Click *Submit* to commit your changes.

The User Application displays a confirmation message indicating whether the delegate assignment was successfully submitted:

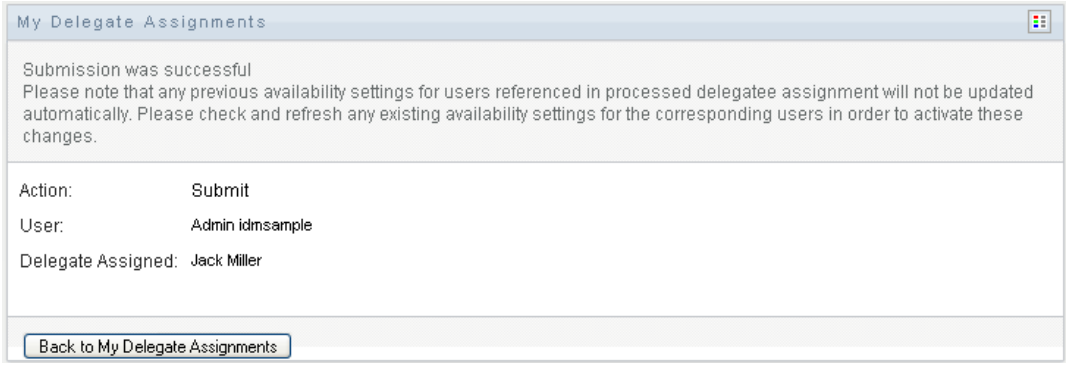

## **11.5.3 Deleting a Delegate Assignment**

To delete an existing delegate assignment:

**1** Click *Remove* next to the assignment:

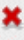

# <sup>12</sup>**Managing Your Team's Work**

This section describes how to use the *Requests & Approvals* tab to manage your team's provisioning work. Topics include:

- [Section 12.1, "About My Team's Work Actions," on page 157](#page-156-0)
- [Section 12.2, "Managing Your Team's Tasks," on page 158](#page-157-0)
- [Section 12.3, "Make Team Requests," on page 174](#page-173-0)
- [Section 12.4, "Managing Your Team's Requests," on page 180](#page-179-0)

## <span id="page-156-0"></span>**12.1 About My Team's Work Actions**

The *Requests & Approvals* tab in the Identity Manager User Application includes a group of actions called *My Team's Work*. The *My Team's Work* actions give you the ability to work with team member tasks and requests in a workflow. Some actions are the same as those described in [Chapter 10,](#page-118-0)  ["Managing Your Work," on page 119](#page-118-0). The actions you can perform are determined by the definition of the team and the team request rights. The *Requests & Approvals* tab works with existing users and teams. To add new users and teams, refer to [Chapter 8, "Creating Users or Groups," on page 97.](#page-96-0)

**NOTE:** The flow of control for a provisioning workflow, as well as the appearance of forms, can vary depending on how the provisioning request was defined in the Designer for Identity Manager. For details on customizing the design of a provisioning workflow, see the *[Identity Manager User](http://www.novell.com/documentation/idmrbpm361/index.html)  [Application: Design Guide](http://www.novell.com/documentation/idmrbpm361/index.html) (http://www.novell.com/documentation/idmrbpm361/index.html)*.

## **12.1.1 About Teams**

A *team* identifies a group of users. It determines who can manage provisioning requests and approval tasks associated with this team. The team definition consists of a list of team managers, team members, and team options, as described below:

- The *team managers* are those users who can administer requests and tasks for the team. Team managers can also be given permission to set proxies and delegates for team members. Team managers can be users or groups.
- The *team members* are those users who are allowed to participate on the team. Team members can be users, groups, or containers within the directory. Alternatively, they can be derived through directory relationships. For example, the list of members could be derived by the manager-employee relationship within the organization. In this case, the team members would be all users who report to the team manager.

**NOTE:** The Provisioning Application Administrator can configure the directory abstraction layer to support cascading relationships, in which case several levels within an organization might be included within a team. The number of levels to include is configurable by the administrator.

 The *team options* determine the provisioning request scope, which specifies whether the team can act on an individual provisioning request, one or more categories of requests, or all requests. The team options also determine whether team managers can set proxies for team members and/or set the availability of team members for the purpose of delegation.

The Provisioning Application Administrator can perform all team management functions.

The team definition itself is managed within iManager by one or more administrative managers.

### **12.1.2 About Team Request Rights**

The *team request rights* specify a list of requests that fall within the domain of a team, as well as the actions that team managers can perform on the provisioning requests and tasks.

The team request rights are managed within iManager by one or more administrative managers. The team manager is not permitted to set these rights.

Your administrator has the ability to define a scope of control for team managers depending on the business needs of the specific team. Because of this you might have different rights over requests and tasks, depending on the team for which you are acting as a manager. If you have questions about the access rights for a specific team, please contact your administrator.

## <span id="page-157-0"></span>**12.2 Managing Your Team's Tasks**

When a task is in a workflow queue, you can perform the following actions:

- [Section 12.2.1, "Viewing Tasks by Team Member," on page 158](#page-157-1)
- [Section 12.2.2, "Viewing Tasks by User or Group," on page 160](#page-159-0)
- [Section 12.2.3, "Using the Task Displays," on page 162](#page-161-0)
- [Section 12.2.4, "Selecting a Task," on page 166](#page-165-0)
- [Section 12.2.5, "Claiming a Task," on page 170](#page-169-0)
- [Section 12.2.6, "Reassigning a Task," on page 173](#page-172-0)
- [Section 12.2.7, "Releasing a Task," on page 174](#page-173-1)

### <span id="page-157-1"></span>**12.2.1 Viewing Tasks by Team Member**

A team manager can view a team member's tasks. Only tasks available to the team can be listed in the task list.

**1** Click *Team Tasks* in the *My Team's Work* group of actions to display the Team Tasks window.

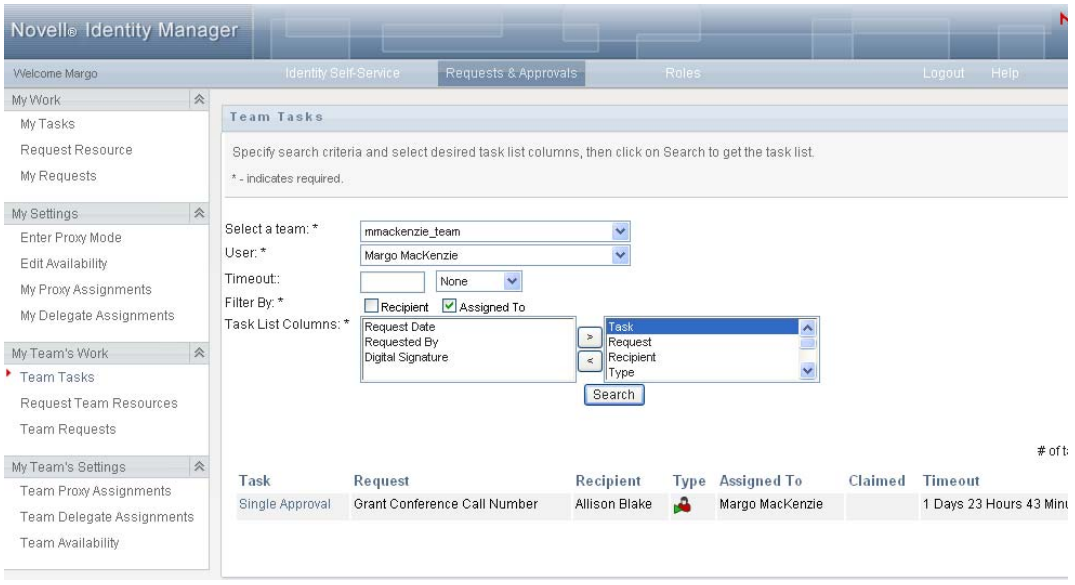

- <span id="page-158-0"></span>**2** Click the *Select a team* down-arrow to display teams. Select a team for which you have been designated a team manager.
- **3** Select a user.

If the *User* selection box contains a name, click the *User* down-arrow to display all the members of the selected team. Click the name of the person whose tasks you want to display.

If the *User* selection box is empty, click the *Object Selector* icon to open the Object Lookup window. Specify search criteria for the team member, click *Search,* and select the team member.

Your administrator defines your team and defines whether you see an automatically populated selection list or an empty list with an *Object Selector* icon  $\mathbb Q$  beside the selection box.

**4** (Optional) Specify a *Timeout* interval to find tasks that expire within the time you select. Specify one or more digits, for example 10.

If you specify a *Timeout* interval, choose whether the interval is days, weeks, or months.

- **5** Use *Filter by* to select the subset of tasks you want to see for a team member. To see tasks that grant or revoke resources for the team member, select *Recipient*. To see tasks that the team member is responsible for doing, select *Assigned to*. You can select both kinds of tasks.
- **6** In the *Task List Columns* selection box, select one or more task columns to display and click the right-arrow to add them to the task list. The order in which you select the columns is the order in which they appear in the display. Columns can include:
	- Task. (Required.) Request Recipient Request Date Type Assigned to Requested by Claimed Timeout

Priority

Digital Signature

- **7** Click *Search* to list the selected user's tasks.
- **8** To see another team member's tasks, or tasks for another team, return to [Step 2](#page-158-0) and define a new search.

## <span id="page-159-0"></span>**12.2.2 Viewing Tasks by User or Group**

A Provisioning Application Administrator can view tasks by user or group.

- **1** Click *Team Tasks* in the *My Team's Work* group of actions to display the Team Tasks window.
- <span id="page-159-1"></span>**2** For *Selection Type*, choose *User* or *Group*.

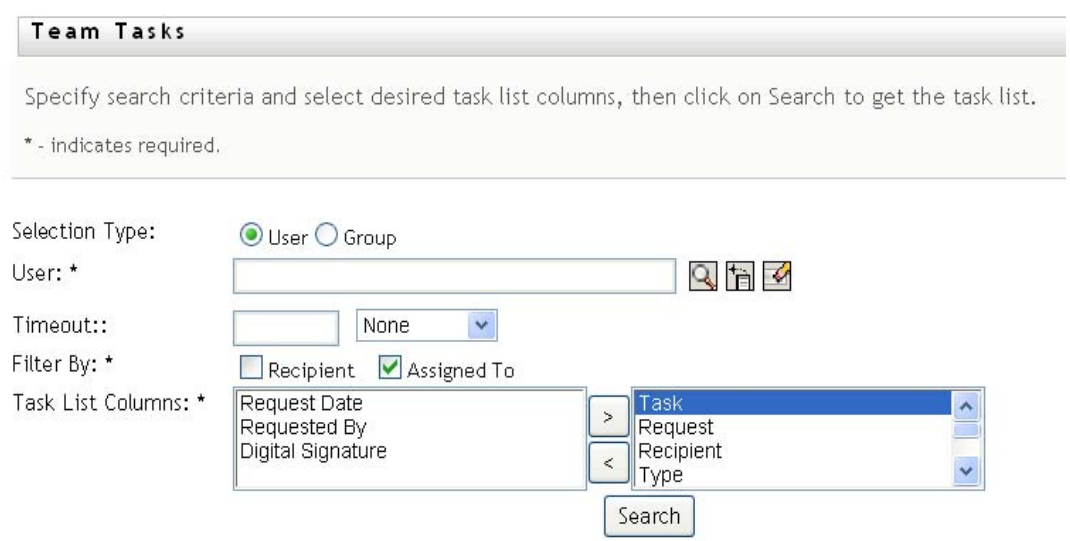

**3** To look up a name, click the *Object Selector* icon  $\Box$ , specify lookup criteria, and click *Search*. Click a user name or group name to select it. The following sample of the object lookup page was a lookup of all groups:

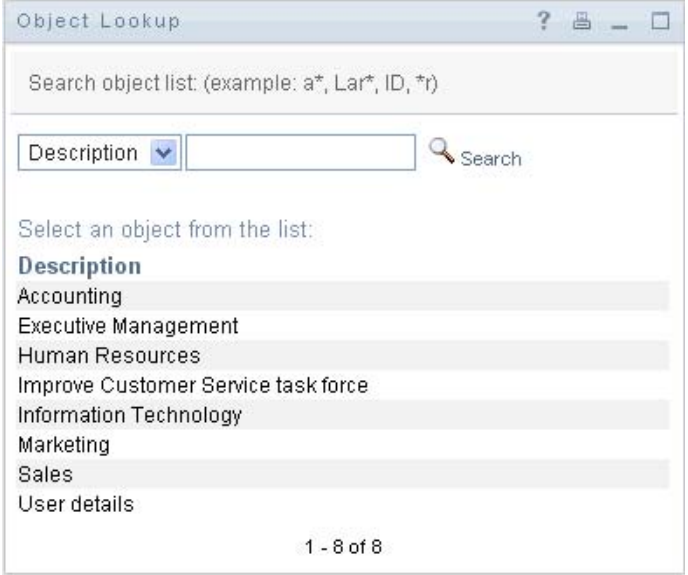

**4** Optionally, specify a *Timeout* interval to find tasks that expire within the interval. Specify one or more digits.

If you specify a *Timeout* interval, choose whether the interval is days, weeks, or months.

- **5** Use *Filter by* to select a subset of tasks. To see tasks that grant or revoke resources to the user or group, select *Recipient*. To see tasks that the user or group is responsible for doing, select *Assigned to*. You can select both kinds of tasks.
- **6** In the *Task List Columns* selection box, select one or more task descriptions to display, then click the right-arrow to add the descriptions to the task list. The order in which you add the descriptions is the order in which they appear as column headers in the task list. Your choices are:

Task. (Required.) Request Recipient Request Date Type Assigned to Requested by Claimed Timeout Priority Digital Signature

**7** Click *Search* to display the tasks.

Group tasks displayed are those explicitly assigned to the group, not those assigned to each member of the group. To see tasks assigned to an individual, view the tasks for that person.

**8** To see tasks for another user or group, return to [Step 2](#page-159-1) and define a new search.

## <span id="page-161-0"></span>**12.2.3 Using the Task Displays**

The task list appears in the Template Display or the Exhibit Display format. Your administrator chooses your display format.

#### **The Template Display Format**

The Template Display is the default display format. [Figure 12-1](#page-161-1) shows an example:

<span id="page-161-1"></span>*Figure 12-1 Example of Task List in Template Display Format*

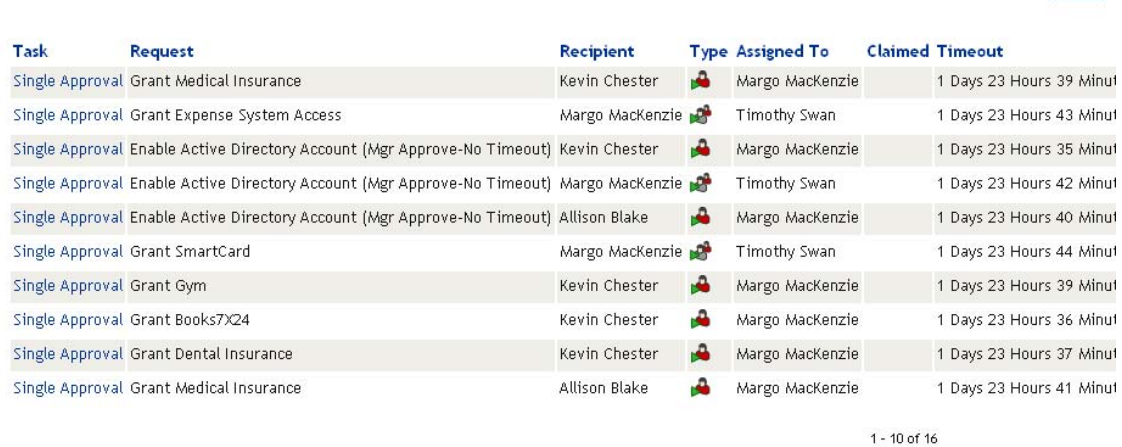

# of tasks per page 10 v

The template display lets you sort columns by value, set the number of tasks per page, and page through the task list.

#### **Sorting a Column by Value**

- **1** Click the heading of a column to sort the values in the column.
- **2** Click the heading again to reverse the order of the sort.

#### **Setting the Number of Tasks per Page**

- **1** Click the down-arrow of the *# of tasks per page* selection box on the right side above the task list.
- **2** Choose a page length of 5, 10, or 25 tasks per page.

#### **Paging Through the Task List**

**1** Click *First, Previous, Next,* and *Last* to page through the task list.

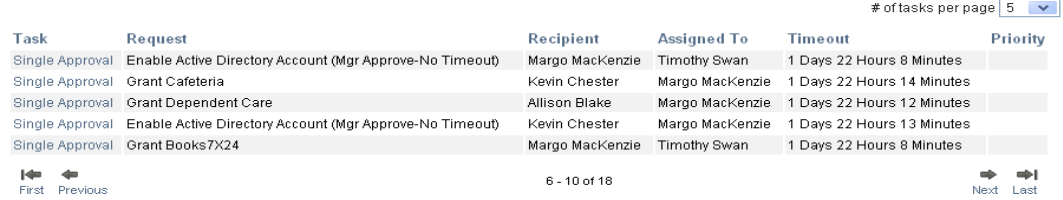

#### **The Exhibit Display Format**

The Exhibit Display format enables you to filter your retrieved data. [Figure 12-2](#page-162-0) shows an example of the Exhibit Display format:

| <b>Team Tasks</b>  |                                                                             |                    |      |                                                                          |  |                                  |  |                                        |                        |                             | н                                                                                                 |
|--------------------|-----------------------------------------------------------------------------|--------------------|------|--------------------------------------------------------------------------|--|----------------------------------|--|----------------------------------------|------------------------|-----------------------------|---------------------------------------------------------------------------------------------------|
| 16 Tasks total     | Revise Search                                                               |                    |      |                                                                          |  |                                  |  |                                        | Copy List to Clipboard |                             | Task                                                                                              |
| Task <sup>*</sup>  | Request                                                                     |                    |      | Recipient Type Assigned Claimed Timeout Priority Request Requested<br>To |  |                                  |  | Date                                   | By                     | Digital<br><b>Signature</b> | 16 Single Approval                                                                                |
| Single<br>Approval | Grant<br>Medical<br>Insurance                                               | Kevin<br>Chester   | ≖    | Margo<br>MacKenzie                                                       |  | 1 Days 23<br>Hours 36<br>Minutes |  | 0 Days 0<br>Hours 23<br>Minutes<br>ago | Kevin<br>Chester       |                             |                                                                                                   |
| Single<br>Approval | Grant<br>Expense<br>System<br>Access                                        | Margo<br>MacKenzie | أتكو | Timothy<br>Swan                                                          |  | 1 Days 23<br>Hours 40<br>Minutes |  | 0 Days 0<br>Hours 19<br>Minutes<br>ago | Margo<br>MacKenzie     |                             | ۰<br>Request<br>4 / Enable                                                                        |
| Single<br>Approval | Enable<br>Active<br>Directory<br>Account<br>(Mgr<br>Approve-No<br>Timeout)  | Kevin<br>Chester   |      | Margo<br>MacKenzie                                                       |  | 1 Days 23<br>Hours 32<br>Minutes |  | 0 Days 0<br>Hours 27<br>Minutes<br>ago | Kevin<br>Chester       |                             | $\frac{\lambda}{\alpha}$<br>Active<br>Directory<br>Account<br>(Mgr<br>Approve-No<br>Timeout)<br>۰ |
| Single<br>Approval | Enable<br>Active<br>Directory.<br>Account<br>(Mer<br>Approve-No<br>Timeout) | Margo<br>MacKenzie | N.   | Timothy<br>Swan.                                                         |  | 1 Days 23<br>Hours 39<br>Minutes |  | 0 Days 0<br>Hours 20<br>Minutes<br>ago | Margo<br>MacKenzie     |                             | <b>Assigned To</b><br>12 / Margo<br>MacKenzie<br>4 / Timothy Swan                                 |

<span id="page-162-0"></span>*Figure 12-2 Example of Task List in Exhibit Display Format*

#### **Sorting a Column by Value**

- **1** Click the heading of a column to sort the values in the column.
- **2** Click the heading again to reverse the order of the sort.

#### **Filtering Your View of the Data**

The Exhibit Display format shows the whole data set returned by your search. You can use filters to filter the data set. The filters are on the right side of the display and have the names of column headings from your search. You can filter the data by *Task, Request, Assigned To,* and *Requested By* column values. Filters only appear if the corresponding columns are included in the display.

**NOTE:** The Exhibit Display refers to filters as *facets*.

[Figure 12-3](#page-163-0) shows an example with a Request filter and an Assigned To filter:

<span id="page-163-0"></span>*Figure 12-3 Two Filters in the Exhibit Display*

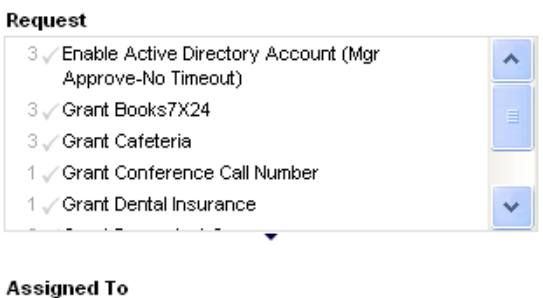

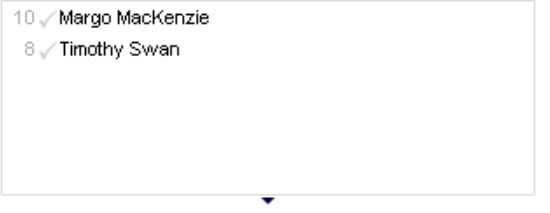

Beside each filter parameter is a number and optionally a check mark. The number indicates the number of tasks that match that parameter within the current filter set. The check mark indicates whether the filter parameter is selected. Initially, all filter parameters are selected, enabling you to see all the data from your search. If a filter has only one parameter, that parameter is automatically selected.

**1** To view a subset of data, click one or more parameters in one or more filter boxes.

**NOTE:** Selecting a parameter in one filter can change the parameters available in other filters.

For example, if you click Margo's name in the Assigned To filter and Kevin's name in the Requested By filter, you see only tasks that are both assigned to Margo Mackenzie and requested by Kevin Chester, as shown in [Figure 12-4:](#page-163-1)

<span id="page-163-1"></span>*Figure 12-4 Example of Task List After Applying Two Filters*

| Revise Search      |                                                    |                  |    |                                            |                                      |                                 |                                                     |                                                                                                    |                |
|--------------------|----------------------------------------------------|------------------|----|--------------------------------------------|--------------------------------------|---------------------------------|-----------------------------------------------------|----------------------------------------------------------------------------------------------------|----------------|
|                    | 4 Tasks filtered from 18 originally (Reset)        |                  |    |                                            |                                      |                                 | ************************<br>Copy List to Clipboard: | Task                                                                                                    |                |
| Task-              | Request                                            |                  |    | Recipient Type Assigned To Claimed Timeout |                                      | <b>Priority Request Date</b>    | <b>Requested By</b> Digital Signature               | 4. Single Approval                                                                                                    |                |
| Single<br>Accroval | Orant Books7X24                                    | Kevin<br>Chester | A  | Margo<br>Mácklenzie                        | 1 Days 23 Hours<br><b>S6 Minutes</b> | 0 Days 0 Hours 3<br>Minutes ago | Kevin Chester                                       |                                                                                                    |                |
| Single<br>Azproval | Grant Cafeteria                                    | Kevin<br>Chester | ۰A | Margo<br>MacKenzie                         | 1 Davis 23 Hours<br>57 Minutes       | O Days O Hours 2<br>Minutes ago | Kevin Chester                                       |                                                                                                    |                |
| Single<br>Approval | Enable Active Directory<br>Account (Mgr Approve-No | Kevin<br>Chester | ه  | Margo<br>MacKenzie                         | 1 Days 23 Hours<br>56 Minutes        | 0 Days 0 Hours 3<br>Minutes ago | Kevin Chester                                       | ٠                                                                                                    |                |
|                    | Timeout)                                           |                  |    |                                            | 1 Dave 23 Hours                      | 0 Days 0 Hours 0                | Kevin Chester                                       | Request                                                                                                    |                |
| Single<br>Approval | Grant Laptop                                       | Kevin<br>Chester |    | Margo<br>Mácklenzie                        | 59 Minutes                           | Minutes ago                     |                                                     | 1 . Enable Active Directory Account (Mgr Approve-No<br>Timeout)<br>Crant Books7X24<br>1 Grant Cafeteria<br>1 / Grant Laptop<br>٠ |                |
|                    |                                                    |                  |    |                                            |                                      |                                 |                                                     | Assigned To                                                                                                    | 1/             |
|                    |                                                    |                  |    |                                            |                                      |                                 |                                                     | + / Margo MacKenzie                                                                                                    |                |
|                    |                                                    |                  |    |                                            |                                      |                                 |                                                     |                                                                                                    |                |
|                    |                                                    |                  |    |                                            |                                      |                                 |                                                     | <b>Requested By</b>                                                                                                    | $\overline{1}$ |
|                    |                                                    |                  |    |                                            |                                      |                                 |                                                     | 6 Allison Blake                                                                                                    |                |
|                    |                                                    |                  |    |                                            |                                      |                                 |                                                     | I / Kevin Chester                                                                                                    |                |
|                    |                                                    |                  |    |                                            |                                      |                                 |                                                     | ۰                                                                                                    |                |
|                    |                                                    |                  |    |                                            |                                      |                                 |                                                     |                                                                                                    |                |

#### **Exporting Data from Your Display**

- **1** To export the data that you see in your display, click *Copy List to Clipboard* (at the top of the display).
- **2** Choose *Tab Separated Values* or *Generated HTML of this view*. The Exhibit Display generates a coded text file.
- **3** Copy the contents to your clipboard.
- **4** Paste from your clipboard to a destination file.
- **5** Click *Close* or *ESC* to close the window of coded text.

#### **Understanding the Display Icons**

The Template and Exhibit views both show icons that indicate the status of each task in the result set. This section describes the display icons that appear in the task list:

- ["Type Column" on page 165](#page-164-0)
- ["Priority Column" on page 165](#page-164-1)
- ["Claimed Column" on page 165](#page-164-2)
- ["Digital Signature Column" on page 166](#page-165-1)

#### <span id="page-164-0"></span>Type Column

Status flags appear under the *Type* column. Flags are defined in the Legend. To access the Legend, click the multicolored icon in the right side of the Team Tasks title bar. [Figure 12-5 on page 165](#page-164-3) shows the Legend.

<span id="page-164-3"></span>*Figure 12-5 Icons that appear in the Team Tasks displays*

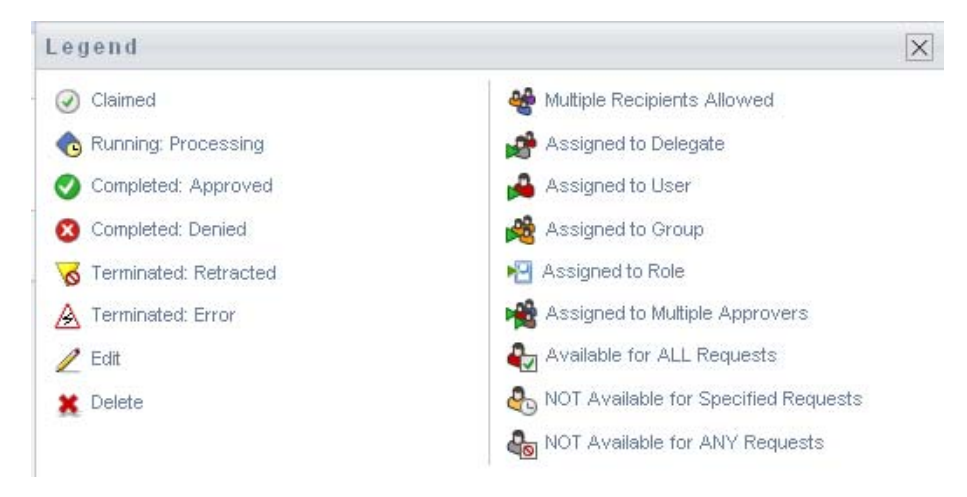

#### <span id="page-164-1"></span>Priority Column

A red flag identifies a high-priority task. This priority is set in the Provisioning Request Definition created by your administrator.

#### <span id="page-164-2"></span>Claimed Column

The *Claimed* icon  $\odot$  in the *Claimed* column indicates that the task has been claimed.

<span id="page-165-1"></span>Digital Signature Column

The *Digital Signature* icon in the *Digital Signature* column indicates that a digital signature is required to approve or deny the task.

## <span id="page-165-0"></span>**12.2.4 Selecting a Task**

To select and open a task in the task list:

**1** Click the name of the task.

The Team Tasks Task Detail form is displayed.

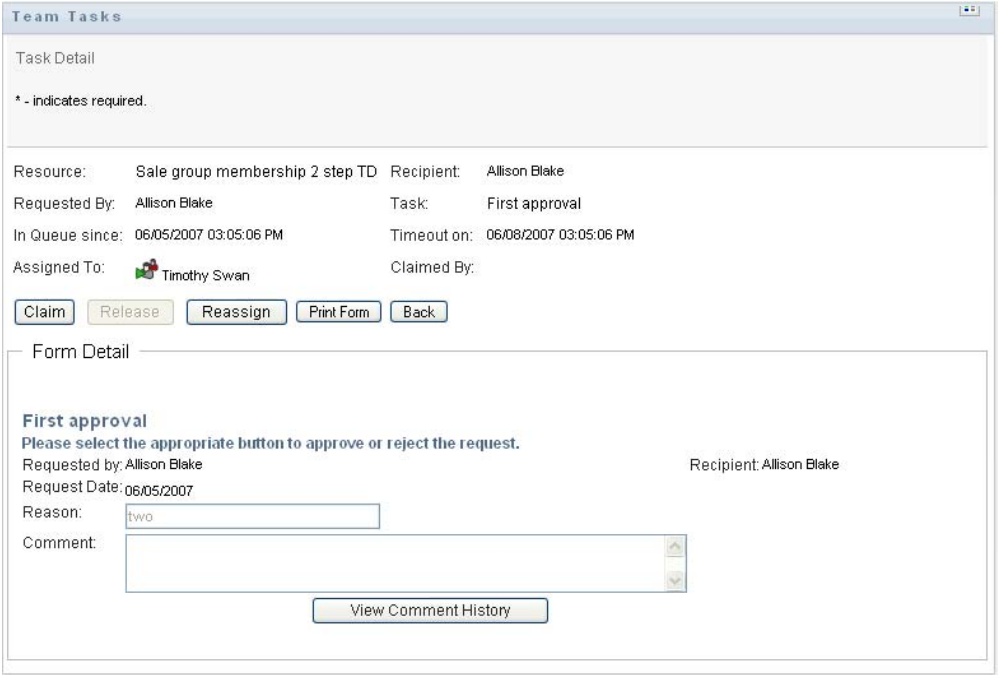

When a task is assigned to multiple approvers, the Task Detail form displays the *Multiple Approvers* icon next to the *Assigned To* field, and displays text below the icon to indicate that multiple approvals are necessary.

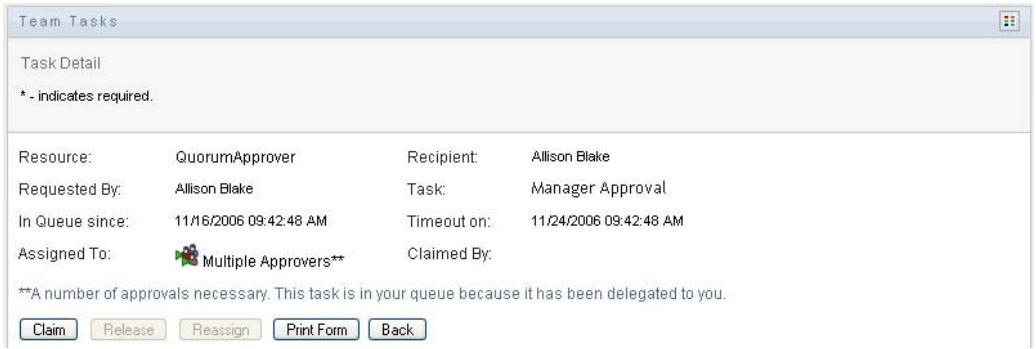

**2** To display more information about a task assigned to multiple approvers, click the text under the *Multiple Approvers* icon:

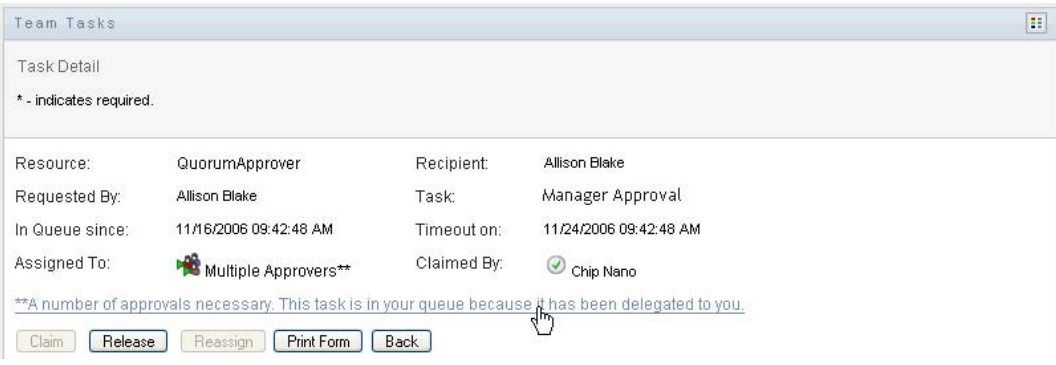

A pop-up window displays that indicates how many approvals are required, who the current addressees are, and what the approval status is currently.

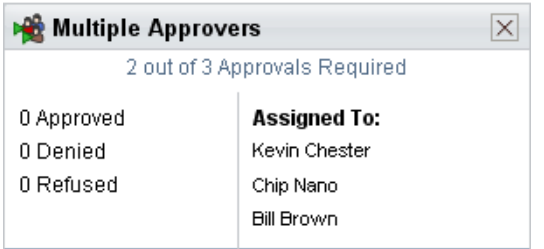

The requirements for the task depend on how the task was configured by your administrator:

- If the approval type is *group*, the task has been assigned to several users within a group, but only one is expected to claim and approve the task.
- If the approval type is *multiple approvers*, the task has been assigned to several addressees, and all of the addressees must claim and approve the task.
- If the approval type is *quorum*, the task has been assigned to several addressees, and a quorum of addressees is sufficient to approve the task. The definition of a quorum is configured by the administrator. To define the quorum, the administrator specifies an approval condition that specifies the precise number of approvals or the percentage of approvals needed.
- **3** To claim a task, follow the instructions at [Section 12.2.5, "Claiming a Task," on page 170](#page-169-0).
- **4** To reassign a task, follow the instructions at [Section 12.2.6, "Reassigning a Task," on page 173](#page-172-0)
- **5** To view comment history for the task, click *View Comment History*.

A pop-up window lets you see user and system comments. The order in which comments appear is determined by the time stamp associated with each comment. Comments entered first are displayed first. For parallel approval flows, the order of activities being processed concurrently can be unpredictable.

**5a** To display user comments, click *Show User Comments*.

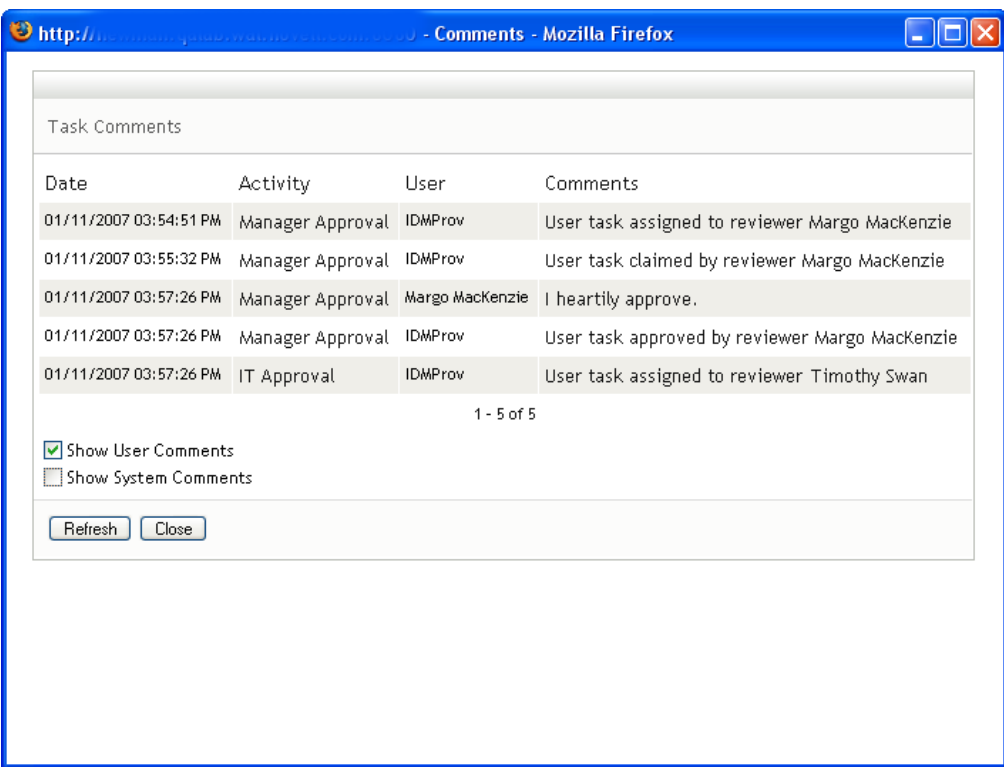

User comments include the following kinds of information:

- The date and time when each comment was added.
- The name of the activity to which each comment applies. The list of activities displayed includes user and provisioning activities that have been processed or are currently being processed.
- The name of the user who made the comment. If the comment is generated by the workflow system, the name of the application (for example, IDMProv) is the user name. Comments generated by the workflow system are localized automatically.
- The comment text, which includes the name of the user who is the current assignee for each activity.

**NOTE:** The workflow designer can disable the generation of user comments for a workflow. For more information, see the *[Identity Manager User Application: Design](http://www.novell.com/documentation/idmrbpm361/index.html)  [Guide](http://www.novell.com/documentation/idmrbpm361/index.html) (http://www.novell.com/documentation/idmrbpm361/index.html).*

**5b** To display system comments, click *Show System Comments*.

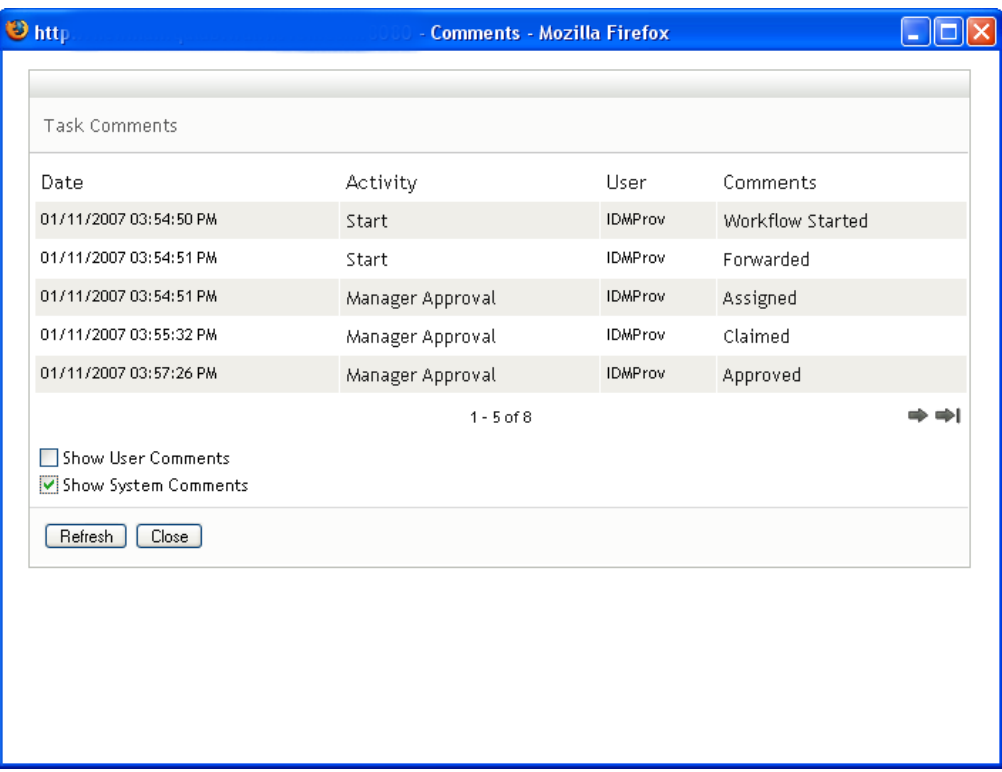

System comments include the following kinds of information:

- The date and time when each comment was added.
- The name of the activity to which each comment applies. When you display system comments, all activities in the workflow are listed. The list of activities includes those that have been processed or are currently being processed.
- The name of the user who made the comment. If the comment is generated by the workflow system, the name of the application (for example, IDMProv) is the user name. Comments generated by the workflow system are localized automatically.
- The comment text, which indicates what action was taken for the activity.

System comments are intended primarily for debugging purposes. Most business users do not need to look at the system comments for a workflow.

**5c** To scroll through a long list of comments, click the arrows at the bottom of the screen. For example, to scroll to the next page, click the *Next* arrow.

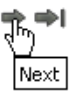

- **5d** Click *Close* to close the window.
- **6** To return to the task list, click *Back*.

**NOTE:** The *Claim* and *Reassign* buttons are visible only if these actions are permitted by the team request rights.

## <span id="page-169-0"></span>**12.2.5 Claiming a Task**

To claim a team member's task to work on:

**1** Click *Claim*.

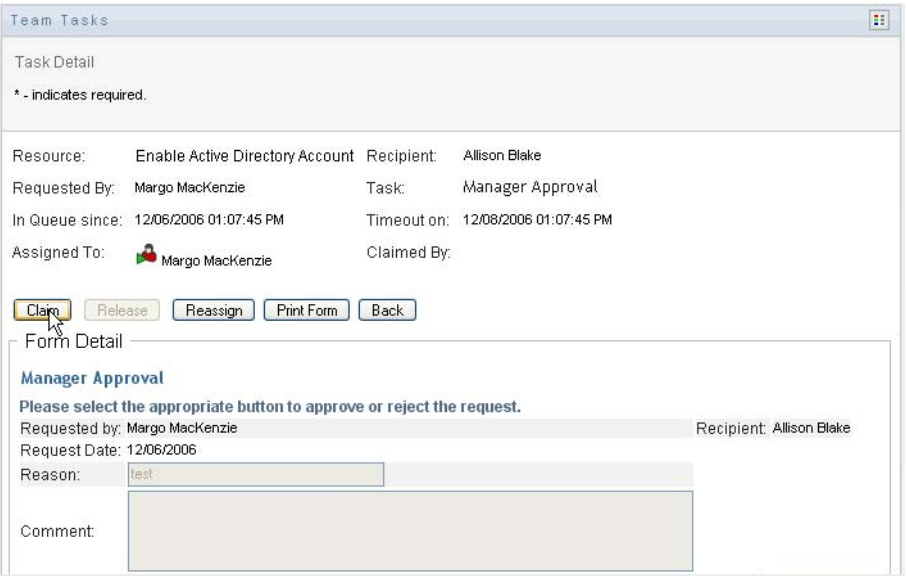

The *Form Detail* section of the page is updated to include the *Deny* and *Approve* buttons, as well as any other action buttons included by the flow definition, and the appropriate fields become editable.

If the resource you've requested requires a digital signature, the Digital Signature Required icon appears in the upper right corner of the page.

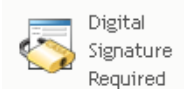

In addition, on Internet Explorer, a message appears indicating that you need to press the Spacebar or the Enter key to activate the digital signature applet.

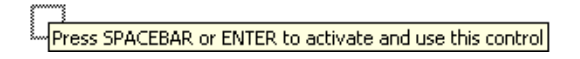

- **2** If you're working on a task that requires a digital signature, perform these steps:
	- **2a** If you're using a smart card, insert the smart card into the smart card reader.
	- **2b** On Internet Explorer, press the Spacebar or the Enter key to activate the applet. At this point, your browser might display a security warning message.

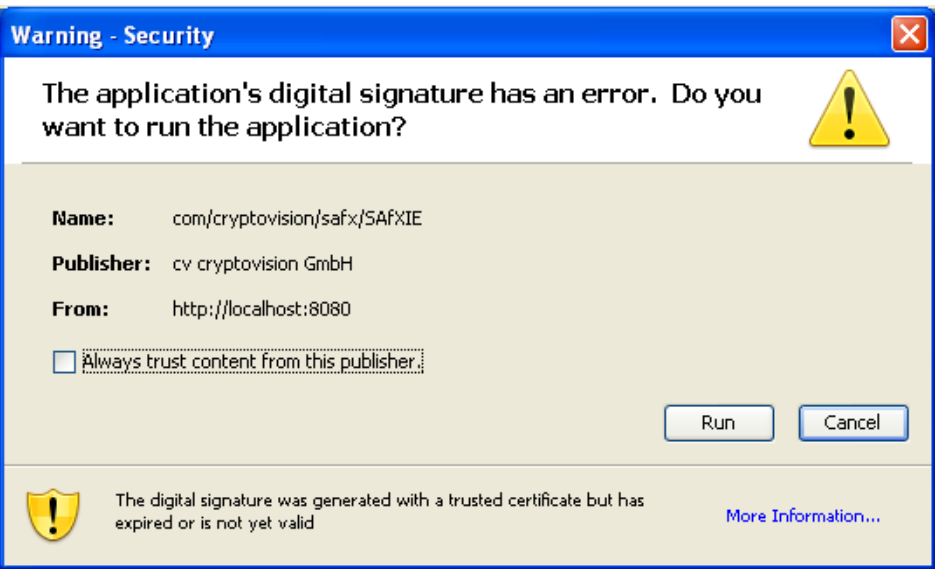

- **2c** Click *Run* to proceed.
- 2d Fill in the fields in the approval form. The fields on the form vary depending on which resource you requested.
- **2e** Click the check box next to the digital signature confirmation message to indicate that you are ready to sign.

The digital signature confirmation message varies depending on how the provisioning resource was configured by the administrator.

The applet then displays a pop-up window that allows you to select a certificate. The popup window lists certificates imported to the browser as well as certificates imported to the smart card (if one is currently connected).

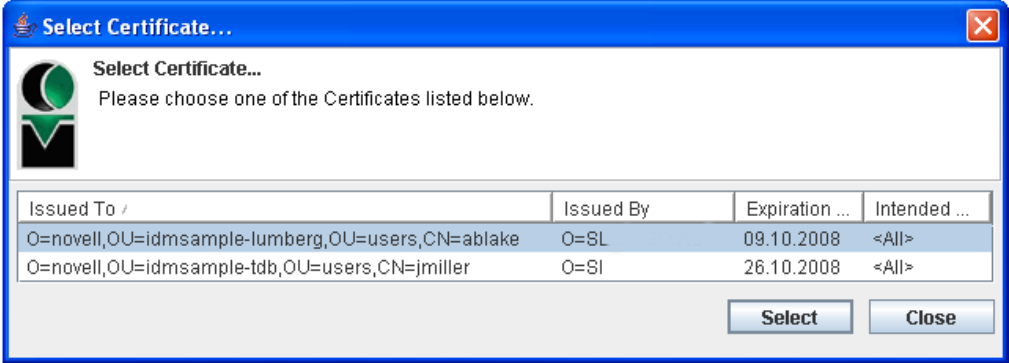

**2f** Select the certificate you want to use and click *Select*.

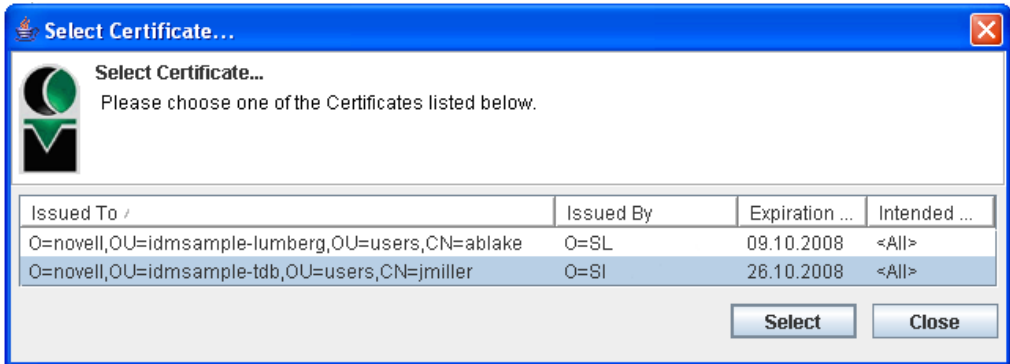

- **2g** If you select a certificate that has been imported into your browser, you need to type the password for the certificate in the *Password* field on the request form.
- **2h** If you select a certificate that has been imported to your smart card, type the PIN for your smart card and click *OK*.

You do not need to type the password for the certificate if you're using a smart card, because the certificate password has already been transmitted to the card.

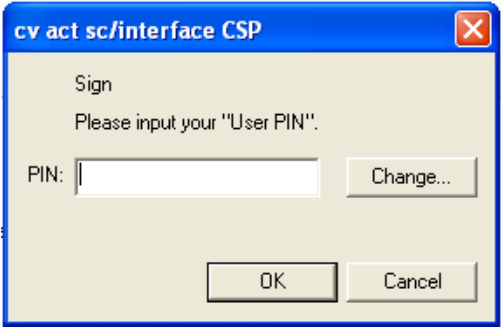

If your administrator has enabled the ability to preview the user agreement, the *Preview* button is enabled.

**2i** Click *Preview* to see the user agreement.

If the digital signature type is set to Form, a PDF document is displayed.

If the digital signature type is set to data, an XML document is displayed.

**3** To deny the request, click *Deny*.

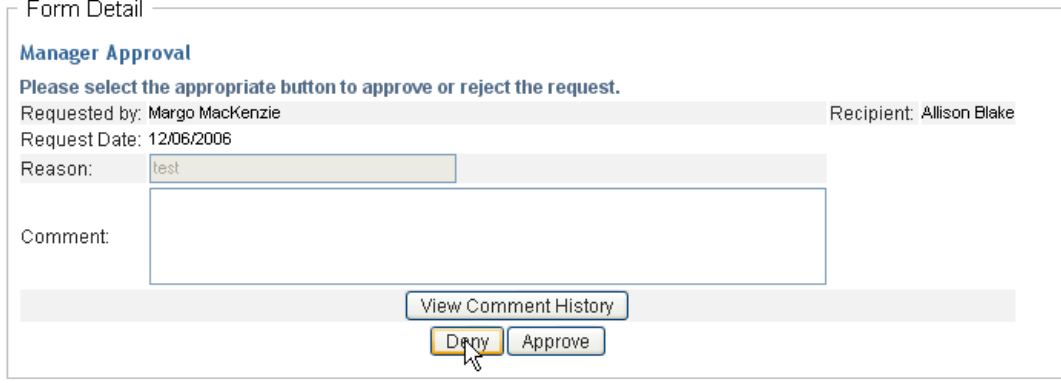

**4** To approve the request, click *Approve*.

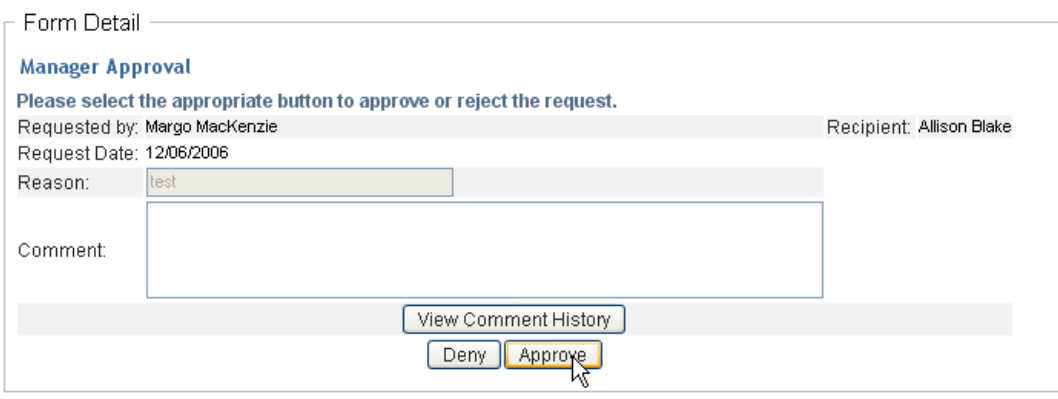

The User Application displays a message indicating whether the action was successful.

## <span id="page-172-0"></span>**12.2.6 Reassigning a Task**

To reassign a team member's task:

**1** Click *Reassign* in the Team Tasks task detail window.

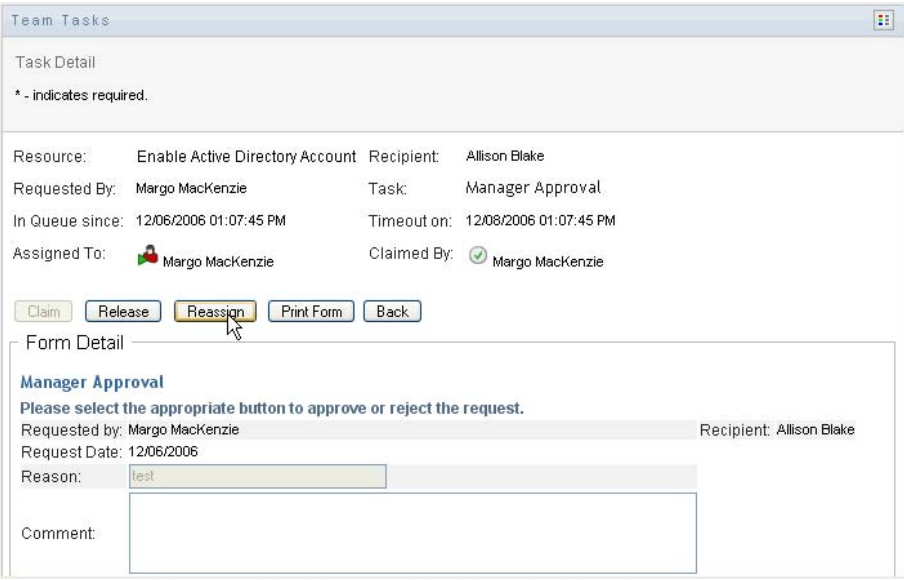

- **2** Click the *Object Selector* icon **Q** next to your chosen entry box.
- **3** In the *New Assigned To* drop-down list, select the user to whom you want to reassign the task.

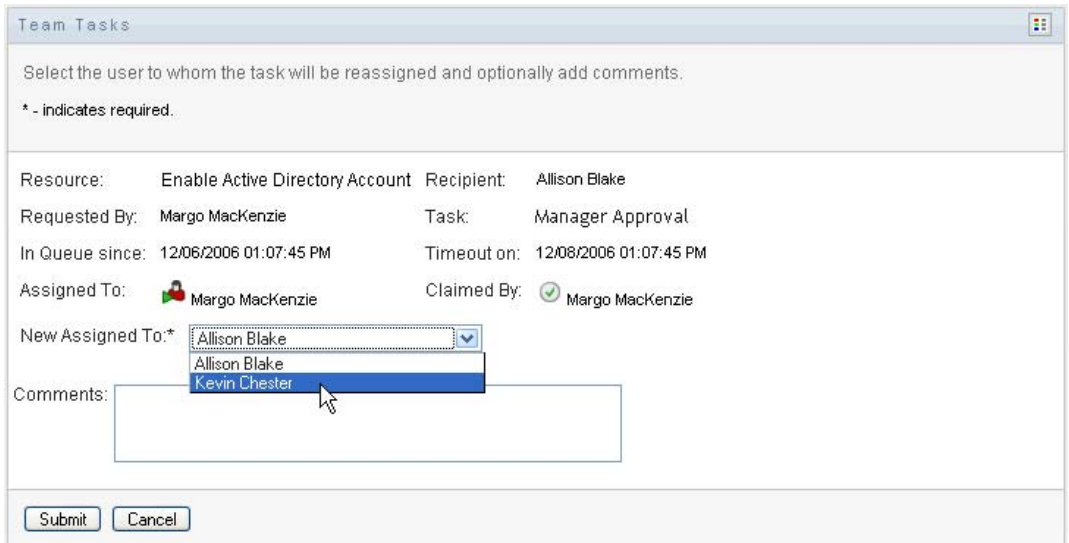

- **4** (Optional) Type a comment in the *Comments* field to explain the reason for the reassignment.
- **5** Click *Submit*.

The User Application displays a message indicating whether the action was successful.

### <span id="page-173-1"></span>**12.2.7 Releasing a Task**

You release a task so that it can be assigned to or claimed by another team member.

**1** Click *Release* in the Team Tasks Task Detail window.

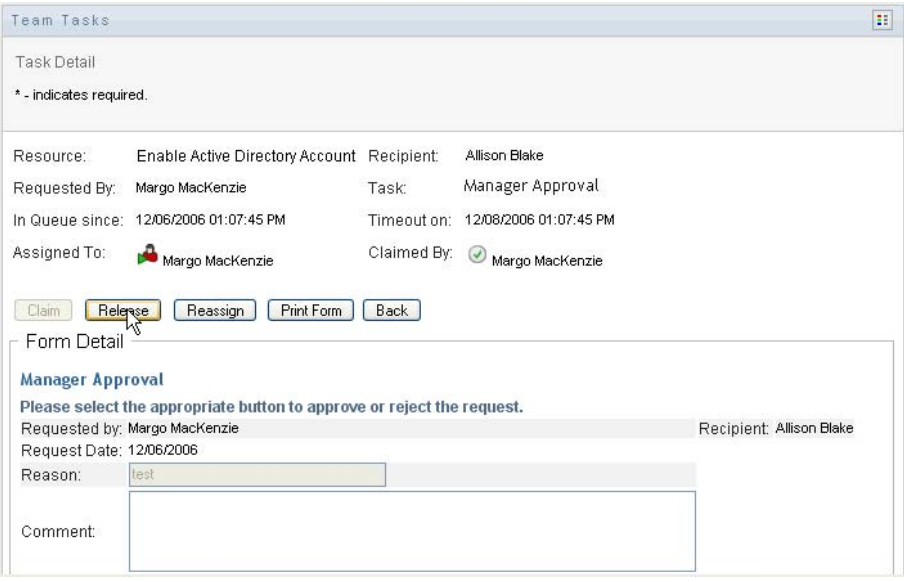

## <span id="page-173-0"></span>**12.3 Make Team Requests**

The *Request Team Resources* action enables you to request resources for team members.

**1** Click *Request Team Resources* in the *My Team's Work* group of actions.

The Request Team Resources page is displayed.

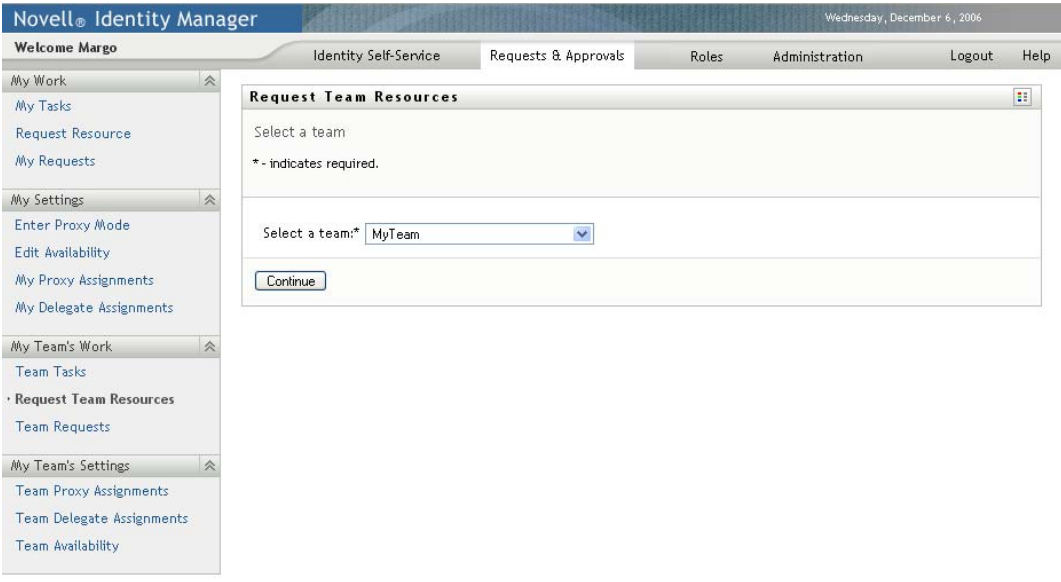

**2** Click *Select a team* to select a team for which you have been designated as a team manager. Then click *Continue*.

The application displays a page that lets you pick a category.

**3** Select the category of the request in the *Type of Request* drop-down list. Select *All* to include requests from all available categories.

The list of categories available depends on the team request rights. If the provisioning request scope for the team does not include resource categories, the category list is not displayed. In this case, skip to the next step to select a resource.

**4** Click *Continue*.

The Request Team Resources page displays a list of resources that you can request. The list includes only those resources for which team managers are permitted to initiate requests.

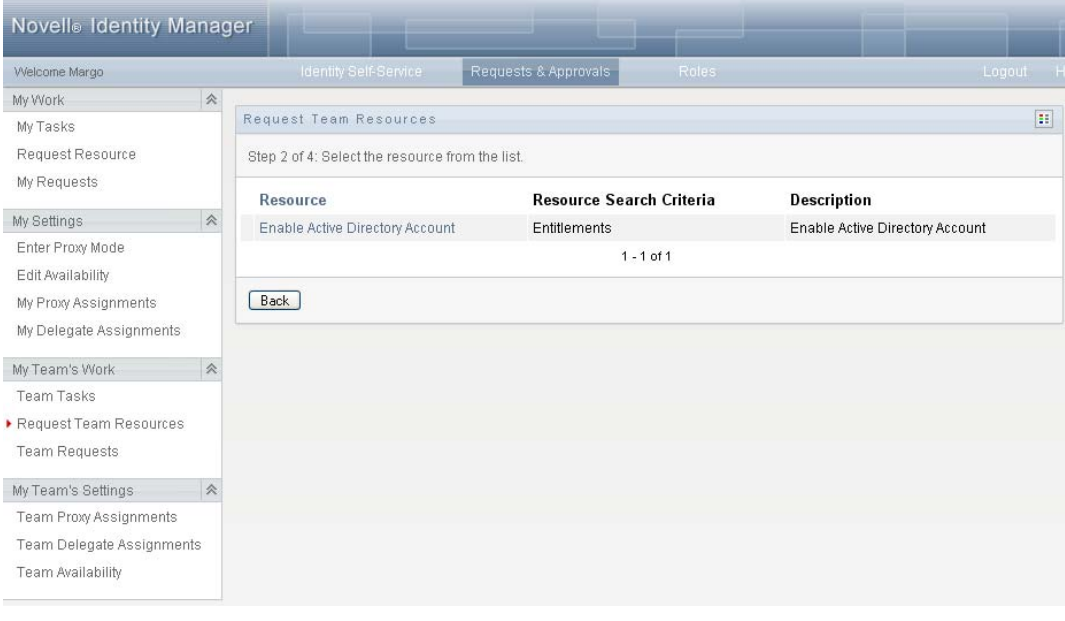

- **5** Click a resource name to select it.
- **6** Click a *Recipient* name to select it. The team member you select is the recipient for the request.

Depending on how the team was defined, you might see an *Object Selector* icon **Q** beside the *Recipient* selection box, instead of a list of team members. In this case, click the icon to open the Object Lookup window. Specify search criteria for the team member, click *Search,* and select the team member.

If the *flow strategy* for the workflow has been defined to support multiple recipients, the application lets you pick a group, container, or team as the recipient. Depending on how the workflow is configured, the User Application might spawn a separate workflow for each recipient (so that the request can be approved or denied independently for each recipient), or initiate a single flow that includes multiple provisioning steps, one for each recipient. In the latter case, the approval or denial of the request applies to all recipients.

- **7** Click *Continue*.
- **8** The Request Team Resources page displays the request form. Fill in the fields on the request form. In the following example, the only required field is *Reason for request*.

The fields on the form vary according to the resource you requested.

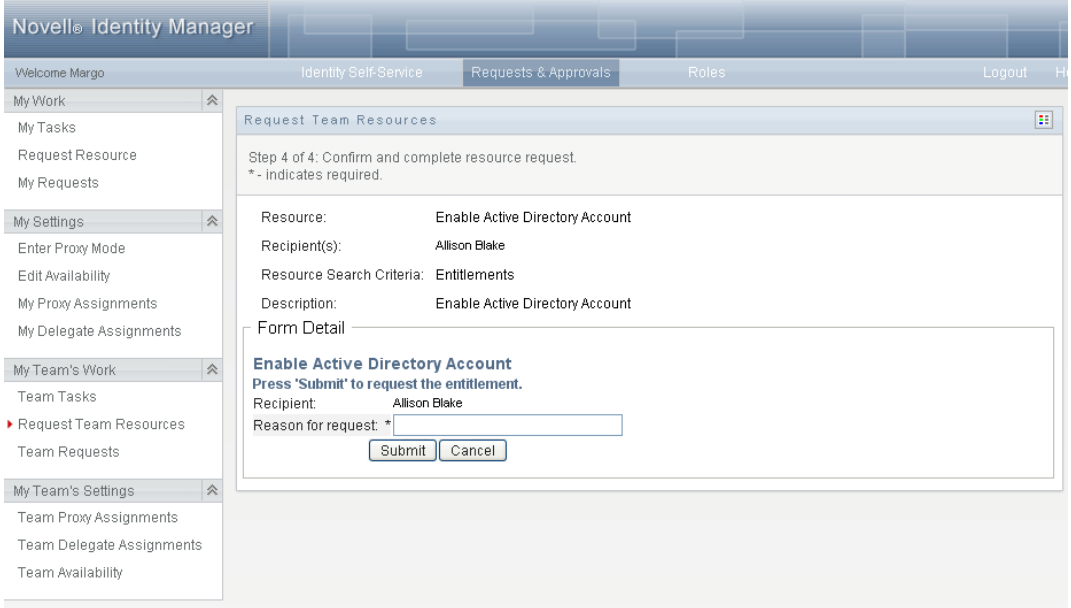

If the resource you've requested requires a digital signature, the *Digital Signature Required* icon appears in the upper right corner of the page.

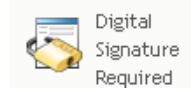

In addition, on Internet Explorer, a message appears indicating that you need to press the Spacebar or the Enter key to activate the digital signature applet:

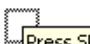

Press SPACEBAR or ENTER to activate and use this control

- **9** If you're making a request that requires a digital signature, perform these steps:
	- **9a** If you're using a smart card, insert the smart card into the smart card reader.
	- **9b** On Internet Explorer, press the Spacebar or the Enter key to activate the applet. At this point, your browser might display a security warning message.

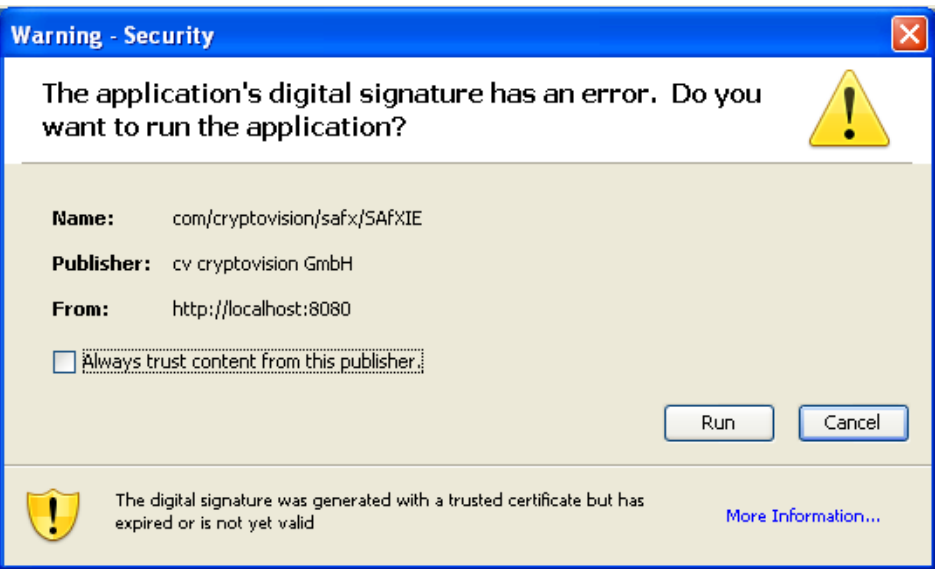

- **9c** Click *Run* to proceed.
- **9d** Fill in the fields in the initial request form. The fields on the form vary depending on which resource you requested.
- **9e** Click the check box next to the digital signature confirmation message to indicate that you are ready to sign.

The digital signature confirmation message varies depending on how the provisioning resource was configured by the administrator.

The applet then displays a pop-up window that allows you to select a certificate. The popup window lists certificates imported to the browser as well as certificates imported to the smart card (if one is currently connected).

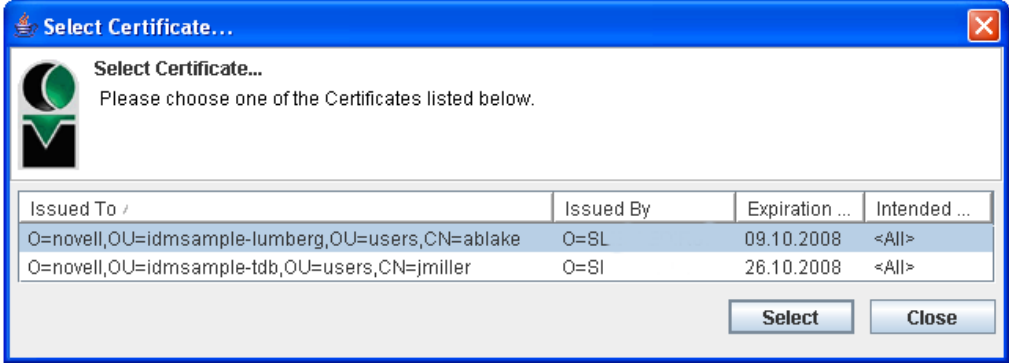

**9f** Select the certificate you want to use and click *Select*.

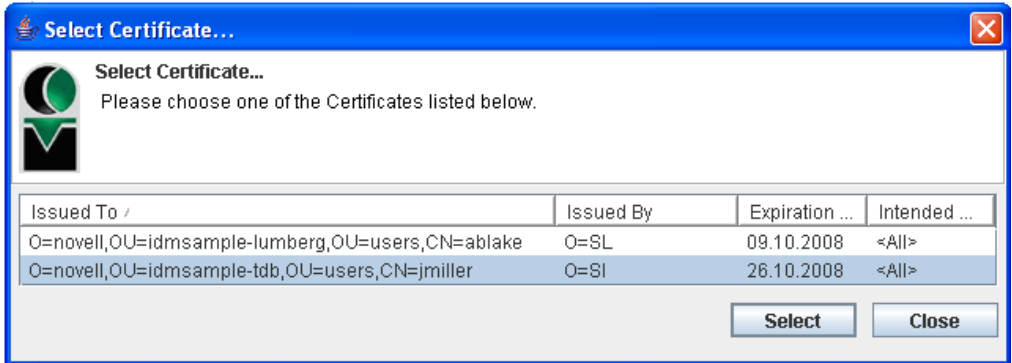

- **9g** If you select a certificate that has been imported into your browser, you need to type the password for the certificate in the *Password* field on the request form.
- **9h** If you select a certificate that has been imported to your smart card, type the PIN for your smart card and click *OK*.

You do not need to type the password for the certificate if you're using a smart card, because the certificate password has already been transmitted to the card.

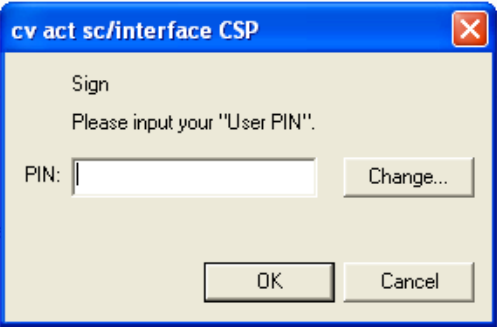

If your administrator has enabled the ability to preview the user agreement, the *Preview* button is enabled.

Preview

**9i** Click *Preview* to see the user agreement.

If the digital signature type is set to Form, a PDF document is displayed. If the digital signature type is set to data, an XML document is displayed.

**10** Click *Submit*.

A workflow starts for the user.

The Request Team Resources page displays a status message indicating whether the request was submitted successfully.

If your request requires permission from one or more individuals in an organization, the request starts one or more workflows to obtain those approvals.

## <span id="page-179-0"></span>**12.4 Managing Your Team's Requests**

The Team Requests action allows team managers and the Provisioning Application Administrator to view the status and history of resource requests and can retract resource requests.

**NOTE:** The *Team Requests* action does not display role or attestation requests. To see the status of a role request, you need to use the *View Request Status* action on the *Roles* tab. To see the status of an attestation request, you need to use the *View Attestation Request Status* action on the *Compliance* tab.

- **1** Click *Team Requests* in the *My Team's Work* group of actions.
- **2** Click *Select a team* to select a team for which you have been designated as a team manager.

If you are a Provisioning Application Administrator, you do not see the *Select a team* box.

The Provisioning Application Administrator cannot filter the list of team requests by container or group. The administrator must select team members individually.

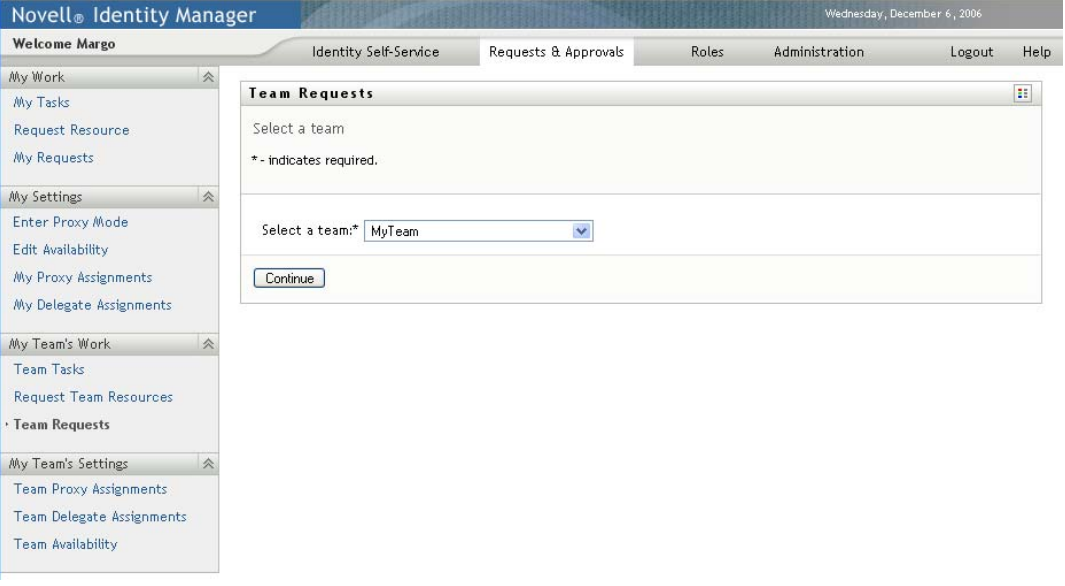

**3** Click *Continue*.

The Request Team Resources page prompts you to select a *Team Member*, a *Type of Request* (a category), and a *Request Date* filter.

**4** Click a *Team Member* name to select it.

Depending on how the team was defined, you might see an *Object Selector* icon **e** beside the *Team Member* selection box, instead of a list of team members. In this case, click the icon to open the Object Lookup window. Specify search criteria for the team member, click *Search,*  and select the team member.

**5** After you select a team member, you can select the *Type of Request* (category) and a *Request Date* filter. Click *Continue*.

The Team Requests page lists:

- Each requested resource
- Who is to receive it
- Who requested it
- Status of the request

The team requests are displayed. The list of requests includes only those requests available to the team.

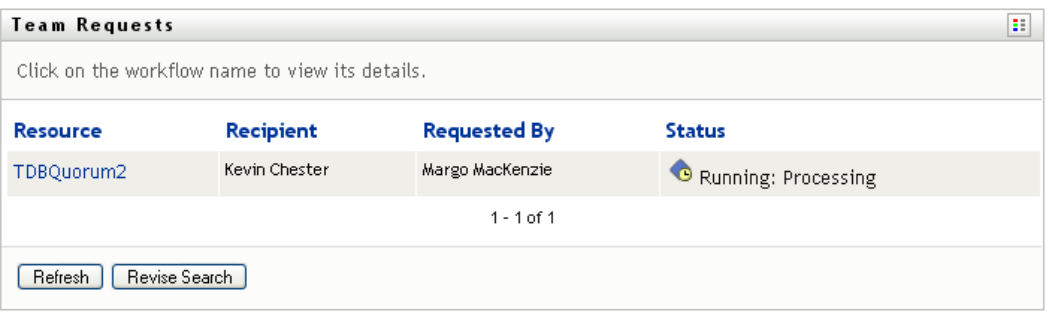

**6** To view the details of a request, click the request name in the list.

The Request Detail page displays details such as

- Name of resource
- Recipient of resource
- Status of activities supporting the request
- Who requested the resource
- When the request was made
- Comments

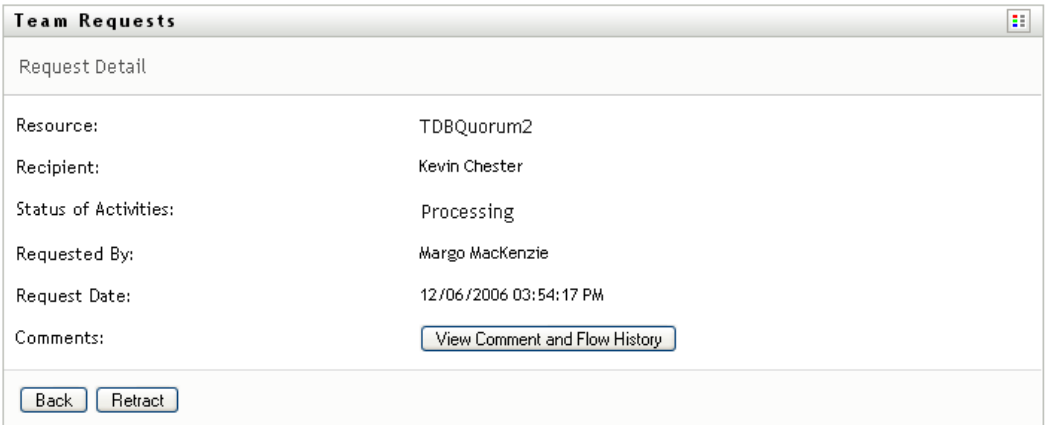

**7** To view comment history for the request, click *View Comment and Flow History*.

A pop-up window lets you see user and system comments. The order in which comments appear is determined by the time stamp associated with each comment. Comments entered first are displayed first. For parallel approval flows, the order of activities being processed concurrently can be unpredictable.

**7a** To display user comments, click *Show User Comments*.

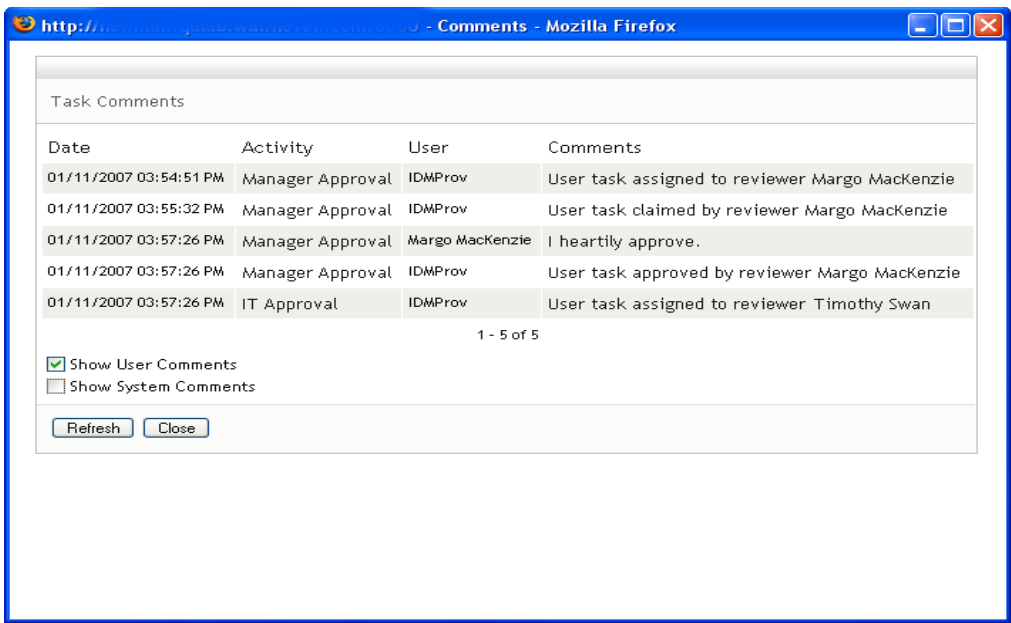

User comments include the following kinds of information:

- The date and time when each comment was added.
- The name of the activity to which each comment applies. The list of activities displayed includes user and provisioning activities that have been processed or are currently being processed.
- The name of the user who made the comment. If the comment is generated by the workflow system, the name of the application (for example, IDMProv) is the user name. Comments generated by the workflow system are localized automatically.
- The comment text, which includes the name of the user who is the current assignee for each activity.

The workflow designer can disable the generation of user comments for a workflow. For more information, see the *[Identity Manager User Application: Design Guide.](http://www.novell.com/documentation/idmrbpm361/index.html)* (http:// www.novell.com/documentation/idmrbpm361/index.html)

**7b** To display system comments, click *Show System Comments*.

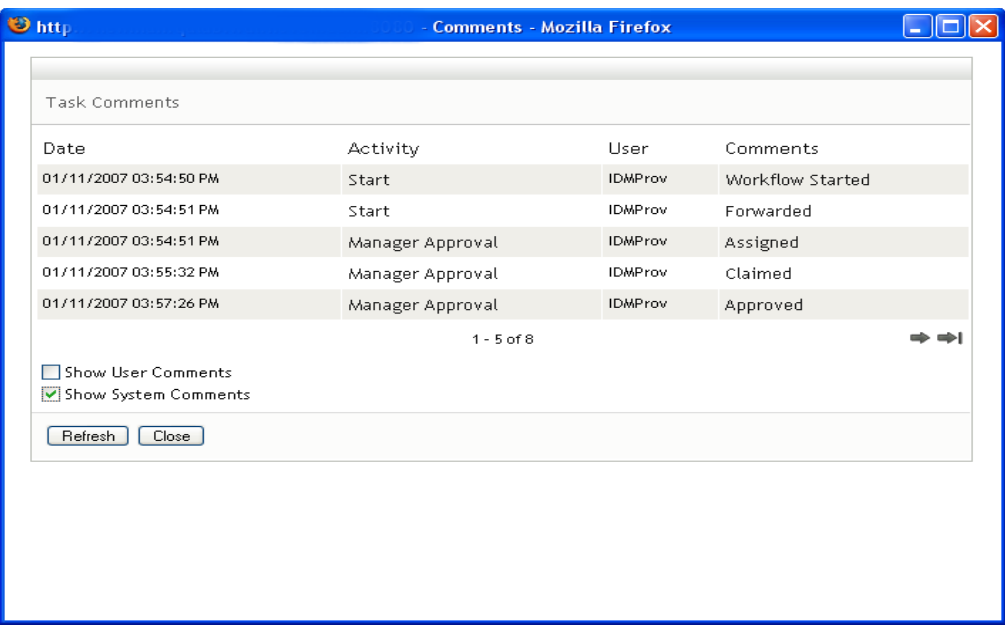

System comments include the following kinds of information:

- The date and time when each comment was added.
- The name of the activity to which each comment applies. When you display system comments, all activities in the workflow are listed. The list of activities includes those that have been processed or are currently being processed.
- The name of the user who made the comment. If the comment is generated by the workflow system, the name of the application (for example, IDMProv) is the user name. Comments generated by the workflow system are localized automatically.
- The comment text, which indicates what action was taken for the activity.

System comments are intended primarily for debugging purposes. Most business users do not need to look at the system comments for a workflow.

**7c** To scroll through a long list of comments, click the arrows at the bottom of the screen. For example, to scroll to the next page, click the *Next* arrow.

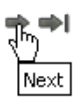

**7d** Click *Close* to close the window.

**8** To retract the request, click *Retract* on the Request Detail page. *Retract* is enabled for running processes. In processes that are no longer running, *Retract* is disabled.

The *Retract* button is not displayed unless team managers have been given permission to retract requests in the team request rights.

Identity Manager Roles Based Provisioning Module 3.6.1 User Application: User Guide

## <sup>13</sup>**Configuring Your Team's Provisioning Settings**

This section tells you how to use the *My Team's Settings* actions on the *Requests & Approvals* tab of the Identity Manager user interface. Topics include:

- [Section 13.1, "About the My Team's Settings Actions," on page 185](#page-184-0)
- [Section 13.2, "Viewing and Editing Your Team's Proxy Assignments," on page 185](#page-184-1)
- [Section 13.3, "Viewing and Editing Your Team's Delegate Assignments," on page 189](#page-188-0)
- [Section 13.4, "Specifying Your Team's Availability," on page 194](#page-193-0)

## <span id="page-184-0"></span>**13.1 About the My Team's Settings Actions**

The *Requests & Approvals* tab in the Identity Manager User Application includes a group of actions called *My Team's Settings*. The *My Team's Settings* actions let you:

- Create, view, and modify the current proxy assignments for your team.
- Create, view, and modify the current delegate assignments for your team.
- Define and view team members' availability for delegate assignments.

## <span id="page-184-1"></span>**13.2 Viewing and Editing Your Team's Proxy Assignments**

The *Team Proxy Assignments* action lets you manage the proxy assignment for any of your team members. The rules for defining proxies are:

- If you are the team manager, you might be allowed to define proxies for the members of your team. The authority to define proxies is determined by the team definition.
- The people whom you specify as proxies must also be within your team.
- The Provisioning Application Administrator has the ability to set proxies for any user, group, or container in the organization.

To assign a proxy for a team member:

**1** Click *Team Proxy Assignments* in the *My Team's Settings* group of actions.

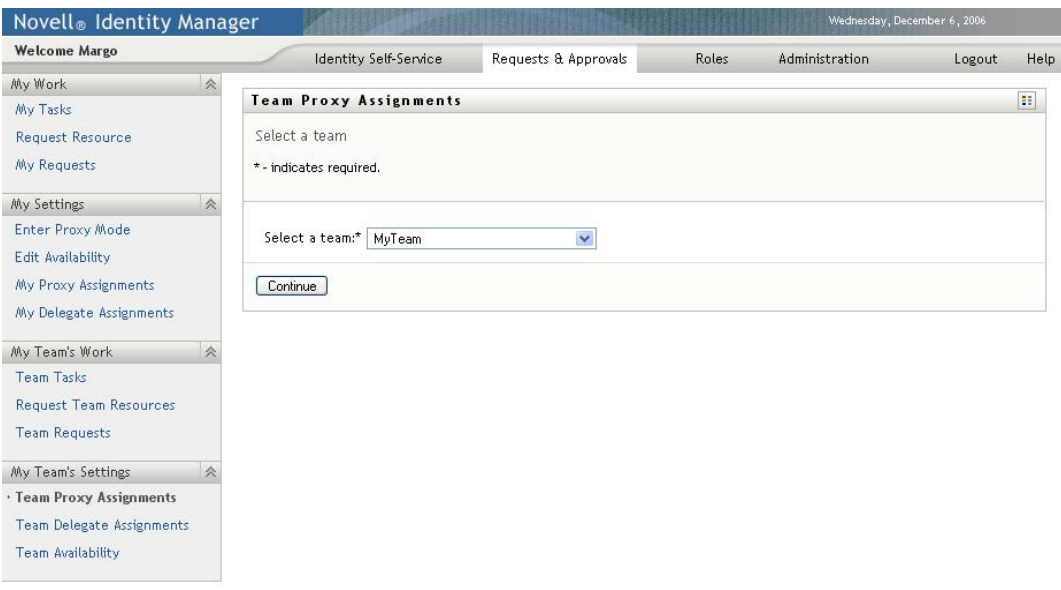

**2** Click *Select a team* to select a team for which you have been designated as a team manager.

If you are a Provisioning Application Administrator, you do not see the *Select a team* box.

The list of teams includes teams for which team managers are permitted to set proxies, as well as teams for which the ability to set proxies has been disabled. If a particular team definition does not permit team managers to set proxies, the manager can still view proxy settings defined for the team members by the administrator or by a manager of another team to which these users belong. However, the team manager cannot edit these settings, view details for these settings, or create new proxy assignments.

- **3** Click *Continue*.
- **4** Click a *Team Member* name to select it.

Depending on how the team was defined, you might see an *Object Selector* icon **e** beside the *Team Member* selection box, instead of a list of team members. In this case, click the icon to open the Object Lookup window. Specify search criteria for the team member, click *Search,*  and select the team member.

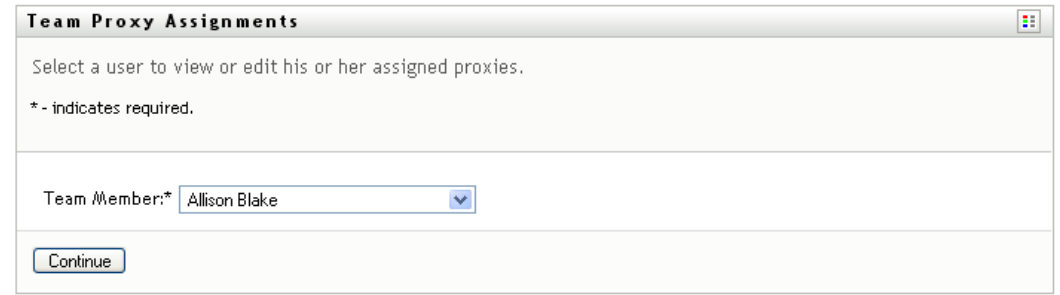

**5** Click *Continue*.

The proxy assignments for the selected team member, if any, are displayed. You can sort the proxy assignments by clicking the *Proxy Assigned* field.

**6** Click *New*.

The *New* button is only enabled for those teams for which team managers are permitted to set proxies for team members.

**7** Fill in the fields as follows:

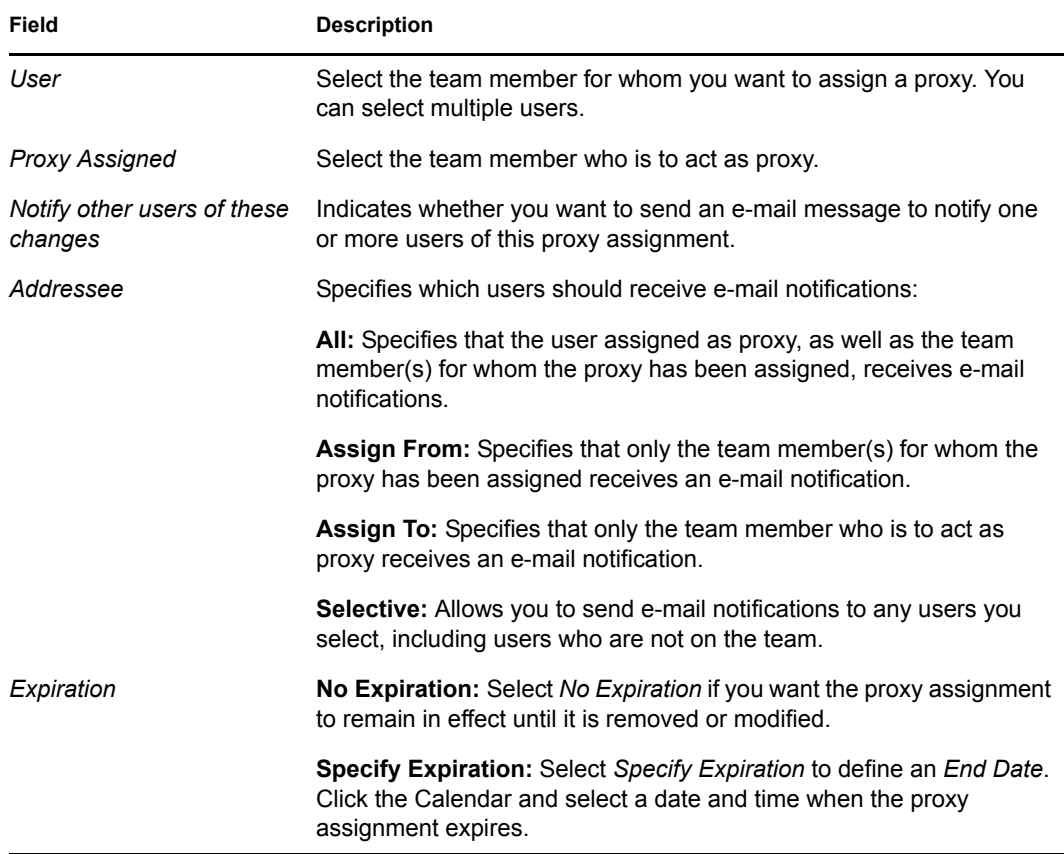

**8** Click *Submit* to save your selections.

If the assignment is successful, you'll see a message like this:

Submission was successful Changes will be reflected upon the assigned's next login.

**9** Click *Back to Team Proxy Assignments* to create a new or edit an existing proxy assignment.

To change existing proxy assignments:

- **1** Click *Team Proxy Assignments* in the *My Team's Settings* group of actions.
- **2** Click *Select a team* to select a team for which you have been designated as a team manager.

The list of teams includes teams for which team managers are permitted to set proxies, as well as teams for which the ability to set proxies has been disabled. If a particular team definition does not permit team managers to set proxies, the manager can still view proxy settings defined for the team members by the administrator or by a manager of another team to which these users belong. However, the team manager cannot edit these settings, view details for these settings, or create new proxy assignments.

If you are a Provisioning Application Administrator, you do not see the *Select a team* box.

**3** Click *Continue*.

**4** Click a *Team Member* name to select it.

Depending on how the team was defined, you might see an *Object Selector* icon **Q** beside the *Team Member* selection box, instead of a list of team members. In this case, click the icon to open the Object Lookup window. Specify search criteria for the team member, click *Search,*  and select the team member.

**5** Click *Continue*.

The proxy assignments for the selected team member, if any, are displayed.

**6** To change a proxy assignment, click the edit button next to the assignment you want to modify.

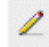

If the team definition does not permit team managers to set proxies, the edit button is disabled.

**7** Fill in the fields as follows:

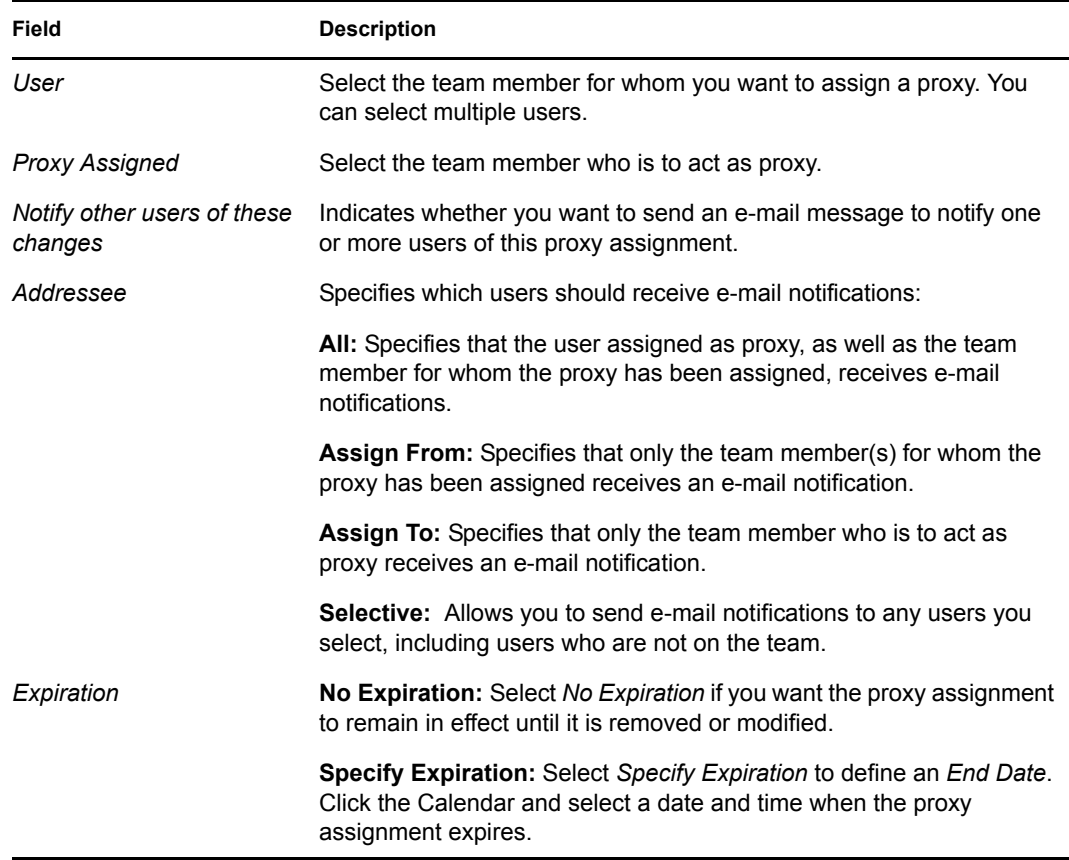

**8** Click *Submit* to save your selections.

If the change was successful, you'll see a message like this:

Submission was successful Changes will be reflected upon the assigned's next login.

To delete proxy assignments:

**1** Click *Team Proxy Assignments* in the *My Team's Settings* group of actions.

**2** To remove a proxy setting, click *Delete*.

You are prompted to confirm the delete. When the deletion is complete, you'll see a confirmation like this:

Submission was successful.Changes will be reflected upon the assigned's next login.

**NOTE:** As an alternative, you can also delete a proxy assignment during the edit proxy assignment process.

## <span id="page-188-0"></span>**13.3 Viewing and Editing Your Team's Delegate Assignments**

The *Team Delegate Assignments* action allows you to manage the delegate assignments for team members. The rules for defining delegates are as follows:

- You are allowed to define delegates for the members of a team for which you have been designated as team manager, as long as the team definition gives you this permission.
- The people whom you specify as delegates must also be within your team.
- The Provisioning Application Administrator has the ability to define delegate assignments for any user, group, or container in the organization.

To define a delegate assignment:

- **1** Click *Team Delegate Assignments* in the *Team Settings* group of actions.
- **2** Click *Select a team* to select a team for which you have been designated as a team manager.

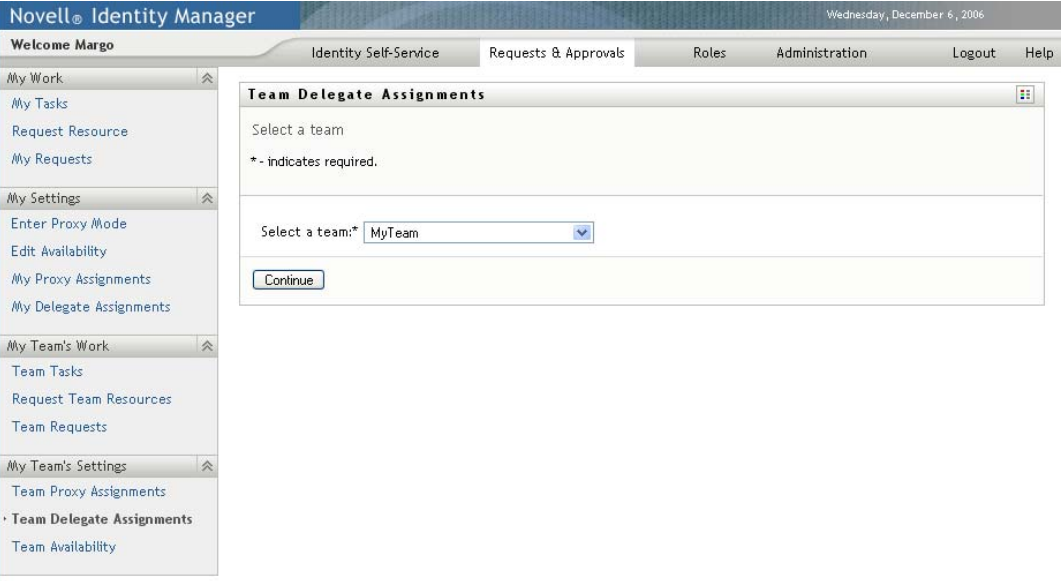

The list of teams includes teams for which team managers are permitted to define delegates (specified in the team request rights), as well as teams for which the ability to set delegates has been disabled. If the team request rights do not permit team managers to define delegates, the manager can still view delegate settings defined for the team members by the administrator or by a manager of another team to which these users belong. However, the team manager cannot edit or delete these settings, view details for these settings, or create new delegate assignments.

If you are a Provisioning Application Administrator, you do not see the *Select a team* box.

- **3** Click *Continue*.
- **4** Click a *Team Member* name to select it.

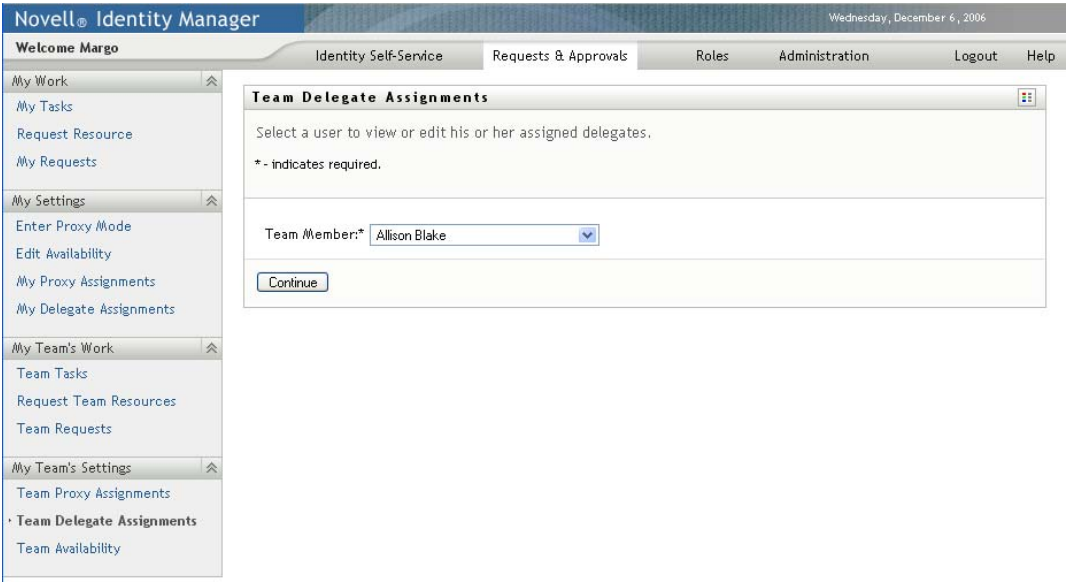

Depending on how the team was defined, you might see an *Object Selector* icon  $\Box$  beside the *Team Member* selection box, instead of a list of team members. In this case, click the icon to open the Object Lookup window. Specify search criteria for the team member, click *Search,*  and select the team member.

**5** Select a team member from the list, and click *Continue*.

Any existing assignments for the team member are displayed.

**6** Click *New.*

The *New* button is only enabled for those teams for which team managers are permitted to define delegates for team members.

**7** Fill in the fields as follows:

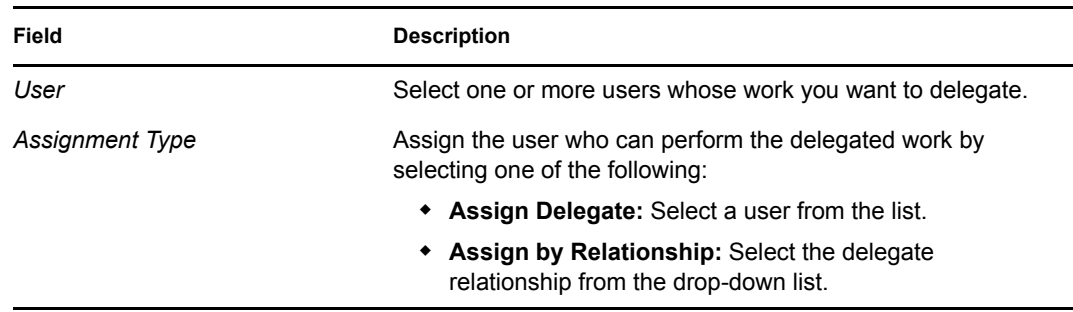

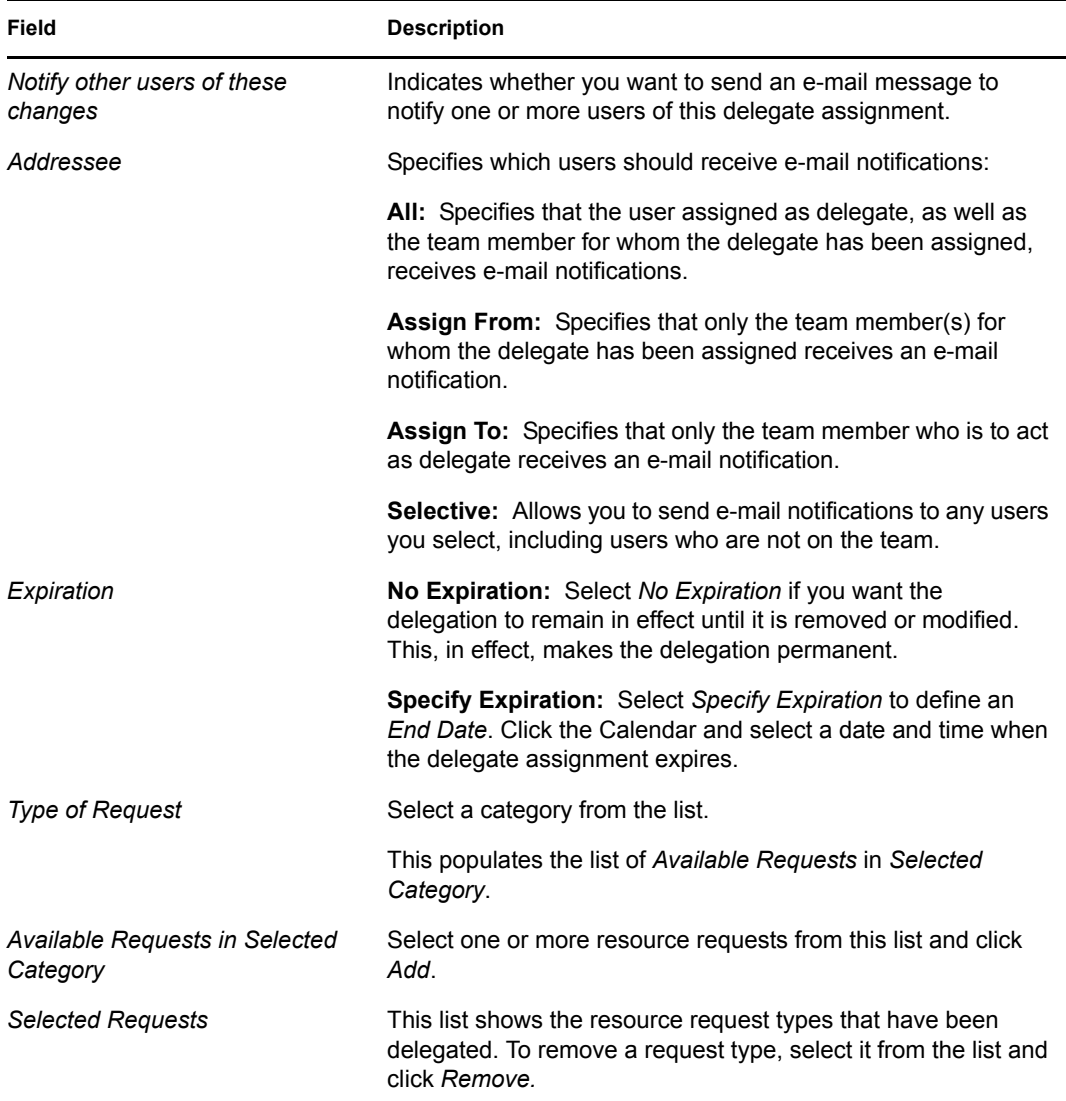

**8** Click *Submit* to save your assignments.

If the save is successful, you'll see a message like this:

```
Submission was successful 
Please note that any previous availability settings for users referenced 
in processed delegatee assignment will not be updated automatically. 
Please check and refresh any existing availability settings for the 
corresponding users in order to activate these changes.
```
To modify delegate assignments:

- **1** Click *Team Delegate Assignments* in the *Team Settings* group of actions.
- **2** Click *Select a team* to select a team for which you have been designated as a team manager.

The list of teams includes teams for which team managers are permitted to define delegates (specified in the team request rights), as well as teams for which the ability to set delegates has been disabled. If the team request rights do not permit team managers to define delegates, the

manager can still view delegate settings defined for the team members by the administrator or by a manager of another team to which these users belong. However, the team manager cannot edit or delete these settings, view details for these settings, or create new delegate assignments.

If you are a Provisioning Application Administrator, you do not see the *Select a team* box.

- **3** Click *Continue*.
- **4** Click a *Team Member* name to select it.

Depending on how the team was defined, you might see an *Object Selector* icon  $\Box$  beside the *Team Member* selection box, instead of a list of team members. In this case, click the icon to open the Object Lookup window. Specify search criteria for the team member, click *Search,*  and select the team member.

The delegate assignments for the selected team member, if any, are displayed.

**5** Select a team member from the list, and click *Continue*.

Any existing assignments for the team member are displayed.

**6** To edit a delegate assignment, click the edit button in the same row as the assignment you want to modify.

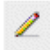

If the team request rights do not permit team managers to define delegates, the edit button is disabled.

**7** Fill in the fields as follows:

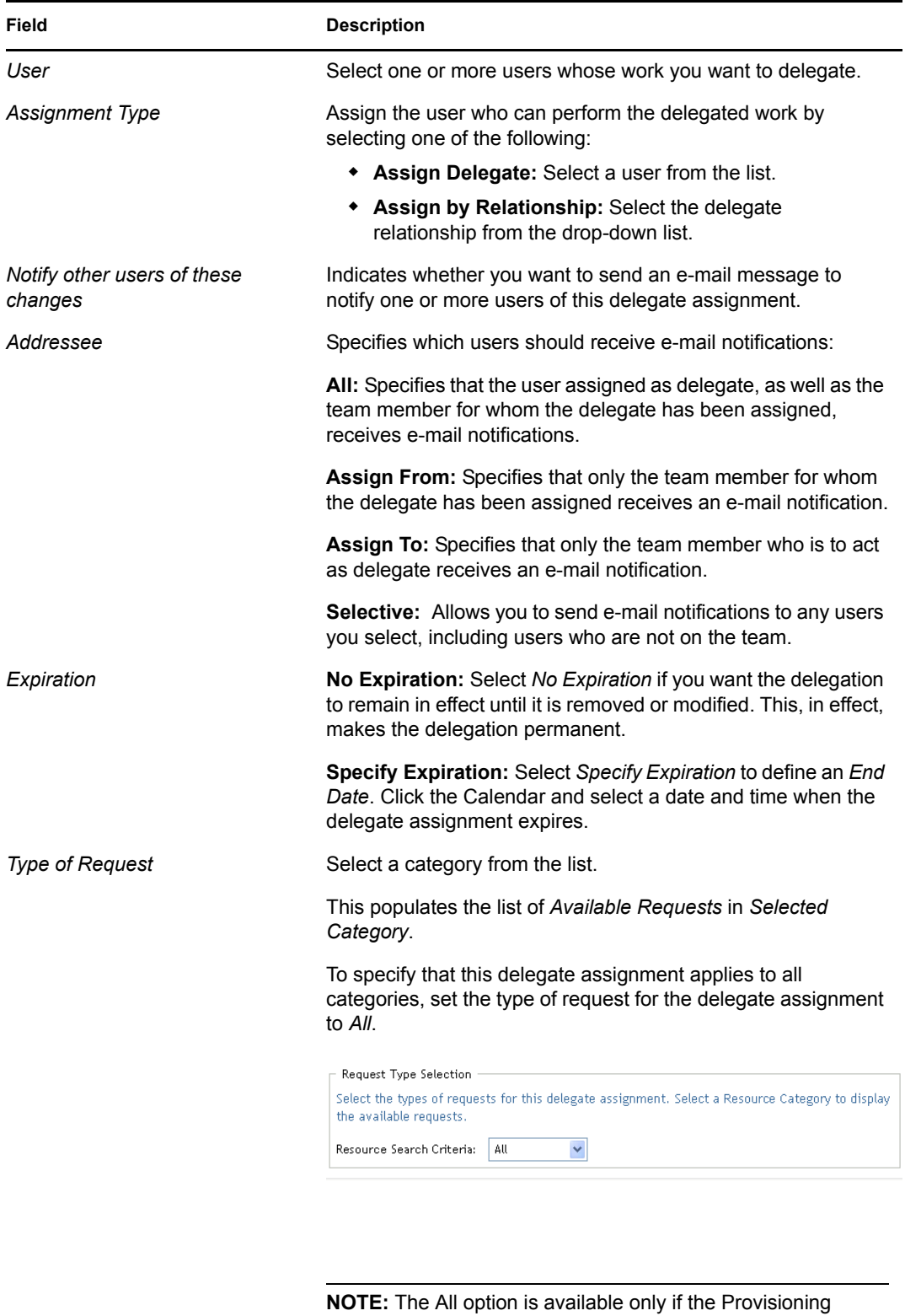

Administrator has enabled the Allow All Requests option for your application.

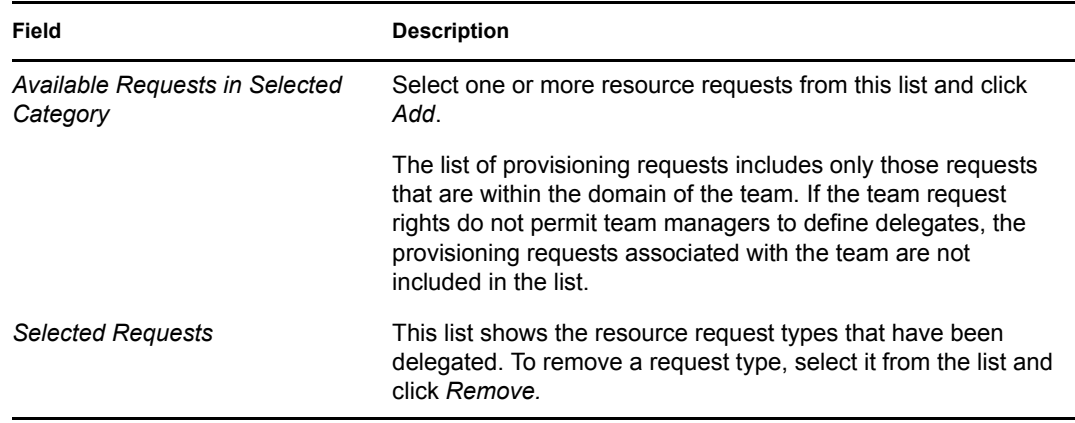

**8** Click *Submit* to save your selections.

To delete a delegate assignment:

- **1** Click *Team Delegate Assignments* in the *Team Settings* group of actions to view assignments delegated to this team member and also assignments delegated away from this team member.
- **2** To remove a delegate assignment, click the delete button in the row of the assignment you want to delete.

You are prompted to confirm the deletion. When the deletion is complete, you'll see a confirmation message.

## <span id="page-193-0"></span>**13.4 Specifying Your Team's Availability**

The *Team Availability* action allows you to specify the resource requests your team members are not available to work on. During the time period when you or your team members are not available, any resource requests of that type are forwarded to the delegate's queue.

You can specify availability for each resource request individually or globally. You can only specify the availability for users who have delegates already assigned.

- **1** Click *Team Availability* in the *My Team's Settings* group of actions.
- **2** Click *Select a team* to select a team for which you have been designated as a team manager.

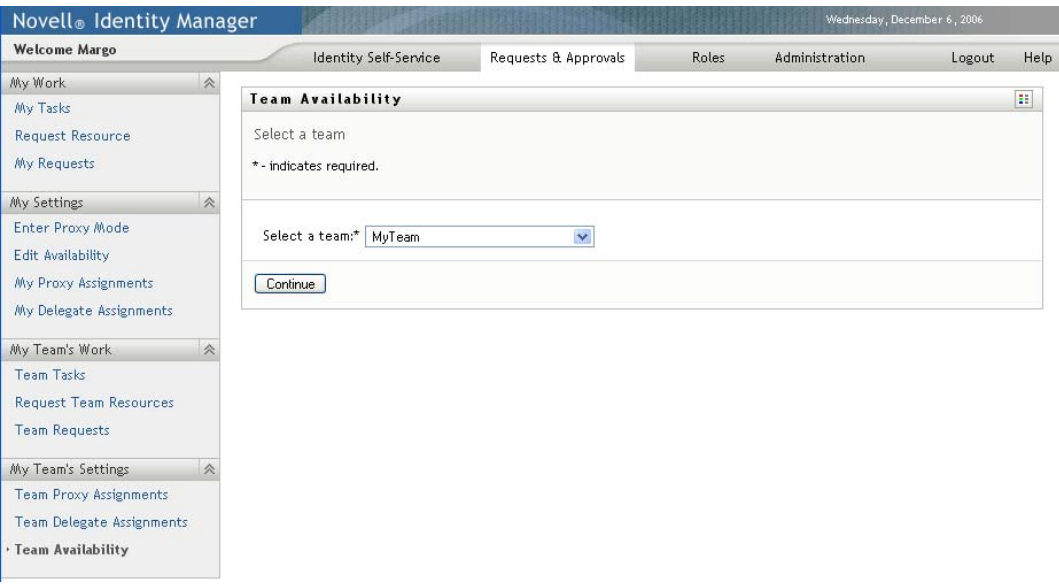

The list of teams includes teams for which team managers are permitted to define availability (specified in the team definition), as well as teams for which the ability to define availability has been disabled. If the team definition does not permit team managers to define availability, the manager can still view availability settings defined for the team members by the administrator or by a manager of another team to which these users belong. However, the team manager cannot edit or delete these settings, view details for these settings, or create new availability assignments.

If you are a Provisioning Application Administrator, you do not see the *Select a team* box.

- **3** Click *Continue*.
- **4** Click a *Team Member* name to select it, and click *Continue*.

Depending on how the team was defined, you might see an *Object Selector* icon **Q** beside the *Team Member* selection box, instead of a list of team members. In this case, click the icon to open the Object Lookup window. Specify search criteria for the team member, click *Search,*  and select the team member.

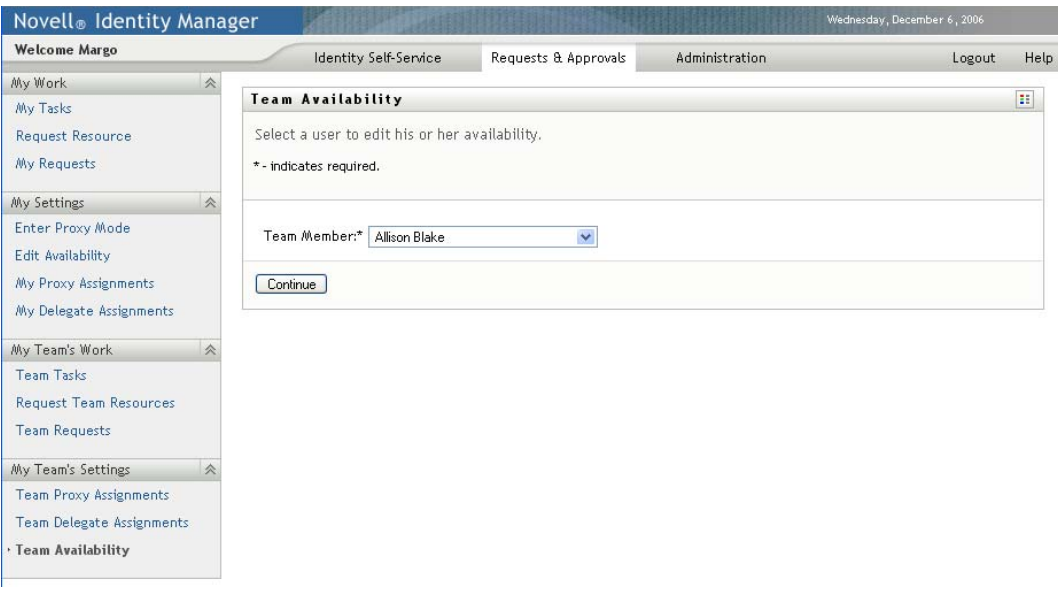

The availability settings for the selected team member, if any, are displayed.

**5** To see details about a particular resource associated with an availability assignment, click the name of the resource:

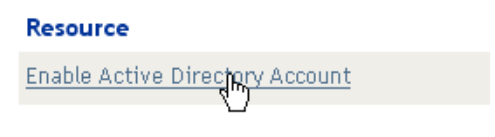

The page then displays a pop-up window that provides information about the delegate assignment:

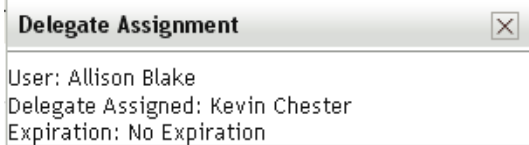

This information is particularly helpful in situations where the same resource name appears more than once in the availability settings list.

**6** Click *New.*

The *New* button is enabled only for those teams for which team managers are permitted to define availability settings for team members.

**7** Specify the status by selecting one of the options in the *Change Status* drop-down list:

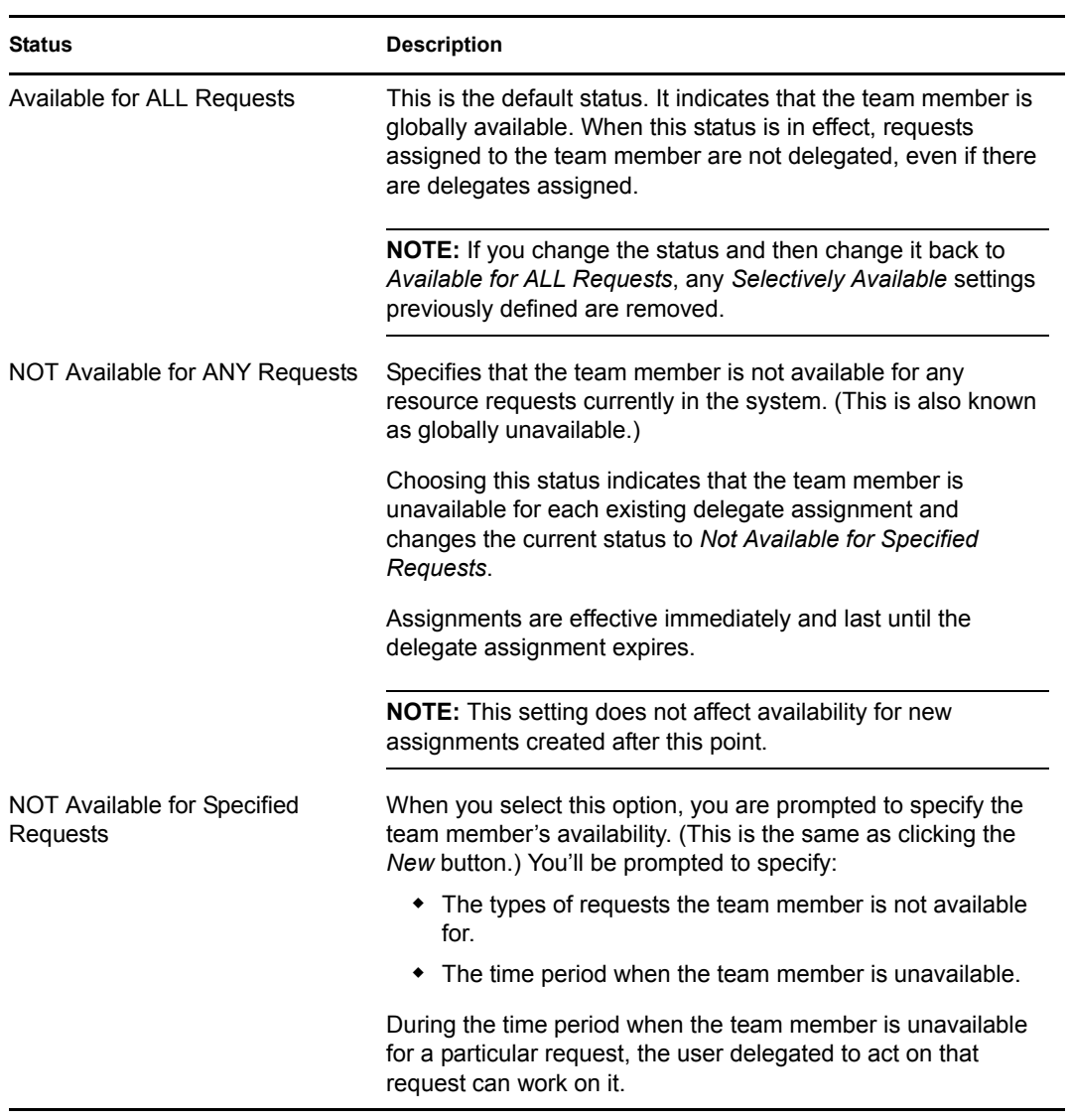

- **8** Specify the time period when the team member is unavailable:
	- **8a** Specify when the time period begins by typing the start date and time in the *Unavailable From* box, or by clicking the calendar and selecting the date and time.

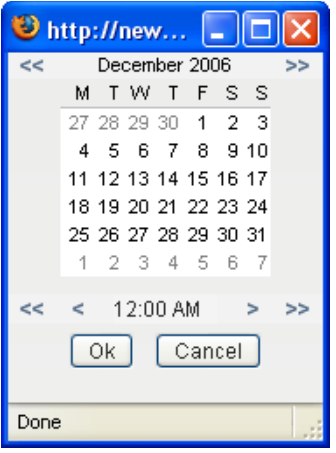

**8b** Specify when the time period ends by clicking one of the following:

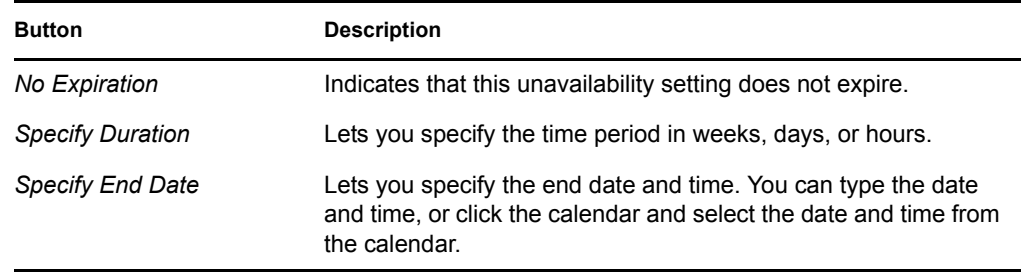

**9** Specify whether you want to send e-mail notifications to other users by filling in these fields:

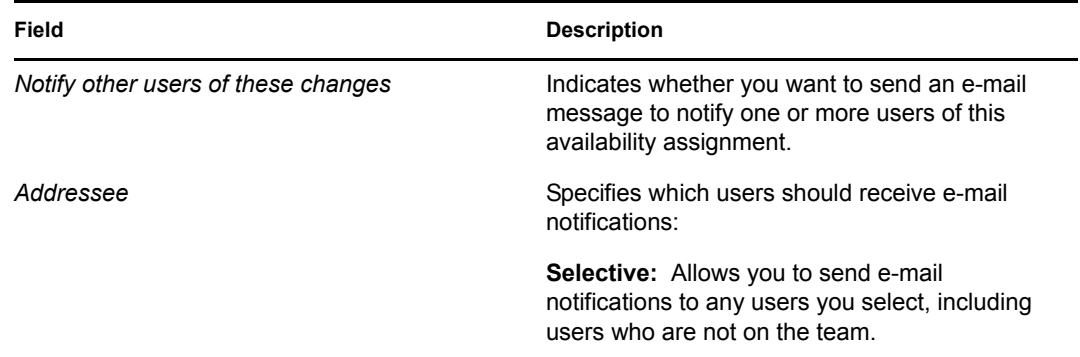

**10** Select one or more requests in the *Types of Requests* list box, then click *Add*.

On this page, you select the types of requests that the team member does not accept during the unavailable period. This has the effect of delegating these requests to other users.

Each request you add is included in the *Declined for the Specified Period* list box.

If you add multiple requests for this time period, each request is treated as an individual object that can be edited separately.

**11** To indicate that this availability setting applies to all request types, click *All Request Types* instead of selecting the request types individually.

All Request Types

The *All Request Types* check box is only available when the type of request for the delegate assignment is set to *All*.

- **12** To remove a request from the list, click *Remove*.
- **13** Click *Submit* to save your changes.

Identity Manager Roles Based Provisioning Module 3.6.1 User Application: User Guide

## IV**Using the Roles Tab**

# IV

These sections tell you how to use the *Roles* tab of the Identity Manager User Application.

- [Chapter 14, "Introducing the Roles Tab," on page 203](#page-202-0)
- [Chapter 15, "Viewing Your Roles," on page 215](#page-214-0)
- [Chapter 16, "Making Role Assignments," on page 217](#page-216-0)
- [Chapter 17, "Managing Roles," on page 237](#page-236-0)
- [Chapter 18, "Creating and Viewing Role Reports," on page 253](#page-252-0)

Identity Manager Roles Based Provisioning Module 3.6.1 User Application: User Guide

## <span id="page-202-0"></span>**Introducing the Roles Tab**

This section provides an overview of the *Roles* tab. Topics include:

- [Section 14.1, "About the Roles Tab," on page 203](#page-202-1)
- [Section 14.2, "Accessing the Roles Tab," on page 209](#page-208-0)
- [Section 14.3, "Exploring the Tab's Features," on page 209](#page-208-1)
- [Section 14.4, "Roles Actions You Can Perform," on page 211](#page-210-0)
- [Section 14.5, "Understanding the Roles Legend," on page 212](#page-211-0)

For more general information about accessing and working with the Identity Manager user interface, see [Chapter 1, "Getting Started," on page 15.](#page-14-0)

## <span id="page-202-1"></span>**14.1 About the Roles Tab**

The purpose of the *Roles* tab is to give you a convenient way to perform roles-based provisioning actions. These actions allow you to manage role definitions and role assignments within your organization. Role assignments can be mapped to resources within a company, such as user accounts, computers, and databases. For example, you might use the *Roles* tab to:

- Make role requests for yourself or other users within your organization
- Create roles and role relationships within the roles hierarchy
- Create separation of duties (SoD) constraints to manage potential conflicts between role assignments
- Look at reports that provide details about the current state of the Role Catalog and the roles currently assigned to users, groups, and containers

When a role assignment request requires permission from one or more individuals in an organization, the request starts a workflow. The workflow coordinates the approvals needed to fulfill the request. Some role assignment requests require approval from a single individual; others require approval from several individuals. In some instances, a request can be fulfilled without any approvals.

When a role assignment request results in a potential separation of duties conflict, the initiator has the option to override the separation of duties constraint, and provide a justification for making an exception to the constraint. In some cases, a separation of duties conflict can cause a workflow to start. The workflow coordinates the approvals needed to allow the separation of duties exception to take effect.

Your workflow designer and system administrator are responsible for setting up the contents of the *Roles* tab for you and the others in your organization. The flow of control for a roles-based workflow or separation of duties workflow, as well as the appearance of forms, can vary depending on how the approval definition for the workflow was defined in the Designer for Identity Manager. In addition, what you can see and do is typically determined by your job requirements and your level of authority.

#### **Roles and Proxy mode**

Proxy mode works only on the *Requests & Approvals* tab and is not supported on the *Roles* tab. If you enter proxy mode on the *Requests & Approvals* tab, and then switch to the *Roles* tab, proxy mode is turned off for both tabs.

### **14.1.1 About Roles**

This section provides an overview of terms and concepts used in the *Roles* tab:

- ["Roles and Role Assignments" on page 204](#page-203-0)
- ["Roles Catalog and Role Hierarchy" on page 204](#page-203-1)
- ["Separation of Duties" on page 206](#page-205-0)
- ["Roles Reporting and Auditing" on page 206](#page-205-1)
- ["Roles Security" on page 207](#page-206-0)
- ["Role Service Driver" on page 208](#page-207-0)

#### <span id="page-203-0"></span>**Roles and Role Assignments**

A *role* defines a set of permissions related to one or more target systems or applications. The *Roles* tab allows users to request *role assignments*, which are associations between a role and a user, group, or container. The *Roles* tab also allows you to define *role relationships*, which establish associations between roles in the roles hierarchy.

You can assign roles directly to a user, in which case these *direct assignments* give a user explicit access to the permissions associated with the role. You can also define *indirect assignments*, which allow users to acquire roles through membership in a group, container, or related role in the role hierarchy.

When you request a role assignment, you have the option to define a *role assignment effective date*, which specifies the date and time when the assignment takes effect. If you leave this blank, it means the assignment is immediate.

You can also define a *role assignment expiration date*, which specifies the date and time when the assignment will automatically be removed.

When a user requests a role assignment, the Roles Subsystem manages the life cycle of the role request. To see which actions have been taken on the request by users or by the Roles Subsystem, you can check the status of the request on the View Request Status page.

#### <span id="page-203-1"></span>**Roles Catalog and Role Hierarchy**

Before users can begin assigning roles, these roles must be defined in the Role Catalog. The Role Catalog is the storage repository for all role definitions and supporting data needed by the Roles Subsystem. To set up the Role Catalog, a Role Module Administrator (or Role Manager) defines the roles and the roles hierarchy.

The *roles hierarchy* establishes relationships between roles in the catalog. By defining role relationships, you can simplify the task of granting permissions through role assignments. For example, instead of assigning 50 separate medical roles each time a doctor joins your organization, you can define a Doctor role and specify a role relationship between the Doctor role and each of the medical roles. By assigning users to the Doctor role, you can give these users the permissions defined for each of the related medical roles.

The roles hierarchy supports three levels. Roles defined at the highest level (called Business Roles) define operations that have business meaning within the organization. Mid-level roles (called IT Roles) supports technology functions. Roles defined at the lowest level of the hierarchy (called Permission Roles) define lower-level privileges. The following example shows a sample role hierarchy with three levels for a medical organization. The highest level of the hierarchy is on the left and the lowest level is on the right:

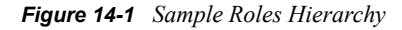

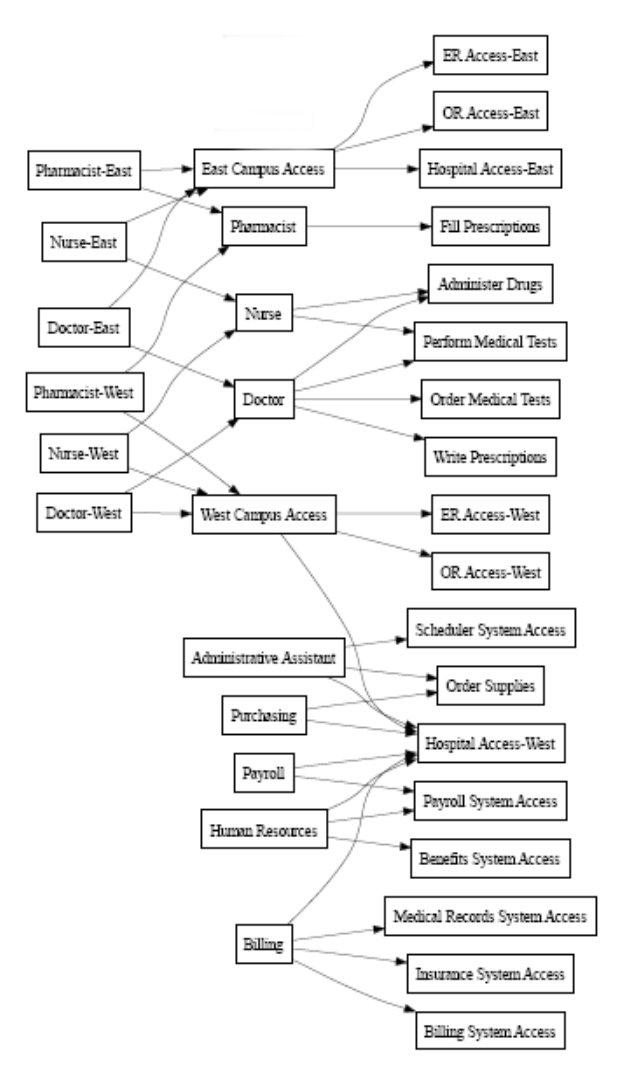

A higher-level role automatically includes privileges from the lower-level roles that it contains. For example, a Business Role automatically includes privileges from the IT Roles that it contains. Similarly, an IT Role automatically includes privileges from the Permission Roles that it contains.

Role relationships are not permitted between peer roles within the hierarchy. In addition, lower-level roles cannot contain higher-level roles.

When you define a role, you can optionally designate one or more owners for that role. A *role owner* is a user who is designated as the owner of the role definition. When you generate reports against the Role Catalog, you can filter these reports based on the role owner. The role owner does not automatically have the authorization to administer changes to a role definition. In some cases, the owner must ask a role administrator to perform any administration actions on the role.

When you define a role, you can optionally associate the role with one or more role categories. A *role category* allows you to categorize roles for the purpose of organizing the roles system. After a role has been associated with a category, you can use this category as a filter when browsing the Role Catalog.

If a role assignment request requires approval, the role definition specifies details about the workflow process used to coordinate approvals, as well as the list of approvers. The approvers are those individuals who can approve or deny a role assignment request.

#### <span id="page-205-0"></span>**Separation of Duties**

A key feature of the Roles Subsystem is the ability to define *separation of duties (SoD) constraints*. A separation of duties (SoD) constraint is a rule that defines two roles that are considered to be in conflict. The Security Officers create the separation of duties constraints for an organization. By defining SoD constraints, these officers can prevent users from being assigned to conflicting roles, or maintain an audit trail to keep track of situations where violations have been allowed. In a separation of duties constraint, the conflicting roles must be at the same level in the roles hierarchy.

Some separation of duties constraints can be overridden without approval, whereas others require approval. Conflicts that are permitted without approval are referred to as *separation of duties violations*. Conflicts that have been approved are referred to as *separation of duties approved exceptions*. The Roles Subsystem does not require approvals for SoD violations that result from indirect assignments, such as membership in a group or container, or role relationships.

If a separation of duties conflict requires approval, the constraint definition specifies details about the workflow process used to coordinate approvals, as well as the list of approvers. The approvers are those individuals that can approve or deny an SoD exception. A default list is defined as part of the Role Subsystem configuration. However, this list can be overridden in the definition of an SoD constraint.

#### <span id="page-205-1"></span>**Roles Reporting and Auditing**

The Roles Subsystem provides a rich reporting facility to help auditors analyze the Role Catalog, as well as the current state of role assignments and SoD constraints, violations, and exceptions. The roles reporting facility allows Roles Auditors and Roles Module Administrators to display the following types of reports in PDF format:

- Role List Report
- Role Detail Report
- Role Assignment Report
- SoD Constraint Report
- SoD Violation and Exception Report
- User Roles Report
- User Entitlements Report

In addition to providing information through the reporting facility, the Roles Subsystem can be configured to log events to Novell® Audit.

#### <span id="page-206-0"></span>**Roles Security**

The Roles Subsystem uses a set of system roles to secure access to functions within the *Roles* tab. Each menu action in the *Roles* tab is mapped to one or more of the system roles. If a user is not a member of one of the roles associated with an action, the corresponding menu item is not displayed on the *Roles* tab.

The *system roles* are administrative roles automatically defined by the system at install time for the purpose of delegated administration. These include the following:

- Roles Module Administrator
- Roles Manager
- Roles Auditor
- Security Officer

The system roles are described in detail below:

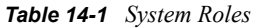

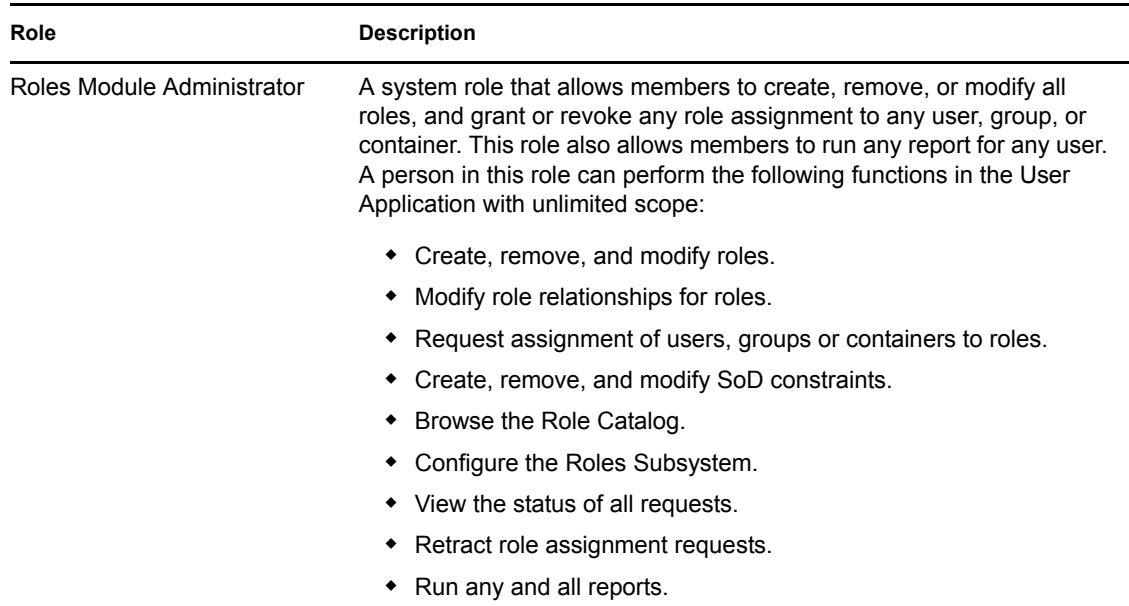

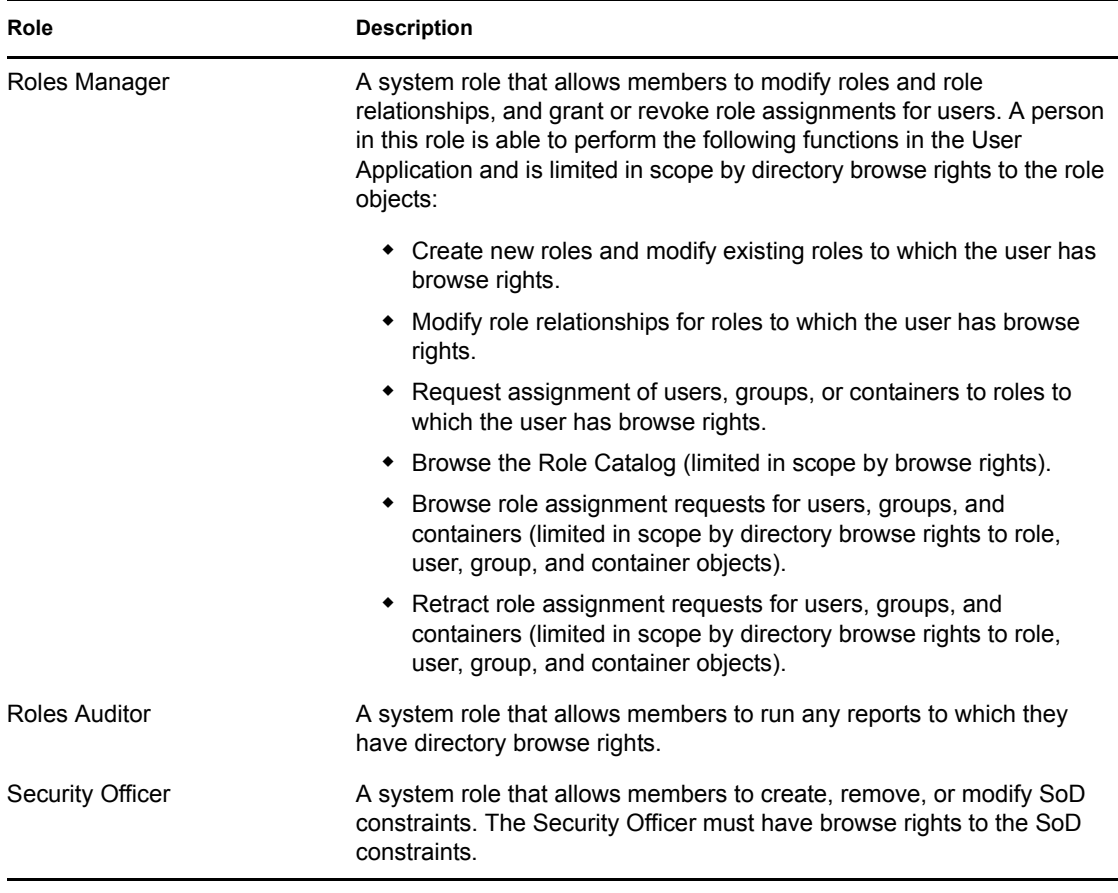

#### Authenticated user

In addition to supporting the system roles, the Roles Subsystem also allows access by authenticated users. An authenticated user is a user logged in to the User Application who does not have any special privileges through membership in a system role. A typical authenticated user can perform any of the following functions:

- View all roles that have been assigned to the user.
- Request assignment (for himself or herself only) to roles to which he or she has browse rights.
- View request status for those requests for which he or she is either a requester or recipient.
- Retract role assignment requests for those requests for which he or she is both requester and recipient.

#### <span id="page-207-0"></span>**Role Service Driver**

The Roles Subsystem uses the Role Service driver to manage back-end processing of roles. For example, it manages all role assignments, starts workflows for role assignment requests and SoD conflicts that require approvals, and maintains indirect role assignments according to group and container membership, as well as membership in related roles. The driver also grants and revokes entitlements for users based on their role memberships, and performs cleanup procedures for requests that have been completed.

For details on the Role Service driver, see the *[Identity Manager User Application: Administration](http://www.novell.com/documentation/idmrbpm361/index.html)  [Guide](http://www.novell.com/documentation/idmrbpm361/index.html)* (http://www.novell.com/documentation/idmrbpm361/index.html).

## <span id="page-208-0"></span>**14.2 Accessing the Roles Tab**

To access the *Roles* tab:

**1** Click *Roles* in the User Application.

By default, the *Roles* tab opens and displays the My Roles page.

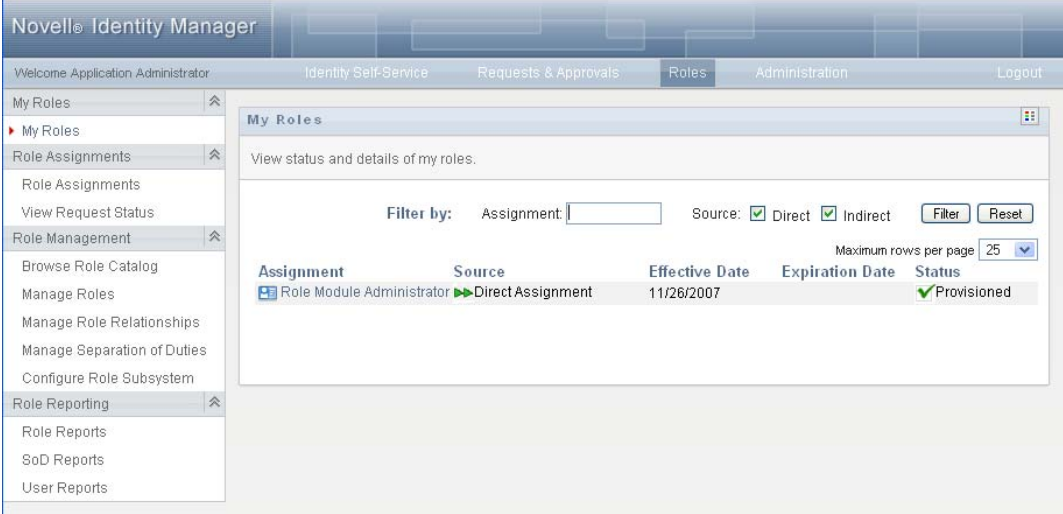

If you go to another tab in the user interface but then want to return, you just need to click the *Roles* tab to open it again.

## <span id="page-208-1"></span>**14.3 Exploring the Tab's Features**

This section describes the default features of the *Roles* tab. (Your tab might look different because of customizations made for your organization; consult your system administrator or workflow designer.)

The left side of the *Roles* tab displays a menu of actions you can perform. The actions are listed by category (*My Roles, Role Assignments, Role Management,* and *Role Reporting*):

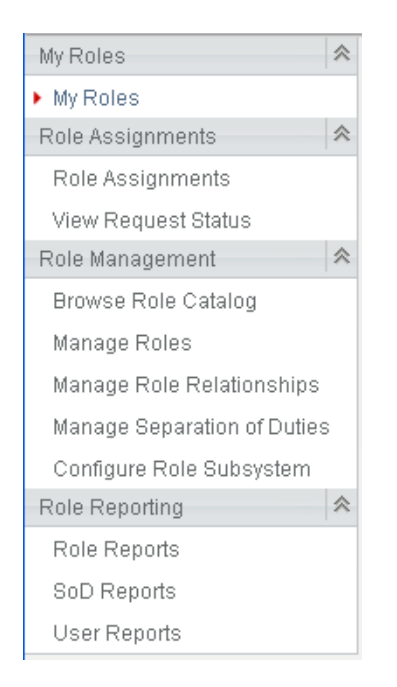

The *Role Management* actions are only displayed if you are a Role Module Administrator or Role Manager. The *Manage Separation of Duties* action within *Role Management* is only displayed if you are a Role Module Administrator or Security Officer. The *Role Reporting* actions are only displayed if you are a Role Module Administrator or Role Auditor.

When you click an action, it displays a corresponding page on the right. The page typically contains a window that shows the details for that action. For example, it might display a list or a form where you can enter data or make a selection, as shown below:

*Figure 14-2 Page Displayed for an Action*

| <b>Novelle Identity Manager</b>   |                                                                                   |        |
|-----------------------------------|-----------------------------------------------------------------------------------|--------|
| Welcome Application Administrator | Identity Self-Service<br>Roles:<br>Requests & Approvals<br>Administration         | Logout |
| $\hat{\varkappa}$<br>My Roles     |                                                                                   |        |
| My Roles                          | Role Assignments                                                                  | H      |
| 《<br>Role Assignments             | Add, modify or revoke role assignments based on a role, user, group or container. |        |
| Role Assignments                  | * - indicates required.                                                           |        |
| View Request Status               |                                                                                   |        |
| 会<br>Role Management              | How do you want to view assignments?                                              |        |
| Browse Role Catalog               |                                                                                   |        |
| Manage Roles                      | Р                                                                                 |        |
| Manage Role Relationships         | Role<br>User<br>Container<br>Group                                                |        |
| Manage Separation of Duties       | $Q \uparrow$<br>Select Role:                                                      |        |
| Configure Role Subsystem          |                                                                                   |        |
| 会<br>Role Reporting               |                                                                                   |        |
| Role Reports                      |                                                                                   |        |
| SoD Reports                       |                                                                                   |        |
| User Reports                      |                                                                                   |        |

Most pages you work with on the *Roles* tab include a button in the upper right corner that lets you display the *Roles* legend:

For details on the *Roles* legend, see [Section 14.5, "Understanding the Roles Legend," on page 212.](#page-211-0)

## <span id="page-210-0"></span>**14.4 Roles Actions You Can Perform**

Here's a summary of the actions that are available to you by default on the *Roles* tab:

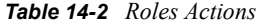

<span id="page-210-1"></span>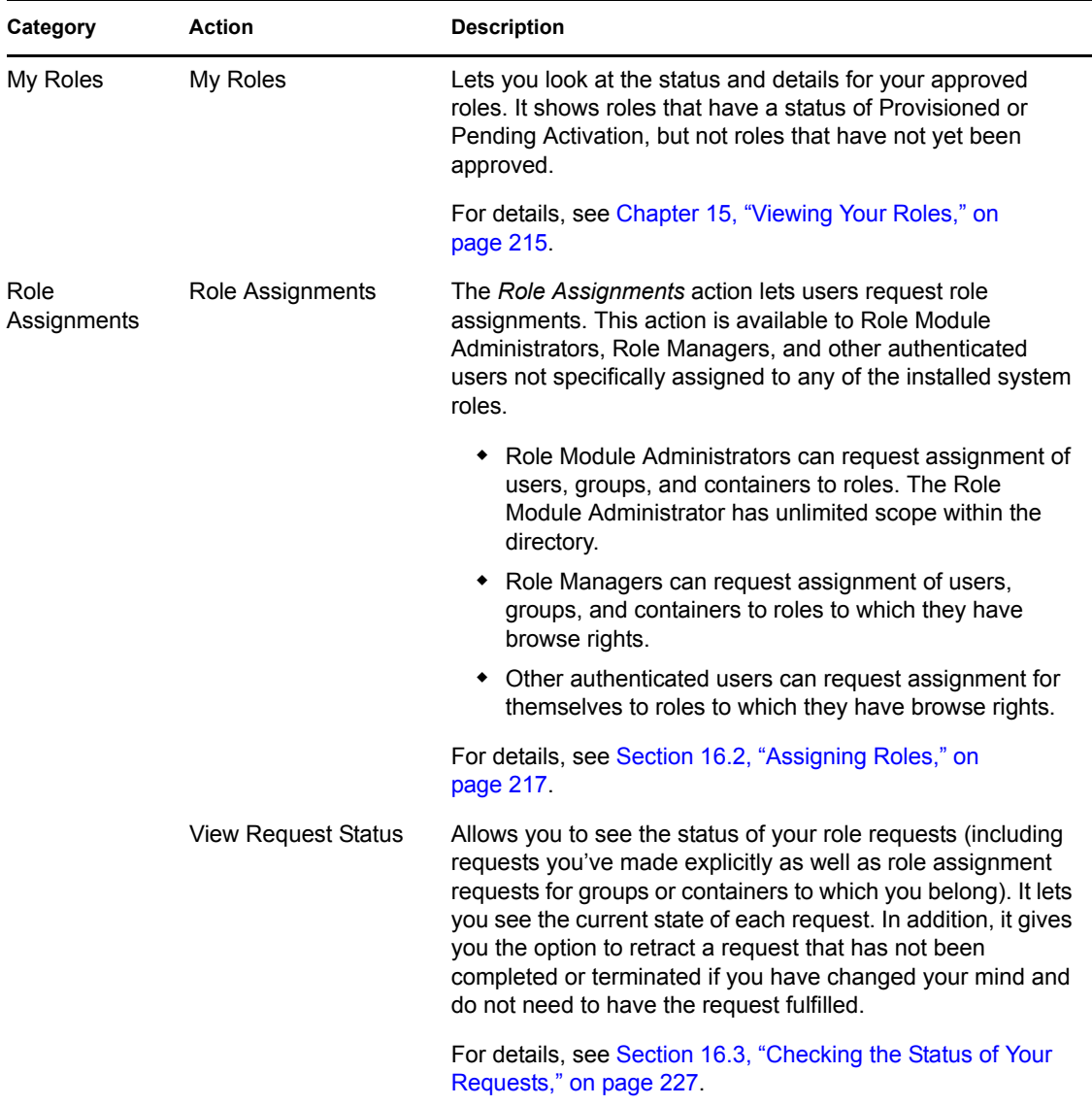

<span id="page-211-1"></span>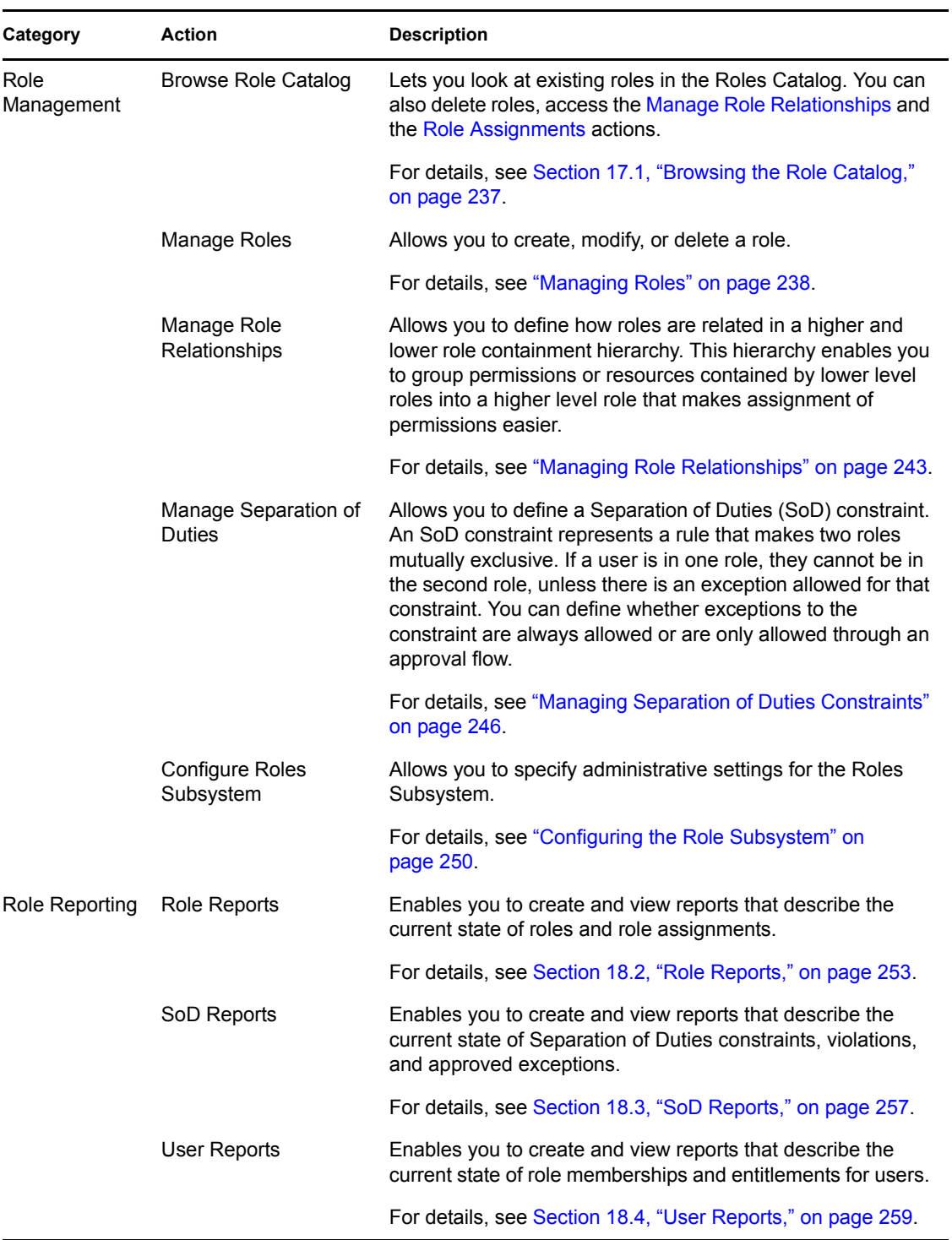

## <span id="page-211-0"></span>**14.5 Understanding the Roles Legend**

Most pages you work with on the *Roles* tab include a button in the upper right corner that lets you display the *Roles* legend. To display the legend, click the *Legend* button, shown in [Figure 9-2:](#page-114-0)

*Figure 14-3 The Legend Button*

 $\mathbb{E} \mathbb{E}$ 

The legend provides a brief description of the icons used throughout the *Roles* tab. The figure below shows the legend.

*Figure 14-4 Roles Legend*

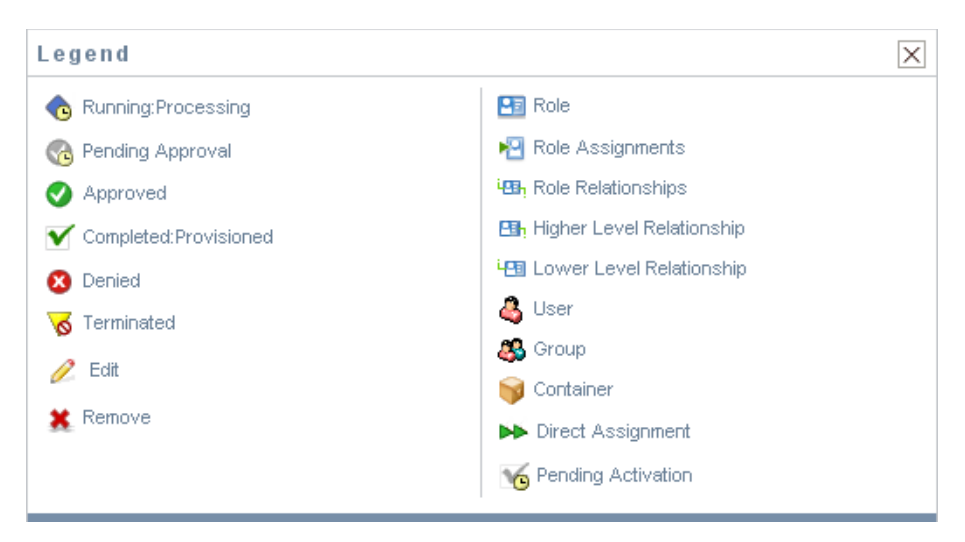

The table below provides detailed descriptions of the icons in the legend:

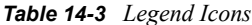

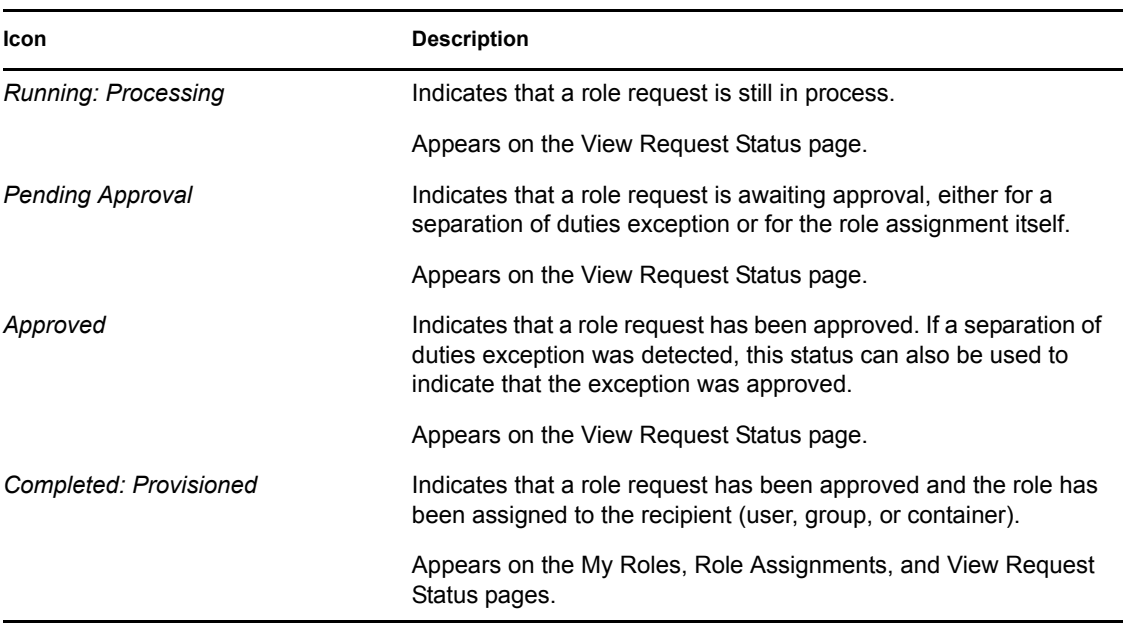

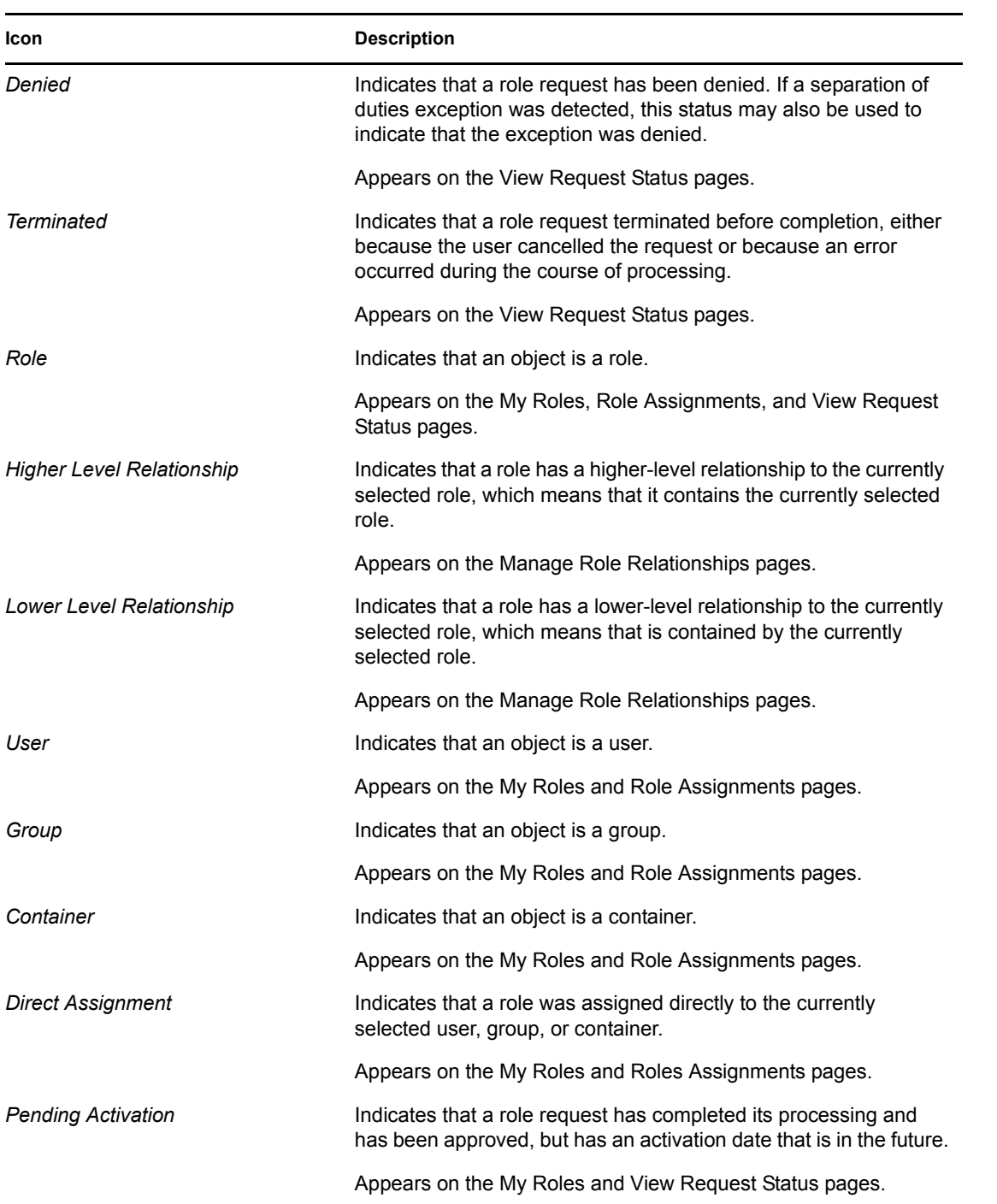

## <span id="page-214-0"></span><sup>15</sup>**Viewing Your Roles**

This section provides instructions for looking at your roles. Topics include:

- [Section 15.1, "About the My Roles Actions," on page 215](#page-214-1)
- [Section 15.2, "Looking at Your Approved Role Requests," on page 215](#page-214-2)

## <span id="page-214-1"></span>**15.1 About the My Roles Actions**

The *Roles* tab in the Identity Manager User Application includes a group of actions called *My Roles*. The *My Roles* actions give you the ability to look at your roles.

## <span id="page-214-2"></span>**15.2 Looking at Your Approved Role Requests**

The *My Roles* action lets you look at the status and details for your approved roles. It shows roles that have a status of Provisioned or Pending Activation, but not role requests that have not yet been approved.

To look at your approved roles:

**1** Click *My Roles* in the list of *My Roles* actions.

The User Application displays the current status of role assignments for the currently authenticated user.

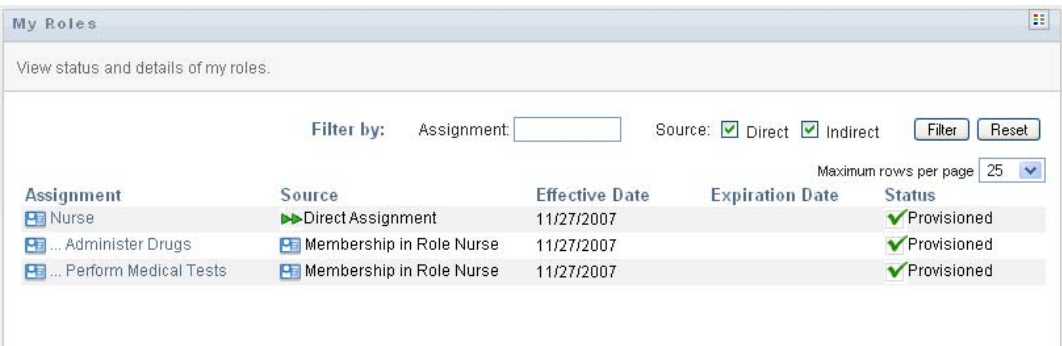

The columns in the assignment list table are described below:

- The *Assignment* column provides the name of the role assigned to the current user.
- The *Source* column indicates the manner in which the role assignment was made for the user, as described below:

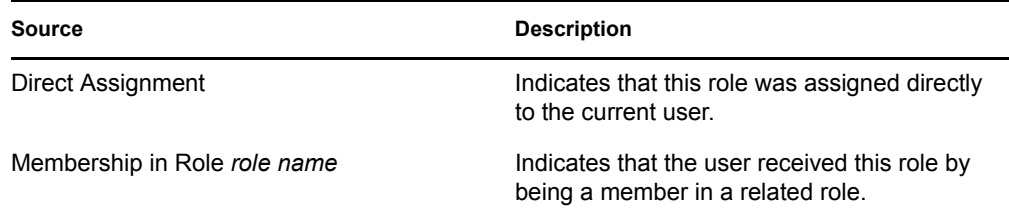

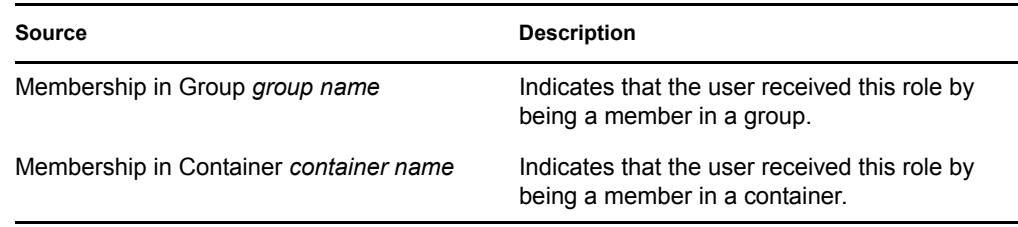

- The *Effective Date* column shows the date when the assignment goes into effect. If no date is displayed, the assignment went into effect immediately after it was requested.
- The *Expiration Date* column shows the date when the assignment expires. If no date is displayed, the assignment remains in effect indefinitely.
- The *Status* column shows whether the assignment has been granted:

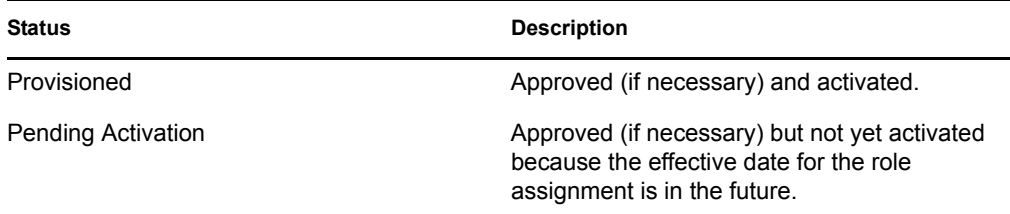

- **2** You can filter the list of assignments as follows:
	- **2a** To view only those assignments that start with a particular string of characters, see ["Filtering Data" on page 27](#page-26-0) for information about what to enter in the *Assignment* box.
	- **2b** To view those roles that were assigned directly to the user, select the *Direct* box.
	- **2c** To view those assigned roles that the user receives through a role relationship, or by being a member in a group or container only, select the *Indirect* box.
	- **2d** To apply the filter criteria you've specified to the display, click *Filter*.

**NOTE:** Filtering does not occur automatically. You must click the *Filter* button to apply your criteria.

- **2e** To clear the currently specified filter criteria, click *Reset*.
- **3** To set the maximum number of assignments displayed on each page, select a number in the *Maximum rows per page* drop-down list.
- **4** To see the details for a particular role assignment, click the assignment name in the *Assignment* column and scroll down until you see the Assignment Details group box.

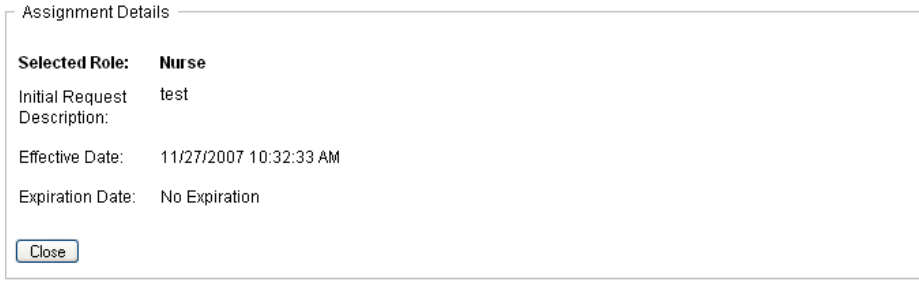
# **Making Role Assignments**

16

This section provides instructions for making role assignments. Topics include:

- [Section 16.1, "About the Role Assignments Actions," on page 217](#page-216-0)
- [Section 16.2, "Assigning Roles," on page 217](#page-216-1)
- [Section 16.3, "Checking the Status of Your Requests," on page 227](#page-226-0)

## <span id="page-216-0"></span>**16.1 About the Role Assignments Actions**

The *Roles* tab in the Identity Manager User Application includes a group of actions called *Role Assignments*. The *Role Assignments* actions give you the ability to make role assignment requests and check the status of requests you've made.

## <span id="page-216-1"></span>**16.2 Assigning Roles**

The *Role Assignments* action lets users request role assignments. This action is available to Role Module Administrators, Role Managers, and other authenticated users not specifically assigned to any of the installed system roles.

- Role Module Administrators can request assignment of users, groups, and containers to roles. The Role Module Administrator has unlimited scope within the directory.
- Role Managers can request assignment of users, groups, and containers to roles to which they have browse rights.
- Other authenticated users can request assignment to roles to which they have browse rights.

### **16.2.1 Assigning Users, Groups, and Containers to a Role**

To request assignment of one or more users, groups, or containers to a single role:

- **1** Click *Role Assignments* in the list of *Role Assignments* actions.
- **2** Click the *Role* icon under *How do you want to view assignments?*.

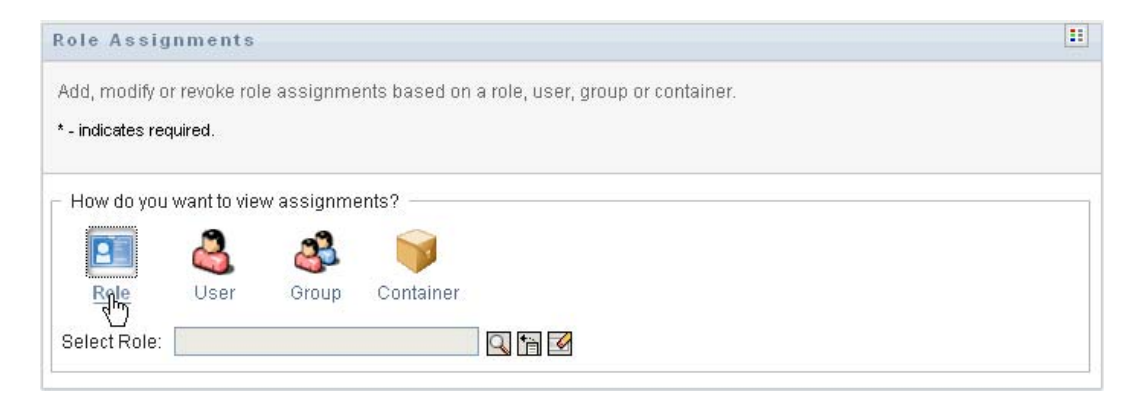

**3** Select the role to which you want to assign the users, groups, or containers.

Use the *Object Selector* or the *Show History* tool to select the role. For details on using the *Object Selector* and *Show History* tools, see [Section 1.4.4, "Common User Actions," on](#page-24-0)  [page 25.](#page-24-0)

The User Application displays the current status of assignments for the selected role.

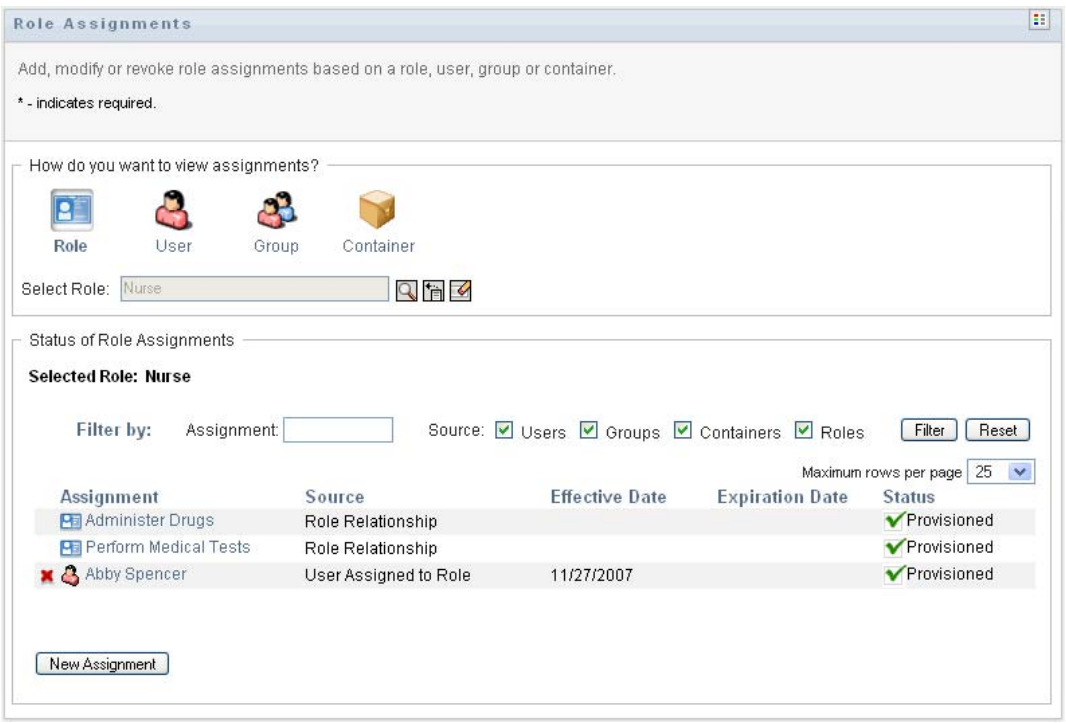

The columns in the assignment list table are described below:

- The *Assignment* column provides the name of the object assigned to the currently selected role.
- The *Source* column indicates the manner in which the object has been assigned to the role, as described below:

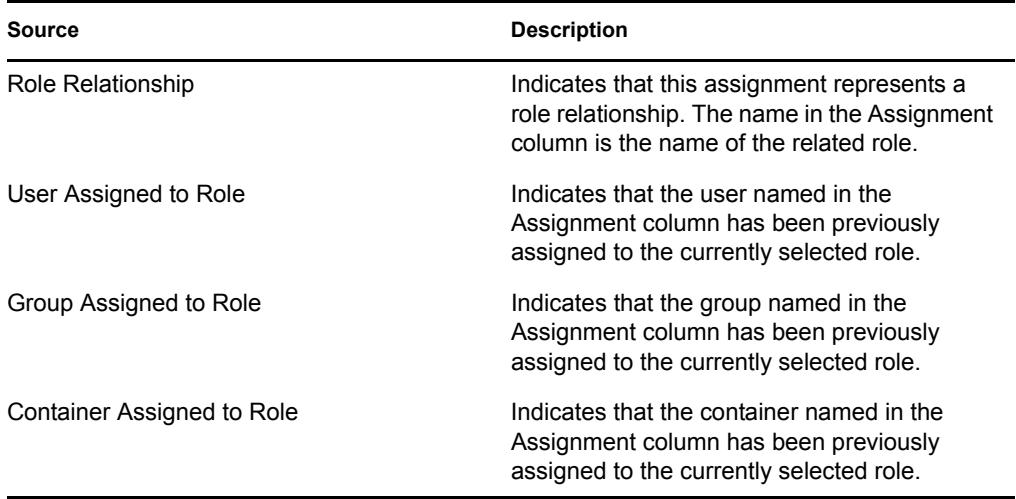

- The *Effective Date* column shows the date when the assignment goes into effect. If no date is displayed, the assignment went into effect immediately after it was requested.
- The *Expiration Date* column shows the date when the assignment expires. If no date is displayed, the assignment remains in effect indefinitely.
- The *Status* column shows whether the assignment has been granted:

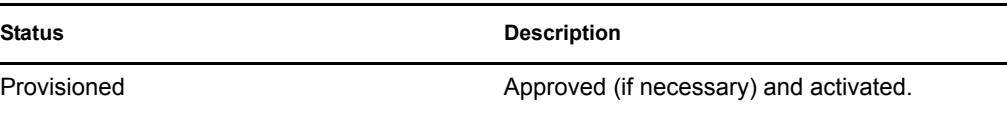

- **4** You can filter the list of assignments, as follows:
	- **4a** To view only those assignments, see ["Filtering Data" on page 27](#page-26-0) for information about what to enter in the *Assignment* box.
	- **4b** To view users assignments only, select the *Users* box.
	- **4c** To view group assignments only, select the *Groups* box.
	- **4d** To view container assignments only, select the *Containers* box.
	- **4e** To view role relationships only, select the *Roles* box.
	- **4f** To apply the filter criteria you've specified to the display, click *Filter*.
	- **4g** To clear the currently specified filter criteria, click *Reset*.
- **5** To set the maximum number of assignments displayed on each page, select a number in the *Maximum rows per page* drop-down list.
- **6** To create a new assignment, click *New Assignment*.

Specify the details for the assignment in the *Assignment Details* group box.

- In the *Type of Assignment* drop-down, select *User*, *Group*, or *Container* to indicate what type of object you want to assign to the currently selected role.
- In the *Select User(s)* field, specify the users to assign.

**NOTE:** If you select *Group* as the type of assignment, the user interface displays the *Select Group(s)* field. If you select *Container*, it displays the *Select Container(s)* field.

- In the *Initial Request Description* field, type text to describe the reason for the assignment request.
- In the *Effective Date* field, specify the date when you want the assignment to take effect. You can use the Calendar control to select the date.
- In the *Expiration Date* field, indicate whether you want the assignment to have an expiration date. If the assignment will remain in effect indefinitely, select *No Expiration*. If you want to define an expiration date, select *Specify Expiration* and use the Calendar control to select the date.
- Click *Submit* to submit the role assignment request.

**NOTE:** The *Role Assignments* action allows you to see roles that are related to the currently selected role, but does not permit you to create role relationships. To do this, you need to use the *Manage Role Relationships* action.

If a separation of duties conflict will occur if a role is assigned to one or more users, the user interface displays the *Separation of Duties Conflicts* box at the bottom of the page. In this case, you need to provide a business justification for the role assignment.

To provide a justification:

**1** Type a description in the *Justification* field that explains why an exception to the separation of duties constraint is needed in this situation.

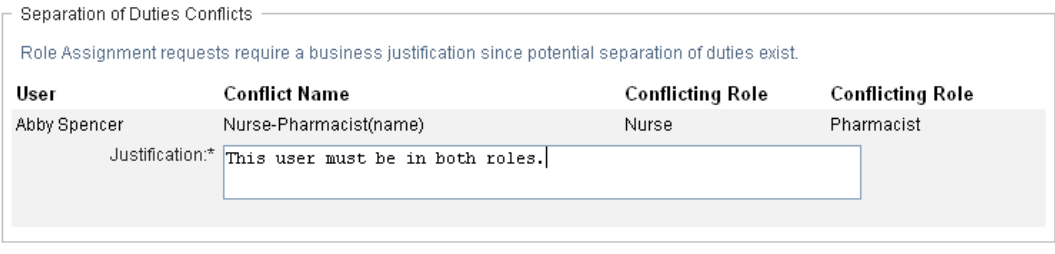

**NOTE:** You do not need to provide a justification in cases where the new role assignment conflicts with an existing assignment that the user acquired indirectly, either through a role relationship, or by membership in a group or container. If a user is added to a role indirectly, and a potential separation of duties conflict is detected, the User Application allows the new assignment to be added, and records the violation for reporting and audit purposes. If necessary, role administrators can correct the violation by redefining roles.

#### **16.2.2 Assigning Roles to a Single User**

To request assignment of one or more roles to a single user:

- **1** Click *Role Assignments* in the list of *Role Assignments* actions.
- **2** Click the *User* icon under *How do you want to view assignments?*.

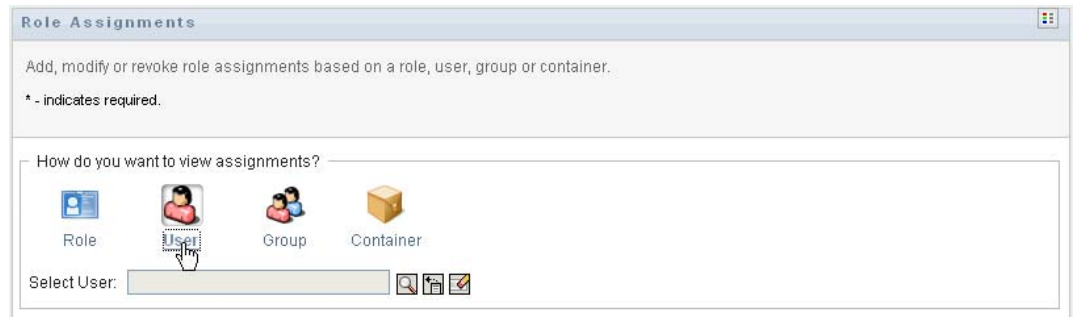

**3** Select the user to whom you want to assign one or more roles.

Use the *Object Selector* or the *Show History* tool to select the user. For details on using the *Object Selector* and *Show History* tools, see ["Using the Object Selector Button for Searching"](#page-25-0)  [on page 26](#page-25-0).

The User Application displays the current status of assignments for the selected user.

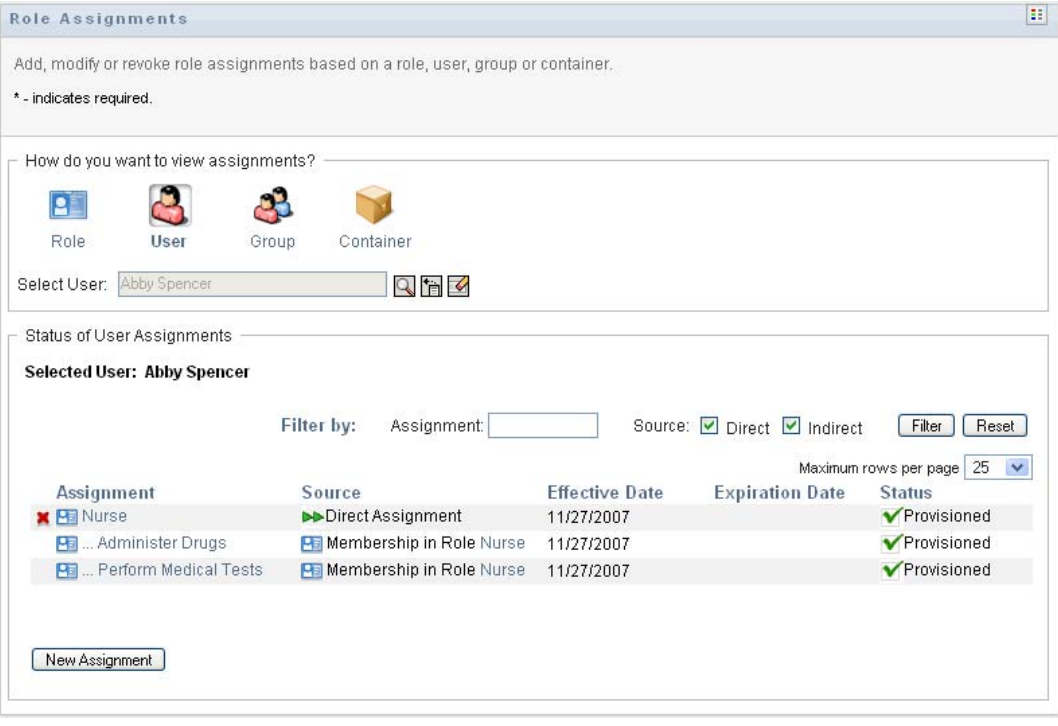

The columns in the assignment list table are described below:

- The *Assignment* column provides the name of the role assigned to the currently selected user.
- $\bullet$  The *Source* column indicates how the role was assigned to the user, as described below:

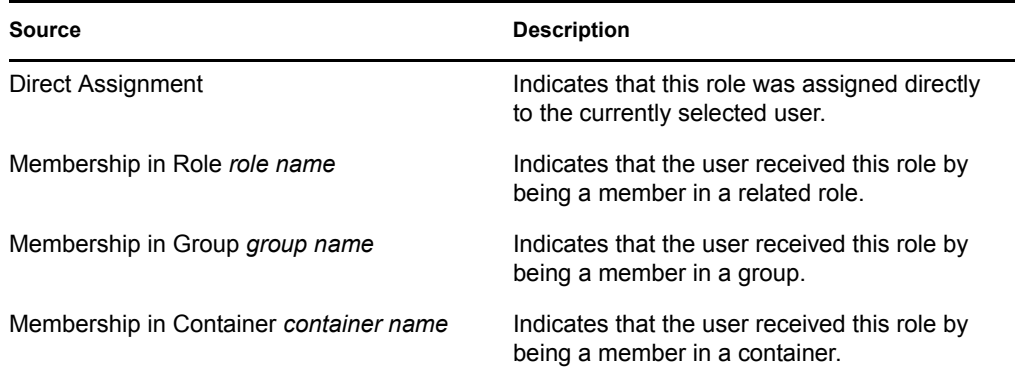

- The *Effective Date* column shows the date when the assignment goes into effect. If no date is displayed, the assignment went into effect immediately after it was requested.
- The *Expiration Date* column shows the date when the assignment expires. If no date is displayed, the assignment remains in effect indefinitely.
- The *Status* column shows whether the assignment has been granted and provisioned:

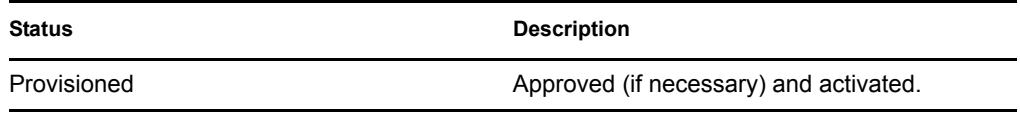

- **4** You can filter the list of assignments, as follows:
	- **4a** To view only those assignments that start with a particular string of characters, see ["Filtering Data" on page 27](#page-26-0) for information about what to type in the *Assignment* box.
	- **4b** To view only those assignments that were assigned directly to the user, select the *Direct* box.
	- **4c** To view only those assignments that were assigned indirectly, select the *Indirect* box. Indirect assignments are those assignments that a user receives through a role relationship, or by being a member in a group or container.
	- **4d** To apply the filter criteria you've specified to the display, click *Filter*.
	- **4e** To clear the currently specified filter criteria, click *Reset*.
- **5** To set the maximum number of assignments displayed on each page, select a number in the *Maximum rows per page* drop-down list.
- **6** To create a new assignment, click *New Assignment*.

Specify the details for the assignment in the *Assignment Details* group box.

- In the *Select Role(s)* field, specify the roles to assign.
- In the *Initial Request Description* field, type text to describe the reason for the assignment request.
- In the *Effective Date* field, specify the date when you want the assignment to take effect. You can use the Calendar control to select the date.
- In the *Expiration Date* field, indicate whether you want the assignment to have an expiration date. If the assignment will remain in effect indefinitely, select *No Expiration*. If you want to define an expiration date, select *Specify Expiration* and use the Calendar control to select the date.
- Click *Submit* to submit the role assignment request.

If a separation of duties conflict will occur if a role is assigned to the currently selected user, the user interface displays the *Separation of Duties Conflicts* box at the bottom of the page. In this case, you need to provide a business justification for the role assignment.

To provide a justification:

**1** Type a description in the *Justification* field that explains why an exception to the separation of duties constraint is needed in this situation.

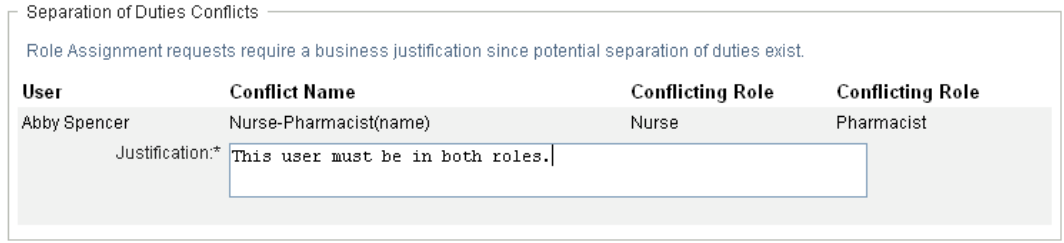

**Indirect role assignments and SoD conflicts** You do not need to provide a justification in cases where the new role assignment conflicts with an existing assignment that the user acquired indirectly, either through a role relationship, or by membership in a group or container. If a user is added to a role indirectly, and a potential separation of duties conflict is detected, the User Application allows the new assignment to be added, and records the violation for reporting and audit purposes. If necessary, role administrators can correct the violation by redefining roles.

#### **16.2.3 Assigning Roles to a Single Group**

To request assignment of one or more roles to a single group:

- **1** Click *Role Assignments* in the list of *Role Assignments* actions.
- **2** Click the *Group* icon under *How do you want to view assignments?*.

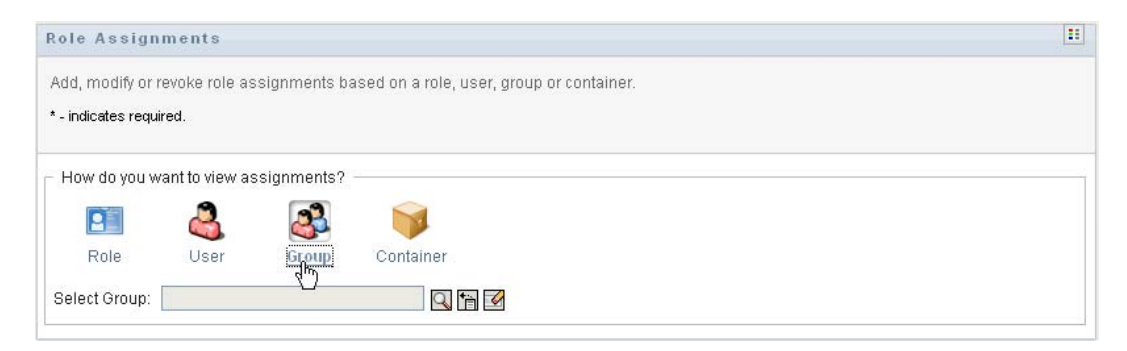

**3** Select the group to which you want to assign one or more roles.

Use the *Object Selector* or the *Show History* tool to select the group. For details on using the *Object Selector* and *Show History* tools, see ["Using the Object Selector Button for Searching"](#page-25-0)  [on page 26](#page-25-0).

The User Application displays the current status of assignments for the selected group.

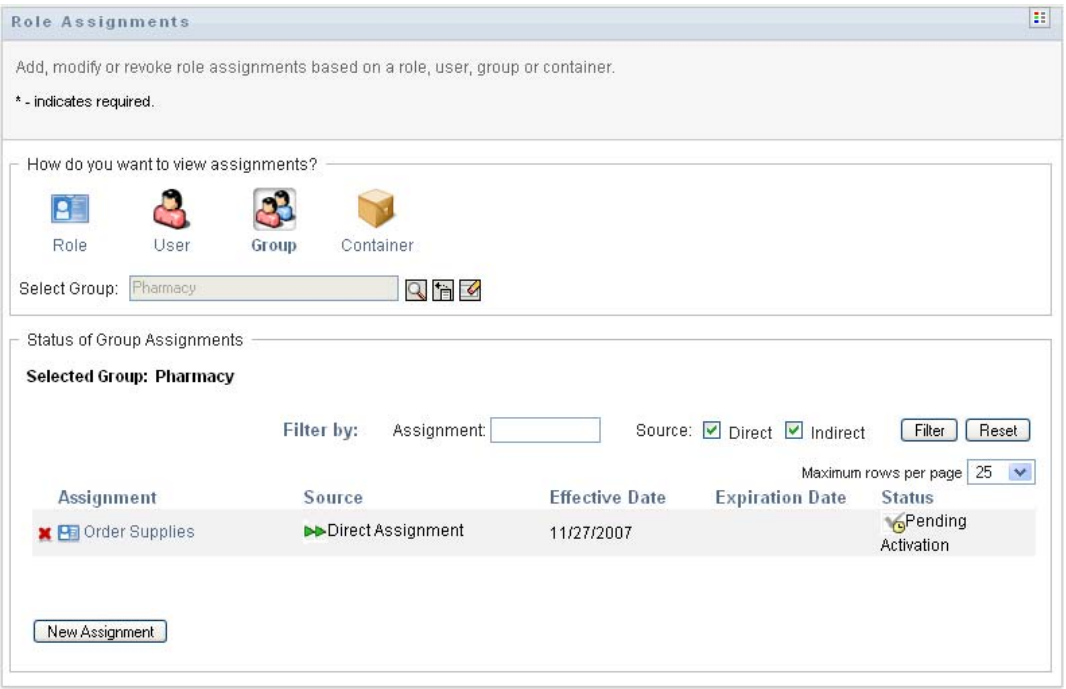

The columns in the assignment list table are described below:

- The *Assignment* column provides the name of the role assigned to the currently selected group.
- The *Source* column indicates how the role was assigned to the group, as described below:

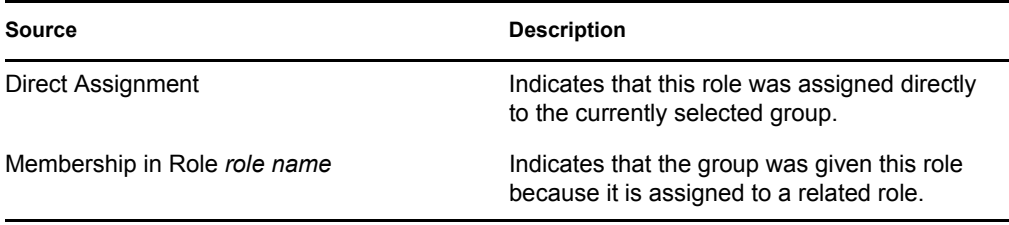

- The *Effective Date* column shows the date when the assignment goes into effect. If no date is displayed, the assignment went into effect immediately after it was requested.
- The *Expiration Date* column shows the date when the assignment expires. If no date is displayed, the assignment remains in effect indefinitely.
- The *Status* column shows whether the assignment has been granted and provisioned:

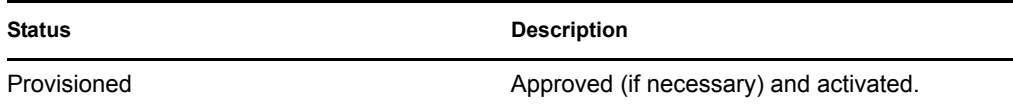

- **4** You can filter the list of assignments, as follows:
	- **4a** To view only those assignments that start with a particular string of characters, see ["Filtering Data" on page 27,](#page-26-0) for information about what to enter in the *Assignment* box.
	- **4b** To view only those assignments that were assigned directly to the group, select the *Direct* box.
	- **4c** To view only those assignments that were assigned indirectly, select the *Indirect* box. Indirect assignments are those assignments that a group receives through a role relationship.
	- **4d** To apply the filter criteria you've specified to the display, click *Filter*.
	- **4e** To clear the currently specified filter criteria, click *Reset*.
- **5** To set the maximum number of assignments displayed on each page, select a number in the *Maximum rows per page* drop-down list.
- **6** To create a new assignment, click *New Assignment*.

Specify the details for the assignment in the *Assignment Details* group box.

- In the *Select Role(s)* field, specify the roles to assign.
- In the *Initial Request Description* field, type text to describe the reason for the assignment request.
- In the *Effective Date* field, specify the date when you want the assignment to take effect. You can use the Calendar control to select the date.
- In the *Expiration Date* field, indicate whether you want the assignment to have an expiration date. If the assignment will remain in effect indefinitely, select *No Expiration*. If you want to define an expiration date, select *Specify Expiration* and use the Calendar control to select the date.
- Click *Submit* to submit the role assignment request.

#### **16.2.4 Assigning Roles to a Single Container**

To request assignment of one or more roles to a single container:

- **1** Click *Role Assignments* in the list of *Role Assignments* actions.
- **2** Click the *Container* icon under *How do you want to view assignments?*.

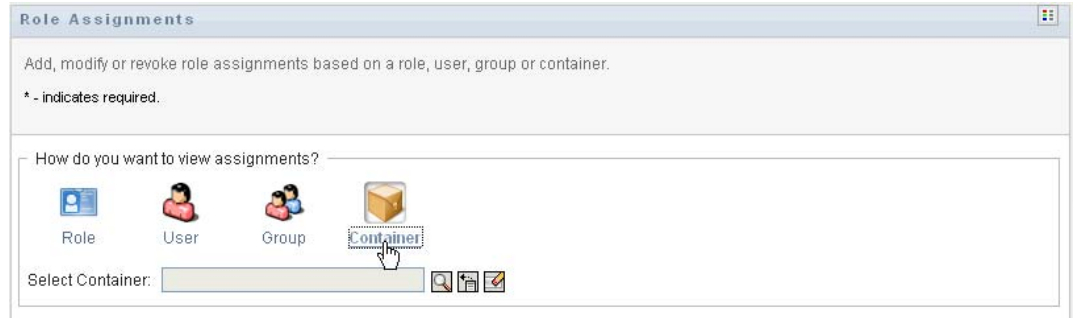

**3** Select the container to which you want to assign one or more roles.

Use the *Object Selector* or the *Show History* tool to select the container. For details on using the *Object Selector* and *Show History* tools, see ["Using the Object Selector Button for Searching"](#page-25-0)  [on page 26](#page-25-0).

The User Application displays the current status of assignments for the selected container.

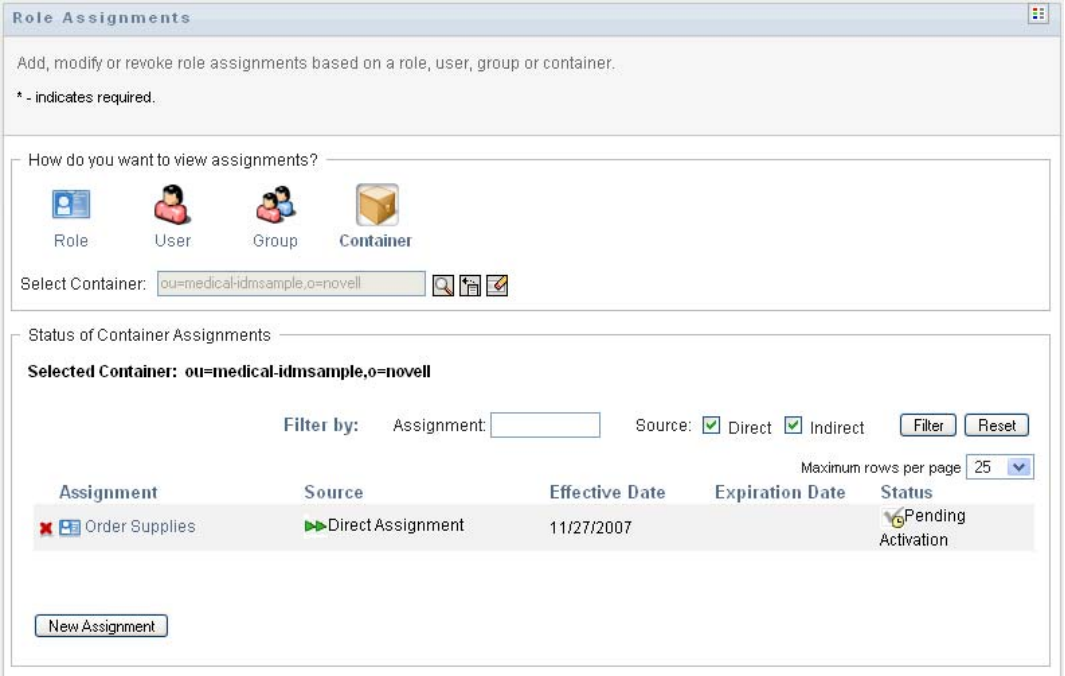

The columns in the assignment list table are described below:

- The *Assignment* column provides the name of the role assigned to the currently selected container.
- The *Source* column indicates how the role was assigned to the container, as described below:

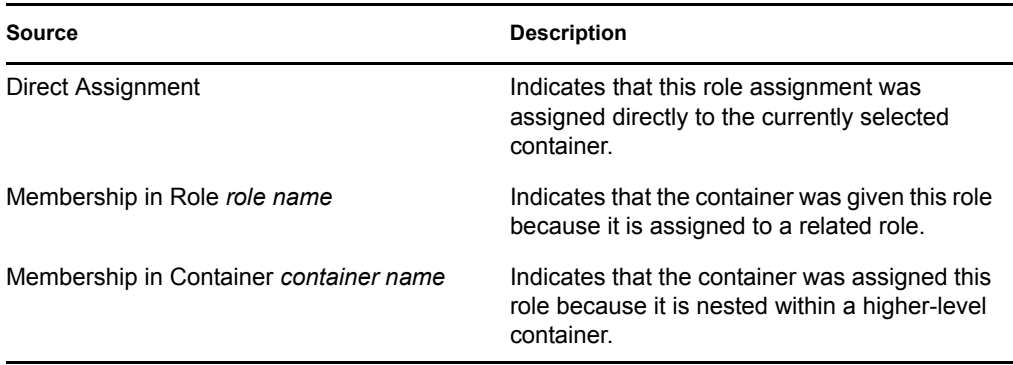

- The *Effective Date* column shows the date when the assignment goes into effect. If no date is displayed, the assignment went into effect immediately after it was requested.
- The *Expiration Date* column shows the date when the assignment expires. If no date is displayed, the assignment remains in effect indefinitely.
- The *Status* column shows whether the assignment has been granted and provisioned:

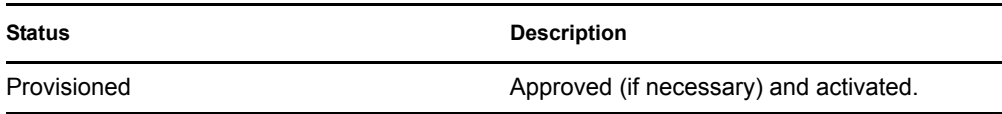

- **4** You can filter the list of assignments, as follows:
	- **4a** To view only those assignments that start with a particular string of characters, see ["Filtering Data" on page 27](#page-26-0) for information about what to enter in the *Assignment* box.
	- **4b** To view only those assignments that were assigned directly to the container, select the *Direct* box.
	- **4c** To view only those assignments that were assigned indirectly, select the *Indirect* box. Indirect assignments are those assignments that a container receives through a role relationship.
	- **4d** To apply the filter criteria you've specified to the display, click *Filter*.
	- **4e** To clear the currently specified filter criteria, click *Reset*.
- **5** To set the maximum number of assignments displayed on each page, select a number in the *Maximum rows per page* drop-down list.
- **6** To create a new assignment, click *New Assignment*.

Specify the details for the assignment in the *Assignment Details* group box.

- In the *Select Role(s)* field, specify the roles to assign.
- In the *Initial Request Description* field, type text to describe the reason for the assignment request.
- In the *Effective Date* field, specify the date when you want the assignment to take effect. You can use the Calendar control to select the date.
- In the *Expiration Date* field, indicate whether you want the assignment to have an expiration date. If the assignment will remain in effect indefinitely, select *No Expiration*. If you want to define an expiration date, select *Specify Expiration* and use the Calendar control to select the date.
- To propagate this role assignment to users in all subcontainers, select *Apply role assignment(s) to sub-containers*.
- Click *Submit* to submit the role assignment request.

## <span id="page-226-0"></span>**16.3 Checking the Status of Your Requests**

The *View Request Status* action allows you to see the status of your role requests, including requests you've made directly as well as role assignment requests for groups for containers to which you belong. It lets you see the current state of each request. In addition, it gives you the option to retract a request that has not been completed or terminated if you have changed your mind and do not need to have the request fulfilled.

The *View Request Status* action shows all role assignment requests, including those that are running, pending approval, approved, completed, denied, or terminated. The *View Request Status* action also shows requests made to create role relationships through the *Manage Role Relationships* action.

What you can see and do on the View Request Status page depends on your security role, as described below:

| <b>Security Role</b>       | <b>Capabilities</b>                                                                                                    |
|----------------------------|----------------------------------------------------------------------------------------------------|
| Roles Module Administrator | A Roles Module Administrator can perform these<br>functions on the View Request Status page:                                                                                                    |
|                            | • View all role assignment requests.                                                                                                    |
|                            | • Filter requests based on status, as well as<br>User, When the Roles Module Administrator<br>filters requests on User, the results show<br>requests where the specified user is requester<br>or recipient. The controls for filtering requests<br>based on requester or recipient are not<br>available to the Roles Module Administrator. |
|                            | ◆ Retract any role assignment requests,<br>provided these requests are still in a<br>retractable state (not yet approved, denied,<br>completed, or terminated).                                                                                                    |

*Table 16-1 Capabilities of Each Security Role*

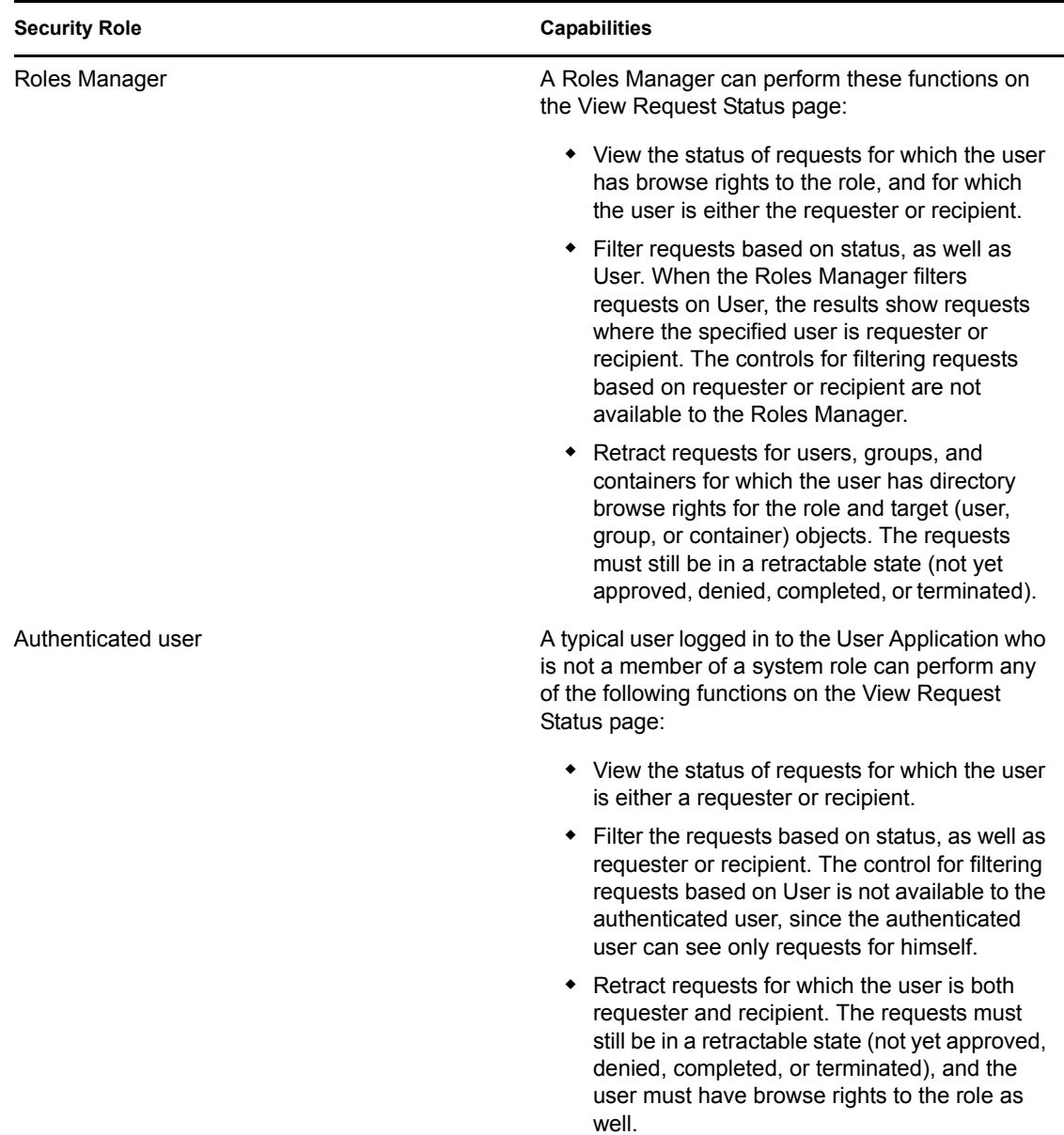

**Large result sets** By default, the View Request Status page retrieves up to 10,000 request objects. If you attempt to retrieve a larger result set, you will see a message indicating that you have reached the limit. In this case, you should narrow your search (by specifying a particular user or status, for example) to limit the number of objects returned in the result set. Note that when you apply a filter to a role name, the filter limits what you see and its order, not the number of objects returned.

To look at your role requests:

**1** Click *View Request Status* in the list of *Role Assignments* actions.

The User Application displays the current status of role requests for the currently authenticated user.

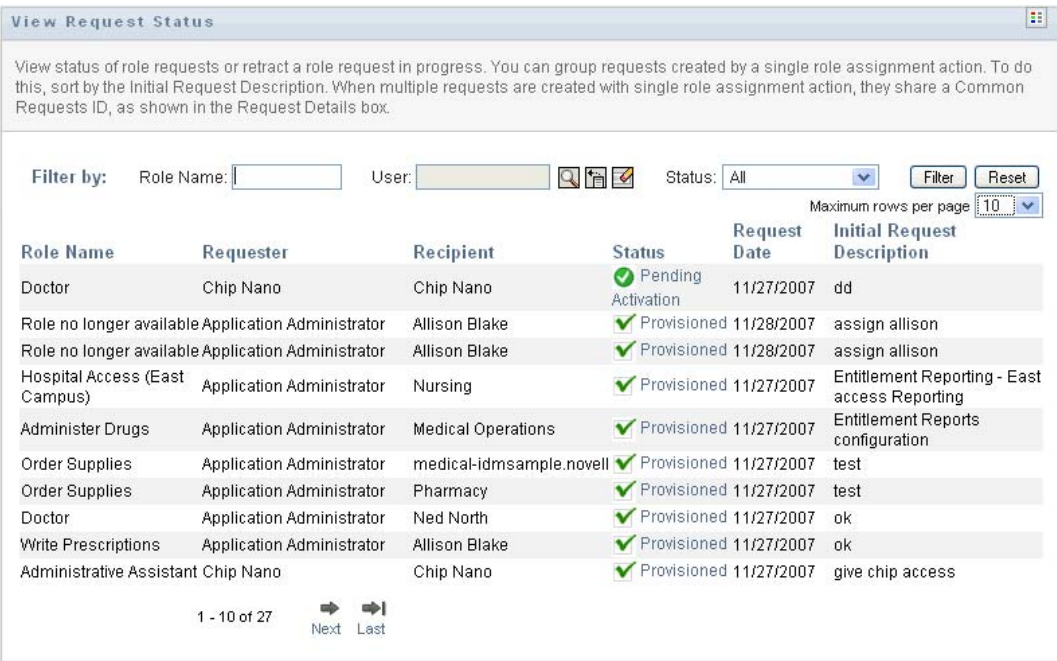

The columns in the role request list are described below:

- The *Role Name* column provides the name of the role specified for the request.
- The *Requester* column identifies the user who made the request.
- The *Recipient* column identifies the user, group, or container that will receive the role, if the request is approved. In the case of role relationships, the *Recipient* column shows the name of the role related to the role named in the *Role Name* column.
- The *Status* column shows a detailed status for the request as well as an icon that indicates the status summary. The status summary shows the general status of the request and can be selected from the Filter menu to narrow the results when searching for requests with a particular status:

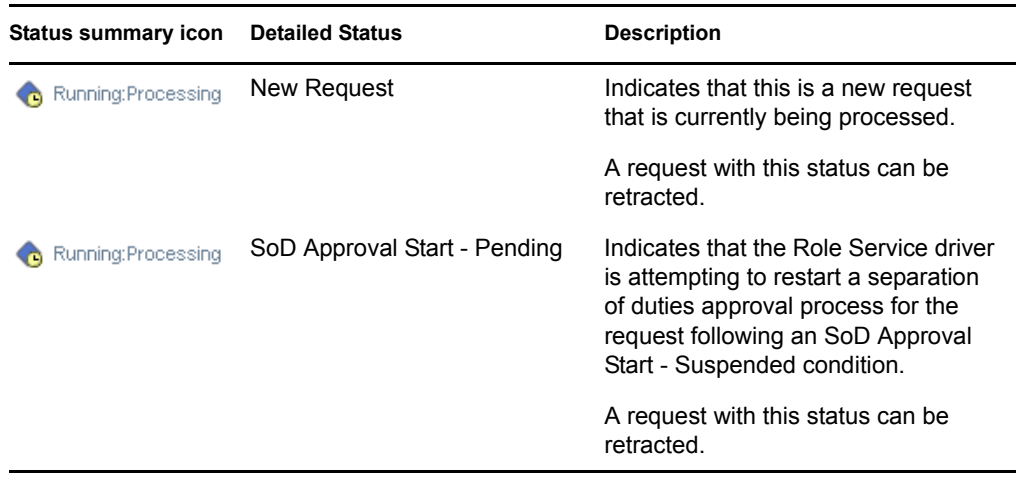

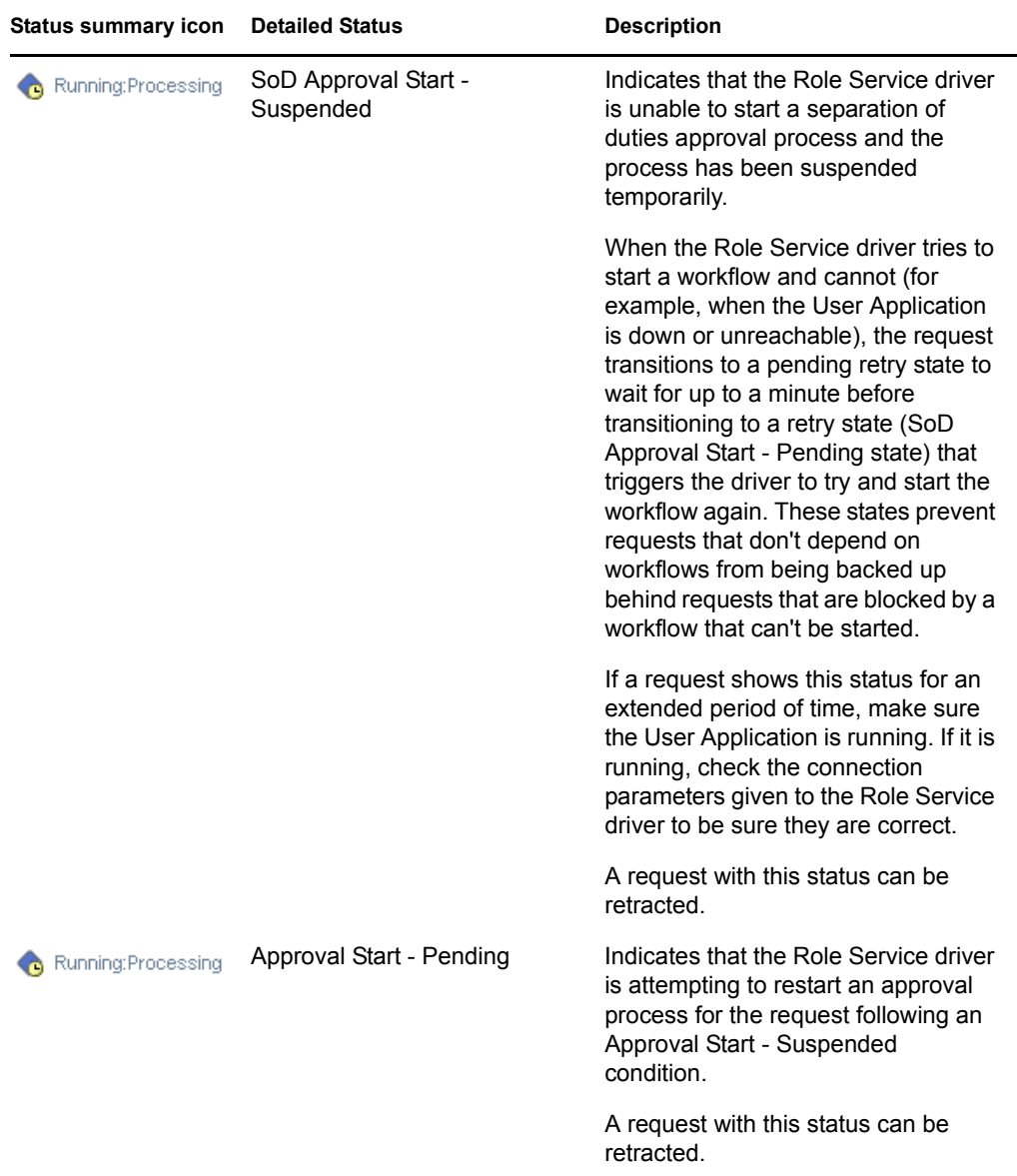

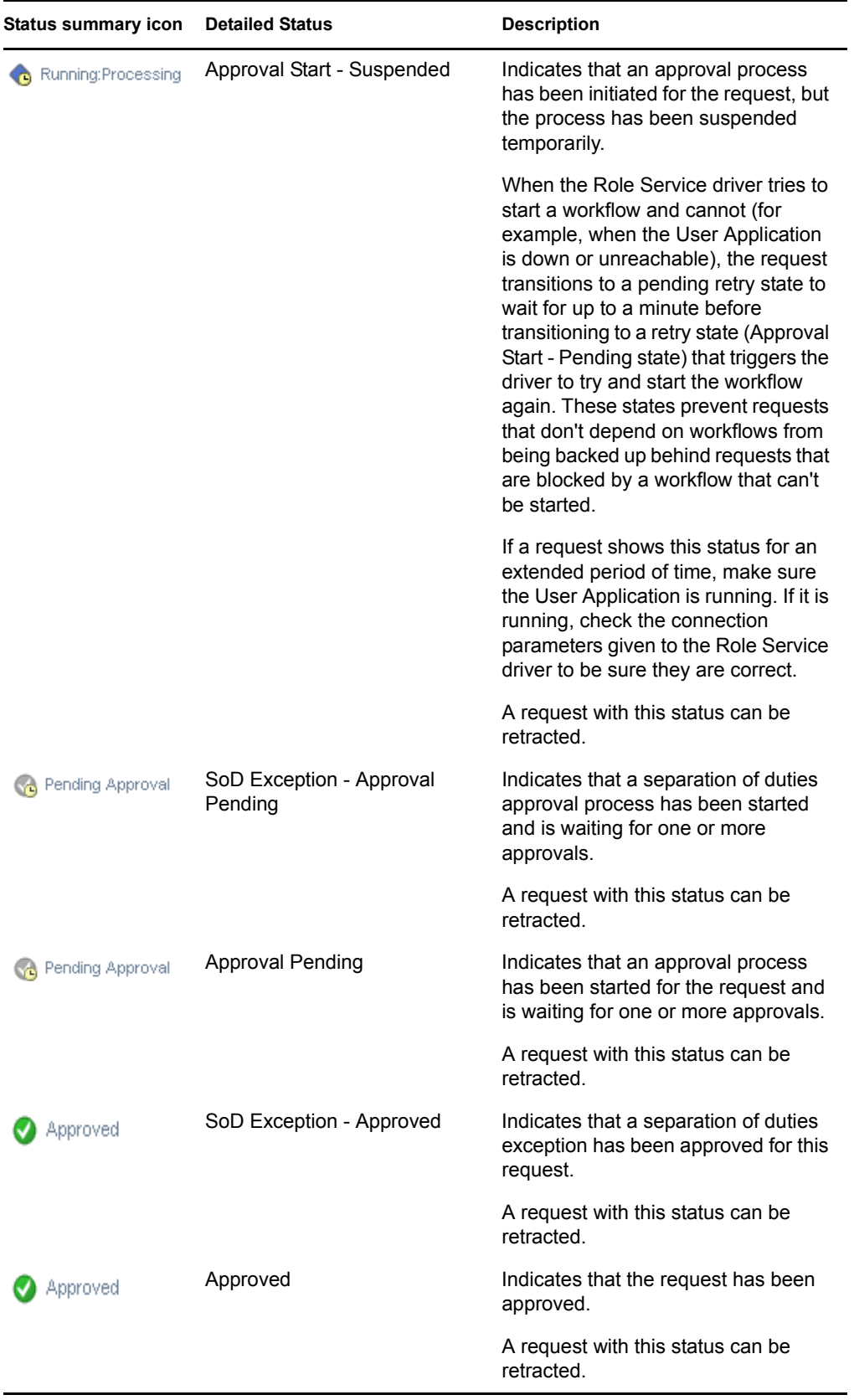

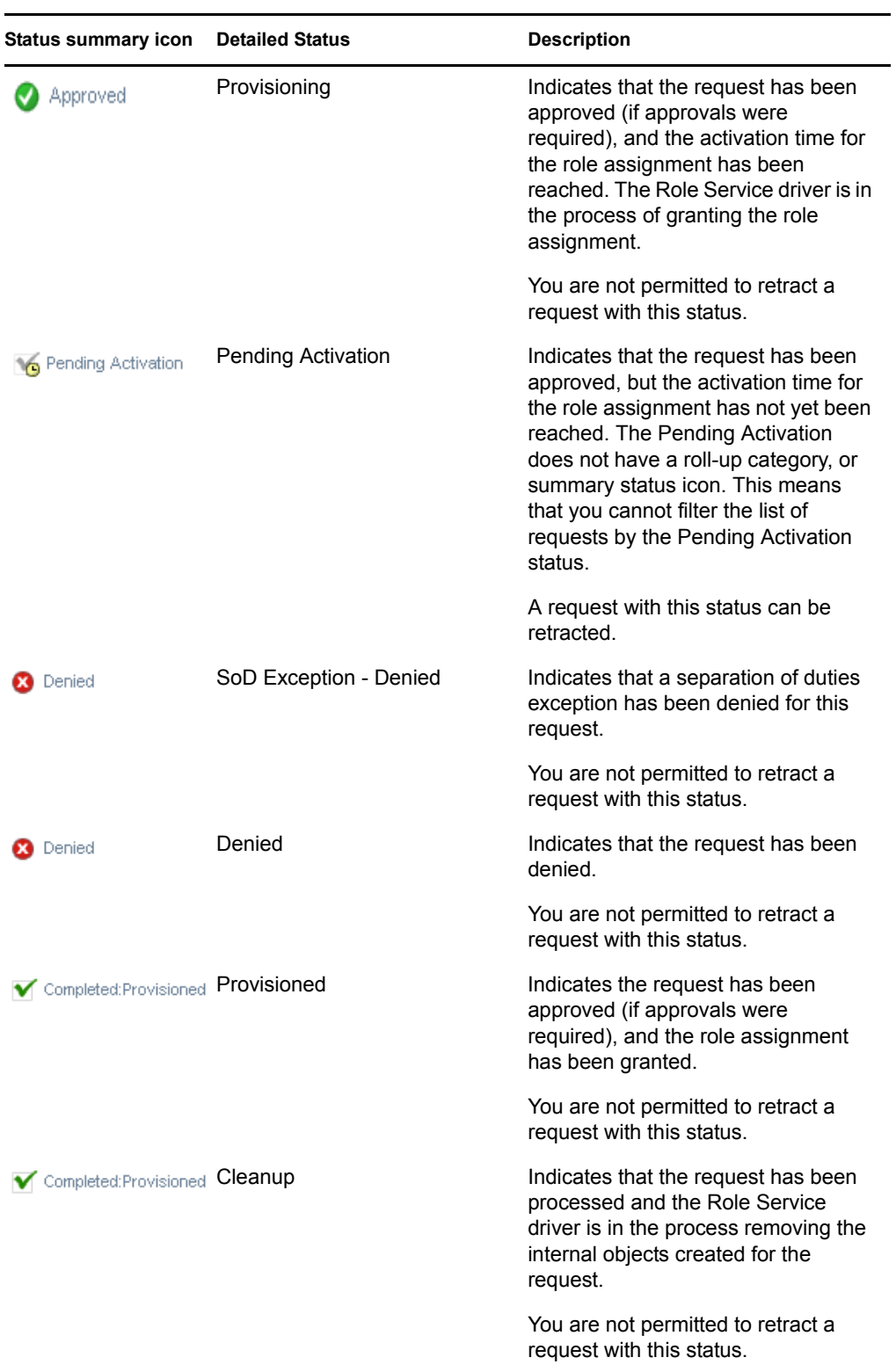

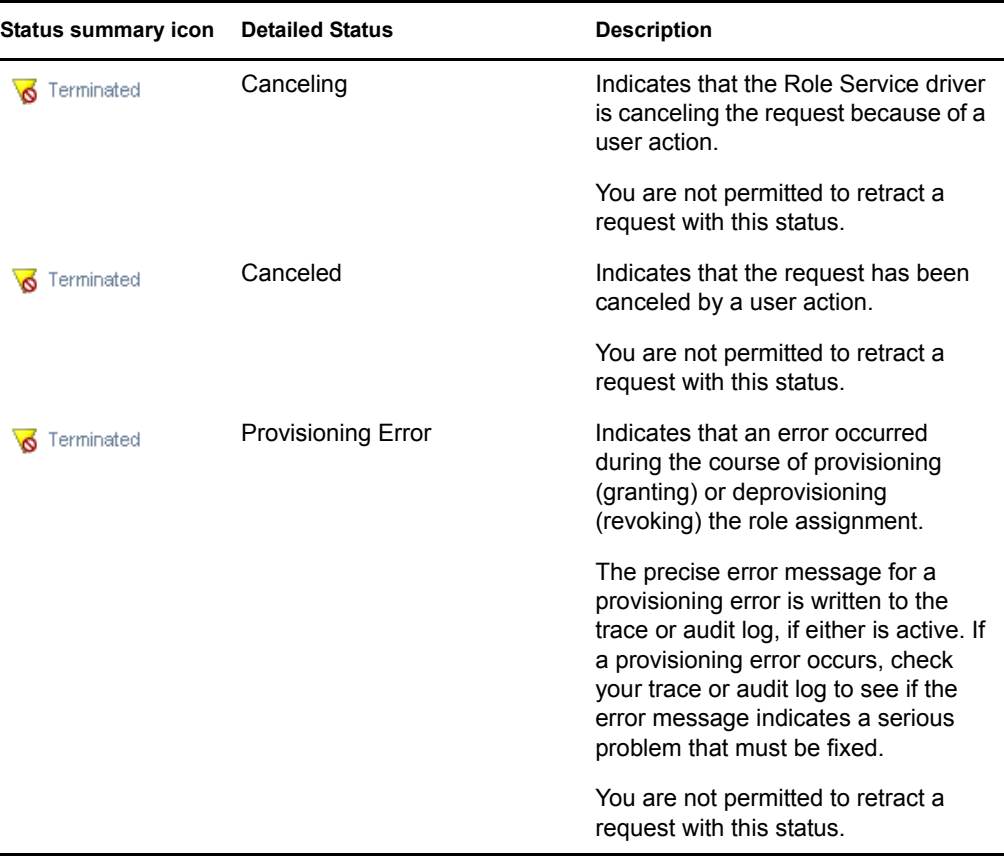

**NOTE:** If the system clock on the server where the Role Service driver resides is not synchronized with the system clock on the server where the User Application is running, the request status might appear to be different on the View Request Status and Role Assignments pages. For example, if you request a role assignment that does not require approval, you might see the status as Provisioned on the View Request Status page, but the status on the Role Assignments page shows Pending Activation. If you wait for a minute or so, you might then see the status on the Role Assignments page changes to Provisioned. To ensure that the status is shown correctly throughout the User Application, check your system clocks to be sure they are synchronized appropriately.

- The *Request Date* column shows the date when the request was made.
- The *Initial Request Description* column shows the description provided by the requester at the time the request was made.
- **2** You can filter the list of requests, as follows:
	- **2a** To view only those assignments that start with a particular string of characters, see ["Filtering Data" on page 27](#page-26-0) for information about what to type in the *Role Name* box.
	- **2b** To view only those requests that apply to a particular user, use the *Object Selector* or the *Show History* tool to select the user. To see your own requests, you need to select yourself from the User list. For details on using the *Object Selector* and *Show History* tools, see ["Using the Object Selector Button for Searching" on page 26.](#page-25-0)

**NOTE:** The User control is not available if the logged in user is not a Role Module Administrator or Role Manager.

**2c** To view those role requests that have a particular status summary, select the status in the *Status* drop-down list.

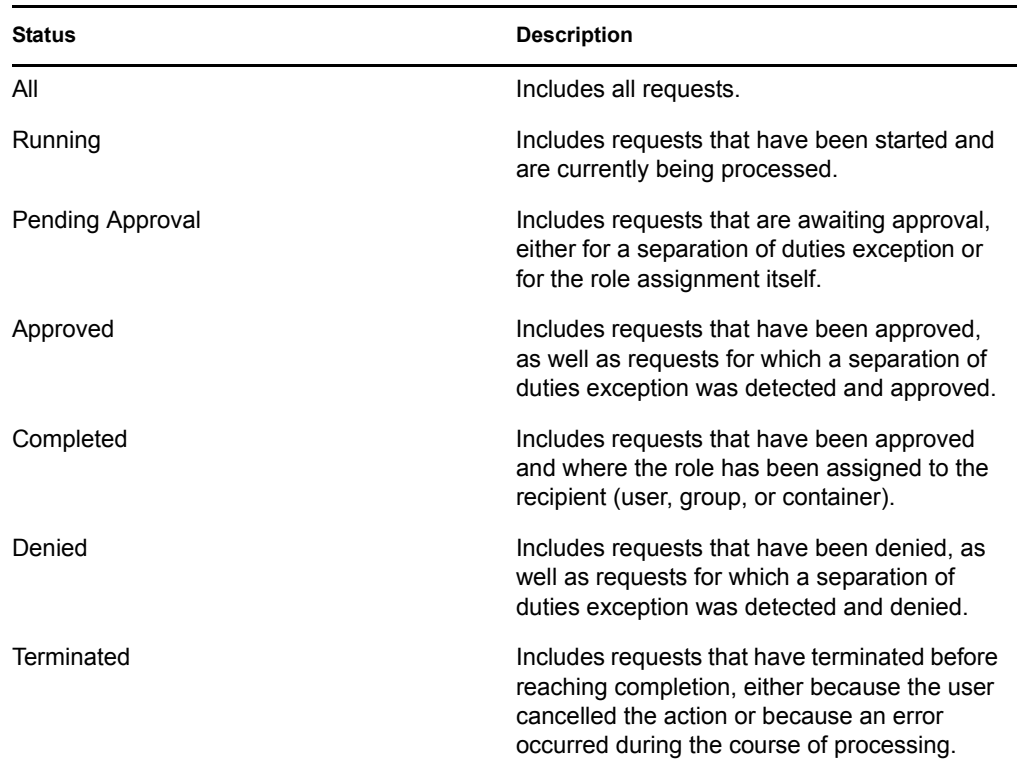

**2d** To view only those requests for which you are a requester, select the *Requester* box.

**NOTE:** The *Requester* control is not available if the current user is a Role Module Administrator or Role Manager.

**2e** To view only those requests for which you are a recipient, select the *Recipient* box.

**NOTE:** The *Recipient* control is not available if the logged in user is a Role Module Administrator or Role Manager.

- **2f** To apply the filter criteria you've specified to the display, click *Filter*.
- **2g** To clear the currently specified filter criteria, click *Reset*.
- **3** To set the maximum number of requests displayed on each page, select a number in the *Maximum rows per page* drop-down list.
- **4** To sort the list of requests, click on the column heading that contains the data you want to sort.

If several role assignment requests share a *Common Requests ID*, you might want to sort the data by the Initial Request Description to see the set of related requests together. The Common Requests ID is an internal identifier (shown only in the Request Details group box) that correlates a set of role assignments that were requested at the same time. Here are some situations in which a set of role assignments will share a Common Requests ID:

- A single request assigns multiple roles to a single user.
- A single request assigns a single role to multiple users. This might occur when a requester assigns a role to a group or container.

When a set of role assignments share a Common Requests ID, a user can retract each assignment individually. In addition, each role assignment can be approved or denied separately.

**5** To see the details for a particular request, click on the status in the *Status* column and scroll down until you see the Request Details group box.

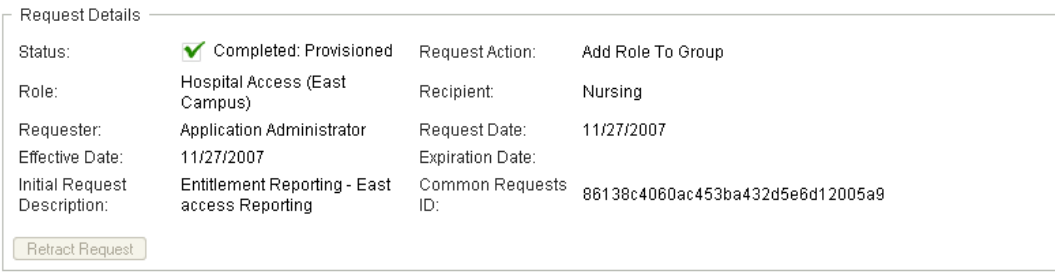

The Status field shows the status for the request, along with the status summary icon and text describing the icon. The icon (and the associated text) provides a convenient way to see the status at a glance. The table below shows how the various status codes are mapped to the status icons:

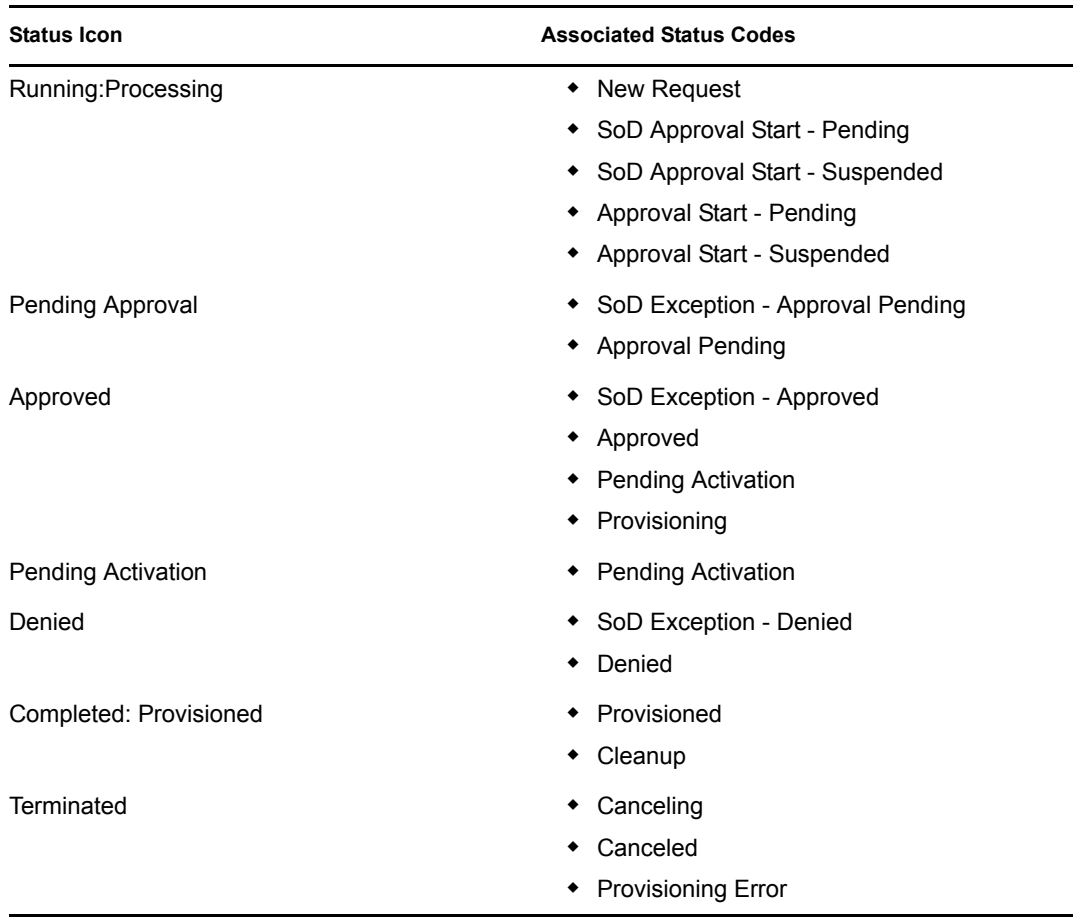

**6** To retract a request, click *Retract Request*.

The *Retract Request* button is disabled if the request has been completed or terminated.

If a request shares a Common Requests ID with a set of related requests, you can retract each of the role assignments individually.

# <sup>17</sup>**Managing Roles**

This section tells you how to work with the *Role Management* category of actions. It includes these sections:

- [Section 17.1, "Browsing the Role Catalog," on page 237](#page-236-0)
- [Section 17.2, "Managing Roles," on page 238](#page-237-0)
- [Section 17.3, "Managing Role Relationships," on page 243](#page-242-0)
- [Section 17.4, "Managing Separation of Duties Constraints," on page 246](#page-245-0)
- [Section 17.5, "Configuring the Role Subsystem," on page 250](#page-249-0)

### <span id="page-236-0"></span>**17.1 Browsing the Role Catalog**

To browse the Role Catalog:

**1** Click *Browse Role Catalog* in the list of *Role Management* actions.

The User Application displays the current list of roles in the Role Catalog.

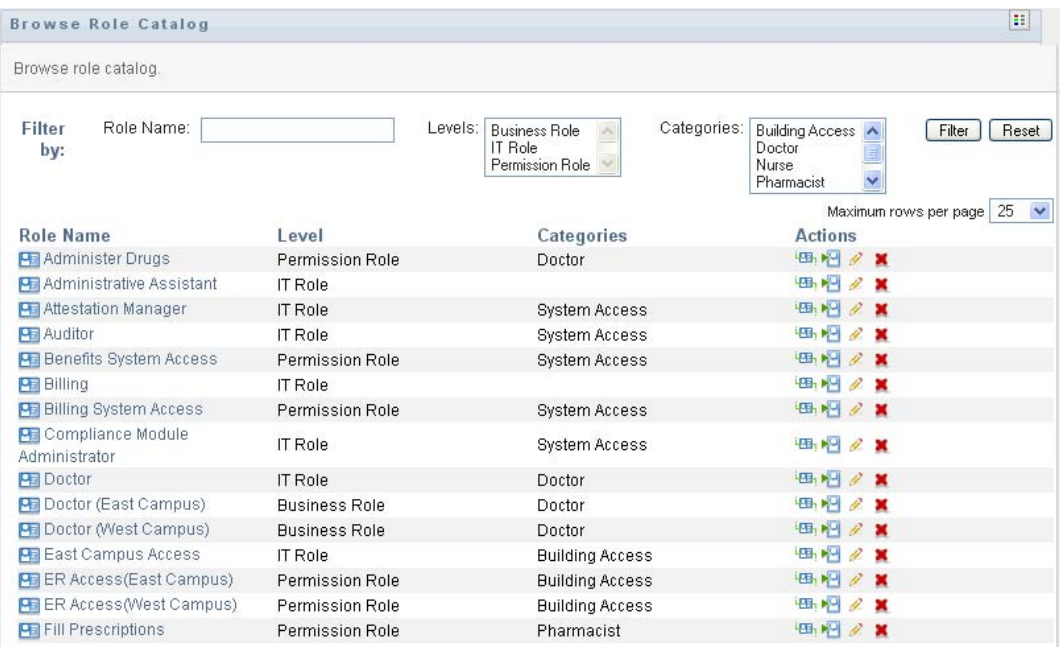

The columns in the assignment list table are described below:

- The *Role Name* column provides the name of each role in the catalog.
- $\bullet$  The *Level* column indicates the level of the role within the catalog. By default, the catalog supports three levels with the following names:

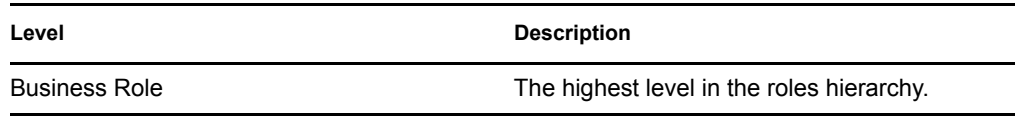

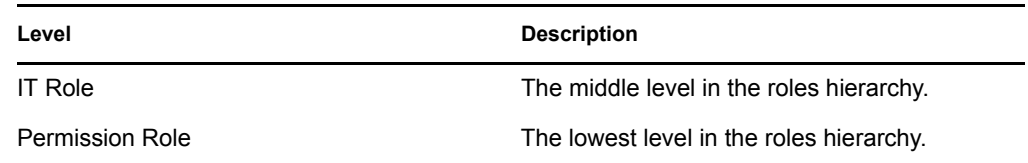

- The *Categories* column lists the categories associated with the role. Categories allow a business to organize the roles in the Role Catalog. Once a role has been associated with a category, it can be used as a filter when browsing the catalog.
- The *Actions* column provides quick access to other pages.

Click to go to the *Manage Role Relationships* page.

Click to go to the *Role Assignments* page.

Click to go to the *Manage Roles* page.

Click  $\mathbf{\Sigma}$  to delete the role in the corresponding row.

- **2** You can filter the list of roles, as follows:
	- **2a** To view only those assignments that start with a particular string of characters, see ["Filtering Data" on page 27](#page-26-0) for information about what to enter in the *Role Name* box.
	- **2b** To view those roles that have a specific level in the hierarchy, select the desired level in the *Levels* box.
	- **2c** To view those roles that have been associated with a particular category, select the desired category in the *Categories* box.
	- **2d** To apply the filter criteria you've specified to the display, click *Filter*.
	- **2e** To clear the currently specified filter criteria, click *Reset*.
- **3** To set the maximum number of assignments displayed on each page, select a number in the *Maximum rows per page* drop-down list.
- **4** To see the details for a particular role, click the role name in the *Role Name* column.

The User Application takes you to the *Manage Roles* page, where you can view details of the role or make changes.

### <span id="page-237-0"></span>**17.2 Managing Roles**

The *Manage Roles* action on the *Roles* tab of the Identity Manager user interface allows you to create a new role or modify or delete an existing role.

- [Section 17.2.1, "Creating New Roles," on page 239](#page-238-0)
- [Section 17.2.2, "Modifying or Deleting Existing Roles," on page 240](#page-239-0)
- [Section 17.2.3, "Role Properties," on page 241](#page-240-0)

**NOTE:** You cannot use this action to create new or delete existing system roles. You can use it to modify system roles.

What you can see and do on this page depends on your security role, as described in [Table 17-1.](#page-238-1)

<span id="page-238-1"></span>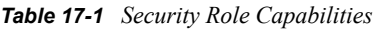

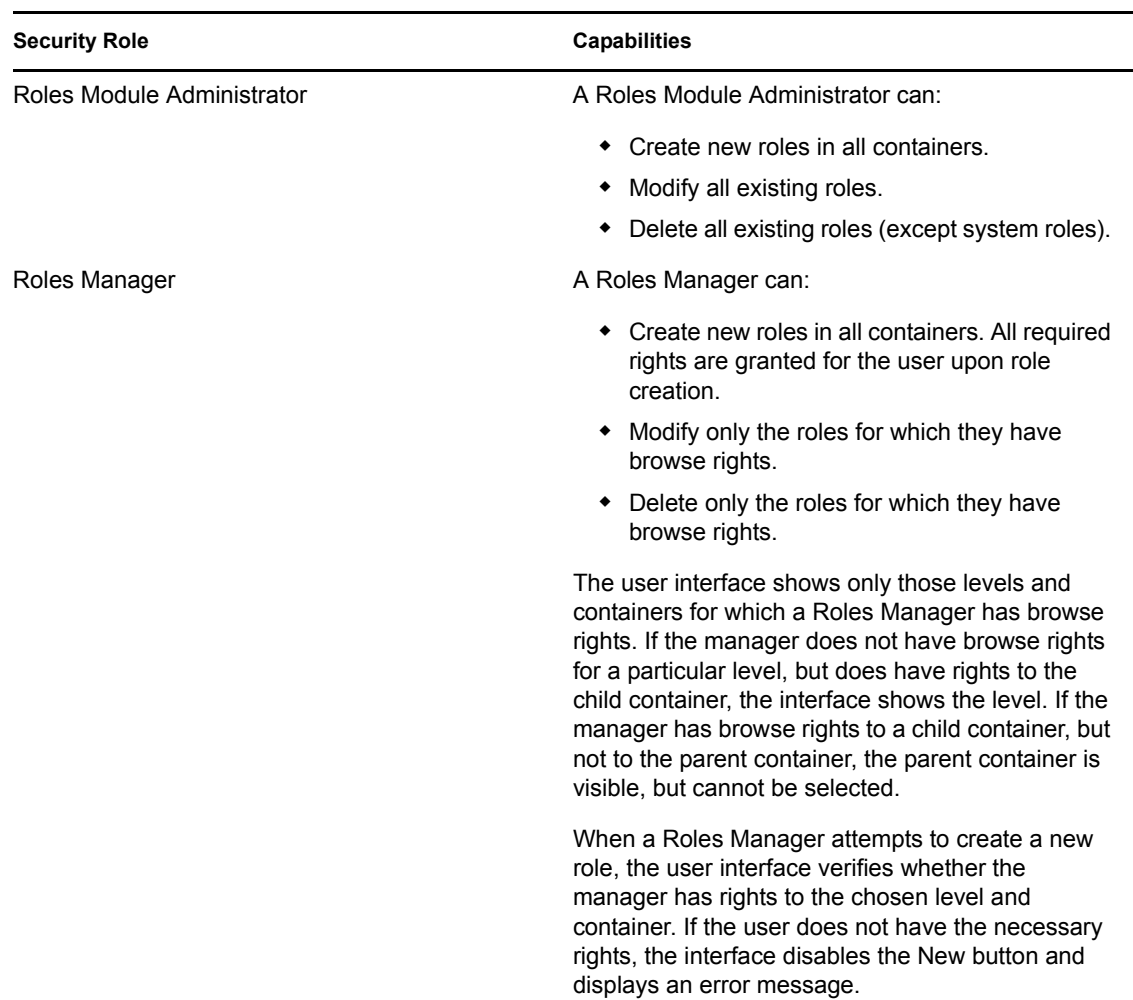

### <span id="page-238-0"></span>**17.2.1 Creating New Roles**

- **1** Click *Manage Roles* in the list of *Role Management* actions.
- **2** Click *New*.

The User Application prompts you to provide a *Role Name* in the *New Role Details* section of the Manage Roles page. For more information on each of the fields in this section, see [Table 17-2, "Role Details," on page 242](#page-241-0).

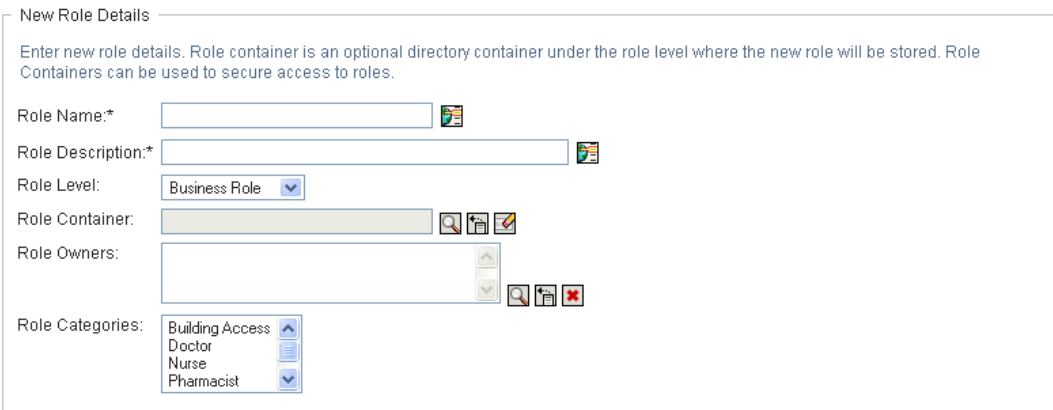

- **3** Navigate to *Approval Details*, and complete the fields as described in [Table 17-3, "Approval](#page-241-1)  [Details," on page 242.](#page-241-1)
- **4** Click *Save* to make your changes permanent.

#### <span id="page-239-0"></span>**17.2.2 Modifying or Deleting Existing Roles**

**1** Click *Manage Roles* in the list of *Role Management* actions.

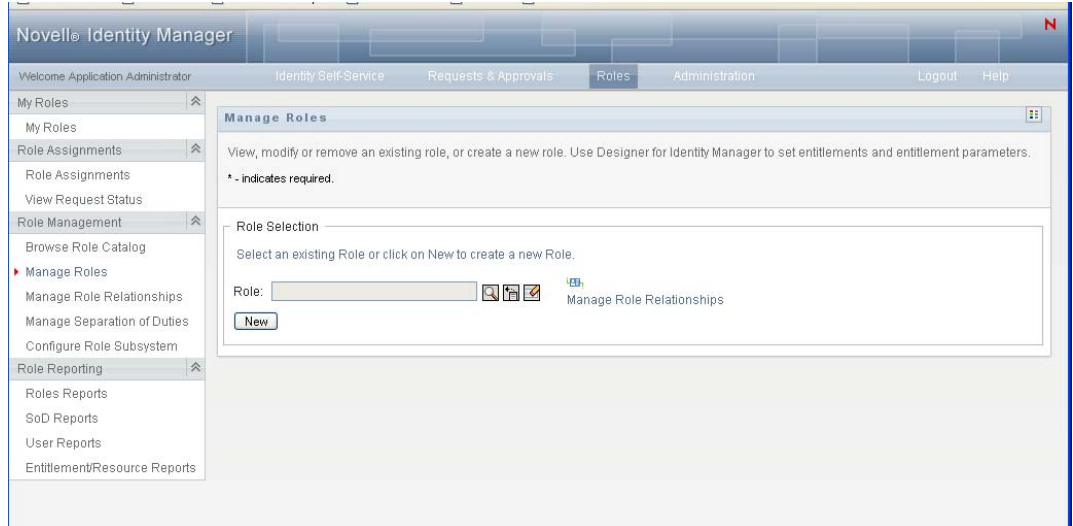

- **2** To find the role whose details you want to modify, use the *Object Selector* or the *Show History* tool to select the constraint. For details on using the *Object Selector* and *Show History* tools, see ["Common User Actions" on page 25.](#page-24-0)
- **3** When you select the role you want from the list, the lookup page closes and displays the *Role Details* and *Approval Details* for the selected role.

The Manage Roles page displays the name of the role that is currently selected in the *Role Details* section.

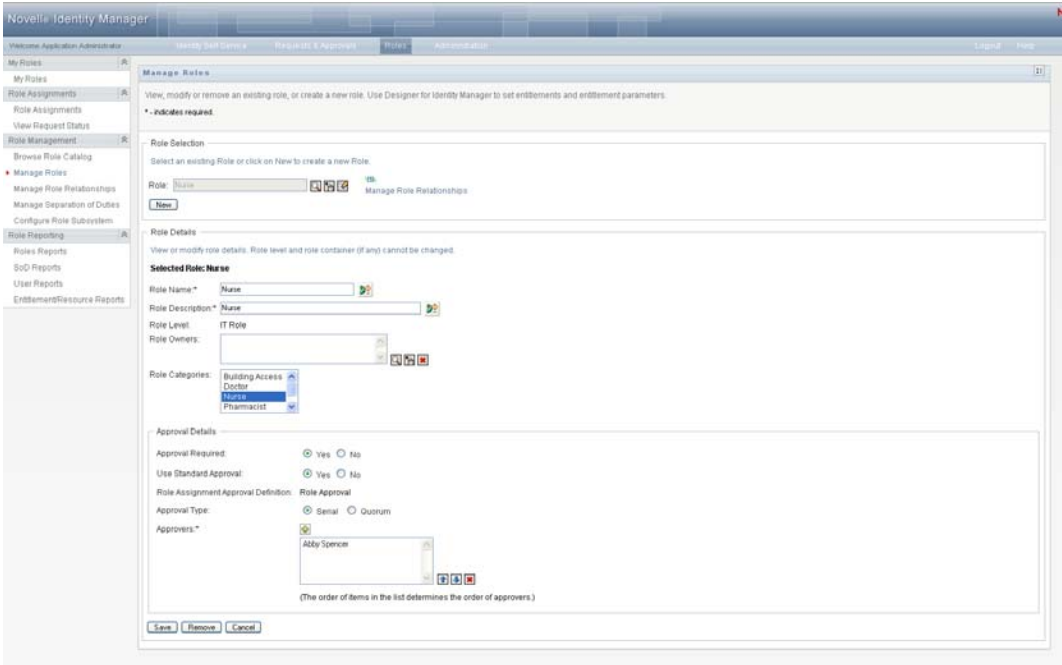

**TIP:** The *Manage Role Relationships* link provides quick way access to the *Manage Role Relationships* page. If you have selected a role, it displays the contents of the selected role for editing.

**4** To delete the currently selected role, click *Remove*.

For more information on the role details you can modify, see [Table 17-2, "Role Details," on](#page-241-0)  [page 242](#page-241-0).

For more information on the Approval Details you can modify, see [Table 17-3, "Approval](#page-241-1)  [Details," on page 242.](#page-241-1)

**5** After you complete the changes, click *Save*.

#### <span id="page-240-0"></span>**17.2.3 Role Properties**

- ["Role Details Properties" on page 242](#page-241-2)
- ["Approval Details Properties" on page 242](#page-241-3)

#### <span id="page-241-2"></span>**Role Details Properties**

<span id="page-241-0"></span>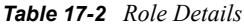

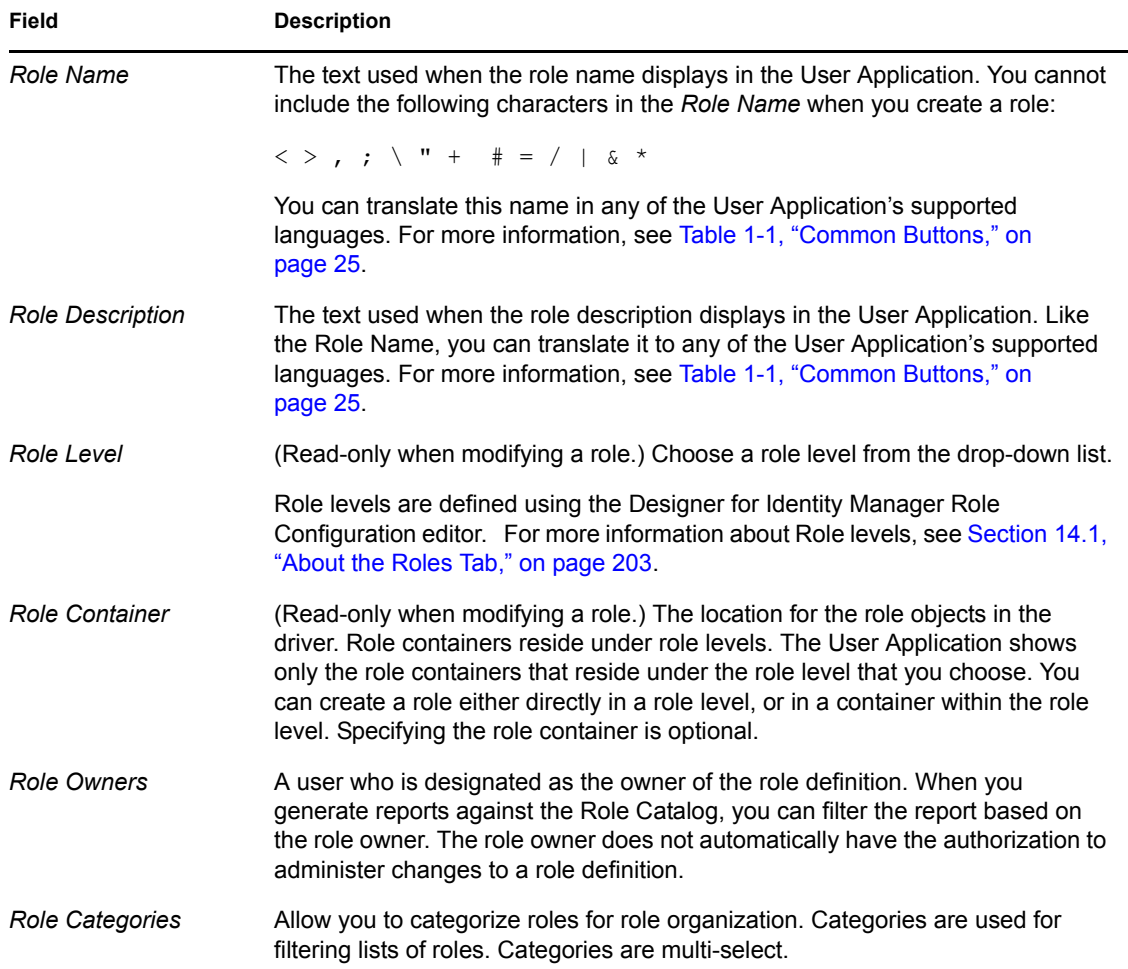

#### <span id="page-241-3"></span>**Approval Details Properties**

<span id="page-241-1"></span>*Table 17-3 Approval Details*

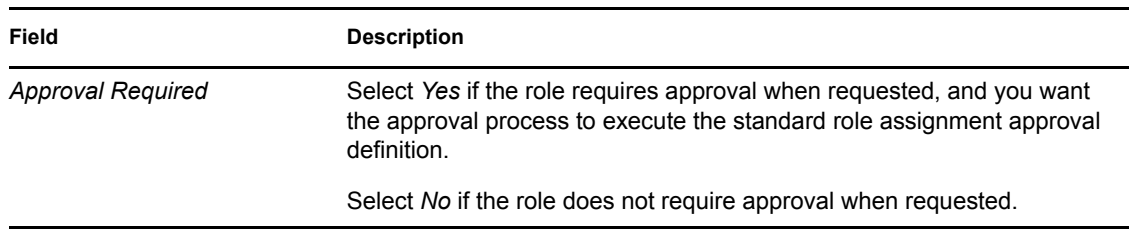

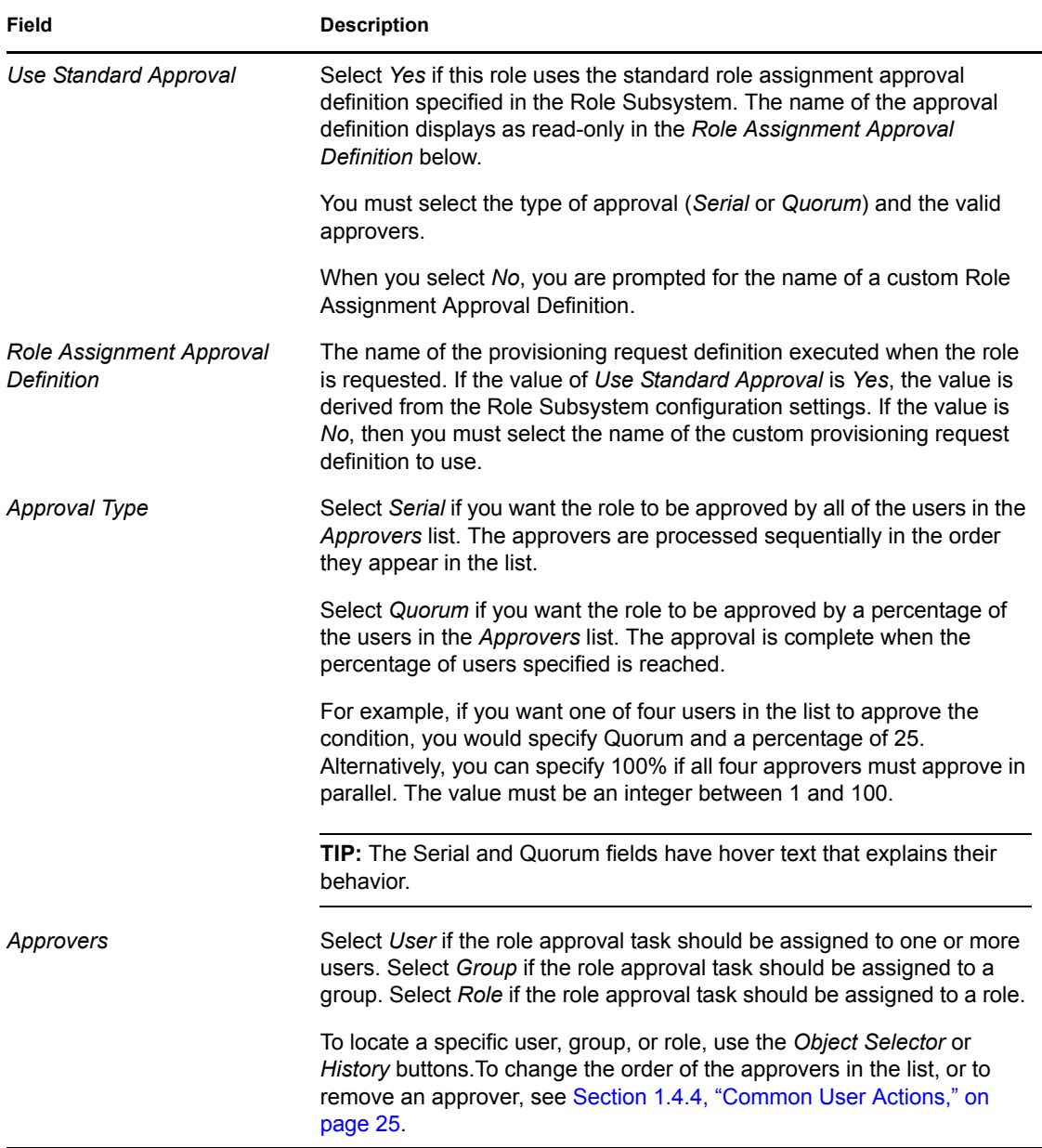

### <span id="page-242-0"></span>**17.3 Managing Role Relationships**

The *Manage Role Relationships* action on the *Roles* tab of the Identity Manager user interface allows you to define how roles are related in a higher and lower role containment hierarchy. This hierarchy enables you to group permissions or resources contained by lower-level roles into a higher-level role that makes assignment of permissions easier. The allowed relationships are:

 Top-level roles (business roles) can contain lower-level roles. They cannot be contained by other roles. If you select a top-level role, the Role Relationships page allows you to add a New Lower Level Roles relationship only.

- Mid-level roles (IT roles) can contain lower-level roles, and they can be contained by higherlevel roles. The Role Relationship page allows you to add either New Lower Level Roles or New Higher Level Roles.
- Bottom-level roles (permission roles) can be contained by higher-level roles, but they cannot contain other bottom-level roles. The Role Relationship page allows you to add only a New Higher Level Role.

#### **17.3.1 Creating and Removing Role Relationships**

**1** Click *Manage Role Relationships* in the *Role Management* group of actions.

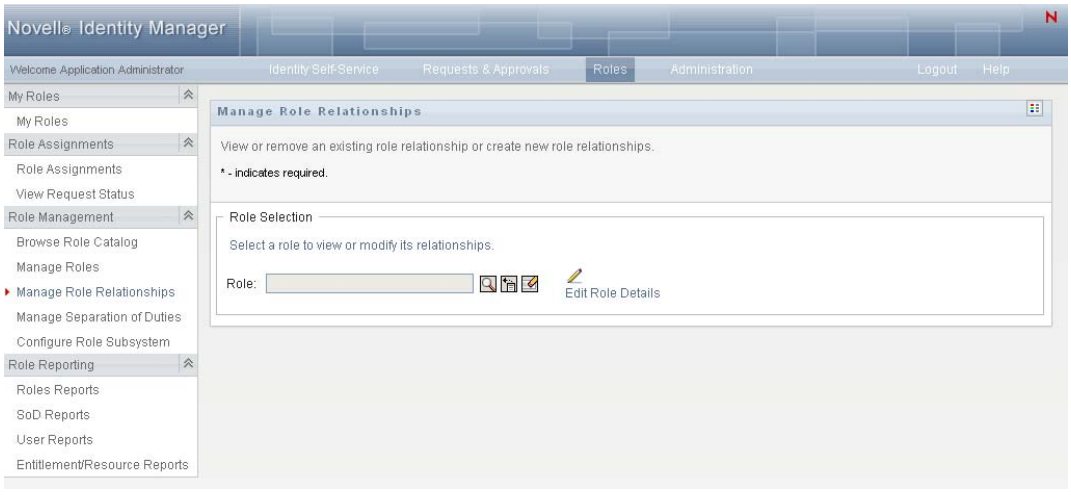

**TIP:** The *Edit Role Details* link provides quick way access to the *Manage Roles* page. If you have selected a role, it displays the contents of the selected role for editing.

- **2** To find the role for which you want to add or remove a relationship, use the *Object Selector* or *Show History* tool as described in [Section 1.4.4, "Common User Actions," on page 25](#page-24-0).
- **3** Select the role.

In this example, the Role is Nurse (West Campus). Because this role is at the highest level in the hierarchy of roles, the user interface displays a message in the *Selected Role Is Contained By* section.

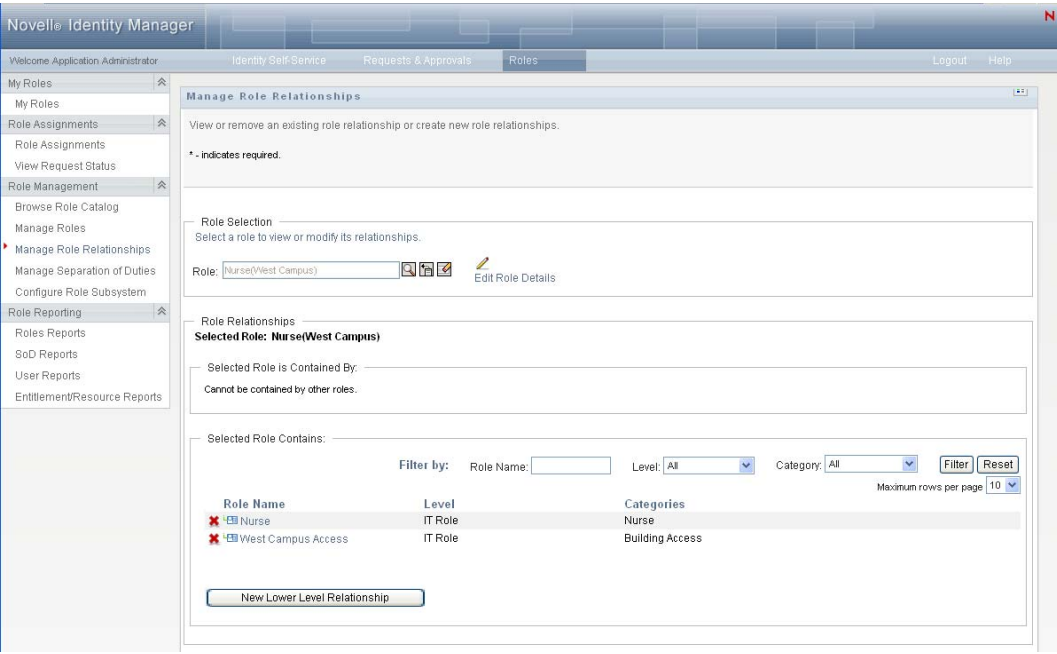

Depending on the level of the role you chose, you see one or both of these buttons:

- *New Higher Level Relationship*
- *New Lower Level Relationship*
- **4** To add a relationship, click one of the buttons and fill out the Lower Level Relationship or Higher Level Relationship Details as described in [Table 17-4 on page 246](#page-245-1)
- **5** You can filter the list of higher and lower level relationships, as follows:
	- **5a** To view only those relationships that start with a particular string of characters, see ["Filtering Data" on page 27](#page-26-0) for information about what to enter in the *Role Name* field.
	- **5b** To view those roles of a certain level, select it from the *Level* list box.
	- **5c** To view those roles of a specific category, select it from the *Category* list box.
	- **5d** To apply the filter criteria you've specified to the display, click *Filter*.
	- **5e** To clear the currently specified filter criteria, click *Reset*.
- **6** Click *Submit* to create a request to add the role relationships.

You can check the status of the request by going to *View Request Status*. When the status is *Provisioned*, the role relationship has been added.

- **7** To remove a relationship:
	- **7a** Navigate to the relationship you want to remove and click ...

You are asked to confirm that you want to remove it.

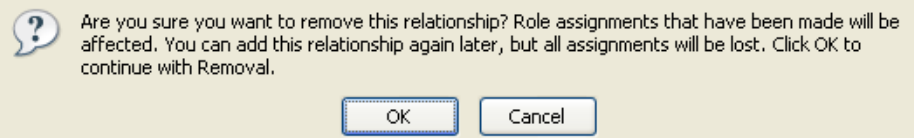

**7b** Click *OK* to continue with the removal or *Cancel* to return to the *Manage Role Relationships* page. You are prompted for an *Initial Request Description*.

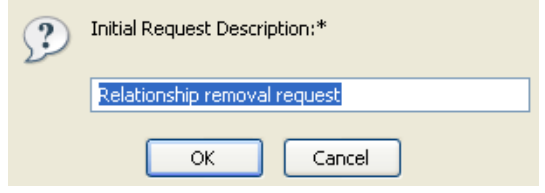

The default text is *Relationship removal request*, but you can modify it as needed. This text displays in the *View Request Status* page.

**7c** Click *OK* to submit the removal request. You can view the status of this request in the *View Request Status* page. A status of *Provisioned* means that the relationship has been removed.

#### **17.3.2 Managing Role Relationships Properties**

<span id="page-245-1"></span>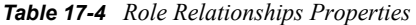

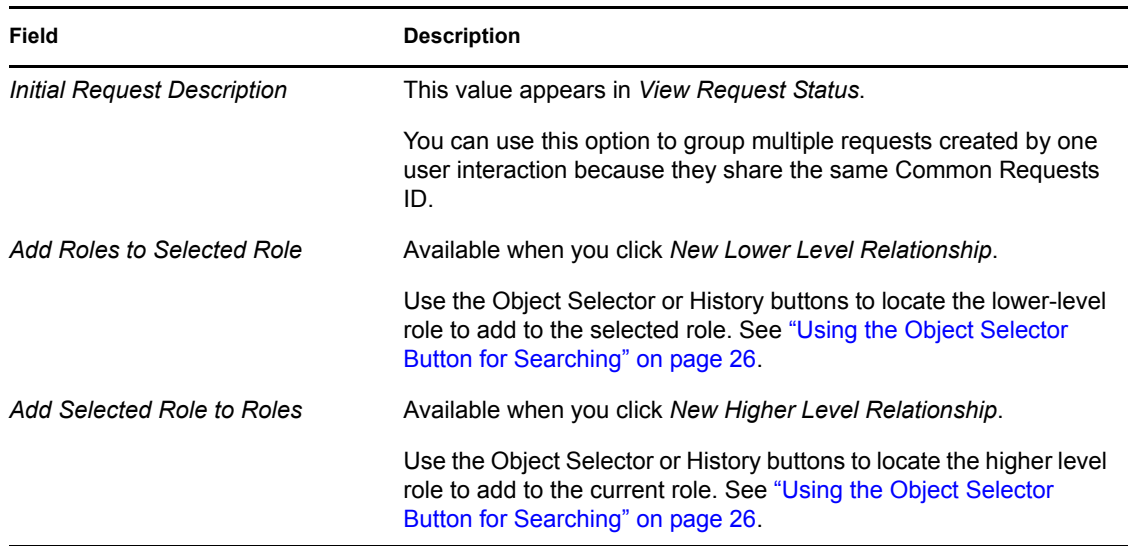

### <span id="page-245-0"></span>**17.4 Managing Separation of Duties Constraints**

The *Manage Separation of Duties* action on the *Roles* tab of the Identity Manager user interface allows you to:

- Define a Separation of Duties (SoD) constraint (or rule).
- Define how to process requests for exceptions to the constraint.

An SoD constraint represents a rule that makes two roles, of the same level, mutually exclusive. If a user is in one role, they cannot be in the second role, unless there is an exception allowed for that constraint. You can define whether exceptions to the constraint are always allowed or are only allowed through an approval flow.

- [Section 17.4.1, "Creating New Separation of Duties Constraints," on page 247](#page-246-0)
- [Section 17.4.2, "Modifying Existing SoD Constraints," on page 248](#page-247-0)
- [Section 17.4.3, "SoD Constraint Property Reference," on page 249](#page-248-0)

**Page Access** The Manage Separation of Duties page can be accessed by the Role Administrator or Security Officer. The Security Officer requires Browse rights to the SoDDef container in the Identity Vault, but does not require browse rights to roles.

#### <span id="page-246-0"></span>**17.4.1 Creating New Separation of Duties Constraints**

- **1** Click *Manage Separation of Duties* in the list of *Role Management* actions.
- **2** Click *New*.

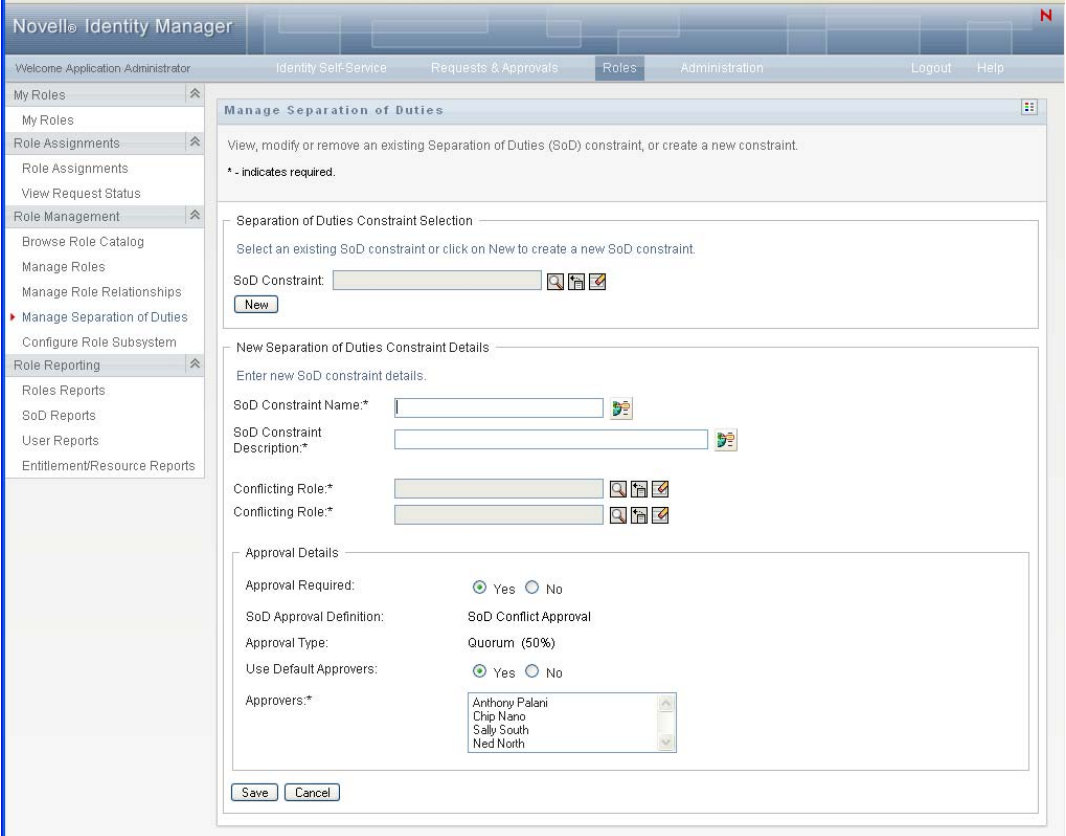

- **3** Navigate to the *New Separation of Duty Constraint Details*. For information on completing the fields, see [Table 17-5 on page 249.](#page-248-1)
- **4** Navigate to the *Approval Details* section. For information on completing the fields, see [Table](#page-249-1)  [17-6 on page 250](#page-249-1).
- **5** Click *Save* to make your changes permanent.

#### <span id="page-247-0"></span>**17.4.2 Modifying Existing SoD Constraints**

**1** Click *Manage Separation of Duties* in the *Role Management* group of actions.

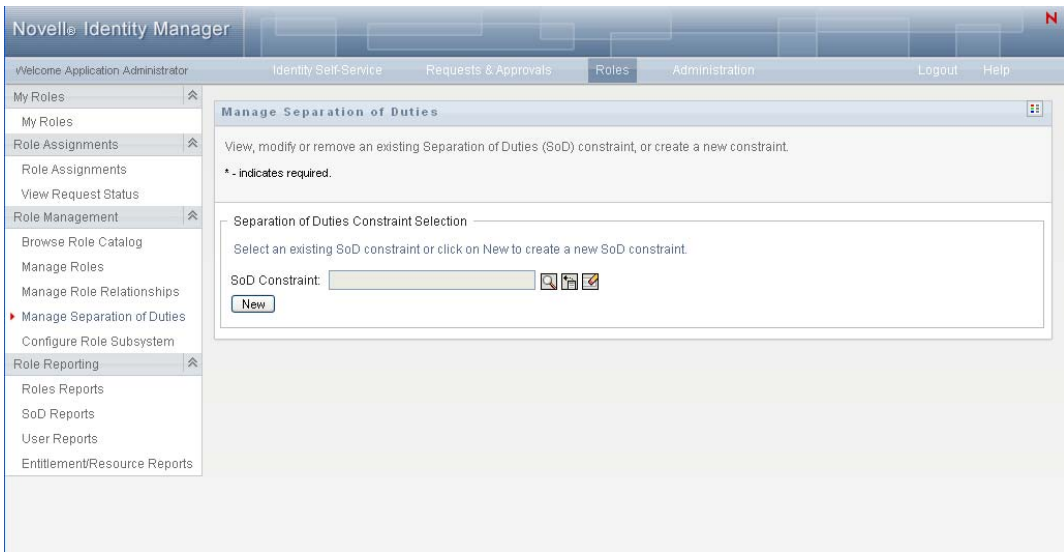

- **2** To view or modify an existing SoD constraint, use the Use the *Object Selector* or the *Show History* tool to select the constraint. For details on using the *Object Selector* and *Show History* tools, see ["Using the Object Selector Button for Searching" on page 26.](#page-25-0)
- **3** Select the SoD you want from the list. The lookup page closes and displays the *Separation of Duties Constraints Details* and *Approval Details* for the selected SoD.

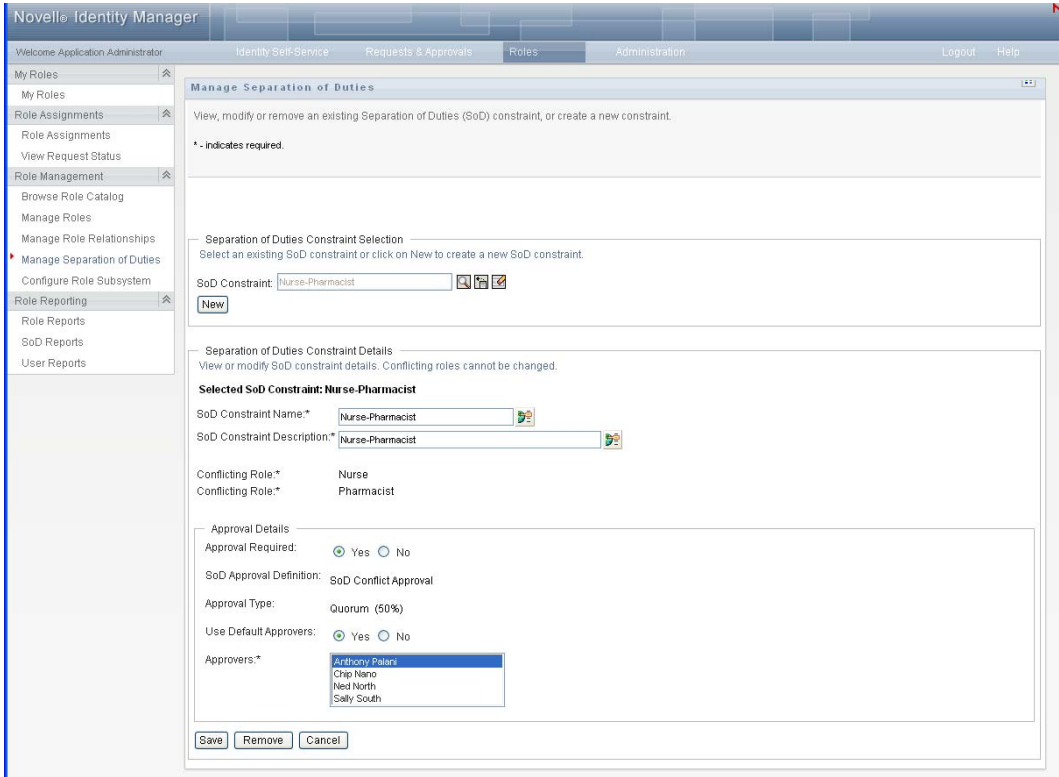

- **4** For information on filling in the fields, see [Table 17-5, "Separation of Duty Constraint](#page-248-1)  [Details," on page 249](#page-248-1) and [Table 17-6, "Approval Details," on page 250.](#page-249-1)
- **5** Click *Save* to make your changes permanent.

#### <span id="page-248-0"></span>**17.4.3 SoD Constraint Property Reference**

- [Table 17-5, "Separation of Duty Constraint Details," on page 249](#page-248-1)
- [Table 17-6, "Approval Details," on page 250](#page-249-1)

<span id="page-248-1"></span>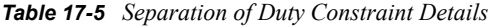

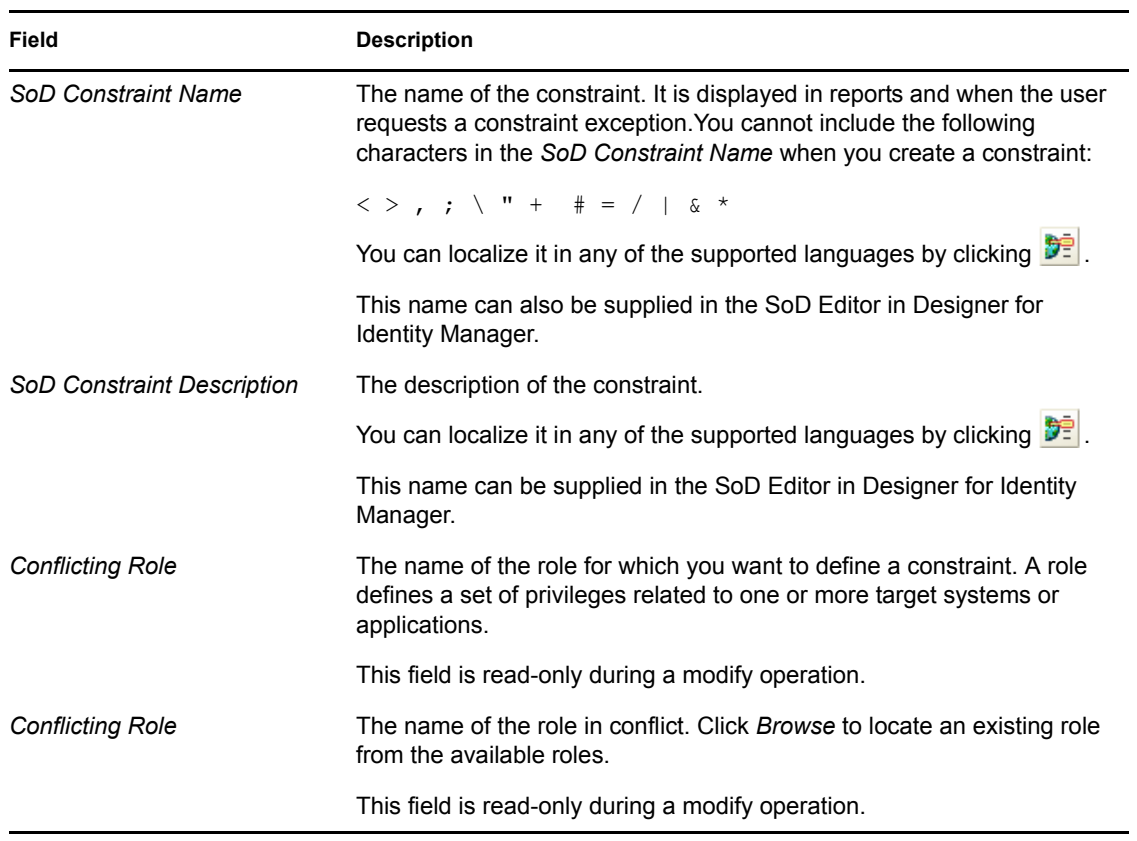

**NOTE:** It is important to specify the two roles in conflict. The order that you specify the roles in conflict does not matter.

#### <span id="page-249-1"></span>*Table 17-6 Approval Details*

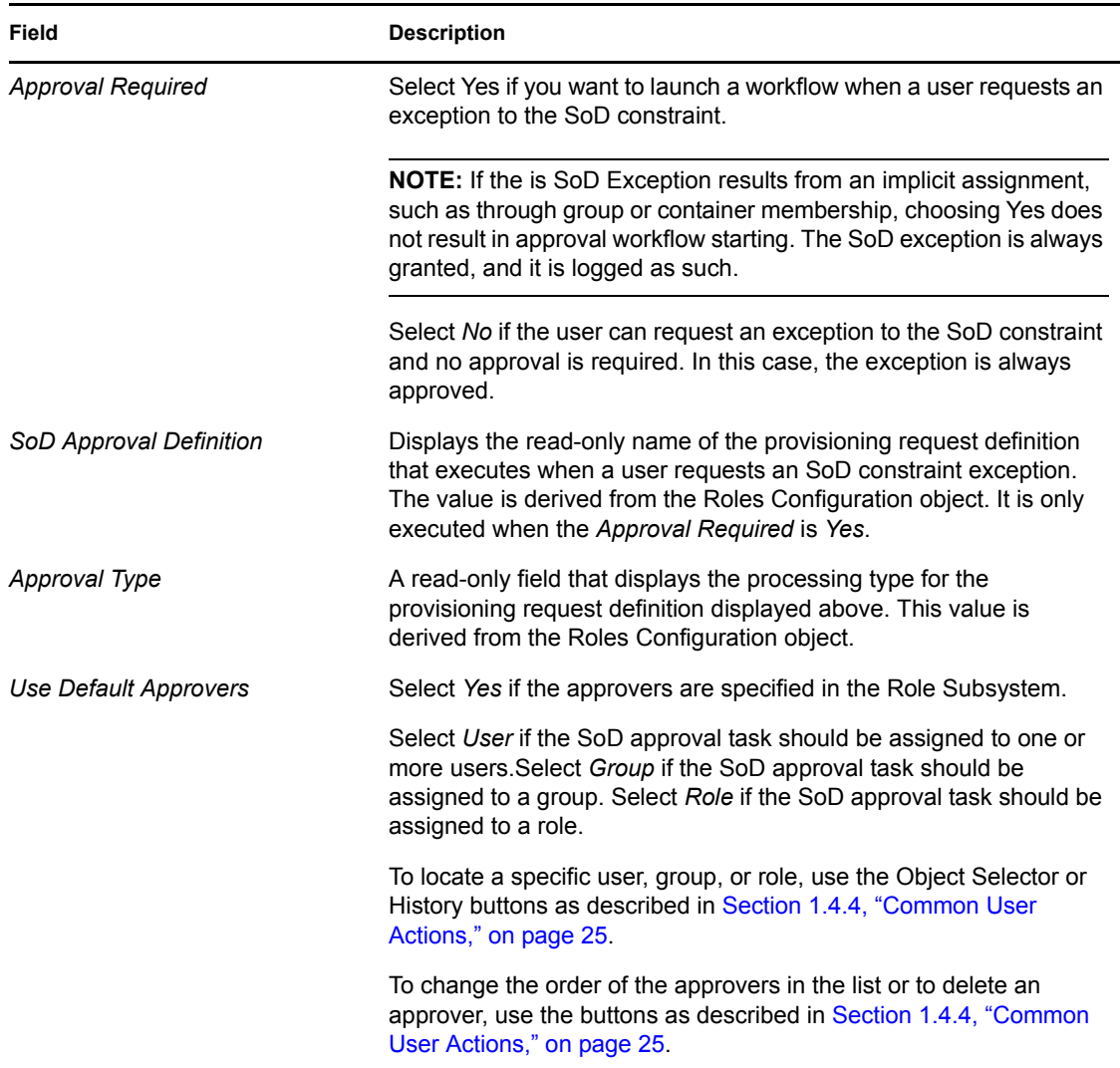

### <span id="page-249-0"></span>**17.5 Configuring the Role Subsystem**

The *Configuring Role Subsystem* action on the *Roles* tab of the Identity Manager user interface allows you to specify administrative settings for the Role Subsystem.

To define Role subsystem administrative settings:

**1** Click *Configure Role Subsystem* in the *Role Management* group of actions.

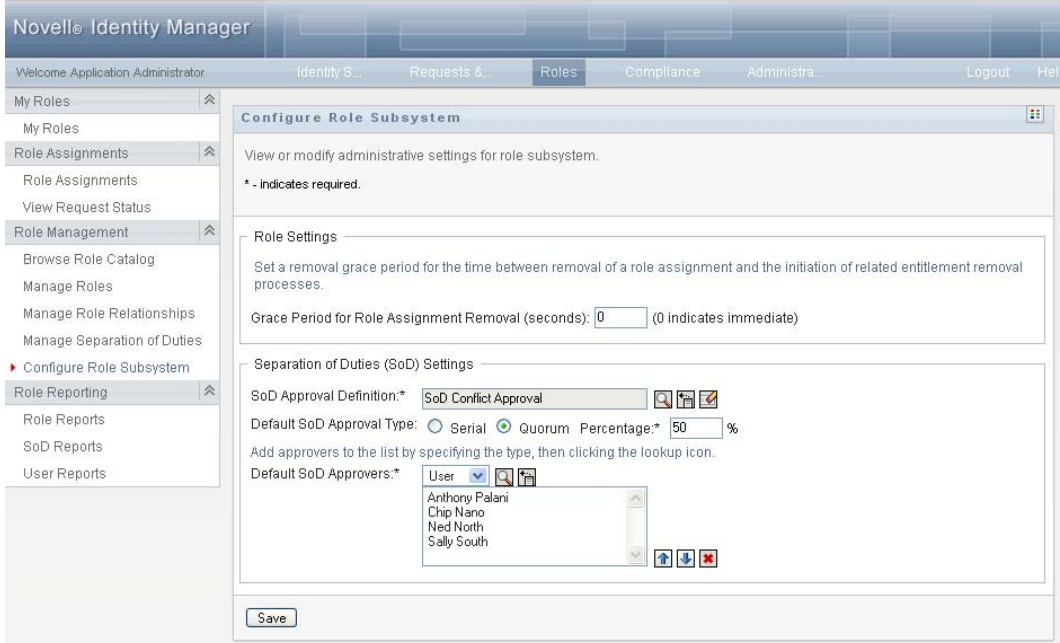

**2** Specify (in seconds) a *Grace Period for Role Assignment Removal*.

This value specifies the amount of time, in seconds, before a role assignment is removed from the Role Catalog (0 by default). A grace period of zero means that when someone is removed from a role assignment, the removal happens immediately and the subsequent revocation of entitlements is initiated immediately. You might use the grace period to delay the removal of an account that would subsequently be re-added (for example if a person was being moved between containers). An entitlement can disable an account (this is the default) rather than removing it.

- **3** Choose the provisioning request definition to run when an SoD exception request is made. You can specify one definition per User Application driver.
	- **3a** To find a provisioning request definition use the Object Selector or History buttons as described in [Section 1.4.4, "Common User Actions," on page 25](#page-24-0).
- **4** Choose a *Default SoD Approval Type* of *Serial* or *Quorum*.

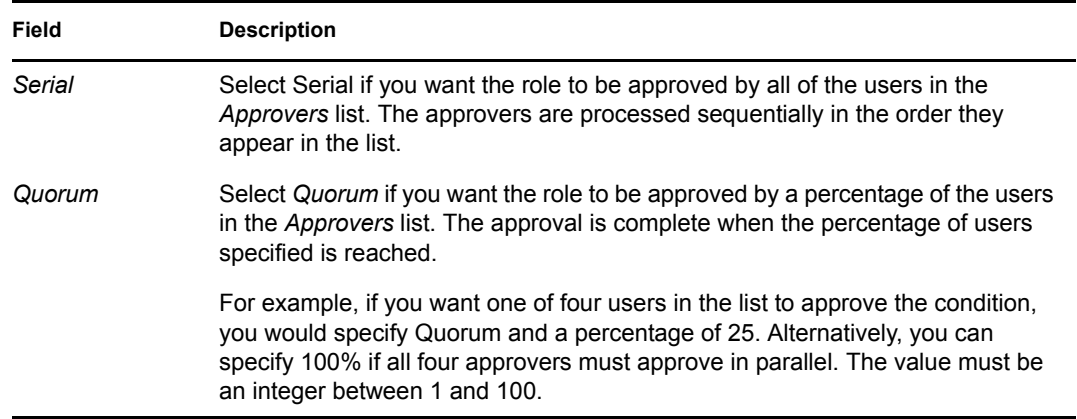

**5** Modify the *Default SoD Approvers*.

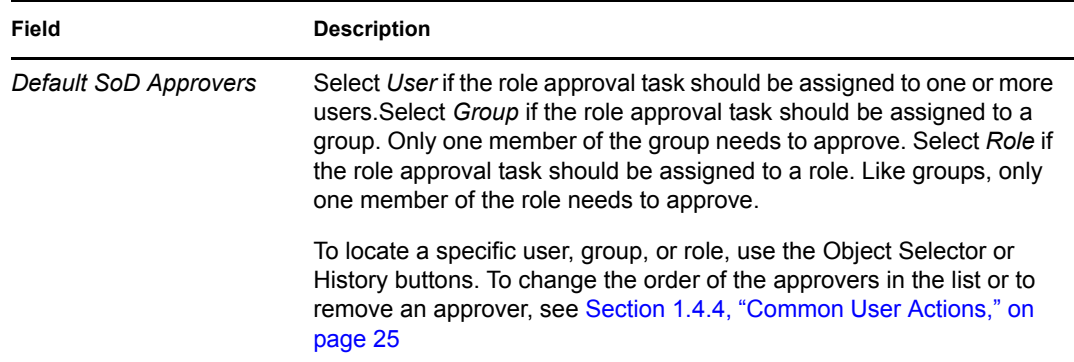

**6** Click *Save* to make your choices permanent.
# **Creating and Viewing Role Reports**

This section describes Role reports and how to create and view them. Each report is a read-only PDF display of data about the current state of the Role Catalog at the time the report is generated. A single report does not reflect changes in data over a period of time. To track roles information for compliance, please use your audit logs.

Topics in this section include:

- [Section 18.1, "About the Role Reporting Actions," on page 253](#page-252-0)
- [Section 18.2, "Role Reports," on page 253](#page-252-1)
- [Section 18.3, "SoD Reports," on page 257](#page-256-0)
- [Section 18.4, "User Reports," on page 259](#page-258-0)

# <span id="page-252-0"></span>**18.1 About the Role Reporting Actions**

The Roles tab enables you to create and view reports that describe the current state of roles. These reports can help you to monitor, add, modify, and delete roles or separations of duties.

You must be a Role Administrator or Role Auditor to create and view the role reports. The User Application Administrator has Role Administrator rights by default.

# <span id="page-252-1"></span>**18.2 Role Reports**

Two role reports are available:

- Role List Report
- Role Assignment Report

### **18.2.1 The Role List Report**

The Role List Report shows:

- All roles, grouped by role level
- The business name of each role
- The container and description for each role
- Optionally, Quorum percentages, contained roles, containing roles, groups and containers the role is indirectly assigned to, and entitlements that are bound to each role

To create and view the Role List Report:

- **1** Open the User Application and choose *Roles > Role Reports.*
- **2** Choose *Role List Report* in the *Select a Report* drop-down menu and click *Select*. The Role Reports page prompts you to select the parameters to include in the report.

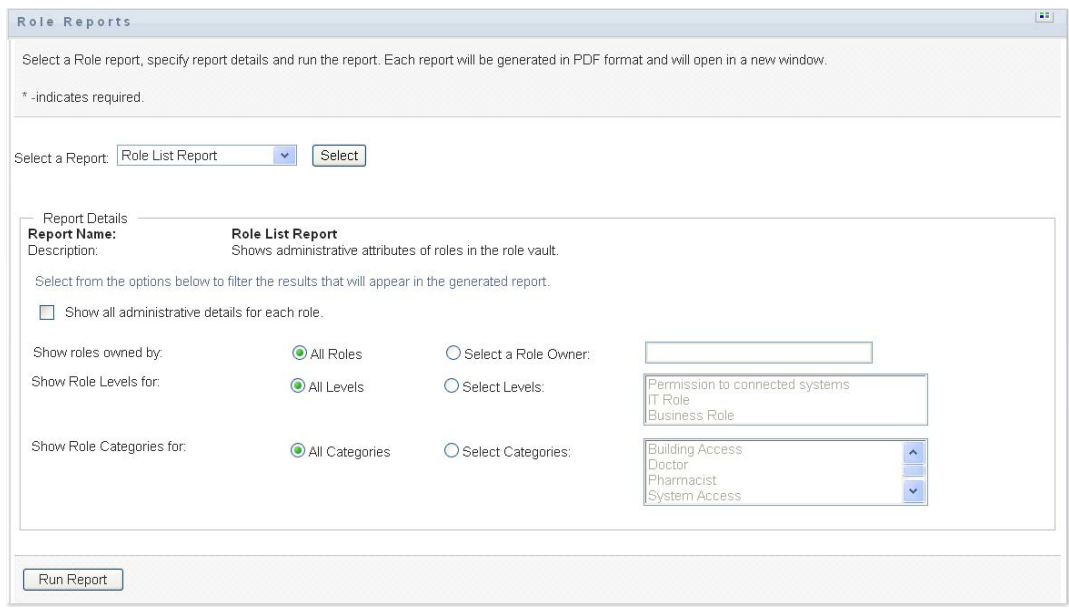

- **3** Check *Show all administrative details for each role* to see the following information if applicable and available:
	- Quorum percentage
	- Contained roles
	- Containing roles
	- Groups that this role is indirectly assigned to
	- Containers that this role is indirectly assigned to
	- Entitlements that are bound to the role
- <span id="page-253-0"></span>**4** Choose whether to show all roles or roles owned by a selected owner. When you choose *Select a Role Owner*, the owner selection box activates. Use these icons to make your selection:

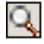

Open the object selection dialog.

To select a user, choose First or Last name and type one or more characters of the name to retrieve a selection list. Choose from the selection list.

To select a group of users, choose from the Description list of groups, or type characters in the Description box to select a shorter list of groups. Choose from the selection list.

To select a container of users, click a container in the directory tree.

Ťà

Open the history selection dialog. Choose from the Description list of objects, or type characters in the Description box to filter your search and retrieve a shorter list of objects.

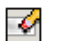

Reset the current selection to no selection.

**5** Choose whether to show roles at all security levels, or select one or more levels to show. To select a level, click it in the selection pull-down box. To select more than one level, hold down the Shift key or Ctrl key as you click.

- **6** Choose whether to show roles in all categories, or select one or more categories to show. To select a category, click it in the selection pull-down box. To select more than one category, hold down the Shift key or Ctrl key as you click.
- **7** Click *Run Report* to create and view a PDF report similar to the sample in [Figure 18-1.](#page-254-0)

<span id="page-254-0"></span>*Figure 18-1 Sample Role List Report*

| <b>Novell</b>                                              |                                                                                                    | Report Date: Fri Nov 16 15:24:30 EST |  |
|------------------------------------------------------------|----------------------------------------------------------------------------------------------------|--------------------------------------|--|
| Role List Report                                           |                                                                                                    |                                      |  |
| Business Role (Total: 2)                                   |                                                                                                    |                                      |  |
| Role Name<br>Container<br>Description                      | Doctor (East Campus) (Business Role)<br>Doctor (East Campus).Level30.RoleDefs<br>Doctor (East Campus)                                       |                                      |  |
| Role Name:<br>Container<br>Description                     | Doctor (West Campus) (Business Role)<br>Doctor (West Campus).Level30.RoleDefs<br>Doctor (West Campus)                                       |                                      |  |
| IT Role (Total: 1)                                         |                                                                                                    |                                      |  |
| Role Name:<br>Container<br>Description                     | Doctor (IT Role)<br>Doctor.Level20.RoleDefs<br>Doctor                                                                                       |                                      |  |
| Permission Role (Total: 4)                                 |                                                                                                    |                                      |  |
| Role Name:<br>Container<br>Description<br><b>Role Name</b> | <b>Administer Drugs (Permission Role)</b><br>Administer Drugs.Level10.RoleDefs<br>Administer Drugs<br>Order Medical Tests (Permission Role) |                                      |  |

**8** To save the report, choose *File > Save A Copy* in the Adobe Reader window. Specify a directory to save the file in and specify a filename for the report.

### **18.2.2 The Role Assignment Report**

The Role Assignment Report shows:

- Roles grouped by role level
- Each role's business name, container, category, and description
- Users assigned to the role and names of people who approved the assignments

To create and view the Role Assignment Report:

- **1** Open the User Application and choose *Roles > Role Reports.*
- **2** Choose *Role Assignment Report* in the *Select a Report* drop-down menu and click *Select*. The Role Reports page prompts you to select the parameters to include in the report.

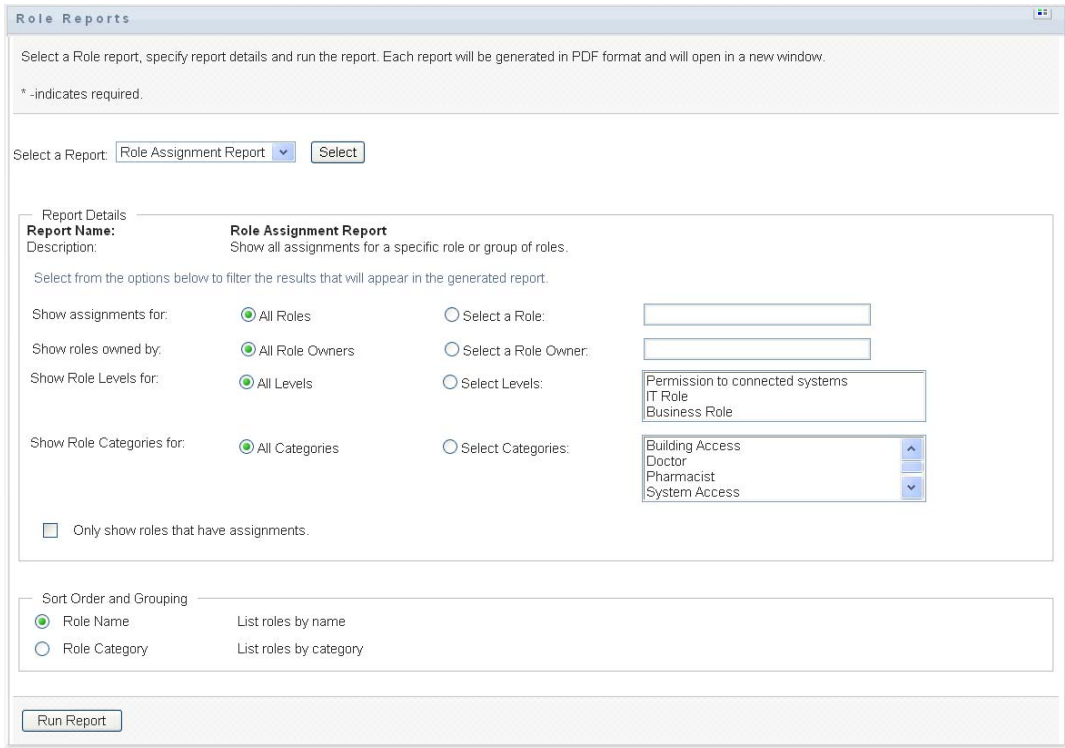

- **3** Choose to show all role assignments or to show assignments for a selected role. If you choose *Select a Role*, the selection box activates and presents the selection icons described in Step 4 on [page 254](#page-253-0).
- **4** Choose to show roles owned by all role owners or by a selected role owner. If you choose *Select a Role Owner*, the selection box activates and presents the selection icons described in [Step 4 on page 254](#page-253-0).
- **5** Choose to show roles for all role levels or to select one or more role levels. To select a level, click it in the selection pull-down box. To select more than one level, hold down the Shift key or Ctrl key as you click each level.
- **6** Choose to show roles for all role categories or to select one or more role categories. To select a category, click it in the selection pull-down box. To select more than one category, hold down the Shift key or Ctrl key as you click each category.
- **7** Click *Only show roles that have assignments* to filter the report to include only roles that have been assigned.
- **8** If you are choosing to show assignments for all roles rather than just one role, under *Sort Order and Grouping* choose to group roles by either name or category.
- **9** Click *Run Report* to create and view a PDF report similar to the sample in [Figure 18-2.](#page-256-1)

<span id="page-256-1"></span>*Figure 18-2 Sample Role Assignment Report*

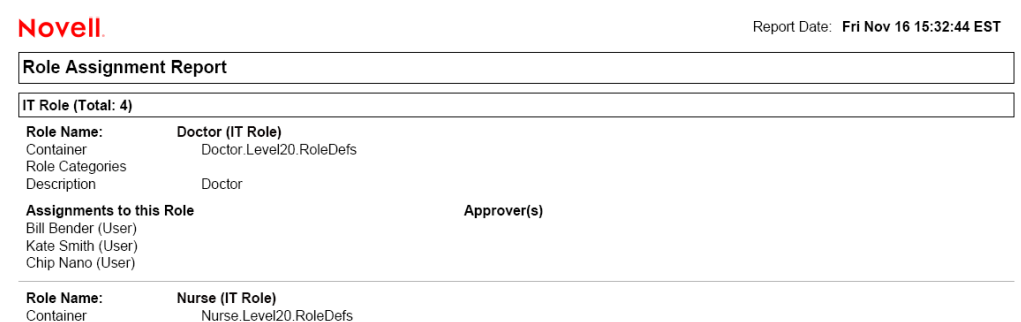

**10** To save the report, choose *File > Save A Copy* in the Adobe Reader window. Specify a directory to save the file in and specify a filename for the report.

# <span id="page-256-0"></span>**18.3 SoD Reports**

Two reports describe the current state of separation of duties:

- SoD Constraint Report
- SoD Violations and Exceptions Report

#### **18.3.1 SoD Constraint Report**

The SoD Constraint Report shows:

- Currently defined separation of duties constraints by name
- The description of the separation of duties
- The list of the conflicting roles
- The list of people with permission to approve an exception to a violation of separation of duties

To create and view the SoD Constraint Report:

- **1** Open the User Application and choose *Roles > SoD Reports.*
- **2** Choose *SoD Constraint Report* in the *Select a Report* drop-down menu and click *Select*. The Role Reports page prompts you to select the parameters to include in the report.

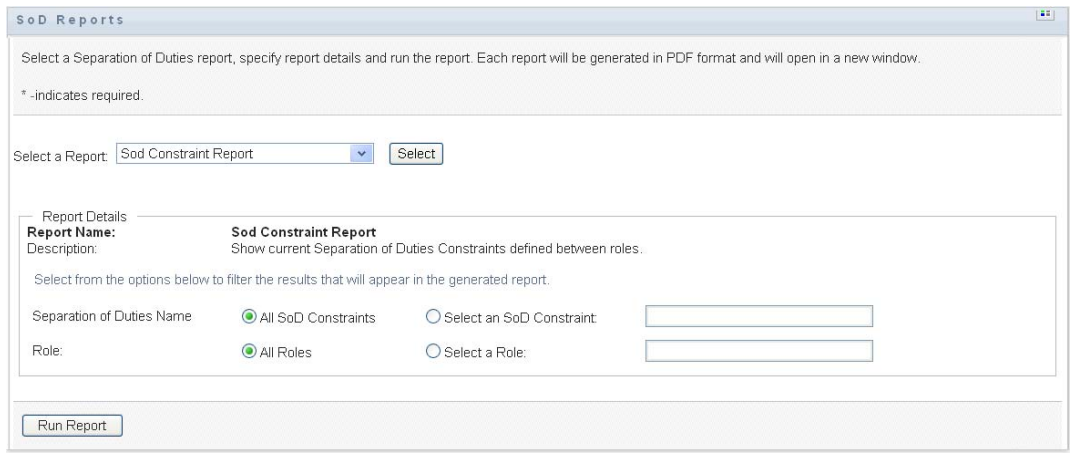

- **3** Choose to list all SoD Constraints, or select one SoD Constraint. If you choose *Select an SoD Constraint*, the selection box activates. See the description of selection box icons at [Step 4 on](#page-253-0)  [page 254](#page-253-0).
- **4** Choose to list all roles or select a role. If you choose *Select a Role*, the selection box activates. See the description of selection box icons at [Step 4 on page 254](#page-253-0).
- **5** Click *Run Report* to create and view a PDF report similar to the one in [Figure 18-3](#page-257-0).

<span id="page-257-0"></span>*Figure 18-3 Sample SoD Constraint Report*

| <b>Novell</b>                          |                                                   | Report Date: Fri Nov 16 15:23:08 EST |  |
|----------------------------------------|---------------------------------------------------|--------------------------------------|--|
| <b>Sod Constraint Report</b>           |                                                   |                                      |  |
| SoD Constraint Name: Doctor-Nurse      |                                                   |                                      |  |
| SoD Constraint Description             | Doctor-Nurse                                      |                                      |  |
| Conflicting Roles                      | Doctor, Nurse                                     |                                      |  |
| Approver(s)                            | Ned North, Sally South                            |                                      |  |
| SoD Constraint Name: Doctor-Pharmacist |                                                   |                                      |  |
| SoD Constraint Description             | Doctor-Pharmacist                                 |                                      |  |
| <b>Conflicting Roles</b>               | Doctor, Pharmacist                                |                                      |  |
| Approver(s)                            | Anthony Palani, Chip Nano, Ned North, Sally South |                                      |  |

**6** To save the report, choose *File > Save A Copy* in the Adobe Reader window. Specify a directory to save the file in and specify a filename for the report.

#### **18.3.2 SoD Violations and Exceptions Report**

The SoD Violations and Exceptions Report shows:

- The name of each separation of duties constraint, its description, and the conflicting roles
- The users in violation of the constraint, including both approved exceptions and unapproved violations. Users can be in violation by being members of a group or container that grants them a conflicting role.
- Approved exceptions. These are violations that have been approved as exceptions to the separation of duties.
- The names of those who approved or denied the exceptions and the date and time of the approval or denial.

To create and view the SoD Violations and Exceptions Report:

- **1** Open the User Application and choose *Roles > SoD Reports.*
- **2** Choose *SoD Violations and Exceptions Report* in the *Select a Report* drop-down menu and click *Select*. The Role Reports page prompts you to select the parameters to include in the report.

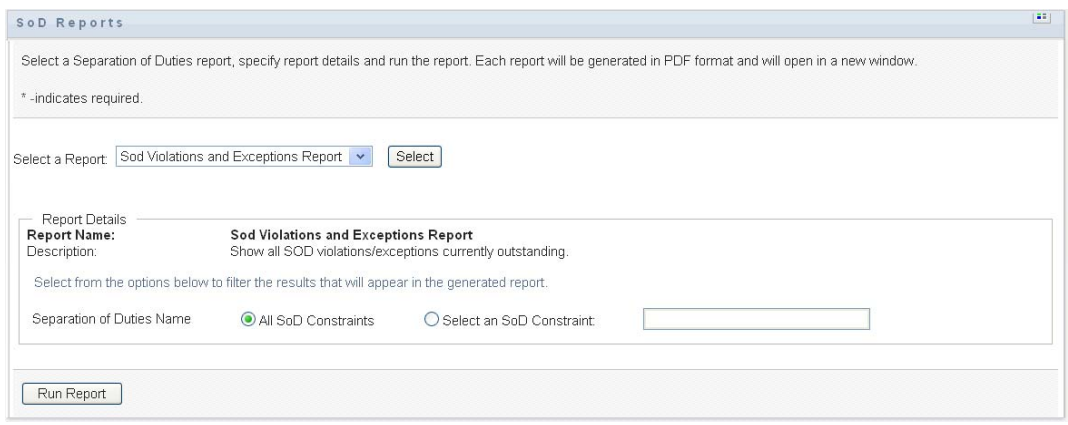

- **3** Choose *All SoD Constraints* to show any violations and exceptions outstanding across all SoD constraints. Or, choose *Select an SoD Constraint* to focus the report on violations of a single SoD constraint.
- **4** Click *Run Report* to create and view a PDF report similar to the sample shown below.

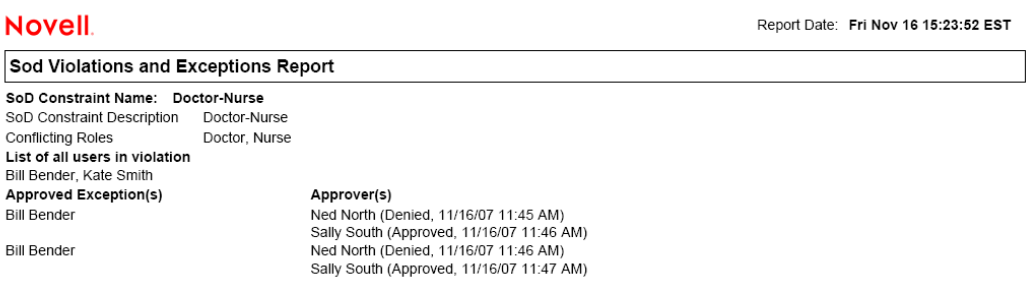

**5** To save the report, choose *File > Save A Copy* in the Adobe Reader window. Specify a directory to save the file in and specify a filename for the report.

# <span id="page-258-0"></span>**18.4 User Reports**

Two user reports are available:

- User Roles Report
- User Entitlement Report

#### **18.4.1 User Roles Report**

The User Roles Report shows:

Selected users, groups of users, or containers of users

- The Roles in which each user holds membership
- The date at which membership in the role became or becomes effective
- The expiration date of the role membership
- Optionally, the source of the membership in the role

To create and view a User Roles Report:

- **1** Open the User Application and choose *Roles > User Reports.*
- **2** Choose *User Roles Report* in the *Select a Report* drop-down menu and click *Select*.

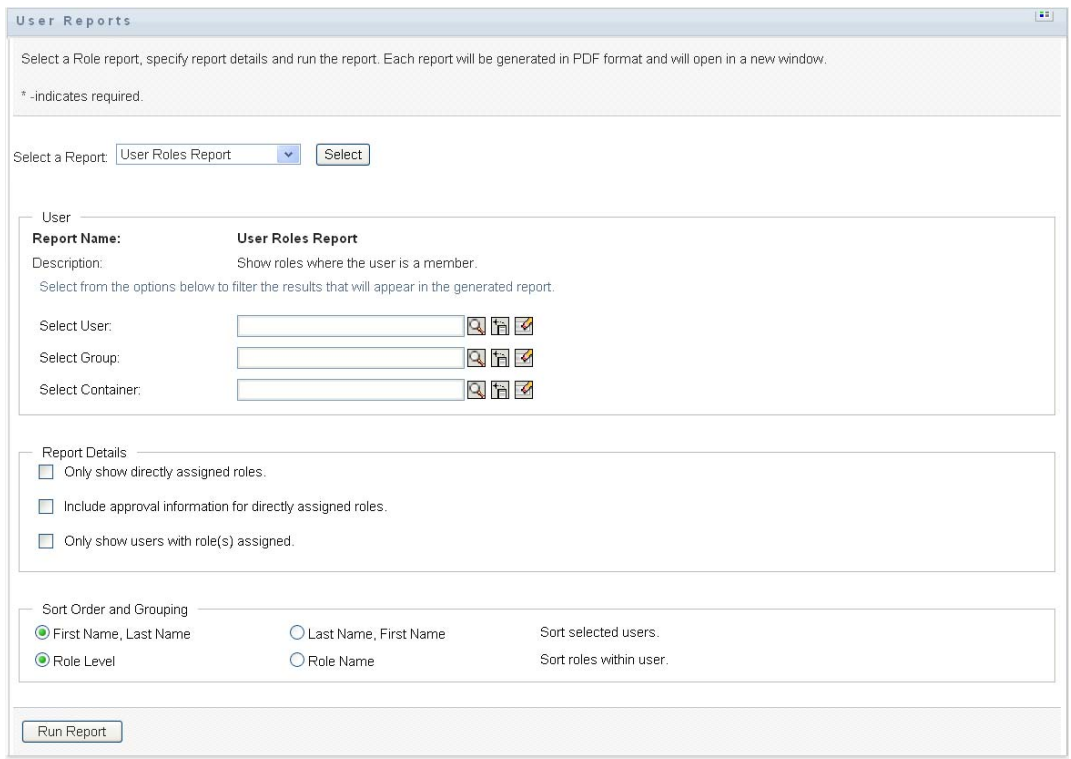

- **3** In the *User* pane, choose either a user, group, or container for whom or which you want to view roles. See the description of selection box functions at [Step 4 on page 254](#page-253-0).
- **4** In the *Report Details* pane, choose one or more types of detail to report:

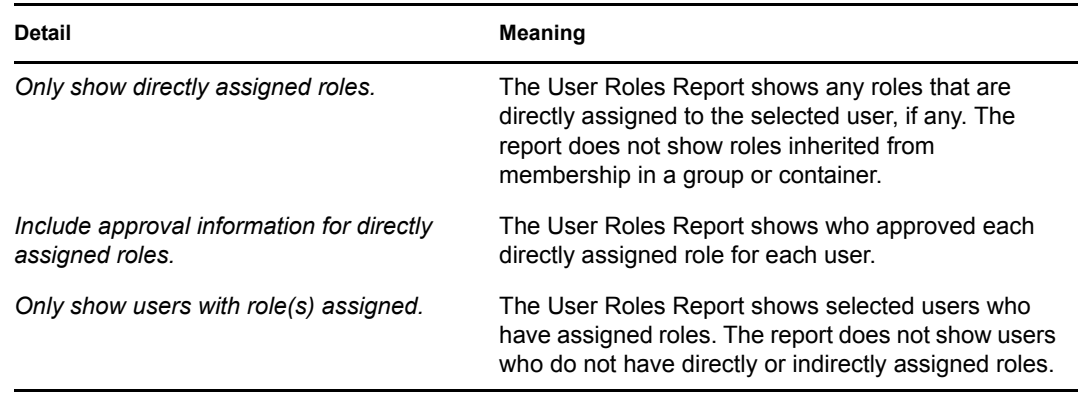

- **5** In the *Sort Order and Grouping* pane, choose to sort users by first name or last name.
- **6** In the *Sort Order and Grouping* pane, choose to sort each user's roles by level or name.
- **7** Click *Run Report* to create and view a report similar to the sample shown below.

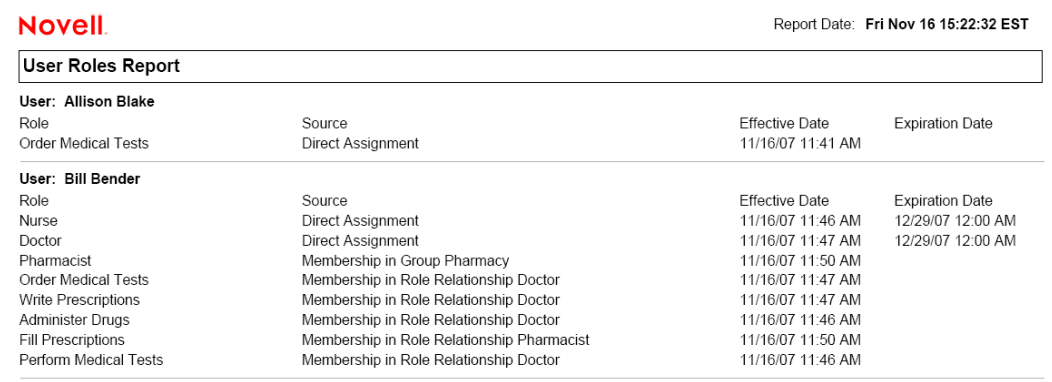

**8** To save the report, choose *File > Save A Copy* in the Adobe Reader window. Specify a directory to save the file in and specify a filename for the report.

#### **18.4.2 User Entitlements Report**

The User Entitlements Report shows:

- All entitlements by their distinguished names
- Users that hold each entitlement
- The date at which the user's entitlement becomes effective
- The date at which the user's entitlement expires
- The role the user holds that grants the entitlement

To create and view a User Entitlements Report:

- **1** Open the User Application and choose *Roles > User Reports.*
- **2** Choose *User Entitlements Report* in the *Select a Report* drop-down menu and click *Select*.

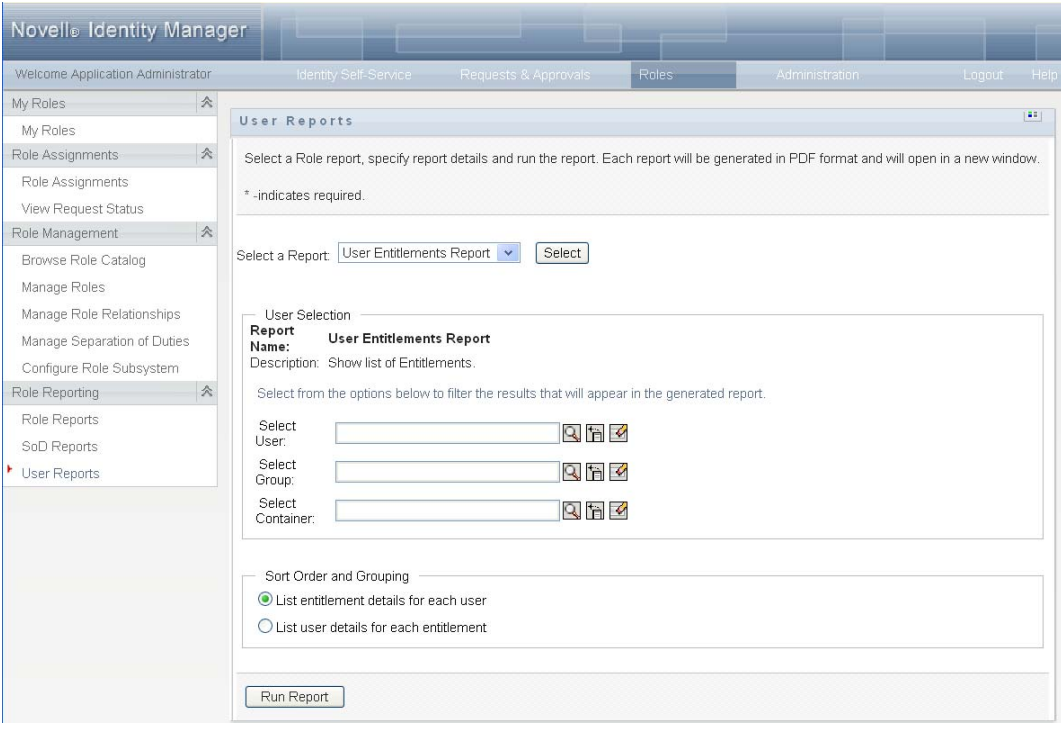

- **3** In the *User Selection* pane, select the kind of user: an individual user, group, or container. Descriptions of the selection icons are at [Step 4 on page 254](#page-253-0).
- **4** In the *Sort Order and Grouping* pane, choose one of the following:
	- *List entitlement details for each user*
	- *List user details for each entitlement*
- **5** Choose *Run Report* to see a PDF report similar to one of the samples in [Figure 18-4](#page-261-0) and [Figure](#page-262-0)  [18-5](#page-262-0).

<span id="page-261-0"></span>*Figure 18-4 Sample User Entitlements Report: Entitlement Details for Each User* 

| <b>Novell</b>                                             |                             | Report Date: Fri Nov 16 15:35:58 EST |                        |  |
|-----------------------------------------------------------|-----------------------------|--------------------------------------|------------------------|--|
| <b>User Entitlements Report</b>                           |                             |                                      |                        |  |
| <b>User: Bill Bender</b>                                  |                             |                                      |                        |  |
| Entitlement                                               | Source (Membership in Role) | <b>Effective Date</b>                | <b>Expiration Date</b> |  |
| cn=MedSecureAccess.cn=HajenDriver.cn=TestDrivers.o=novell | Doctor                      | 11/16/2007                           | 12/29/2007             |  |
| <b>User: Kate Smith</b>                                   |                             |                                      |                        |  |
| <b>Entitlement</b>                                        | Source (Membership in Role) | <b>Effective Date</b>                | <b>Expiration Date</b> |  |
| cn=MedSecureAccess.cn=HajenDriver.cn=TestDrivers.o=novell | Doctor                      | 11/16/2007                           | 12/30/2007             |  |
| <b>User: Chip Nano</b>                                    |                             |                                      |                        |  |
| Entitlement                                               | Source (Membership in Role) | <b>Effective Date</b>                | <b>Expiration Date</b> |  |
| cn=MedSecureAccess.cn=HajenDriver.cn=TestDrivers.o=novell | Doctor                      | 11/16/2007                           | 11/25/2007             |  |

<span id="page-262-0"></span>*Figure 18-5 Sample User Entitlements Report: User Details for Each Entitlement*

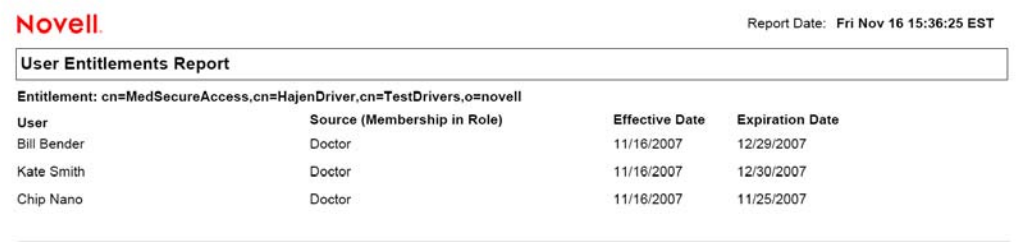

**6** To save the report, choose *File > Save A Copy* in the Adobe Reader window. Specify a directory to save the file in and specify a filename for the report.

Identity Manager Roles Based Provisioning Module 3.6.1 User Application: User Guide

# <sup>V</sup>**Using the Compliance Tab**

These sections tell you how to use the *Compliance* tab of the Identity Manager User Application:

- [Chapter 19, "Introducing the Compliance Tab," on page 267](#page-266-0)
- [Chapter 20, "Making Attestation Requests," on page 281](#page-280-0)

Identity Manager Roles Based Provisioning Module 3.6.1 User Application: User Guide

# <span id="page-266-0"></span>**Introducing the Compliance Tab**

This section provides an overview of the Compliance tab. Topics include:

- [Section 19.1, "About the Compliance Tab," on page 267](#page-266-1)
- [Section 19.2, "Accessing the Tab," on page 270](#page-269-0)
- [Section 19.3, "Exploring the Tab's Features," on page 271](#page-270-0)
- [Section 19.4, "Compliance Actions You Can Perform," on page 272](#page-271-0)
- [Section 19.5, "Understanding the Attestation Requests Legend," on page 272](#page-271-1)
- [Section 19.6, "Common Compliance Actions," on page 273](#page-272-0)

For more general information about accessing and working with the Identity Manager user interface, see [Chapter 1, "Getting Started," on page 15.](#page-14-0)

# <span id="page-266-1"></span>**19.1 About the Compliance Tab**

The *Compliance* tab provides a convenient way to perform compliance-based actions.

The *Compliance* tab allows you to initiate attestation processes and check the status of these processes. You can use the *Compliance* tab to:

- Initiate an attestation process to allow users to confirm that their user profiles contain accurate information
- Initiate an attestation process to verify the violations and approved exceptions for a set of separation of duties (SoD) constraints
- Initiate an attestation process to verify the assignments for a set of roles
- Initiate an attestation process to verify the assignments for a set of users
- View the status of your attestation requests to analyze the results for each process

#### **Compliance and Proxy mode**

Proxy mode works only on the *Requests & Approvals* tab and is not supported on the *Compliance* tab. If you enter proxy mode on the *Requests & Approvals* tab, and then switch to the *Compliance* tab, proxy mode is turned off for both tabs.

### **19.1.1 About Compliance and Attestation**

*Compliance* is the process of ensuring that an organization conforms to relevant business laws and regulations. One of the key elements of compliance is attestation. *Attestation* gives an organization a method for verifying that personnel are fully aware of organizational policies and are taking steps to comply with these policies. By requesting that employees or administrators regularly attest to the accuracy of data, management ensures that personnel information such as user profiles, role assignments, and approved separation of duties (SoD) exceptions are up-to-date and in compliance.

#### **Attestation Requests and Processes**

To allow individuals within an organization to verify the accuracy of corporate data, a user makes an *attestation request*. This request in turn initiates one or more workflow processes. The *workflow processes* give the *attesters* an opportunity to attest to the correctness of the data. A separate workflow process is initiated for each attester. An attester is assigned a workflow task in the *My Tasks* list on the *Requests & Approvals* tab. To complete the workflow process, the attester opens the task, reviews the data, and attests that it is correct or incorrect.

The Roles Based Provisioning Module supports four types of attestation:

- User profile
- SoD violations
- Role assignment
- User assignment

In the case of a user profile attestation process, each user must be the attester for his/her own profile; no other individual can be the attester. In the case of SoD violation, role assignment, and user assignment attestation, the attester may be any user, group, or role. The initiator for the attestation request specifies whether every member or only a single member must attest for a group or role. In the case of a user attestation process, every member must attest for a selected group or role.

To simplify the process of making attestation requests, the Roles Based Provisioning Module installs a set of default request definitions, one for each attestation type:

- User Profile Default
- SoD Violation Default
- Role Assignment Default
- User Assignment Default

You can use these request definitions as the basis for making your own requests. Once you've provided the details for a new request, you can save these details for future use.

#### **Attestation Forms**

Each workflow has an *attestation form* associated with it. The attester must review the form and fill it in to affirm the correctness of the data. The form is defined by the Compliance Module Administrator or Attestation Manager.

Each attestation form contains a required *attestation question* along with a set of optional *survey questions*. The attestation question is a yes or no question attesting to or denying the overall data. Survey questions can be set up to gather additional data or ask qualifying questions.

The user profile attestation form also include a set of *user attributes* with values that the attester must review. The attestation form for an SoD violation, role assignment, or user assignment process includes an *attestation report*.

#### **Attestation Reports**

The attestation report for an SoD violation, role assignment, or a user assignment process provides detailed information that the attester is expected to review. The report is generated at the time the attestation process is initiated to ensure that all users are reviewing the same information. The report may be generated in several languages, depending on the report languages settings specified for the attestation process.

#### **Attestation Request Status**

Once an attestation request has been initiated, it can be easily tracked throughout its lifecycle. The User Application provides a convenient way to look at the status of the request as a whole, as well as the detailed status for each individual workflow process associated with the request. The high-level status for a request gives the user a way to see whether the request is running, completed, initializing, or in error. The detailed status provides information about the number of workflow processes, and the status for each workflow. In addition, it shows the *attestation results*, which indicate how many answers to the attestation question were affirmative and how many were negative. The attestation results also show which attesters have not taken any action on their assigned workflow tasks.

#### **Compliance Security**

The Compliance tab uses a set of system roles to secure access to compliance functions. Each menu action in the *Compliance* tab is mapped to one or more system roles. If a user is not a member of one of the security roles defined for compliance, the *Compliance* tab is not available.

The *system roles* for compliance are automatically defined by the system at install time. These include the following:

- Compliance Module Administrator
- Attestation Manager

A Compliance Module Administrator is designated at installation time. After installation, the Role Module Administrator can assign additional users to the Compliance Module Administrator and Attestation Manager roles. To make additional role assignments, the Role Module Administrator uses the *Roles > Role Assignments* page in the User Application.

The system roles are described in detail below:

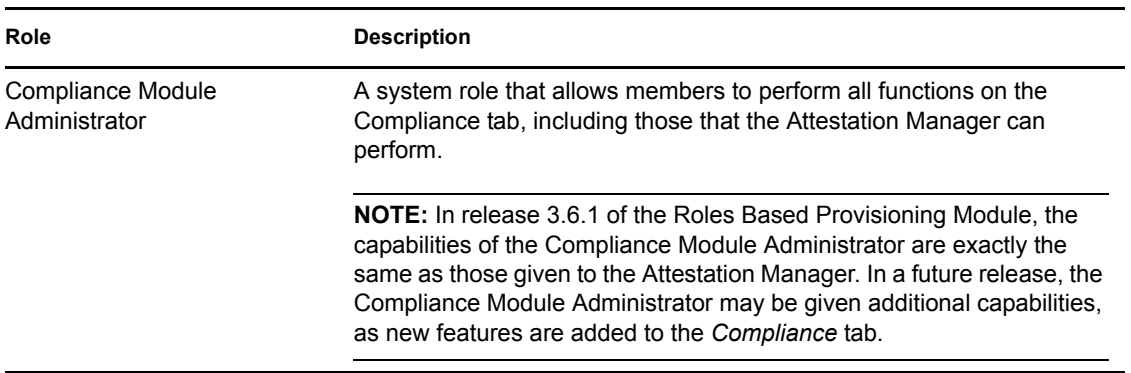

*Table 19-1 System Roles*

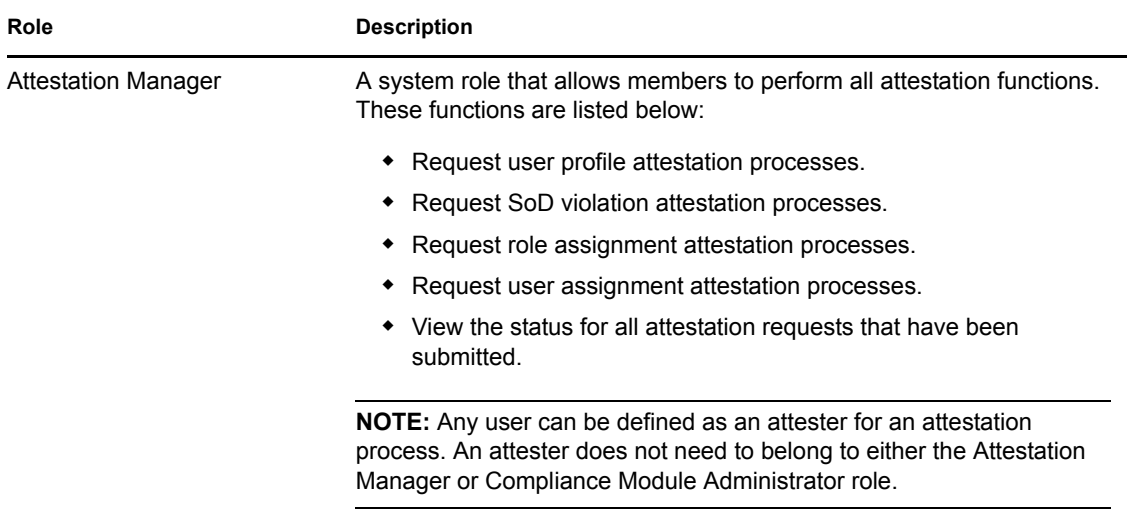

The *Compliance* tab does not allow access by authenticated users that do not have membership in either of the system roles listed above.

# <span id="page-269-0"></span>**19.2 Accessing the Tab**

To access the *Compliance* tab:

**1** Click *Compliance* in the User Application.

By default, the *Compliance* tab displays the Request User Profile Attestation Process page.

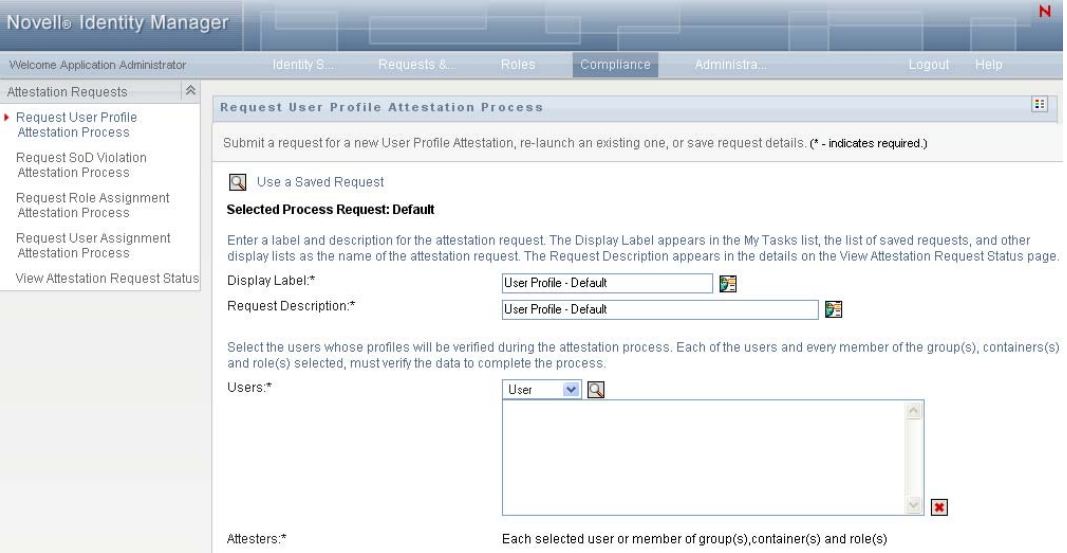

If you go to another tab in the user interface but then want to return, you just need to click the *Compliance* tab to open it again.

# <span id="page-270-0"></span>**19.3 Exploring the Tab's Features**

This section describes the default features of the *Compliance* tab. (Your tab might look different because of customizations made for your organization; consult your system administrator.)

The left side of the *Compliance* tab displays a menu of actions you can perform. The actions are listed within the *Attestation Requests* category:

*Figure 19-1 Compliance Tab Menu*

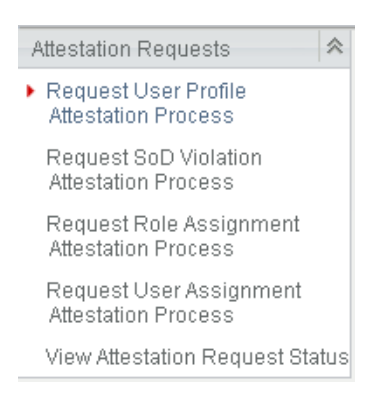

The *Attestation Requests* actions are only displayed if you are a Compliance Module Administrator or Attestation Manager.

When you click an action, it displays a corresponding page on the right. The page typically contains a window that shows the details for that action. For example, it might display a list or a form where you can enter data or make a selection, as shown below:

*Figure 19-2 Page Displayed for an Action*

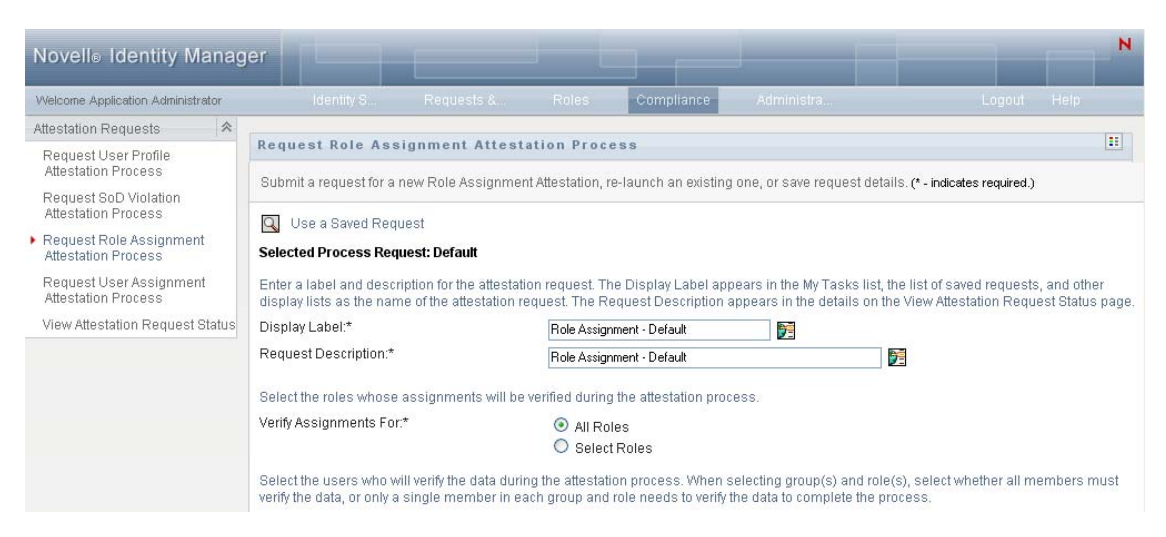

Most pages you work with on the *Compliance* tab include a button in the upper right corner that lets you display the *Compliance* legend:

 $\mathbb{R}^n$ 

For details on the *Compliance* legend, see [Section 19.5, "Understanding the Attestation Requests](#page-271-1)  [Legend," on page 272.](#page-271-1)

# <span id="page-271-0"></span>**19.4 Compliance Actions You Can Perform**

Here's a summary of the actions that are available to you by default on the *Compliance* tab:

| Category                | <b>Action</b>                                                   | <b>Description</b>                                                                                                    |
|-------------------------|-----------------------------------------------------------------|----------------------------------------------------------------------------------------------------|
| Attestation<br>Requests | <b>Request User Profile</b><br><b>Attestation Process</b>       | Submits a request for an attestation process to verify user<br>profile information.                                                                                                    |
|                         |                                                                 | For details, see Section 20.2, "Requesting User Profile<br>Attestation Processes," on page 281.                                                                                                    |
|                         | Request SoD Violation<br><b>Attestation Process</b>             | Submits a request for an attestation process to verify the<br>violations and exceptions for a set of SoD constraints.                                                                                          |
|                         |                                                                 | For details, see Section 20.3, "Requesting SoD Violation<br>Attestation Processes," on page 283.                                                                                                    |
|                         | <b>Request Role</b><br><b>Assignment Attestation</b><br>Process | Submits a request for an attestation process to verify<br>assignments for selected roles.                                                                                                    |
|                         |                                                                 | For details, see Section 20.4, "Requesting Role Assignment<br>Attestation Processes," on page 285.                                                                                                    |
|                         | <b>Request User</b><br><b>Assignment Attestation</b><br>Process | Submits a request for an attestation process to verify<br>assignments for selected users.                                                                                                    |
|                         |                                                                 | For details, see Section 20.5, "Requesting User Assignment<br>Attestation Process," on page 287.                                                                                                    |
|                         | View Attestation<br><b>Request Status</b>                       | Allows you to see the status of your attestation requests. In<br>addition, it gives you the option to see the detailed status for<br>each workflow started for a request and optionally retract a<br>workflow. |
|                         |                                                                 | For details, see Section 20.6, "Checking the Status of Your<br>Attestation Requests," on page 289.                                                                                                    |

*Table 19-2 Compliance Actions*

## <span id="page-271-1"></span>**19.5 Understanding the Attestation Requests Legend**

Most pages you work with on the *Compliance* tab include a button in the upper right corner that lets you display the *Compliance* legend. To display the legend, click the *Legend* button, shown in [Figure](#page-114-0)  [9-2:](#page-114-0)

*Figure 19-3 The Legend Button*

#### 38

The legend provides a brief description of the icons used throughout the *Compliance* tab. The figure below shows the legend.

*Figure 19-4 Compliance Legend*

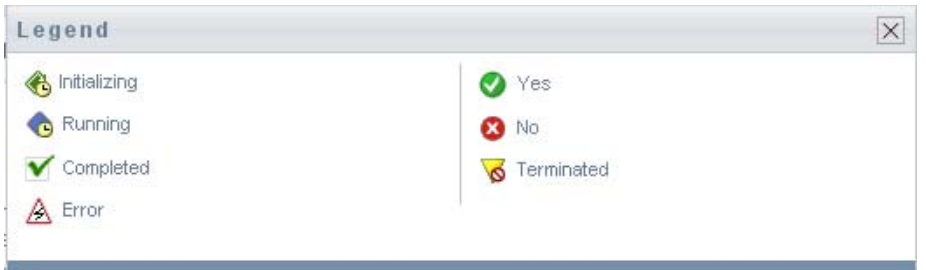

The table below provides detailed descriptions of the icons in the legend:

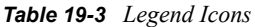

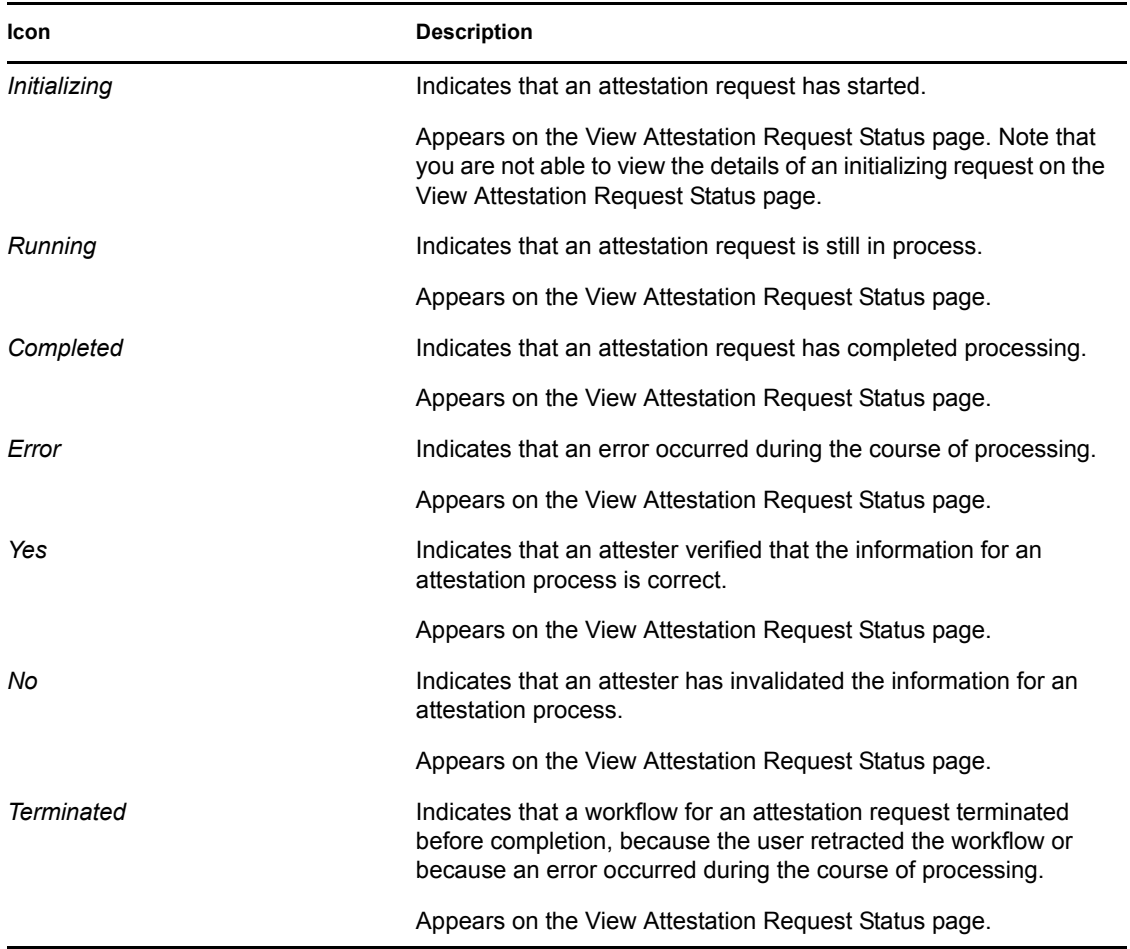

## <span id="page-272-0"></span>**19.6 Common Compliance Actions**

The Compliance tab provides a consistent user interface with common tools for accessing and displaying data. This section describes several of the common user interface elements and includes instructions for:

[Section 19.6.1, "Specifying the Label and Description for a Request," on page 274](#page-273-0)

- [Section 19.6.2, "Defining the Attesters," on page 274](#page-273-1)
- [Section 19.6.3, "Specifying the Deadline," on page 275](#page-274-0)
- [Section 19.6.4, "Defining the Attestation Form," on page 276](#page-275-0)
- [Section 19.6.5, "Submitting an Attestation Request," on page 277](#page-276-0)
- [Section 19.6.6, "Saving Request Details," on page 278](#page-277-0)
- [Section 19.6.7, "Using a Saved Request," on page 279](#page-278-0)

#### <span id="page-273-0"></span>**19.6.1 Specifying the Label and Description for a Request**

You need to define a display label and description for all attestation request types. The *Compliance* tab provides a consistent interface for doing this.

To define the display label and request description:

- **1** In the left-navigation menu on the *Compliance* tab, select the action you want to perform under *Attestation Requests*.
- **2** Type a label in the *Display Label* field.

The Display Label appears in the My Tasks list, the list of saved requests, and other display lists as the name of the attestation process.

To provide localized text for the label, click the *Add Language* button. Then, type the localized text to the right of the target language, and click *OK*.

**3** Type a description in the *Request Description* field.

When you review the request status on the View Attestation Request Status page, the Request Description appears in the details for the request.

To provide localized text for the description, click the *Add Language* button. Then, type the localized text to the right of the target language, and click *OK*.

#### <span id="page-273-1"></span>**19.6.2 Defining the Attesters**

The *Request SoD Violation Attestation Process*, *Request Role Assignment Attestation Process*, and *Request User Assignment Attestation Process* actions provide a consistent interface for defining attesters.

To define the attesters for an SoD, role assignment, or user assignment attestation process:

- **1** In the left-navigation menu on the *Compliance* tab, select the action you want to perform under *Attestation Requests*.
- **2** In the *Attesters* field, specify which users, groups, and roles will be attesters for the attestation process:

**2a** To add one or more users to the list, select *User* in the drop-down list.

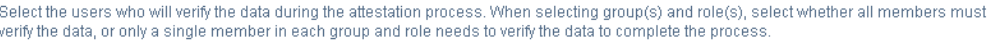

Attesters:\*

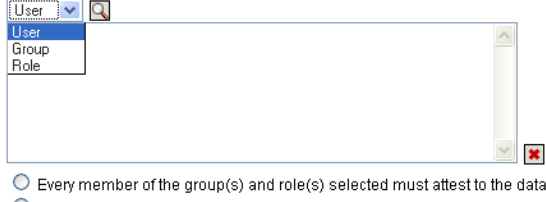

 $\odot$  A single member of each group and role selected must attest to the data.

Use the *Object Selector* to select the users. In the *Object Selector*, you can include multiple users by clicking the checkbox for each item, and clicking *Select*.

For details on using the *Object Selector*, see [Section 1.4.4, "Common User Actions," on](#page-24-0)  [page 25.](#page-24-0)

**2b** To add one or more groups to the list, select *Group* in the drop-down list.

Use the *Object Selector* to select the groups. In the *Object Selector*, you can include multiple users by clicking the checkbox for each item, and clicking *Select*.

**2c** To add one or more roles to the list, select *Role* in the drop-down list.

Use the *Object Selector* to select the roles. In the *Object Selector*, you can include multiple roles by clicking the checkbox for each item, and clicking *Select*.

- **2d** To delete an item, select it and click the *Delete* button. You can select multiple items before clicking the *Delete* button.
- **2e** For group(s) and role(s) attesters, specify whether all members must attest to the data or only a single member in each group and role by selecting one of the following buttons:
	- *Every member of the group(s) and role(s) selected must attest to the data.*
	- *A single member of each group and role selected must attest to the data.*

In the case of a user profile attestation process, every member of a selected group or role must attest.

### <span id="page-274-0"></span>**19.6.3 Specifying the Deadline**

Each attestation process has a deadline associated with it. The deadline indicates how long you want the process to continue running.

The deadline is required to launch an attestation process, but is not required for a saved request.

To specify the deadline for an attestation process:

- **1** In the left-navigation menu on the *Compliance* tab, select the action you want to perform under *Attestation Requests*.
- **2** In the *Deadline* field, indicate how long you want the attestation process to continue running. If you want to specify the duration for the process in weeks, days, or hours, type a number in the *Duration* field, and select *Weeks*, *Days*, or *Hours* as the unit of measure. If you would prefer to define an expiration date, select *Specify End Date* and use the Calendar control to select the date and time. If the process will run indefinitely, select *No Expiration*.

The value specified in the Deadline field is not stored with the details for a saved request.

### <span id="page-275-0"></span>**19.6.4 Defining the Attestation Form**

You need to define an attestation form for all attestation types. The *Compliance* tab provides a consistent interface for doing this.

To define the form for an attestation process:

- **1** In the left-navigation menu on the *Compliance* tab, select the action you want to perform under *Attestation Requests*.
- **2** Define the details of the attestation form, as follows:
	- **2a** Click the *Edit* button.

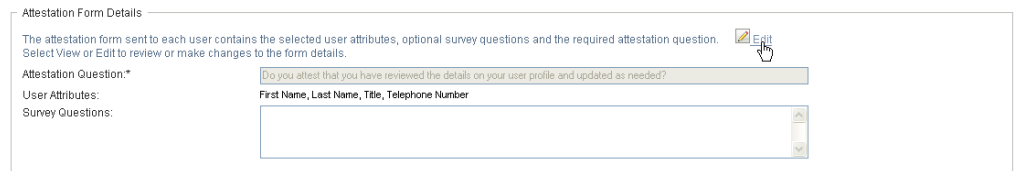

**2b** Type the attestation question in the *Attestation Question* field.

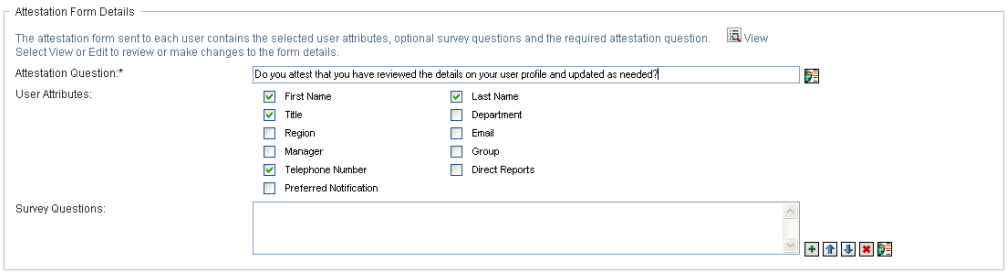

The attestation question is a required question for any attestation process. This question gives the attester an opportunity to attest to or invalidate the data. The question must have a simple yes or no answer. You must define an attestation question when initiating an attestation process, and each attester must answer this question to complete their response.

To provide localized text for the attestation question, click the *Add Language* button. Then, type the localized text to the right of the target language, and click *OK*.

**2c** For a user profile attestation process, you need to indicate which user attributes you want to verify. In the *User Attributes* field, select each attribute you want to include.

The list of attributes to choose from includes all attributes marked as viewable in the directory abstraction layer, except for those that are binary or calculated.

**2d** In the *Survey Questions* field, you can optionally include one or more questions that an attester can answer during the execution of an attestation process. An attestation process is not required to include survey questions. However, if they are included, they may optionally be answered by the attester.

Follow these steps to define and organize the list of survey questions:

**2d1** Click the *Add Item* button to add a survey question.

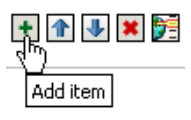

Type the localized text for the question to the right of the target language, and click *OK*.

- **2d2** To move a question up in the list, select the question and click the *Move Up* button.
- **2d3** To move a question down in the list, select the question and click the *Move Down* button.
- **2d4** To delete a question, select it and click the *Delete* button.
- **2d5** To edit the localized text for an existing question, select the question and click the *Add Language* button. Then, type the localized text to the right of the target language, and click *OK*.
- **2e** When you have finished making changes to the form, click the *View* button.

You can switch back and forth between the read only and editable views by clicking the *View* or *Edit* button.

### <span id="page-276-0"></span>**19.6.5 Submitting an Attestation Request**

After you have defined the details for an attestation request, you need to submit the request to initiate the process. When you submit a request, the User Application displays a confirmation number for your request.

The following fields are required to launch a request:

| <b>Attestation Type</b> | <b>Required Fields</b>                                                                                                    |
|-------------------------|----------------------------------------------------------------------------------------------------|
| User Profile            | Display Label, Request Description, Users,<br>Deadline. Attestation Question                                                        |
| SoD Violation           | Display Label, Request Description, SoD<br>Constraints, Attesters, Deadline, Report Locale,<br><b>Attestation Question</b>          |
| Role Assignment         | Display Label, Request Description, Verify<br>Assignments For, Attesters, Deadline, Report<br>Locale. Attestation Question          |
| User Assignment         | Display Label, Request Description, Verify Roles<br>Assigned To, Attesters, Deadline, Report Locale,<br><b>Attestation Question</b> |

*Table 19-4 Fields Required to Launch a Request*

To submit an attestation request:

**1** In the left-navigation menu on the *Compliance* tab, select the action you want to perform under *Attestation Requests*.

**2** Click *Submit* to initiate the attestation process.

The *confirmation number* for your request is displayed at the top of the page. Record this number so you can easily track the progress of your request on the View Attestation Request Status page. If you do not record this number, you can always track the request by using the Display Label.

#### <span id="page-277-0"></span>**19.6.6 Saving Request Details**

When you're defining the details for an attestation request, you have the option to save these details for later use. For example, you might want to save the parameter and form values you specify so you can use them again in a future request.

When you click *Use a Saved Request*, the name you specify for the saved request appears in the list of saved requests, along with the display label.

The following fields are required for a saved request:

| <b>Attestation Type</b> | <b>Required Fields</b>                                                                      |
|-------------------------|---------------------------------------------------------------------------------------------|
| User Profile            | Display Label, Request Description, Attestation<br>Question                                 |
| SoD Violation           | Display Label, Request Description, SoD<br>Constraints, Report Locale, Attestation Question |
| Role Assignment         | Display Label, Request Description, Roles, Report<br>Locale. Attestation Question           |
| User Assignment         | Display Label, Request Description, Report Locale,<br><b>Attestation Question</b>           |

*Table 19-5 Fields Required for a Saved Request*

To save request details:

- **1** In the left-navigation menu on the *Compliance* tab, select the action you want to perform under *Attestation Requests*.
- **2** Click *Save Request Details*.

Type the name you would like to use to identify the saved process request and click *OK*.

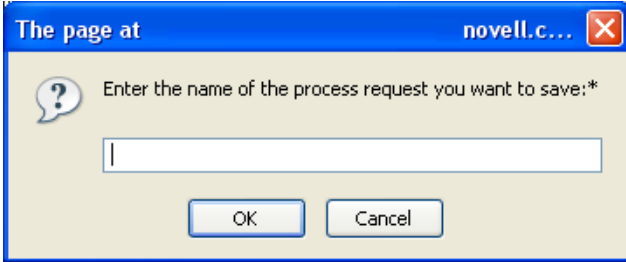

The following characters are not allowed in the name for a saved request:  $\langle \rangle$ ,  $\langle \cdot \rangle$  +  $\#$  = /  $\setminus \&$ \*

Spaces at the beginning or the end of the name are automatically stripped out.

If the process request already exists, the User Application prompts you to overwrite the existing definition.

#### <span id="page-278-0"></span>**19.6.7 Using a Saved Request**

When you're making an attestation request, you have the option to use details from a previously saved request as the basis for the new request. The saved requests that are available for selection vary depending on the type of attestation process you are requesting. For example, if you are making a user profile attestation request (as shown below), you will see only those saved requests that apply to user profile attestation processes.

To use a saved request:

- **1** In the left-navigation menu on the *Compliance* tab, select the action you want to perform under *Attestation Requests*.
- **2** Click *Use a Saved Request*.

The User Application displays a pop-in window to allow you to select the saved request.

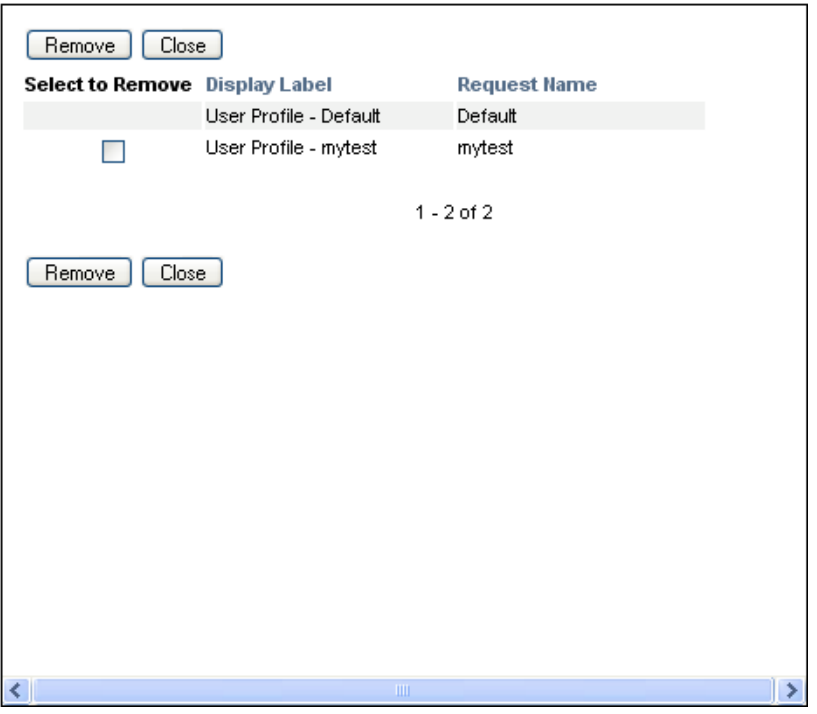

- **2a** To select a request, click the display label or the request name. The request name is the common name (CN) for the saved request definition.
- **2b** To remove a saved request, click the checkbox to the left of the display label, and click *Remove*. You can remove multiple saved requests with a single click.

You cannot remove any of the default request definitions that are installed with the product. Therefore, the default request definitions do not show a checkbox.

When you click the *Remove* button, the User Application displays a confirmation window before removing the saved request.

Identity Manager Roles Based Provisioning Module 3.6.1 User Application: User Guide

# <span id="page-280-0"></span>**Making Attestation Requests**

This section provides instructions for making attestation requests. Topics include:

- [Section 20.1, "About the Attestation Requests Actions," on page 281](#page-280-2)
- [Section 20.2, "Requesting User Profile Attestation Processes," on page 281](#page-280-1)
- [Section 20.3, "Requesting SoD Violation Attestation Processes," on page 283](#page-282-0)
- [Section 20.4, "Requesting Role Assignment Attestation Processes," on page 285](#page-284-0)
- [Section 20.5, "Requesting User Assignment Attestation Process," on page 287](#page-286-0)
- [Section 20.6, "Checking the Status of Your Attestation Requests," on page 289](#page-288-0)

# <span id="page-280-2"></span>**20.1 About the Attestation Requests Actions**

The *Compliance* tab in the Identity Manager User Application includes a group of actions called *Attestation Requests*. The *Attestation Requests* actions give you the ability to make attestation process requests and check the status of requests you've made.

# <span id="page-280-1"></span>**20.2 Requesting User Profile Attestation Processes**

The *Request User Profile Attestation Process* action lets you initiate an attestation process to verify one or more user profiles. It also gives you the option to save the details associated with an attestation request (such as parameter and form values) as a pre-filled form for later requests.

To initiate a user profile attestation process:

**1** Click *Request User Profile Attestation Process* in the list of *Attestation Requests* actions.

The User Application displays a page that lets you specify details about the attestation process.

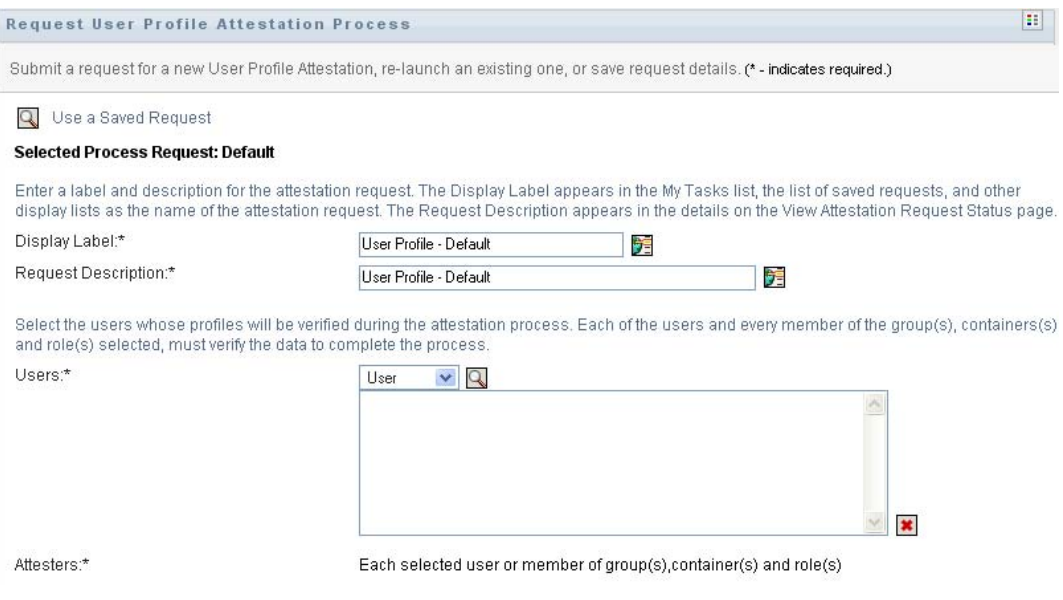

- **2** If you want to use the details from a previously saved request as the basis for this request, click *Use a Saved Request*. For more information, see [Section 19.6.7, "Using a Saved Request," on](#page-278-0)  [page 279](#page-278-0).
- **3** Specify the display label and description for the request. For more information, see [Section 19.6.1, "Specifying the Label and Description for a Request," on page 274.](#page-273-0)
- **4** In the *Users* box, select the users whose profiles will be verified:
	- **4a** To include one or more users explicitly, select *User* in the drop-down list.

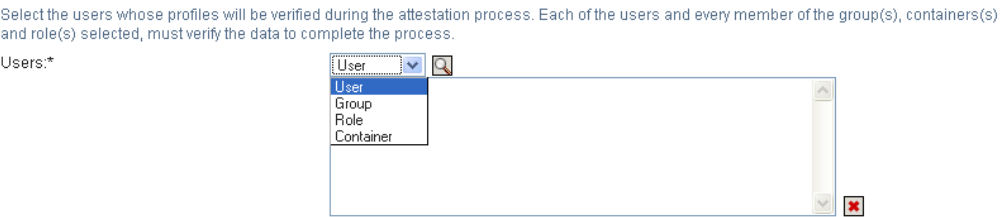

Use the *Object Selector* to select the users. In the *Object Selector*, you can include multiple users by clicking the checkbox for each item, and clicking *Select*.

For details on using the *Object Selector*, see [Section 1.4.4, "Common User Actions," on](#page-24-0)  [page 25.](#page-24-0)

**4b** To include the users in one or more groups, select *Group* in the drop-down list.

Use the *Object Selector* to select the groups. In the *Object Selector*, you can include multiple groups by clicking the checkbox for each item, and clicking *Select*.

**4c** To include the users in one or more roles, click *Role* in the drop-down list.

Use the *Object Selector* to select the roles. In the *Object Selector*, you can include multiple roles by clicking the checkbox for each item, and clicking *Select*.

**4d** To include the users in a container, click *Container* in the drop-down list.

Use the *Object Selector* to drill down to the desired container, then click on the container to select it.

If you want the user assignment report to include all users in the selected sub-containers, you need to check the *Include all users of sub-containers* checkbox at the bottom of the list of selected items. The *Include all users of sub-containers* checkbox is displayed only when *Container* is selected in the drop-down list. However, you can change the *Include all users of sub-containers* setting without having to remove and add any of your previously selected containers.

You must select at least one user, group, role, or container to launch an attestation process. However, you are not required to select a user, group, role, or container to save a request.

- **5** In the *Attesters* field, note that the text is read-only. In a user profile attestation process, the attesters are the users selected in the *Users* field, along with all of the members of any groups, roles, and containers you added in the *Users* field. This is because each user must be the attester for his/her own profile; no other user can be the attester.
- **6** Specify the deadline for the attestation process. For more information, see [Section 19.6.3,](#page-274-0)  ["Specifying the Deadline," on page 275](#page-274-0).
- **7** Define the details of the attestation form. For more information, see [Section 19.6.4, "Defining](#page-275-0)  [the Attestation Form," on page 276](#page-275-0).
- **8** Submit the request. For more information, see [Section 19.6.5, "Submitting an Attestation](#page-276-0)  [Request," on page 277](#page-276-0).
- **9** Optionally click *Save Request Details* to save the details associated with an attestation process request (such as parameter and form values) for later use. For more information, see [Section 19.6.6, "Saving Request Details," on page 278](#page-277-0).

### <span id="page-282-0"></span>**20.3 Requesting SoD Violation Attestation Processes**

The *Request SoD Violation Attestation Process* action lets you initiate an attestation process to verify the violations and exceptions for one or more SoD constraints. It also gives you the option to save the details associated with an attestation request (such as parameter and form values) as a prefilled form for later requests.

When you initiate an SoD attestation process, the User Application generates a set of localized reports for the attesters to review.

The attesters do not need to have rights for the selected constraints to review the reports. If an attester selected for an SoD attestation process does not have rights to view an SoD constraint, the User Application still allows the attester to view the report showing the violations and exceptions for the constraint.

To initiate an SoD violation attestation process:

**1** Click *Request SoD Violation Attestation Process* in the list of *Attestation Requests* actions.

The User Application displays a page that lets you specify details about the attestation process.

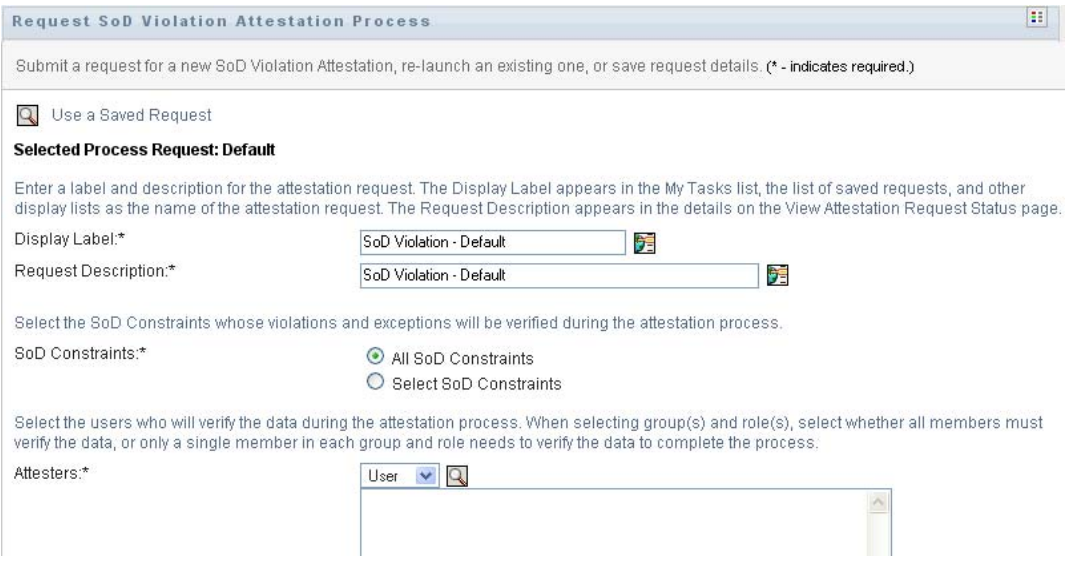

- **2** If you want to use the details from a previously saved request as the basis for this request, click *Use a Saved Request*. For more information, see [Section 19.6.7, "Using a Saved Request," on](#page-278-0)  [page 279](#page-278-0).
- **3** Specify the display label and description for the request. For more information, see [Section 19.6.1, "Specifying the Label and Description for a Request," on page 274.](#page-273-0)
- **4** Select the SoD constraints whose violations and exceptions will be verified, as follows:
	- **4a** To include all existing constraints, select the *All SoD Constraints* button.

```
Select the SoD Constraints whose violations and exceptions will be verified during the attestation process.
SoD Constraints:*
                                              All SoD Constraints
                                              O Select SoD Constraints
```
**4b** To choose the constraints individually, select the *Select SoD Constraints* button.

Use the *Object Selector* to select each constraint. In the *Object Selector*, you can include multiple constraints by clicking the checkbox for each item, and clicking *Select*.

For details on using the *Object Selector* and *Show History* tools, see [Section 1.4.4,](#page-24-0)  ["Common User Actions," on page 25](#page-24-0).

You must select at least one SoD constraint to launch an attestation process. However, you are not required to select an SoD constraint to save a request.

**5** In the *Attesters* field, specify which users, groups, and roles will be attesters for the attestation process. For details, see [Section 19.6.2, "Defining the Attesters," on page 274.](#page-273-1)

You must select at least one user, group, or role as an attester to launch an attestation process. However, you are not required to select an attester to save a request.

- **6** Specify the deadline for the attestation process. For more information, see Section 19.6.3, ["Specifying the Deadline," on page 275](#page-274-0).
- **7** In the *Report Languages* field, click the *Add Language* button to specify which language locales you would like to use for the reports generated for the attestation process. Select the default locale in the *Default Locale* dropdown list. Then, pick the languages you want to include and click *OK*.

When you initiate an SoD attestation process, the User Application generates a set of localized reports for the attesters to review. These reports provide the same data in one or more languages. They are generated at the time the request is submitted to ensure all of the attesters are reviewing the same set of data. You can specify the set of report languages that will be generated and stored for the attestation process. When an attester selects an attestation task for review, the system displays the localized report that matches the attester's preferred locale (or browser locale, if the user does not have a preferred locale). If no report exists for that locale, the User Application displays the report that uses the default locale.

- **8** Define the details of the attestation form. For more information, see [Section 19.6.4, "Defining](#page-275-0)  [the Attestation Form," on page 276](#page-275-0).
- **9** Submit the request. For more information, see Section 19.6.5, "Submitting an Attestation [Request," on page 277](#page-276-0).
- **10** Optionally click *Save Request Details* to save the details associated with an attestation process request (such as parameter and form values) for later use. For more information, see [Section 19.6.6, "Saving Request Details," on page 278](#page-277-0).

# <span id="page-284-0"></span>**20.4 Requesting Role Assignment Attestation Processes**

The *Request Role Assignment Attestation Process* action lets you initiate an attestation process to verify the accuracy of assignments for selected roles. It also gives you the option to save the details associated with an attestation request (such as parameter and form values) as a pre-filled form for later requests.

When you initiate a role assignment attestation process, the User Application generates a set of localized reports for the attesters to review.

The attesters do not need to have rights for the selected roles to review the reports. If an attester selected for a role assignment attestation process does not have rights to view a particular role, the User Application still allows the attester to view the report showing the role assignments.

The report generated for a role assignment attestation process shows the users assigned to the selected roles. Only roles that have assignments are included in the report.

To initiate a role assignment attestation process:

**1** Click *Request Role Assignment Attestation Process* in the list of *Attestation Requests* actions.

The User Application displays a page that lets you specify details about the attestation process.

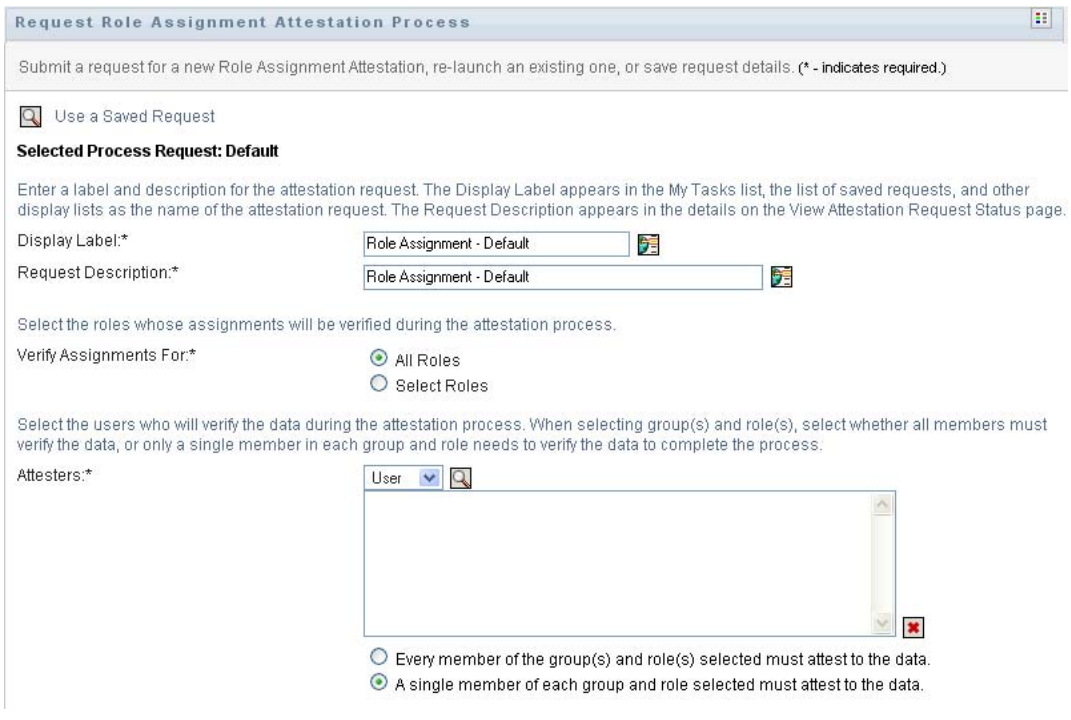

- **2** If you want to use the details from a previously saved request as the basis for this request, click *Use a Saved Request*. For more information, see [Section 19.6.7, "Using a Saved Request," on](#page-278-0)  [page 279](#page-278-0).
- **3** Specify the display label and description for the request. For more information, see [Section 19.6.1, "Specifying the Label and Description for a Request," on page 274.](#page-273-0)
- **4** In the *Verify Assignments For* box, select the roles whose assignments will be verified, as follows:
	- **4a** To include all existing roles, select the *All Roles* button.

```
Select the roles whose assignments will be verified during the attestation process.
Verify Assignments For:*
                                              All Roles
                                              O Select Roles
```
**4b** To choose the roles individually, select the *Select Roles* button.

Use the *Object Selector* or the *Show History* tool to select each role. In the *Object Selector*, you can include multiple roles by clicking the checkbox for each item, and clicking *Select*.

For details on using the *Object Selector* and *Show History* tools, see [Section 1.4.4,](#page-24-0)  ["Common User Actions," on page 25](#page-24-0).

You must select at least one role to launch an attestation process. However, you are not required to select a role to save a request.

**5** In the *Attesters* field, specify which users, groups, and roles will be attesters for the attestation process. For details, see [Section 19.6.2, "Defining the Attesters," on page 274.](#page-273-1)

You must select at least one user, group, or role as an attester to launch an attestation process. However, you are not required to select an attester to save a request.

- **6** Specify the deadline for the attestation process. For more information, see [Section 19.6.3,](#page-274-0)  ["Specifying the Deadline," on page 275](#page-274-0).
- **7** In the *Report Languages* field, click the *Add Language* button to specify which languages you would like to use for the reports generated for the attestation process. Select the default locale in the *Default Locale* dropdown list. Then, pick the languages you want to include and click *OK*.

When you initiate a role assignment attestation process, the User Application generates a set of localized reports for the attesters to review. These reports provide the same data in one or more languages. They are generated at the time the request is submitted to ensure all of the attesters are reviewing the same set of data. You can specify the set of report languages that will be generated and stored for the attestation process. When an attester selects an attestation task for review, the system displays the localized report that matches the attester's preferred locale (or browser locale, if the user does not have a preferred locale). If no report exists for that locale, the User Application displays the report that uses the default locale.

- **8** Define the details of the attestation form. For more information, see [Section 19.6.4, "Defining](#page-275-0)  [the Attestation Form," on page 276](#page-275-0).
- **9** Submit the request. For more information, see Section 19.6.5, "Submitting an Attestation [Request," on page 277](#page-276-0).
- **10** Optionally click *Save Request Details* to save the details associated with an attestation process request (such as parameter and form values) for later use. For more information, see [Section 19.6.6, "Saving Request Details," on page 278](#page-277-0).

# <span id="page-286-0"></span>**20.5 Requesting User Assignment Attestation Process**

The *Request User Assignment Attestation Process* action lets you initiate an attestation process to verify the accuracy of role assignments for selected users. It also gives you the option to save the details associated with an attestation request (such as parameter and form values) as a pre-filled form for later requests.

When you initiate a user assignment attestation process, the User Application generates a set of localized reports for the attesters to review.

The attesters do not need to have rights for the roles associated with the selected users to review the reports. If an attester selected for a user assignment attestation process does not have rights to view a particular role, the User Application still allows the attester to view the report showing the user assignments.

The report shows the role assignments for the selected users. If you choose a container, group, or role, the report shows the role assignments for users within the selected container, group, or role.

To initiate a role assignment attestation process:

**1** Click *Request User Assignment Attestation Process* in the list of *Attestation Requests* actions.

The User Application displays a page that lets you specify details about the attestation process.

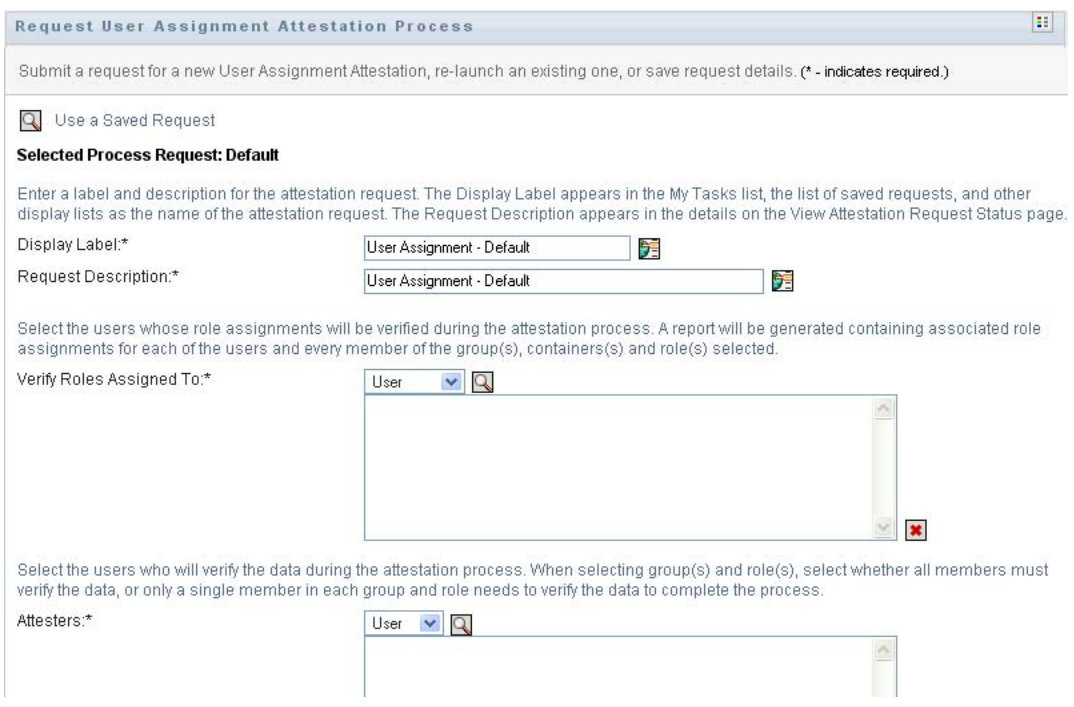

- **2** If you want to use the details from a previously saved request as the basis for this request, click *Use a Saved Request*. For more information, see [Section 19.6.7, "Using a Saved Request," on](#page-278-0)  [page 279](#page-278-0).
- **3** Specify the display label and description for the request. For more information, see [Section 19.6.1, "Specifying the Label and Description for a Request," on page 274.](#page-273-0)
- **4** In the *Verify Roles Assigned To* box, select the users whose assignments will be verified:
	- **4a** To include one or more users explicitly, select *User* in the drop-down list.

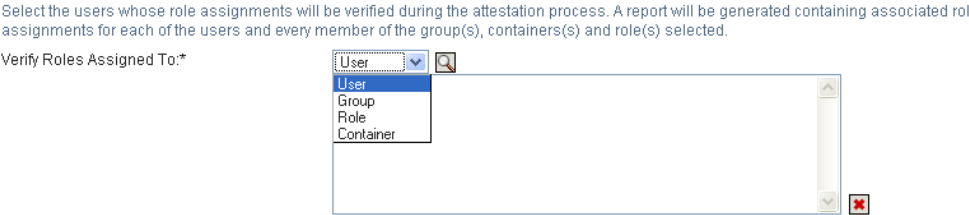

Use the *Object Selector* to select the users. In the *Object Selector*, you can include multiple users by clicking the checkbox for each item, and clicking *Select*.

For details on using the *Object Selector*, see [Section 1.4.4, "Common User Actions," on](#page-24-0)  [page 25.](#page-24-0)

**4b** To include the users in one or more groups, select *Group* in the drop-down list.

Use the *Object Selector* to select the groups. In the *Object Selector*, you can include multiple users by clicking the checkbox for each item, and clicking *Select*.

**4c** To include the users in one or more roles, click *Role* in the drop-down list.

Use the *Object Selector* to select the roles. In the *Object Selector*, you can include multiple roles by clicking the checkbox for each item, and clicking *Select*.

**4d** To include the users in a container, click *Container* in the drop-down list.

Use the *Object Selector* to drill down to the desired container, then click on the container to select it.

If you want the user assignment report to include all users in the selected sub-containers, you need to check the *Include all users of sub-containers* checkbox at the bottom of the list of selected items. The *Include all users of sub-containers* checkbox is displayed only when *Container* is selected in the drop-down list. However, you can change the *Include all users of sub-containers* setting without having to remove and add any of your previously selected containers.

You must select at least one user, group, role, or container to launch an attestation process. However, you are not required to select a user, group, role, or container to save a request.

**5** In the *Attesters* field, specify which users, groups, and roles will be attesters for the attestation process. For details, see [Section 19.6.2, "Defining the Attesters," on page 274.](#page-273-1)

You must select at least one user, group, or role as an attester to launch an attestation process. However, you are not required to select an attester to save a request.

- **6** Specify the deadline for the attestation process. For more information, see Section 19.6.3, ["Specifying the Deadline," on page 275](#page-274-0).
- **7** In the *Report Languages* field, click the *Add Language* button to specify which languages you would like to use for the reports generated for the attestation process. Select the default locale in the *Default Locale* dropdown list. Then, pick the languages you want to include and click *OK*.

When you initiate a user assignment attestation process, the User Application generates a set of localized reports for the attesters to review. These reports provide the same data in one or more languages. They are generated at the time the request is submitted to ensure all of the attesters are reviewing the same set of data. You can specify the set of report languages that will be
generated and stored for the attestation process. When an attester selects an attestation task for review, the system displays the localized report that matches the attester's preferred locale (or browser locale, if the user does not have a preferred locale). If no report exists for that locale, the User Application displays the report that uses the default locale.

- **8** Define the details of the attestation form. For more information, see [Section 19.6.4, "Defining](#page-275-0)  [the Attestation Form," on page 276](#page-275-0).
- **9** Submit the request. For more information, see Section 19.6.5, "Submitting an Attestation [Request," on page 277](#page-276-0).
- **10** Optionally click *Save Request Details* to save the details associated with an attestation process request (such as parameter and form values) for later use. For more information, see [Section 19.6.6, "Saving Request Details," on page 278](#page-277-0).

## **20.6 Checking the Status of Your Attestation Requests**

The *View Attestation Request Status* action lets you see the status of your attestation requests. In addition, it gives you the option to see the detailed status for each workflow process started for a request and optionally retract one or more running processes.

The *View Attestation Request Status* action shows all attestation requests, including those that are initializing, running, completed, or in error.

The User Application does not place any restrictions on what the Compliance Module Administrator and Attestation Manager can see on the View Attestation Request Status page. Both of these roles permit access to status information about all attestation requests.

To look at your attestation requests:

**1** Click *View Attestation Request Status* in the list of *Attestation Requests* actions.

The User Application displays the current status of all attestation requests.

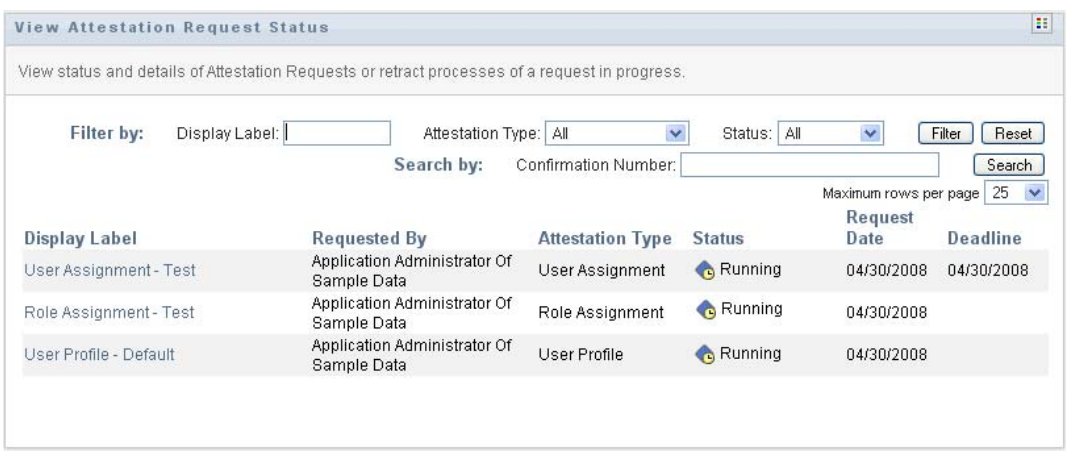

The columns in the attestation request list are described below:

- The *Display Label* column provides the name of the attestation process specified for the request. You can see the detailed status information for the request by clicking on the process display name.
- The *Requested By* column identifies the user who made the request.

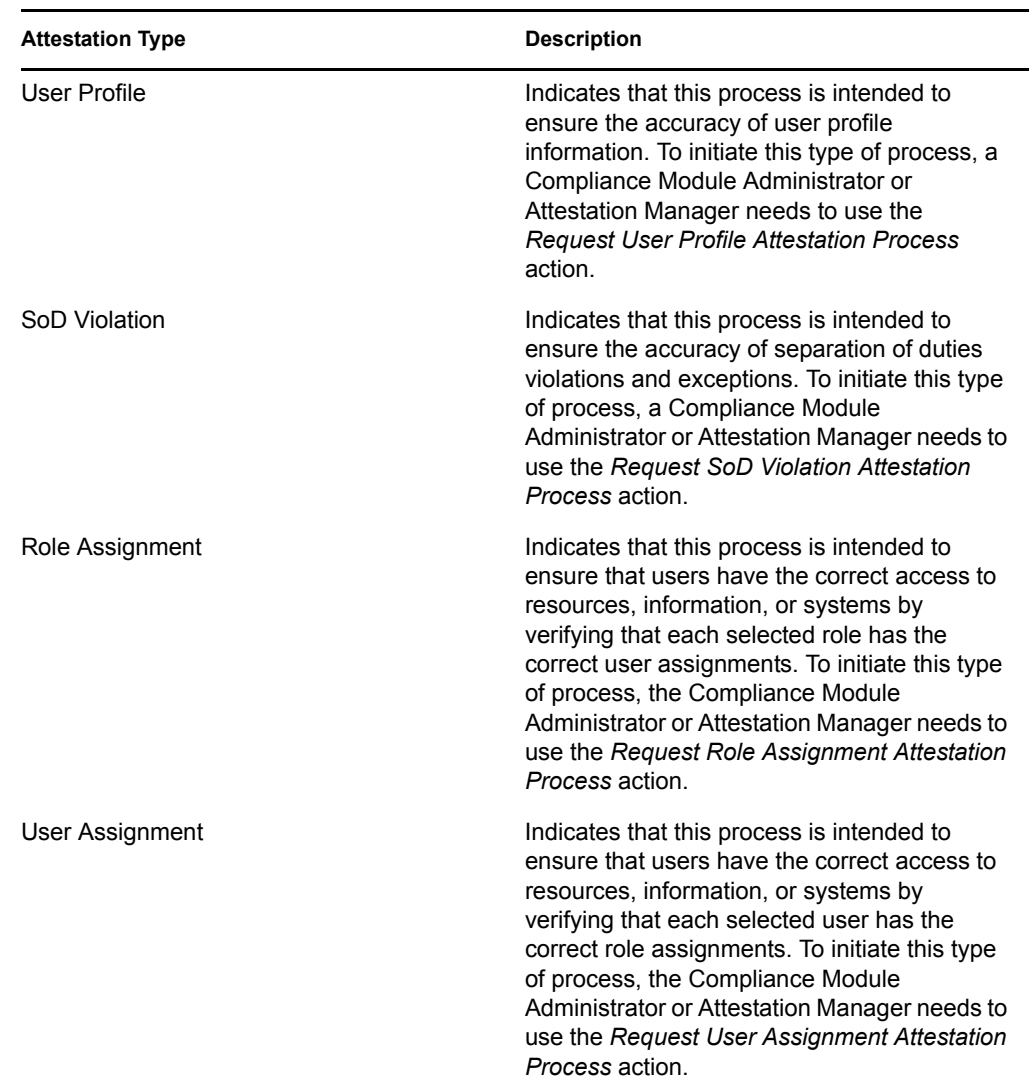

 The *Attestation Type* column indicates what the type of attestation process this is. The type determines what kinds of information the process is intended to certify, as follows:

 The *Status* column shows the status for the request as well as an icon that provides a visual indicator for the status. You can select the status from the *Status* dropdown and click *Filter* to narrow the results when searching for requests with a particular status:

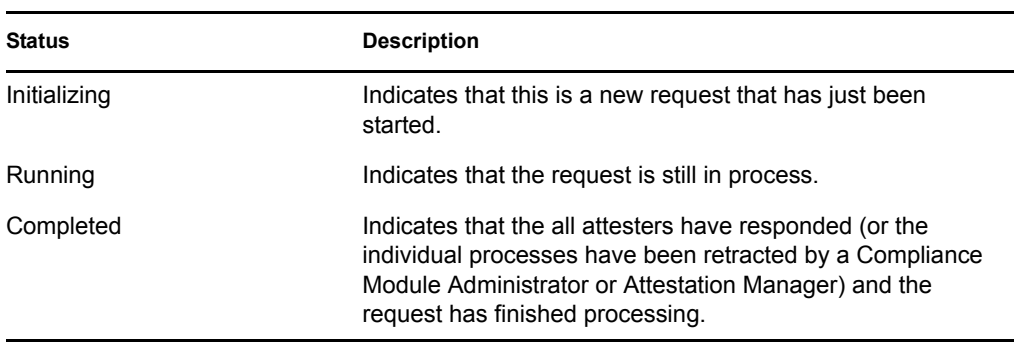

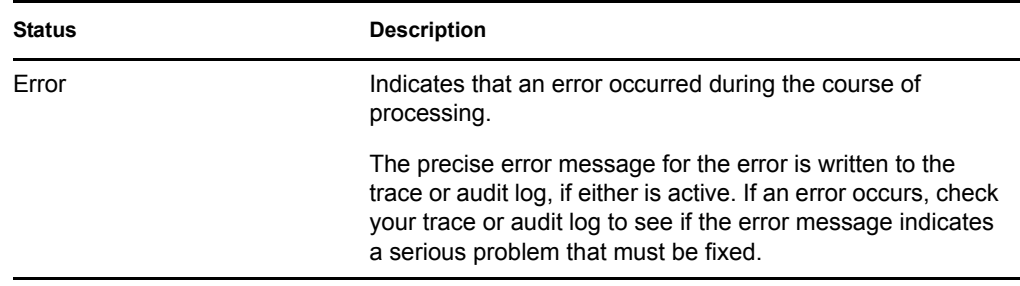

- The *Request Date* column shows the date when the request was made.
- $\bullet$  The *Deadline* column shows the date by which all of the processes associated with this request must be completed. If the column is blank, the request has no deadline.
- **2** You can filter the list of requests, as follows:
	- **2a** To view only those requests that start with a particular string of characters, see "Filtering" [Data" on page 27](#page-26-0) for information about what to type in the *Display Label* box.
	- **2b** To view only those requests that have a particular type, select the type in the *Attestation Type* dropdown.
	- **2c** To view those role requests that have a particular status, select the status in the *Status* drop-down list.

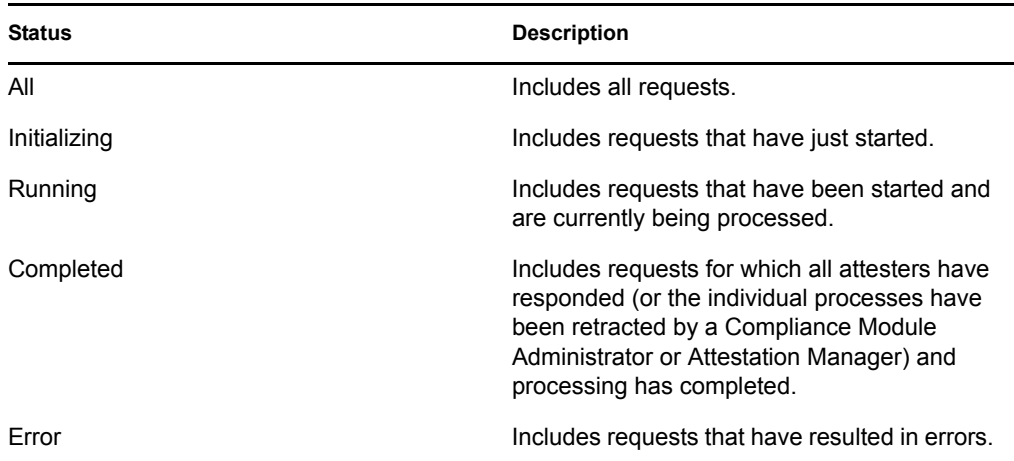

- **2d** To apply the filter criteria you've specified to the display, click *Filter*.
- **2e** To clear the currently specified filter criteria, click *Reset*.
- **3** To search by the confirmation number that was generated when the request was first submitted, type the number in the *Confirmation Number* field, and click *Search*.
- **4** To set the maximum number of requests displayed on each page, select a number in the *Maximum rows per page* drop-down list.
- **5** To sort the list of requests, click on the column heading that contains the data you want to sort.
- **6** To see the details for a particular request, click on the name in the *Display Label* column and scroll down until you see the *Request Details* group box.

**NOTE:** If the status is Initializing, the *Display Label* is not clickable, because you are not able to view the details of an initializing request.

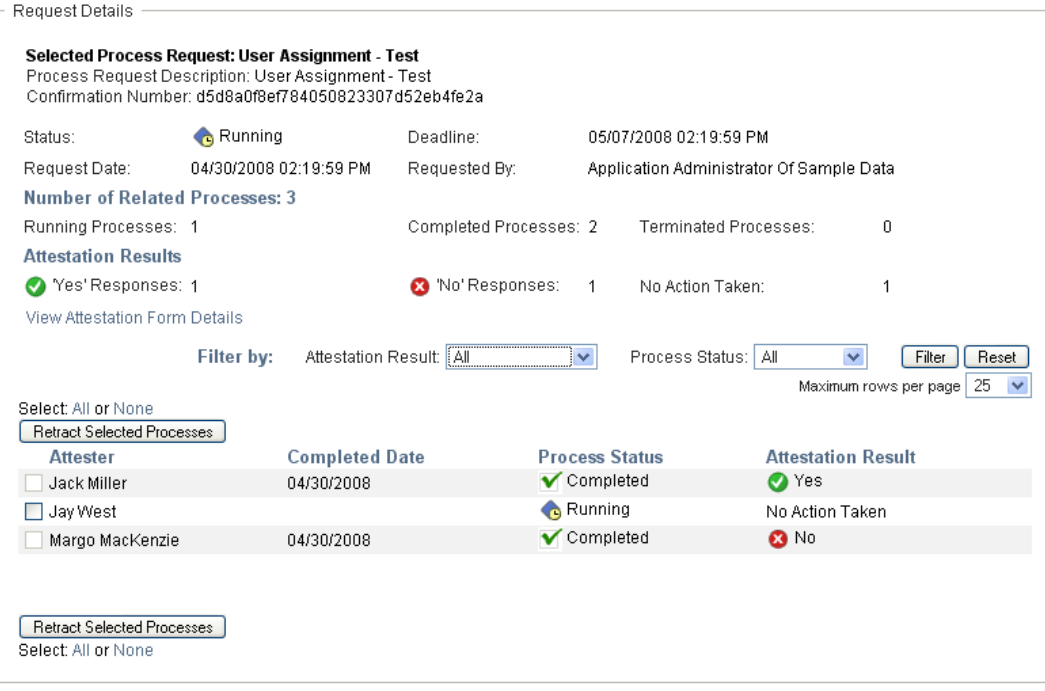

In addition to showing information already displayed in the summary, the *Request Details* group box shows status information for all processes related to the request.

 The *Number of Related Processes* section gives the total number of processes, as well as the number of running, completed, and terminated processes.

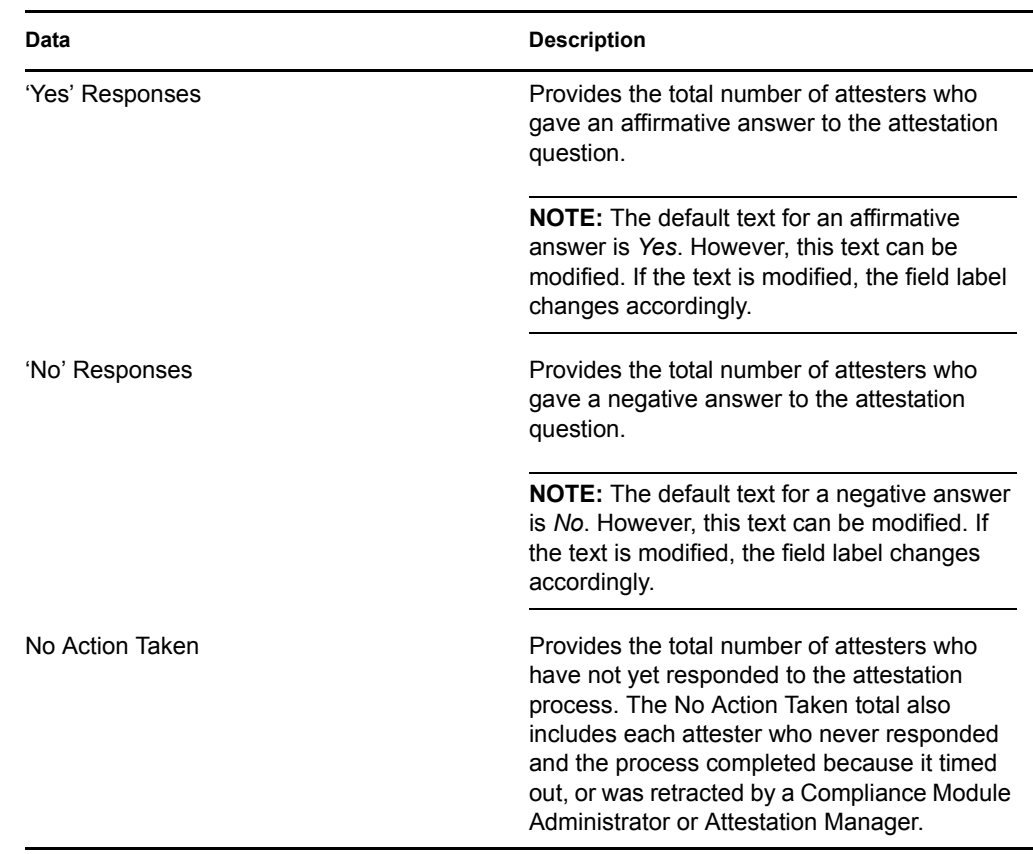

The *Attestation Results* section provides data on how the attesters responded:

**6a** To view details for a particular attestation form, click *View Attestation Form Details*.

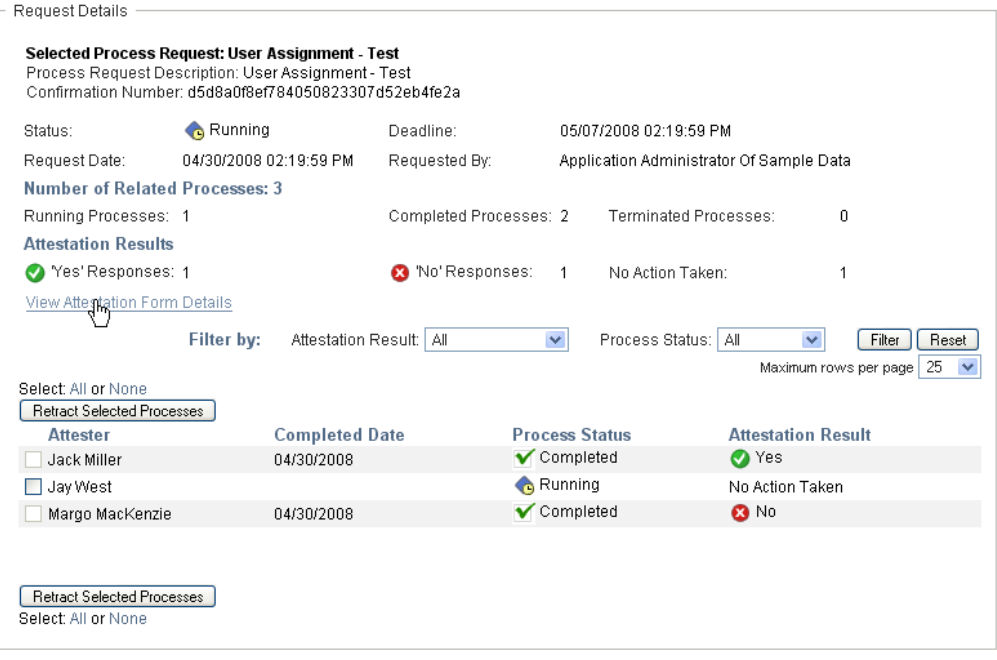

The form details for an attestation process show the kind of information the attesters are expected to review. The form details vary depending on whether the attestation type is User Profile, SoD Violations, or Role Assignment.

To hide the form details, click *Attestation Form Details* at the top of the form details group box.

Report: Report

For information on the form details that attesters must review when they claim a workflow task, see [Section 10.2.3, "Claiming a Task," on page 126](#page-125-0).

- **6b** You can filter the list of processes, as follows:
	- **6b1** To view only those processes that have a particular result, select the result in the *Attestation Result* dropdown.

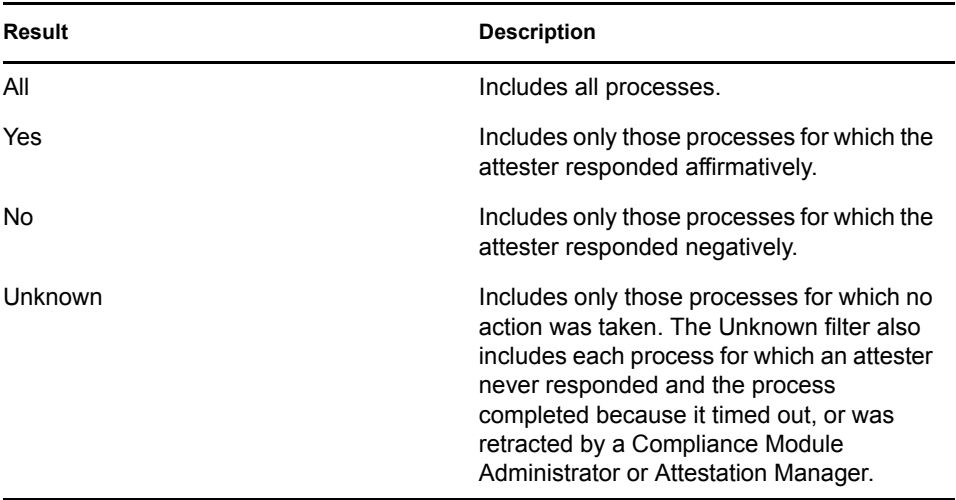

**6b2** To view those processes that have a particular status, select the status in the *Process Status* drop-down list.

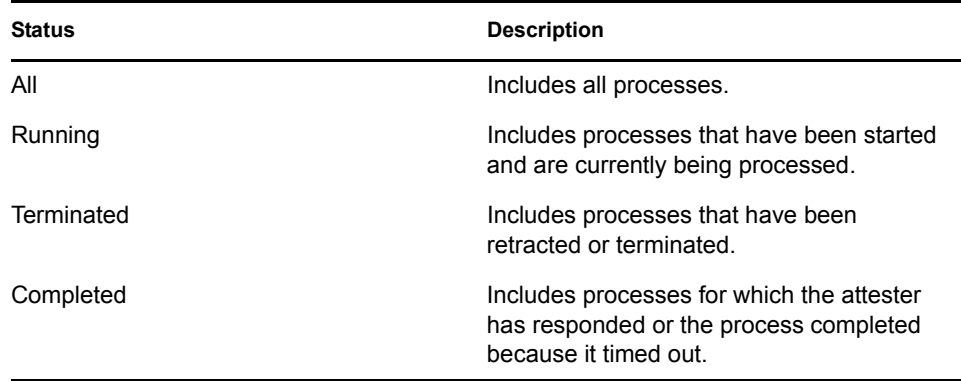

**6b3** To apply the filter criteria you've specified to the display, click *Filter*.

**6b4** To clear the currently specified filter criteria, click *Reset*.

**6c** To set the maximum number of processes displayed on each page, select a number in the *Maximum rows per page* drop-down list.

**6d** To check the status for a particular attester, look at the *Process Status* column for the attester.

The *Process Status* field shows the status for the process, along with the status icon. The icon provides a convenient way to see the status at a glance. The table below describes the status codes:

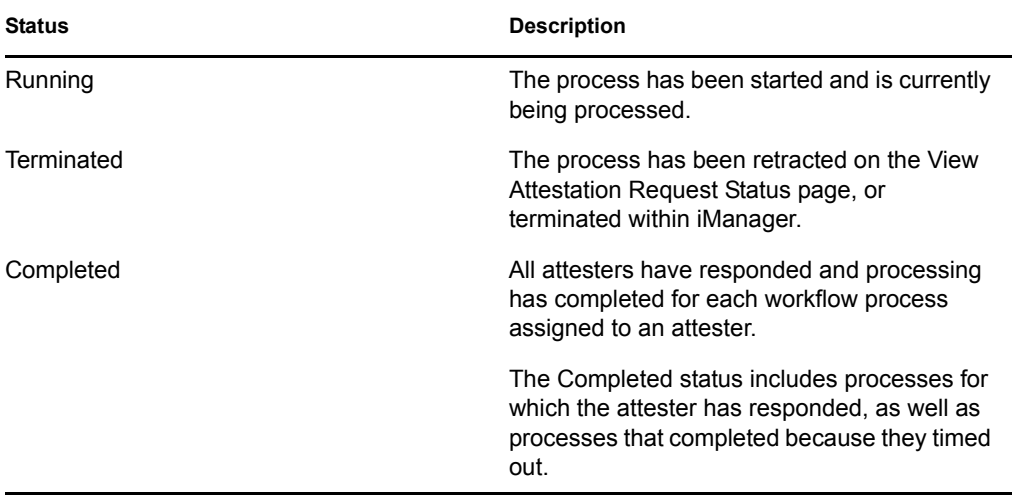

**6e** To retract one or more processes, select the attesters and click *Retract Selected Processes*. If you want to retract all processes, click *All*. To clear your selection, click *None*.

The *Retract Selected Processes* checkbox is disabled if the process has been completed or terminated. The *Retract Selected Processes* button does not appear if the high-level request status is Completed or Error.

Identity Manager Roles Based Provisioning Module 3.6.1 User Application: User Guide